# Leica GPS1200 **Feldhandbuch System**

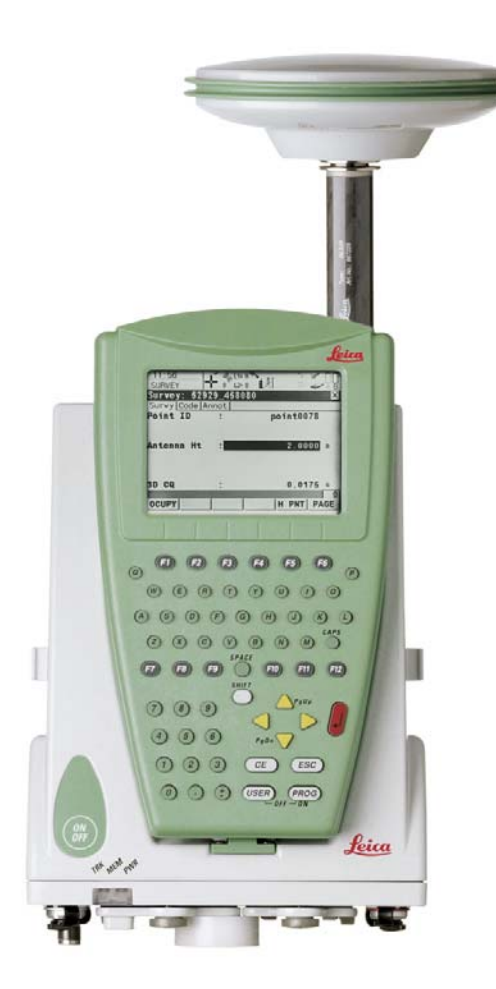

**Version 5.0 Deutsch**

- when it has to be right

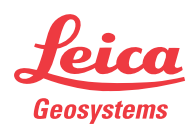

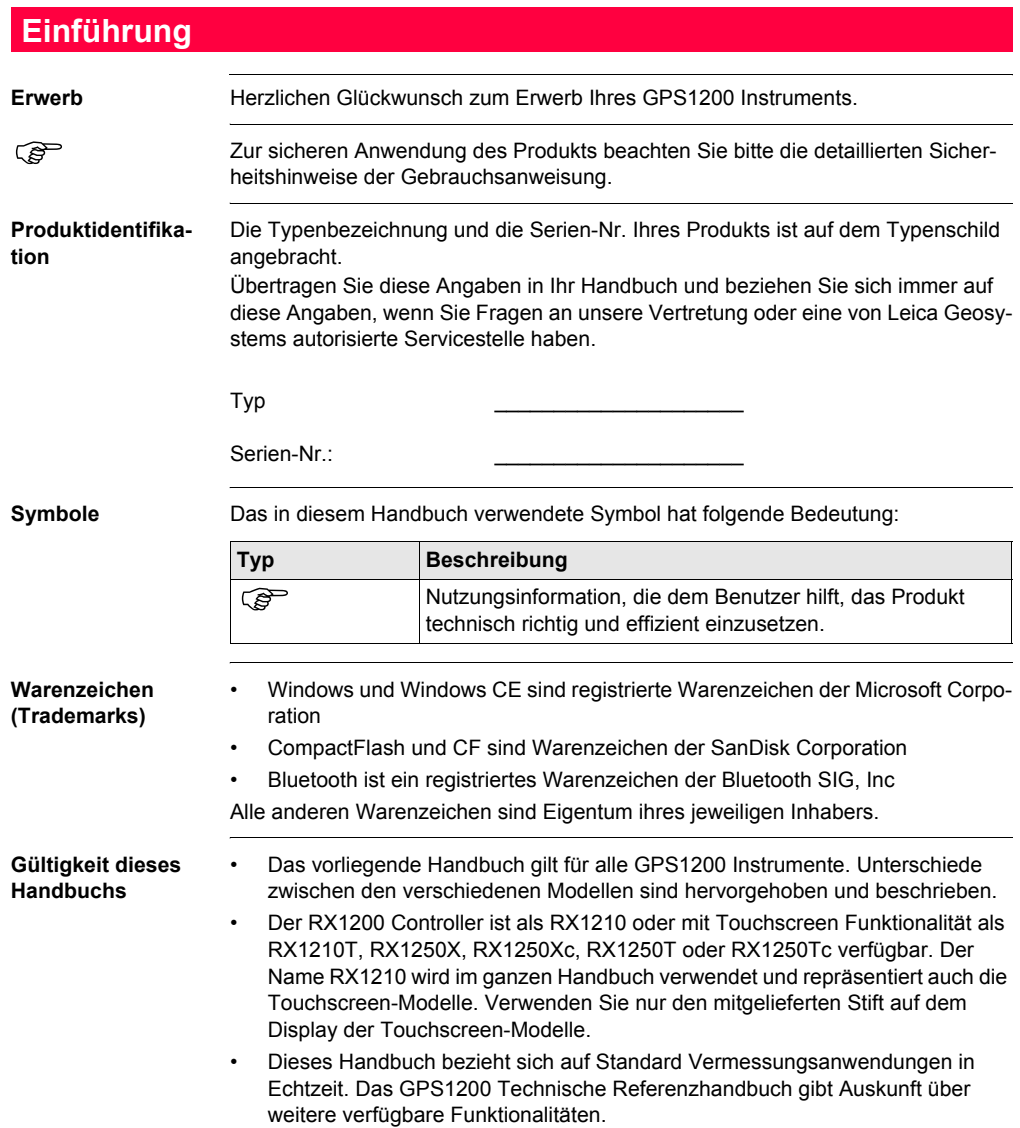

## **Verfügbare Dokumentation**

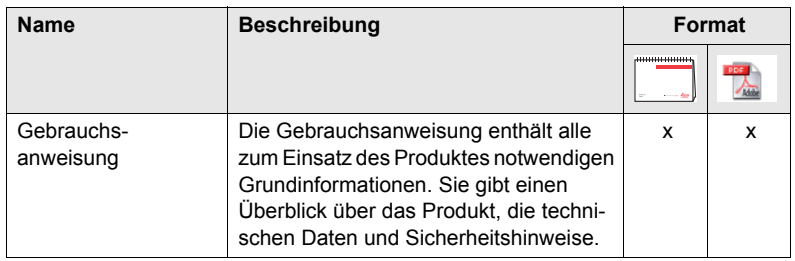

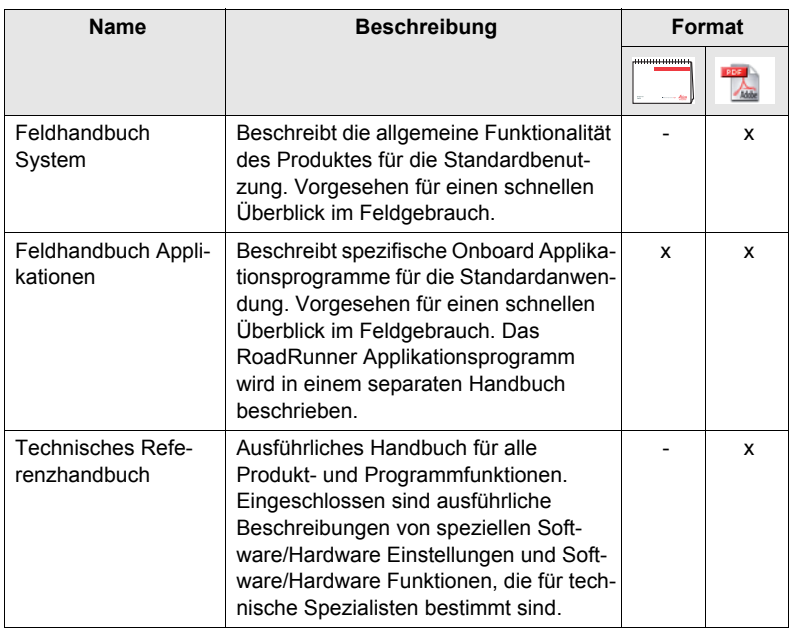

## **Die gesamte GPS1200 Dokumentation und Software finden Sie:**

- auf der SmartWorx DVD
- unter http://www.leica-geosystems.com/downloads

## **Inhaltsverzeichnis**

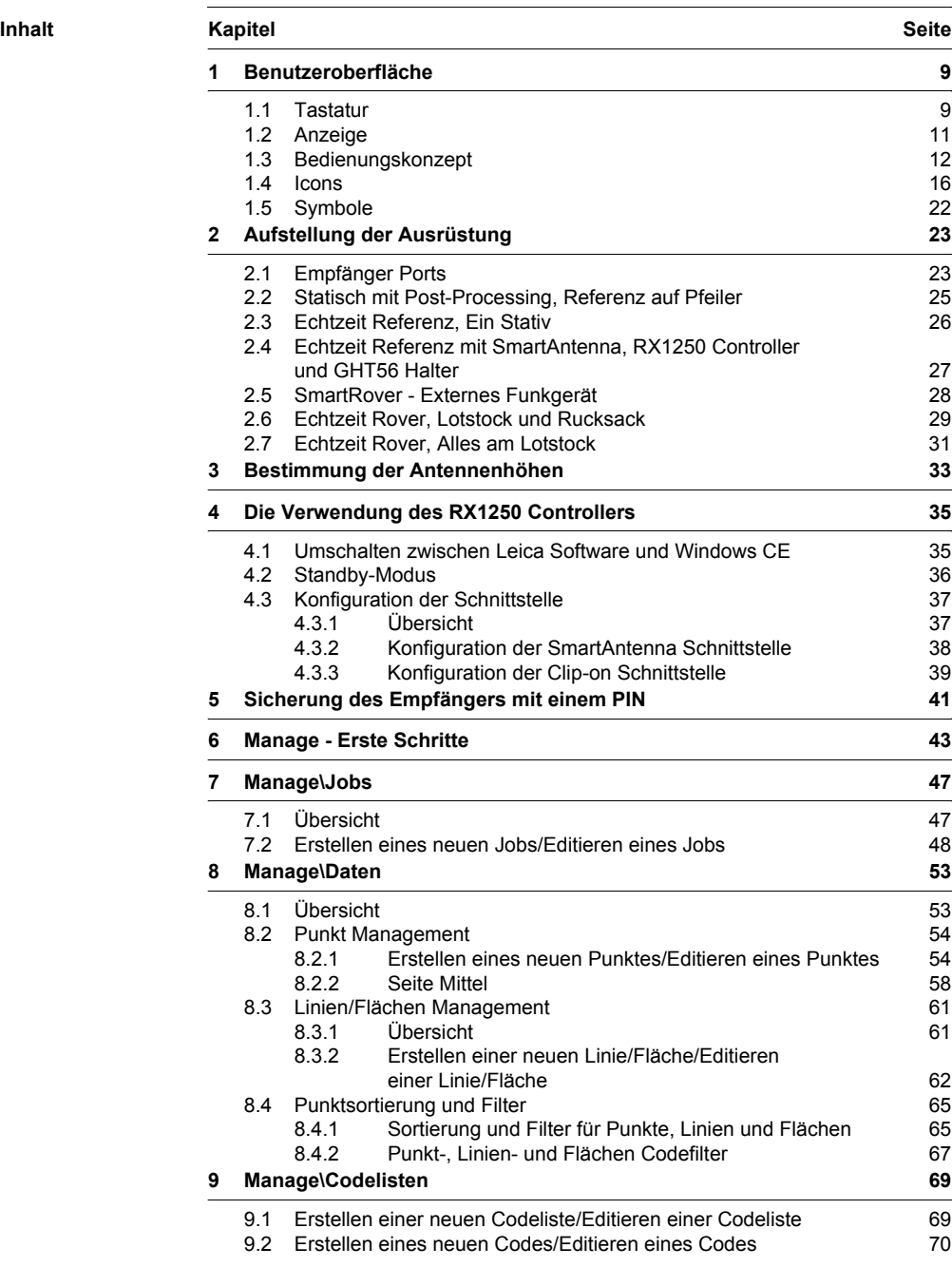

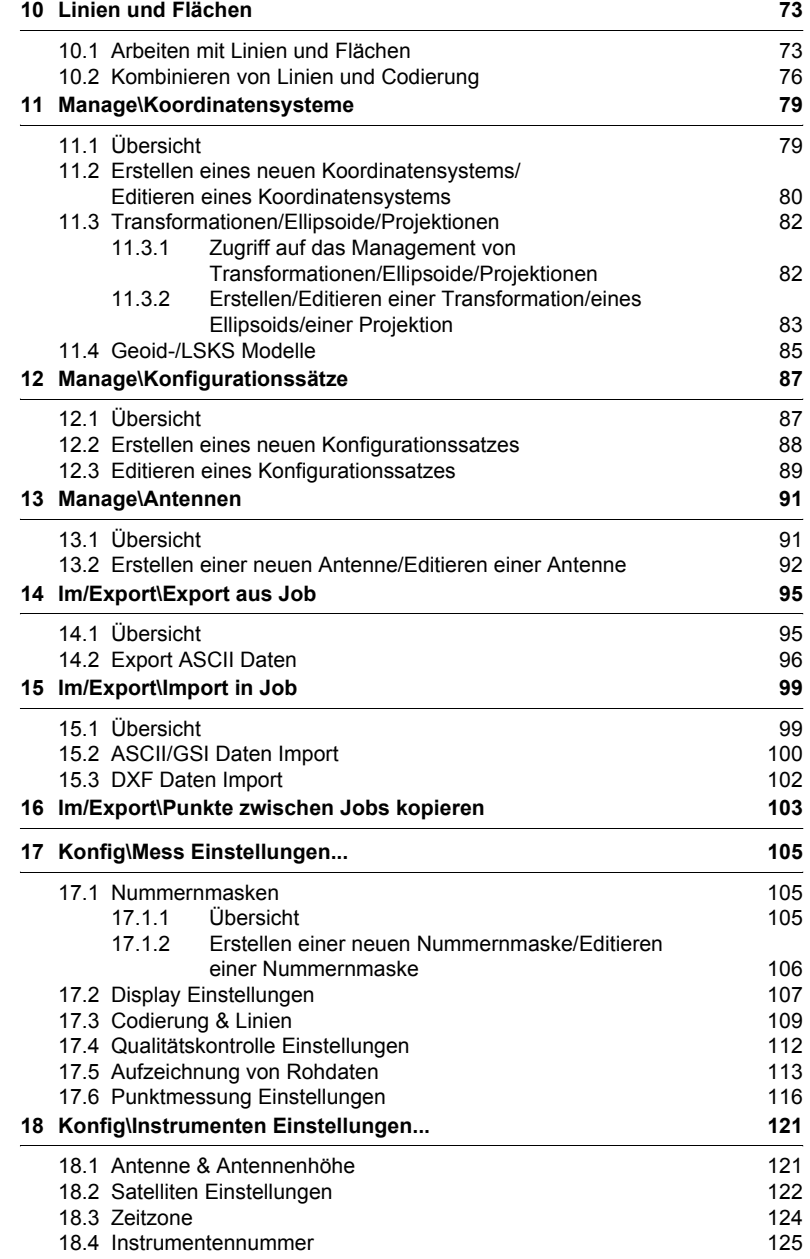

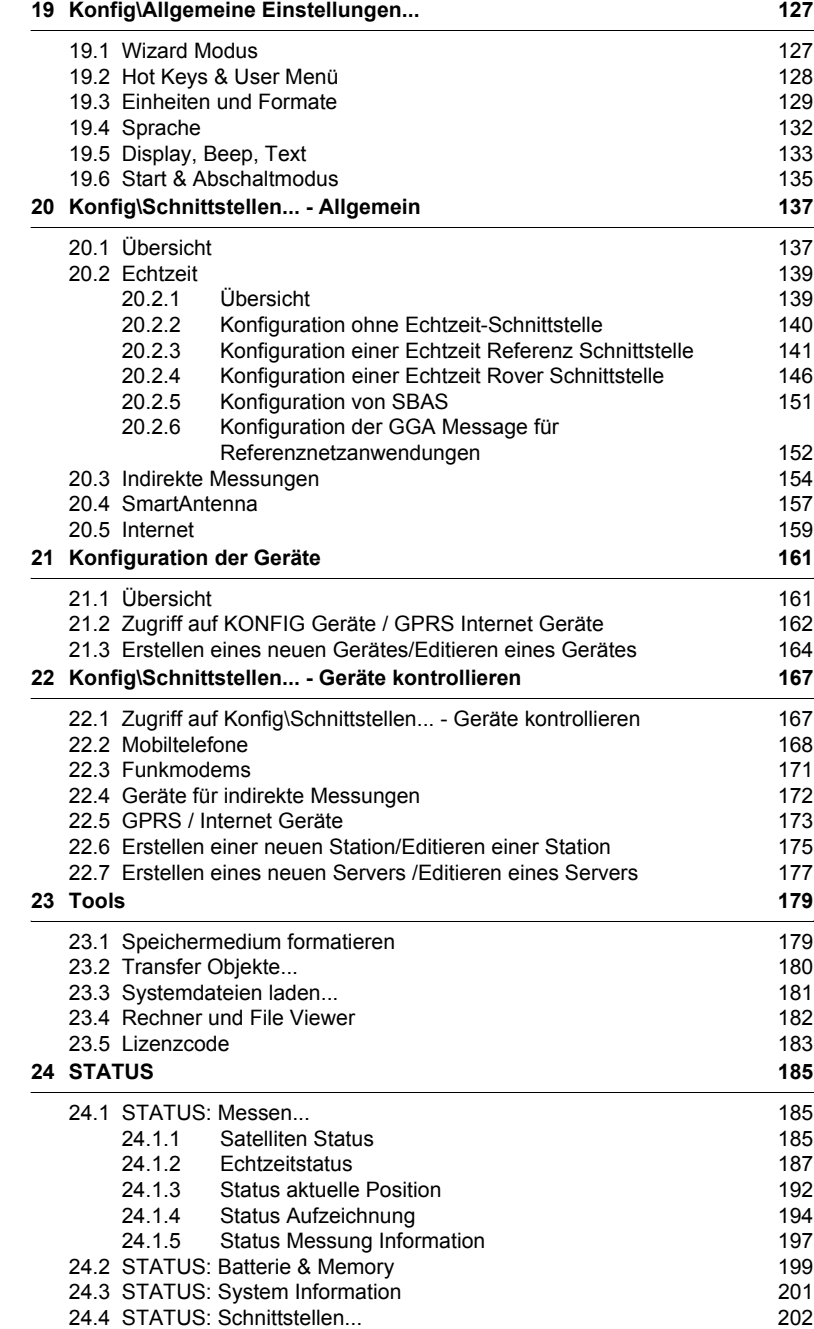

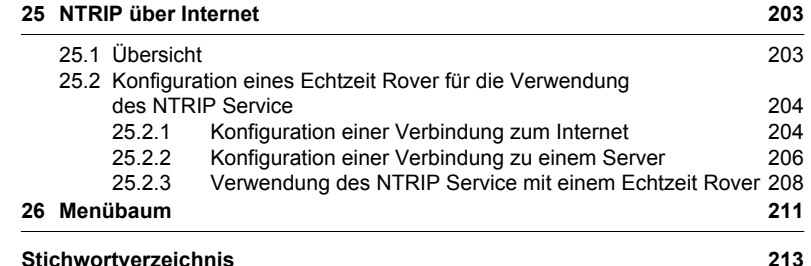

## <span id="page-8-0"></span>**1 Benutzeroberfläche**

## <span id="page-8-1"></span>**1.1 Tastatur**

### **Tastatur**

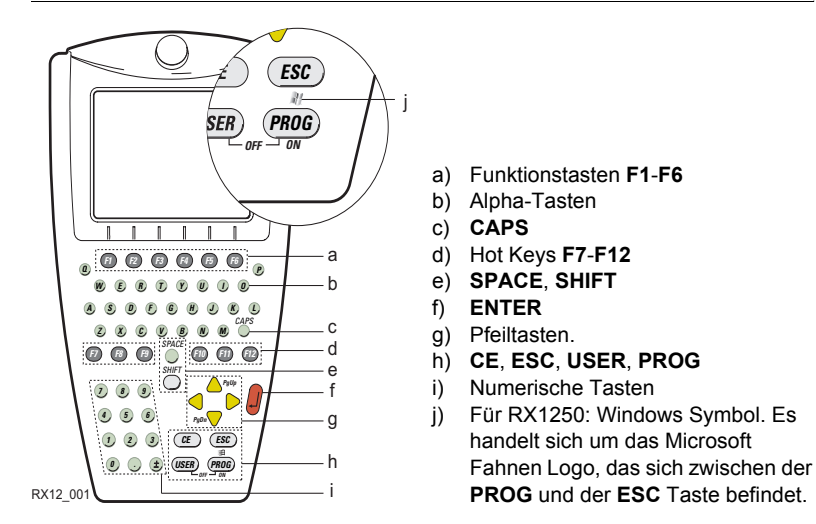

$$
\mathbb{Q}^{\mathbb{P}}
$$

) Die Abbildung stellt das Modell RX1250 dar und ist für alle Modelle repräsentativ. Auf Unterschiede zu anderen RX1200 Modellen wird hingewiesen.

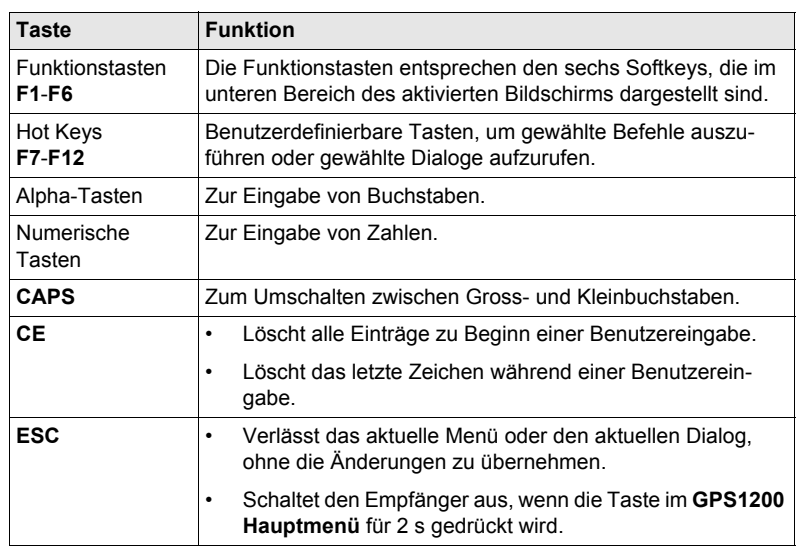

## **Tasten**

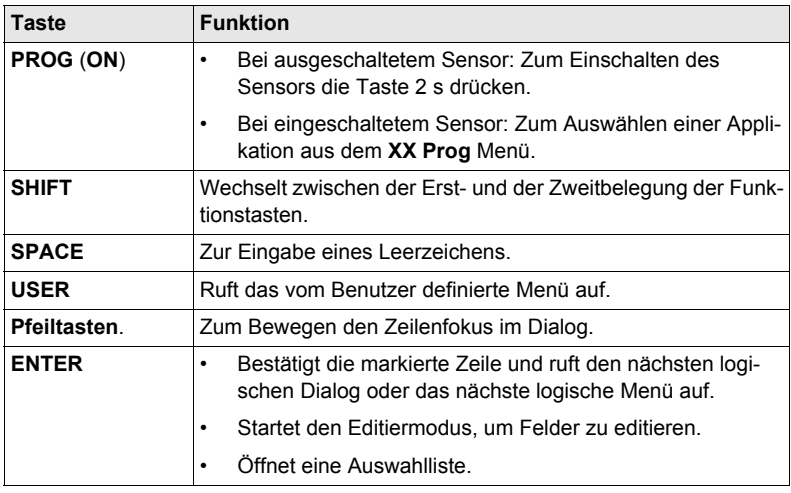

## **Tastenkombina-**

**tionen**

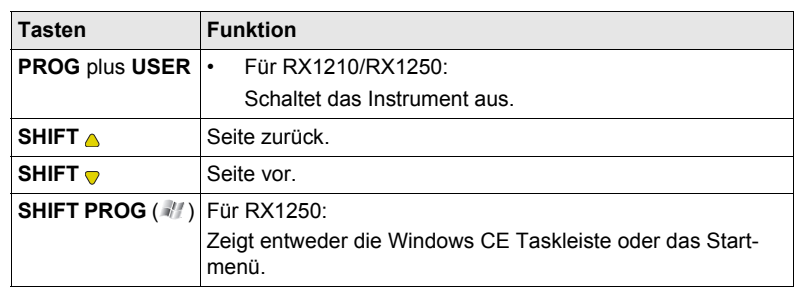

## <span id="page-10-0"></span>**1.2 Anzeige**

## **Anzeige**

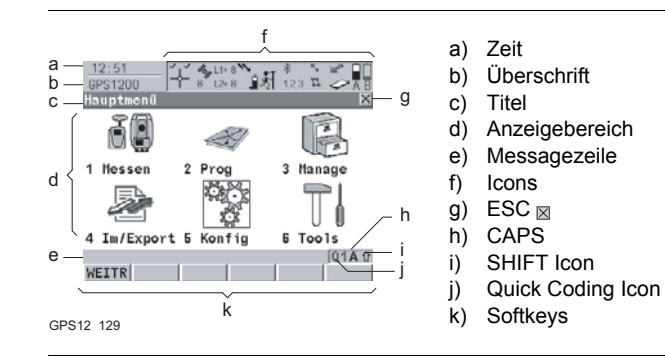

### **Elemente**

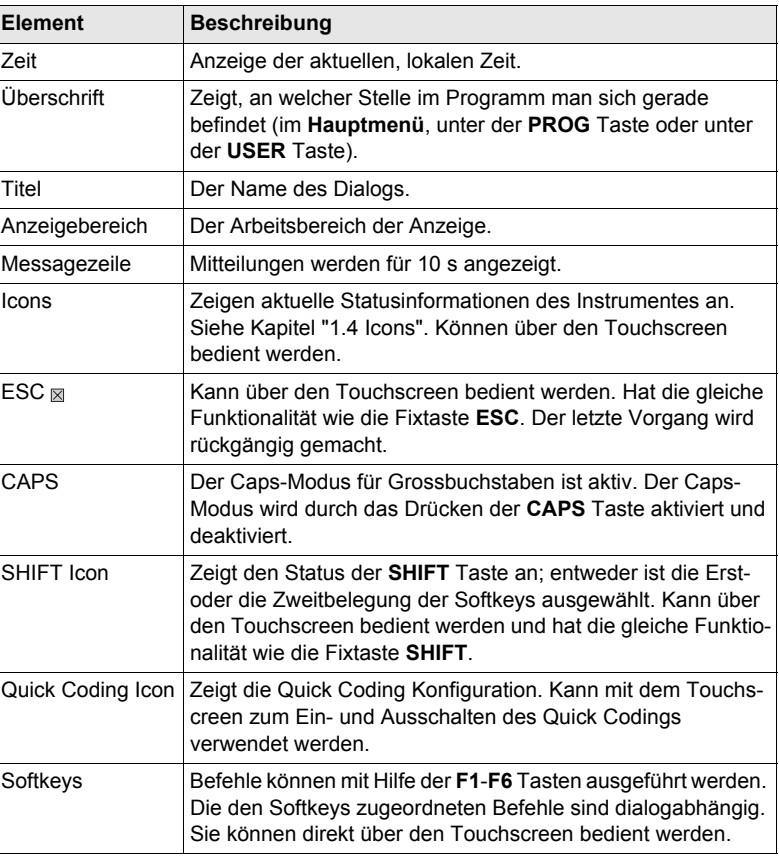

## <span id="page-11-0"></span>**1.3 Bedienungskonzept**

**Tastatur und Touchscreen**

Die Benutzeroberfläche wird entweder über die Tastatur oder über den Touchscreen mit dem mitgelieferten Stift bedient.

Der Arbeitsablauf ist mit der Tastatur und dem Touchscreen identisch. Der Unterschied besteht darin, wie Informationen ausgewählt und eingegeben werden.

### **Bedienung über die Tastatur**

Die Informationen werden mit Hilfe der Tasten ausgewählt und eingegeben. In Kapitel ["1.1 Tastatur"](#page-8-1) werden die Tasten der Tastatur und ihre Funktionen genau beschrieben.

### **Bedienung über den Touchscreen**

Die Informationen werden mit Hilfe des mitgelieferten Stiftes auf dem Display ausgewählt und eingegeben.

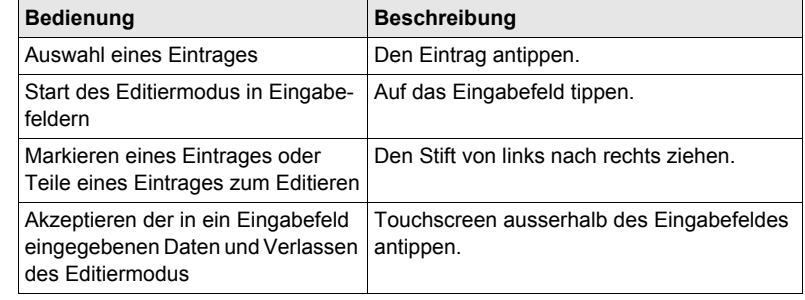

**Den Empfänger einschalten**

**Den Empfänger ausschalten**

Die **PROG** Taste für 2 s drücken.

Der Empfänger kann nur im **GPS1200 Hauptmenü** ausgeschaltet werden.

Gleichzeitig die **USER** und die **PROG** Taste drücken.

ODER

Die **ESC** Taste für 2 s drücken.

**Tastatur sperren/entsperren (nur RX1210/ RX1210T)**

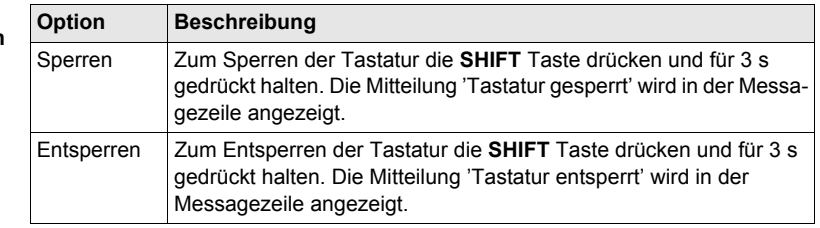

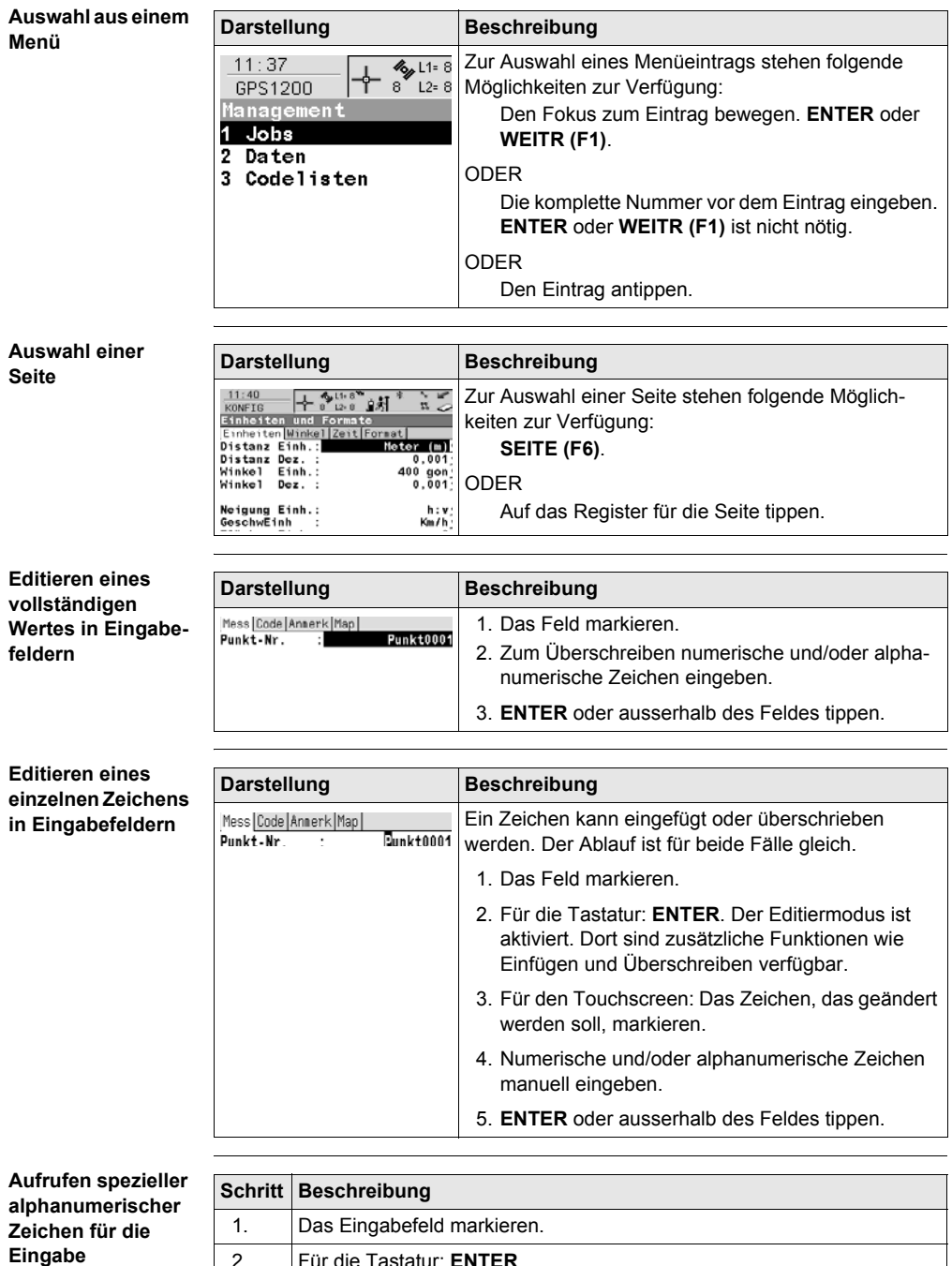

2. Für die Tastatur: **ENTER**.

<span id="page-13-1"></span><span id="page-13-0"></span>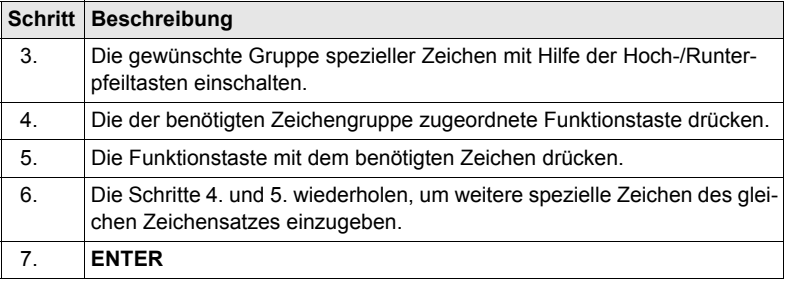

### **Darstellung und Auswahl aus einer Auswahlliste**

Auswahllisten können unterschiedlich aussehen.

### **Geschlossene Auswahlliste**

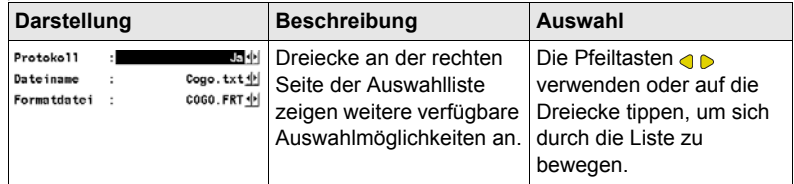

**ENTER** oder auf das Feld tippen, um die Auswahlliste zu öffnen. Beim Öffnen einer Auswahlliste erscheint entweder ein einfaches Listenfeld oder ein vollständiger Listenfeld-Dialog.

### **Einfaches Listenfeld**

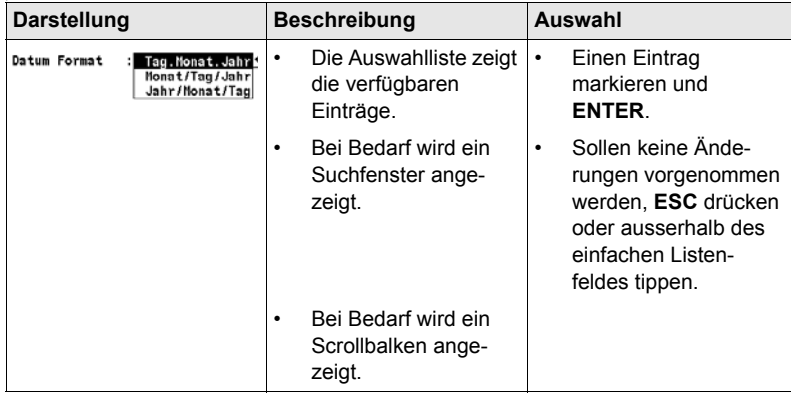

## **Listenfeld-Dialog**

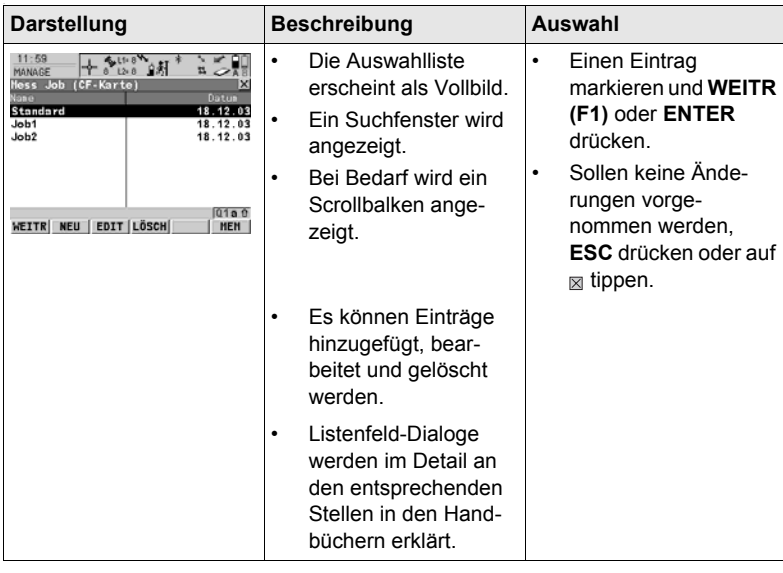

## <span id="page-15-0"></span>**1.4 Icons**

**Beschreibung** Die Icons zeigen aktuelle Statusinformationen des Empfängers an.

) Die Icons geben über grundlegende Empfängerfunktionen Auskunft. Welche Icons erscheinen, hängt davon ab, welcher GPS1200 Empfänger verwendet wird und welche aktuelle Empfängerkonfiguration vorliegt.

### **Anordnung der Icons in der Iconleiste**

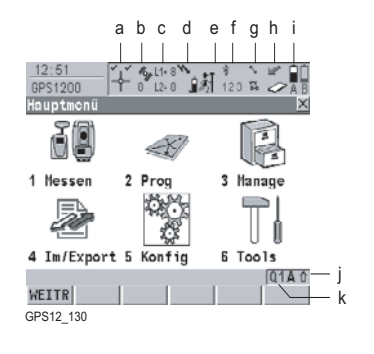

- a) Positionsstatus
- b) Anzahl der sichtbaren Satelliten
- c) Für die Positionsberechnung verwendete Satelliten
- d) Echtzeitmodem und Echtzeitstatus, Internet Status
- e) Positionsmodus
- f) Bluetooth
- g) Linie/Fläche
- h) CompactFlash Karte/Interner Memory
- i) Batterie
- j) **SHIFT**
- k) Quick Coding

**Positionsstatus** Zeigt den Status der aktuellen Position an.

**Touchscreen:** Das Tippen auf das Icon ruft den Dialog **STATUS Position** auf.

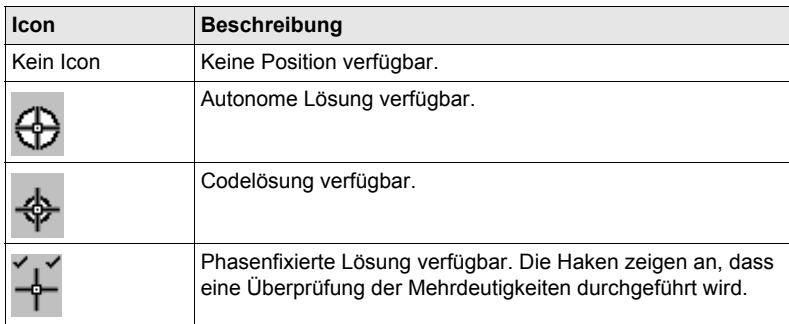

### **Anzahl der sichtbaren Satelliten**

Zeigt die Anzahl der theoretisch sichtbaren Satelliten oberhalb der Elevationsmaske entsprechend dem aktuellen Almanach an.

**Touchscreen:** Das Tippen auf das Icon ruft den Dialog **STATUS Satelliten** auf.

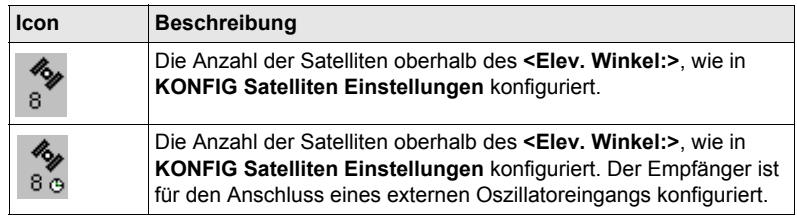

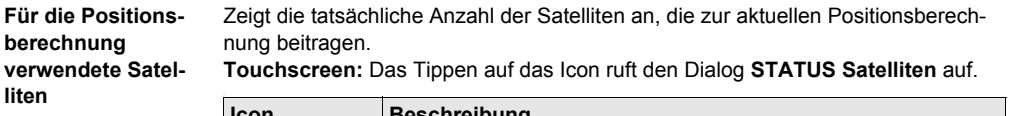

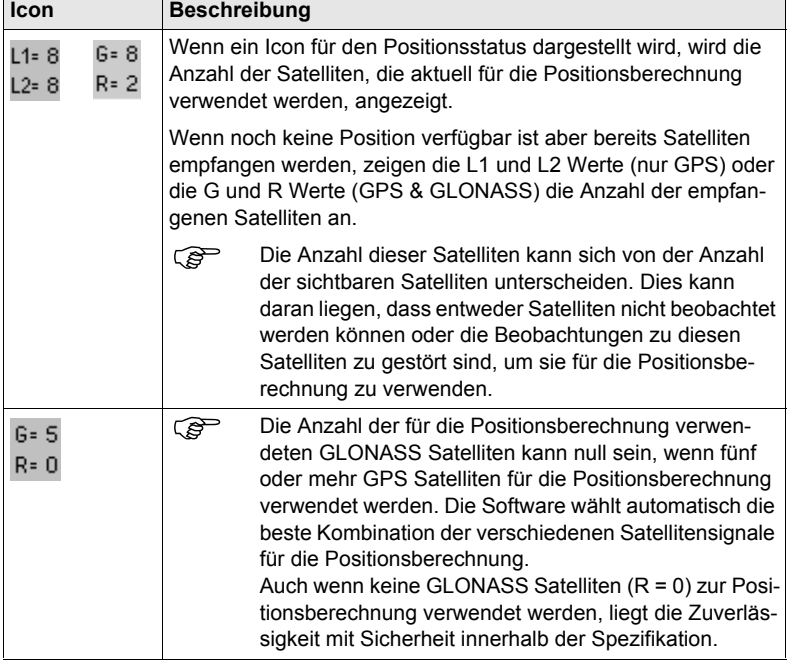

### **Echtzeitmodem und Echtzeitstatus**

Zeigt das konfigurierte Echtzeitmodem und den Status an.

**Touchscreen:** Das Tippen auf das Icon ruft den Dialog **STATUS Echtzeit Eingang** auf.

### **Echtzeit Modus: Referenz**

Ein nach oben weisender Pfeil zeigt eine Referenz Konfiguration an. Der Pfeil blinkt, wenn eine Echtzeit Message vom Sensor an das Modem gesendet wird. Wenn zwei Echtzeitmodems konfiguriert sind, wird das Icon für das Echtzeitmodem 1 angezeigt.

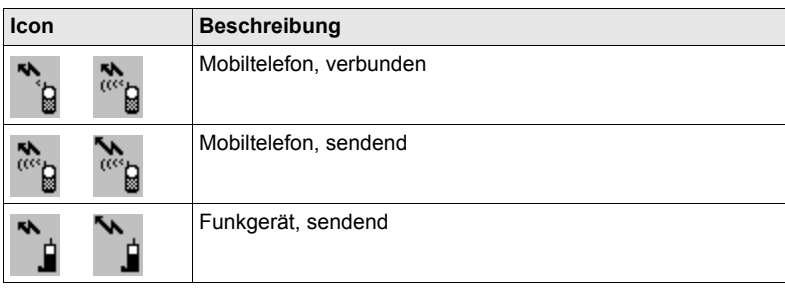

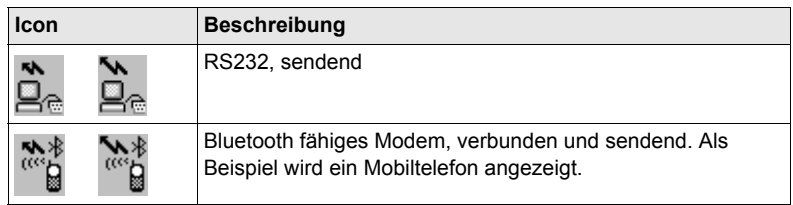

### **Echtzeit Modus: Rover**

Ein nach unten weisender Pfeil zeigt eine Rover Konfiguration an. Der Pfeil blinkt, wenn Echtzeit Message empfangen werden.

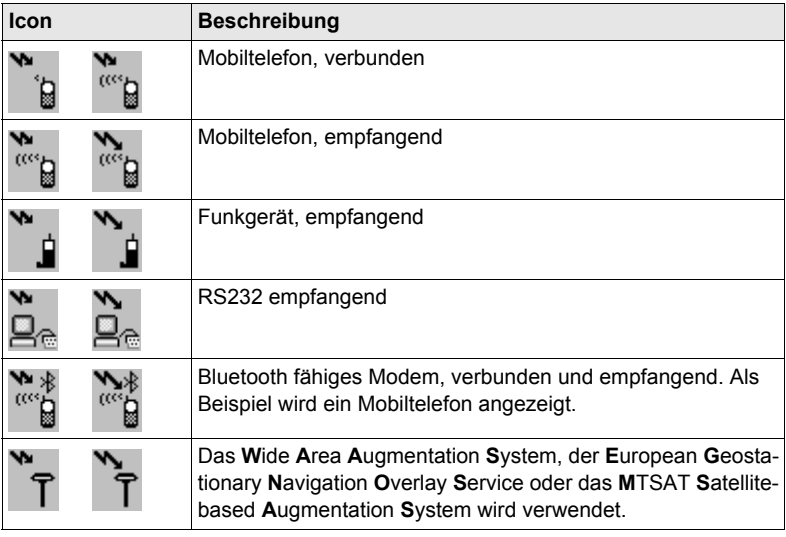

### **Internet Status**

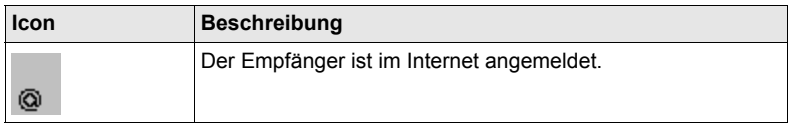

**Positionsmodus** Zeigt den aktuellen Positionsmodus abhängig von der Konfiguration an. Dem Icon werden Symbole hinzugefügt, wenn Rohdaten und/oder Auto Punkte aufgezeichnet werden. Sobald dieses Icon sichtbar wird, kann der praktische Betrieb beginnen.

**Touchscreen:** Das Tippen auf das Icon ruft den Dialog **STATUS Aufzeichnen** auf.

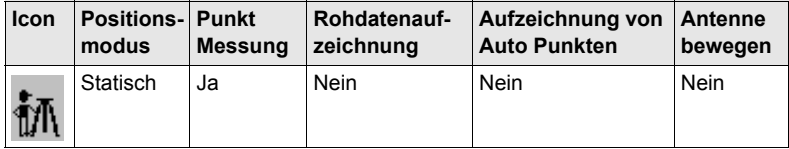

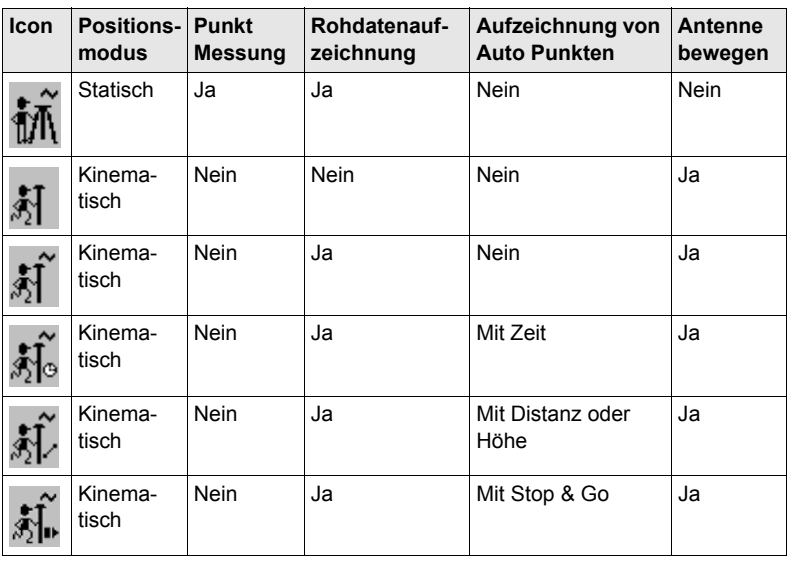

**Bluetooth** Der Status von jedem Bluetooth Port und jeder Bluetooth-Verbindung wird angezeigt.

**Touchscreen:** Das Tippen auf das Icon ruft den Dialog **STATUS Bluetooth** auf.

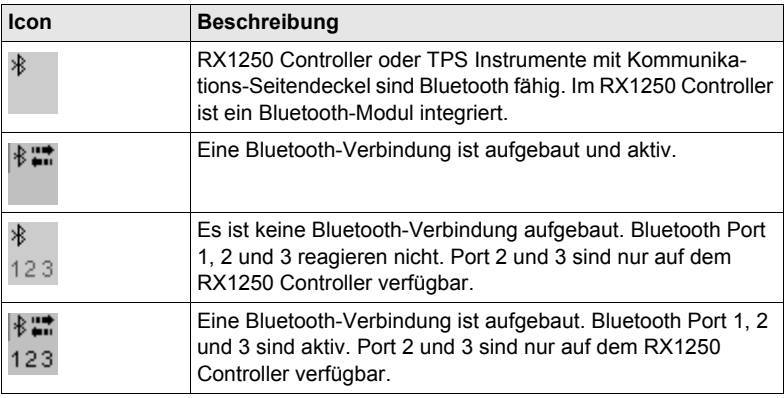

**Linie/Fläche** Zeigt die Anzahl der Linien und Flächen an, die im aktiven Job geöffnet sind. **Touchscreen:** Das Tippen auf das Icon ruft den Dialog **STATUS Daten: Job Name** auf.

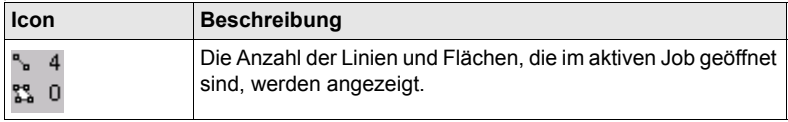

**CompactFlash Karte/Interner Memory**

Zeigt den Status der CompactFlash Karte oder des internen Memorys an. Für die CompactFlash Karte wird die Kapazität des verwendeten Speicherplatzes in sieben Stufen angezeigt. Für den internen Memory wird die Kapazität des verwendeten Speicherplatzes in neun Stufen angezeigt.

**Touchscreen:** Das Tippen auf das Icon ruft den Dialog **STATUS Batterie & Memory**, Seite **Memory** auf.

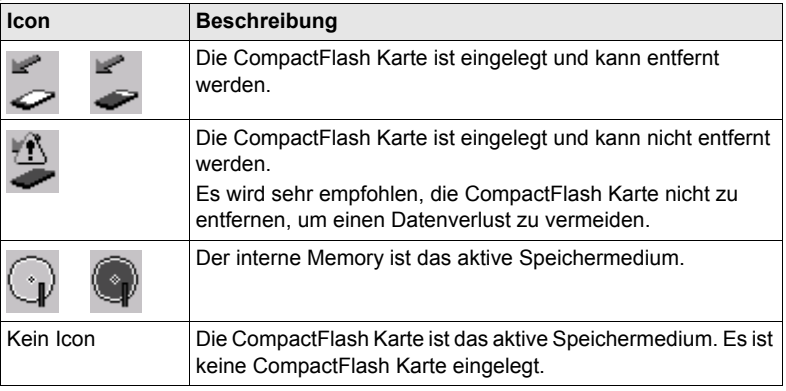

**Batterie** Zeigt den Status und die Batterieart an. Die Restspannung der Batterie wird in sechs Stufen dargestellt.

> Für GPS1200 Empfänger: Wenn zwei interne Batterien eingesetzt sind, wird die Batterie mit der niedrigeren Spannung verwendet. Wenn eine externe Stromversorgung angeschlossen ist und eine oder zwei interne Batterien eingesetzt sind, wird die externe Stromquelle verwendet.

> Für GRX1200 Pro GRX1200 GG ProEmpfänger: Wenn zwei externe Stromquellen angeschlossen sind, verwendet das System diejenige, die als die bevorzugte Stromversorgung konfiguriert wurde.

**Touchscreen:** Das Tippen auf das Icon ruft den Dialog **STATUS Batterie & Memory**, Seite **Batterie** auf.

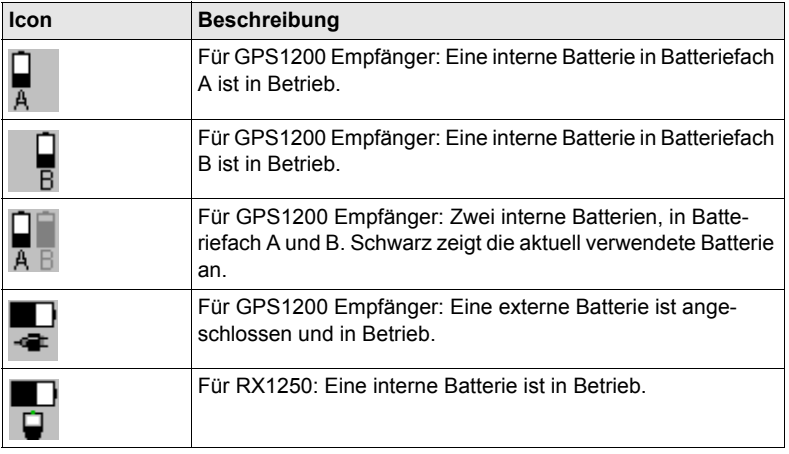

**SHIFT** Zeigt den Status der **SHIFT** Taste an. **Touchscreen:** Das Tippen auf das Icon zeigt zusätzliche Softkeys an.

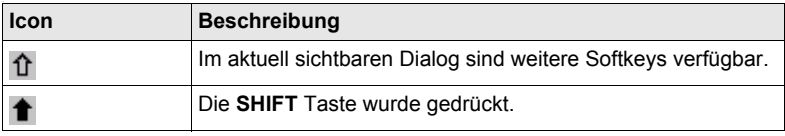

**Quick Coding** Zeigt das Icon für Quick Coding an.

**Touchscreen:** Das Tippen auf das Icon schaltet Quick Coding ein oder aus.

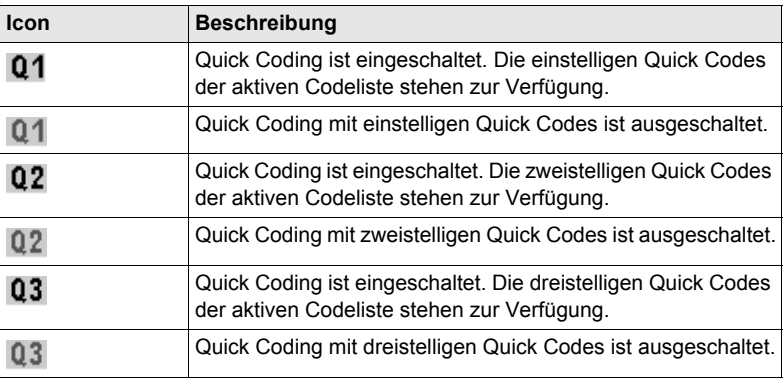

## <span id="page-21-0"></span>**1.5 Symbole**

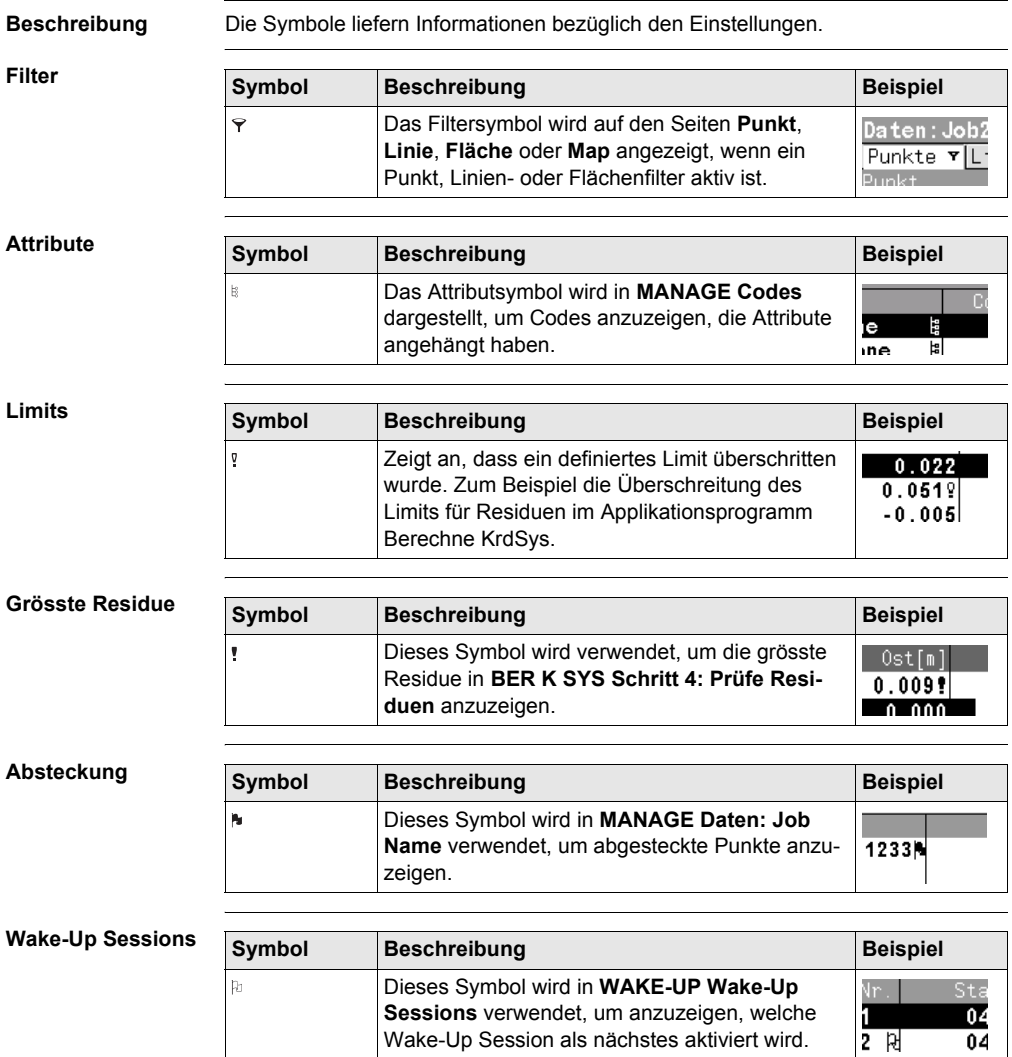

 $\overline{04}$ 

Wake-Up Session als nächstes aktiviert wird.

## <span id="page-22-0"></span>**2 Aufstellung der Ausrüstung**

## <span id="page-22-1"></span>**2.1 Empfänger Ports**

**Beschreibung** Alle Ports des GPS1200 befinden sich auf der Frontplatte des Empfängers.

**Ports auf der Frontplatte des Empfängers**

GX1210, GX1220, GX1230, GX1230 GG, GX1200 mit PPS/Event Option, GRX1200 Classic und GRX1200 Lite

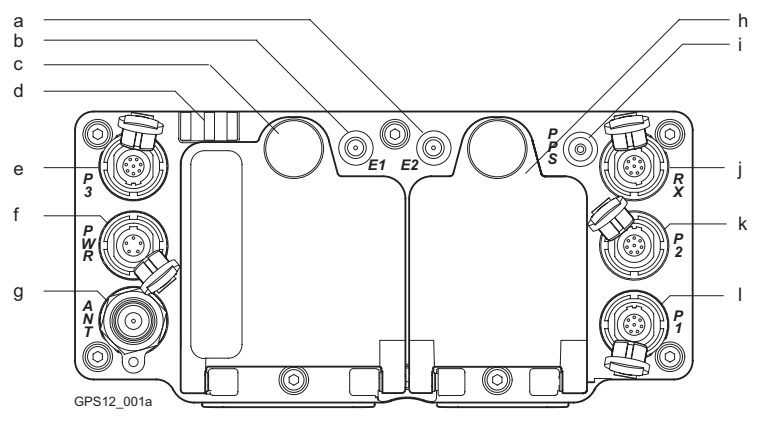

- a) Port E2: Event Eingang 2, auf GX1200 g) Port ANT: GNSS Antenneneingang mit PPS/Event Option
- b) Port E1: Event Eingang 1, auf GX1200 h) Batteriefach B, nicht für GRX1200 mit PPS/Event Option
- c) Batteriefach A mit CompactFlash Kartenfach
- 
- e) Port P3: Strom Ausgang, Daten Ein- /Ausgang oder externe Schnittstelle Ein-/Ausgang. 8 pin LEMO
- 

Pro/GRX1200 GG Pro

- i) Port PPS: PPS Ausgang, auf GX1200 mit PPS/Event Option
- d) LED Indikatoren i) Port RX: RX1200 Ein-/Ausgang oder externe Schnittstelle Ein-/Ausgang. 8 pin LEMO
- k) Port P2: Strom Ausgang, Daten Ein- /Ausgang oder externe Schnittstelle Ein-/Ausgang. 8 pin LEMO f) Port PWR: Strom Eingang. 5 pin LEMOl) Port P1: Strom Ausgang, Daten Ein- /Ausgang, oder externe Schnittstelle

Ein-/Ausgang. 8 pin LEMO

**Ports, zum Anschliessen der Ausrüstung**

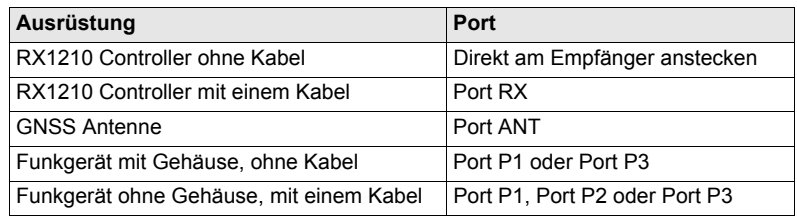

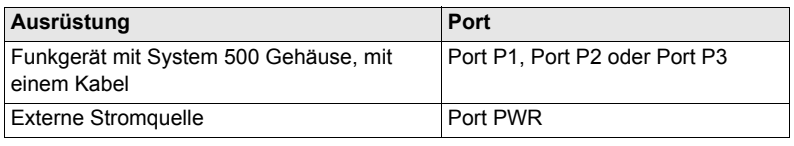

## <span id="page-24-0"></span>**2.2 Statisch mit Post-Processing, Referenz auf Pfeiler**

**Anwendung** Die unten beschriebene Aufstellung der Ausrüstung gilt für statischen Betrieb auf festen Vermessungspfeilern.

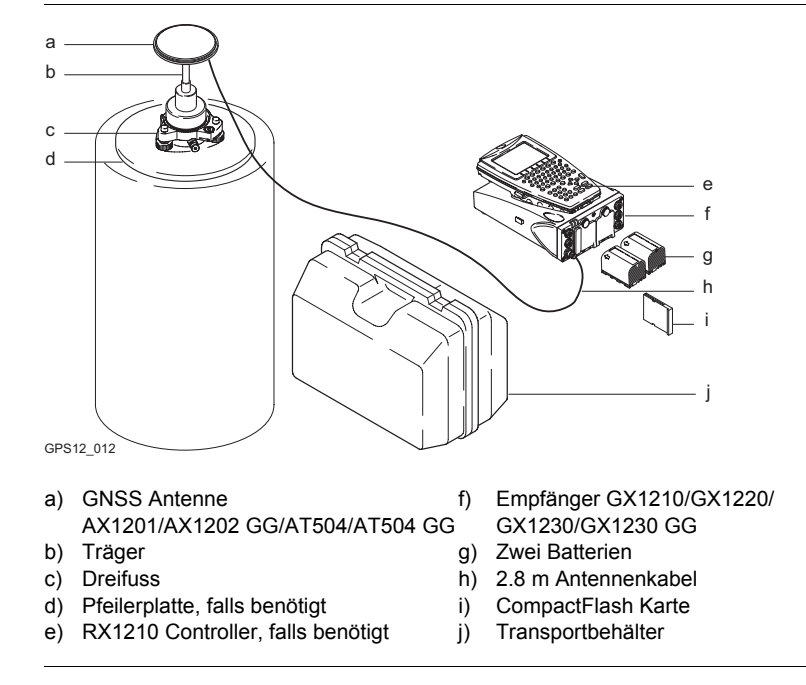

## <span id="page-25-0"></span>**2.3 Echtzeit Referenz, Ein Stativ**

**Anwendung** Die unten beschriebene Aufstellung der Ausrüstung gilt für Echtzeit Referenzstationen für normale Funkreichweite. Ebenso können Rohdaten für das Post-Processing aufgezeichnet werden.

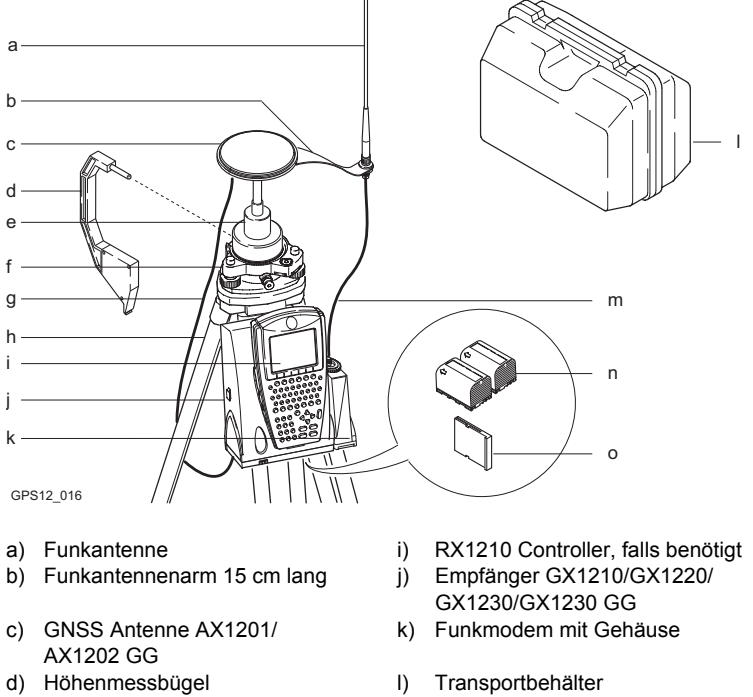

- g) 1.2 m Antennenkabel, um den Empfänger und die GNSS Antenne zu verbinden
- h) Stativ
- e) Träger m) 1.2 m Antennenkabel, um das Funkmodemgehäuse und die Funkantenne zu verbinden
- f) Dreifuss n) Zwei Batterien
	- o) CompactFlash Karte

## <span id="page-26-0"></span>**2.4 Echtzeit Referenz mit SmartAntenna, RX1250 Controller und GHT56 Halter**

**Anwendung** Die unten beschriebene Aufstellung der Ausrüstung gilt für Echtzeit Referenzstationen mit SmartAntenna (ATX1230 oder ATX1230 GG), RX1250 und GHT56. Diese Aufstellung wird für Messungen mit normalen Funkreichweiten verwendet. Ebenso können Rohdaten für das Post-Processing aufgezeichnet werden.

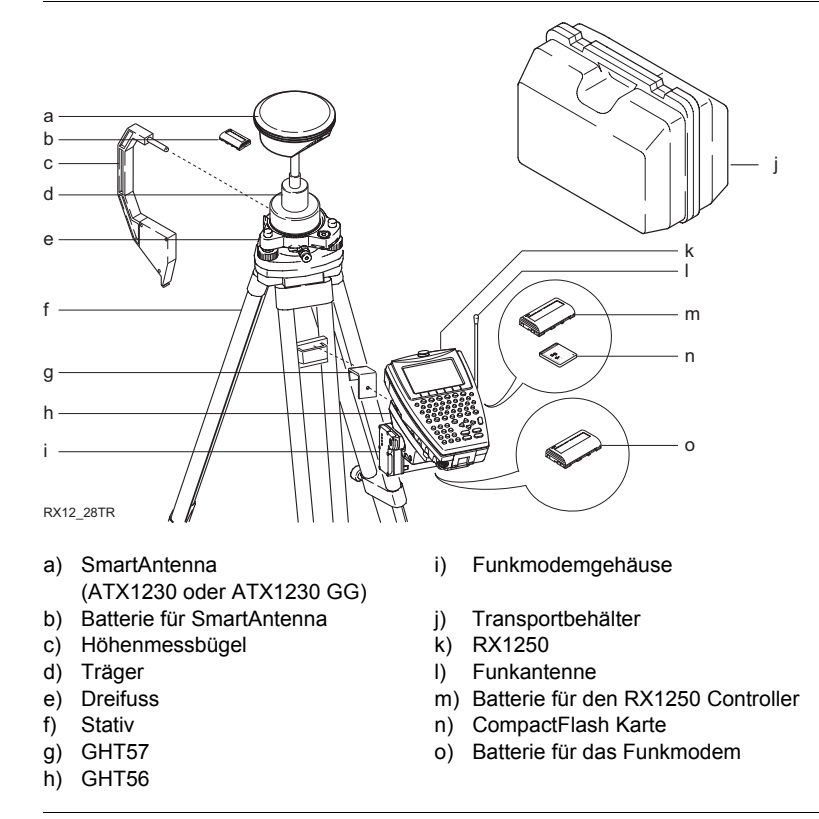

## <span id="page-27-0"></span>**2.5 SmartRover - Externes Funkgerät**

**Anwendung** Die unten beschriebene Aufstellung der Ausrüstung gilt für einen Echtzeit Rover mit SmartAntenna, RX1250X Controller, GHT56 Halter und einem externen Funkgerät.

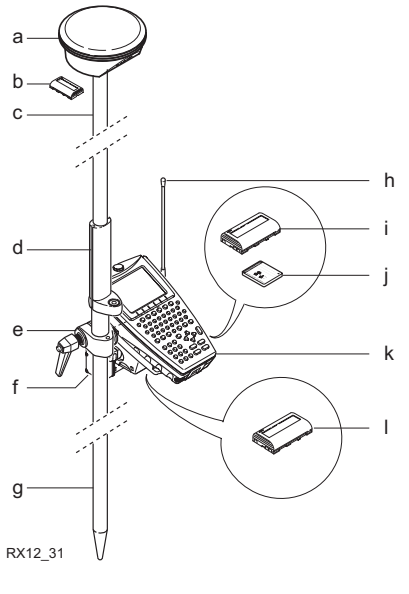

- 
- b) Batterie für SmartAntenna h) Funkantenne
- c) Lotstockoberteil aus Aluminium mit Schraub- oder Steckverbindung
- d) Griff für den Lotstock (j) CompactFlash Karte<br>
e) GHT56 (k) RX1250X
- 
- 
- a) SmartAntenna (a) Lotstockunterteil aus Aluminium
	-
	- i) Batterie für den RX1250X Controller
	-
	- k) RX1250X
- f) Funkmodem mit Gehäuse | | Batterie für das Funkmodem

## <span id="page-28-0"></span>**2.6 Echtzeit Rover, Lotstock und Rucksack**

**Anwendung** Die unten beschriebene Aufstellung der Ausrüstung gilt für einen Echtzeit-Rover mit länger andauernden Feldmessungen. Ebenso können Rohdaten für das Post-Processing aufgezeichnet werden.

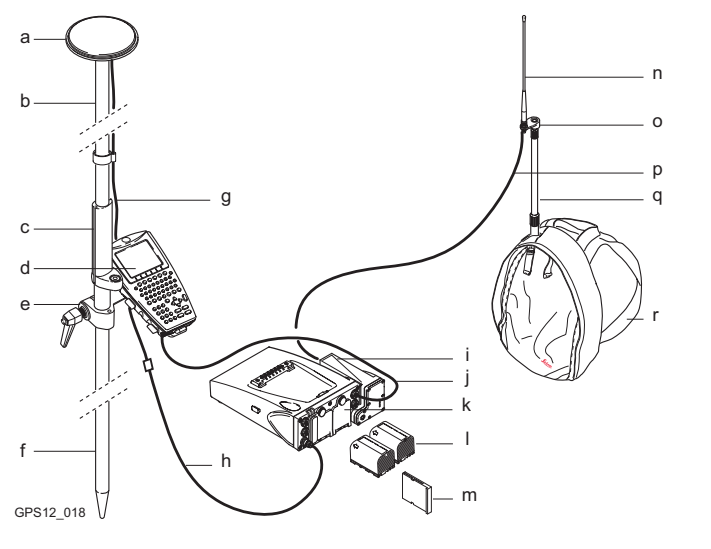

- a) GNSS Antenne AX1201/AX1202 GG j) 1.8 m Kabel zwischen RX und GX
- b) Lotstockoberteil aus Aluminium mit Schraub- oder Steckverbindung
- c) Griff für den Lotstock l) Zwei Batterien
- 
- e) Halter für den RX1210 Controller am Lotstock
- f) Lotstockunterteil aus Aluminium (b) Funkantennenarm 3 cm lang
- 
- h) 1.6 m Antennenkabel (q) Teleskopstab
- i) Funkmodem mit Gehäuse r) Rucksack
- 
- k) Empfänger GX1210/GX1220/ GX1230/GX1230 GG
- 
- d) RX1210 m) CompactFlash Karte
	- n) Funkantenne
	-
- g) 1.2 m Antennenkabel p) 1.2 m Antennenkabel, um das Funkmodemgehäuse und die Funkantenne zu verbinden
	-
	-

## **Kabelpositionen im Rucksack**

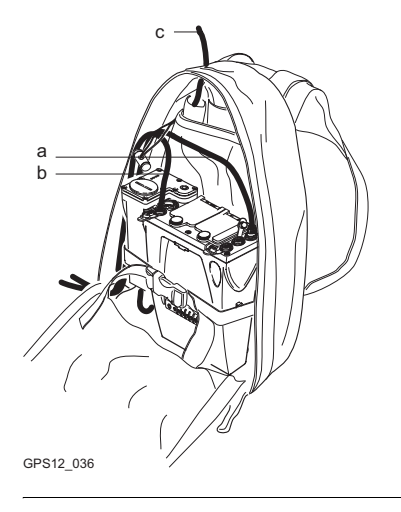

- a) 1.6 m Antennenkabel
- b) 1.8 m Kabel zwischen RX und GX
- c) 1.2 m Antennenkabel, um das Funkmodemgehäuse und die Funkantenne zu verbinden

## <span id="page-30-0"></span>**2.7 Echtzeit Rover, Alles am Lotstock**

**Ausrüstung**

**Anwendung** Die unten beschriebene Aufstellung der Ausrüstung gilt für einen Echtzeit Rover mit kurzen Messperioden, besonders wenn viele Hindernisse, z.B. Zäune, vorhanden sind.

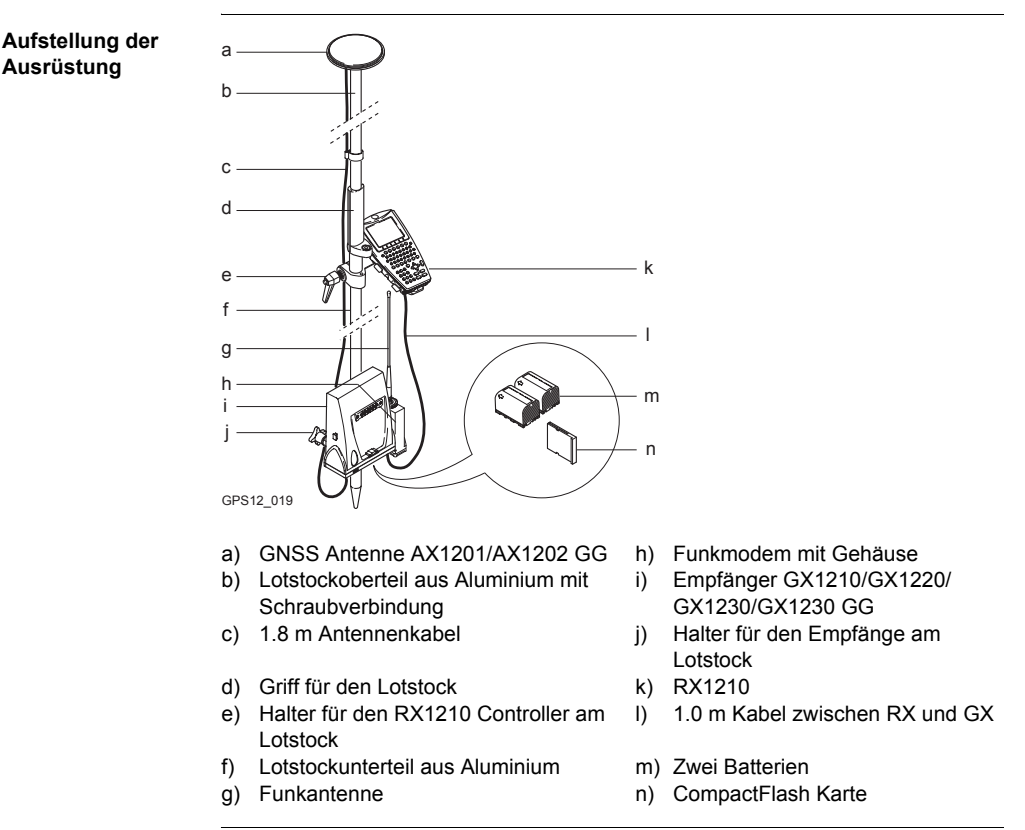

## <span id="page-32-0"></span>**3 Bestimmung der Antennenhöhen**

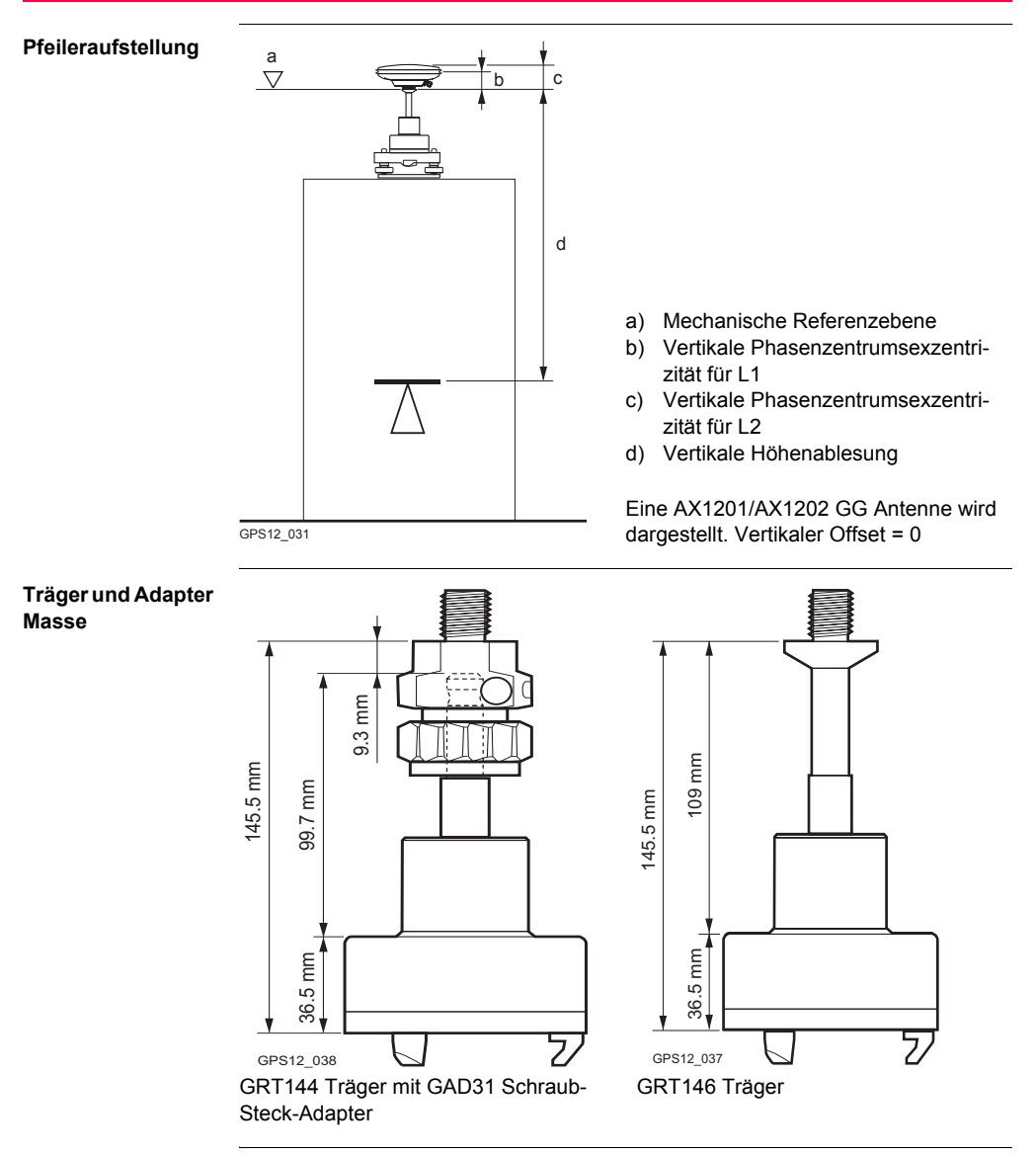

### **Stativaufstellung**

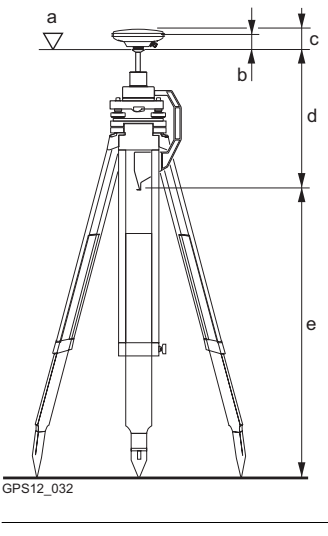

**Lotstockaufstellung**

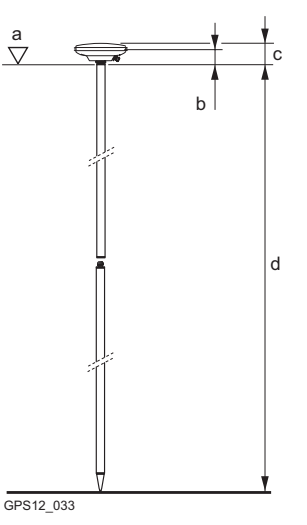

- a) Mechanische Referenzebene
- b) Vertikale Phasenzentrumsexzentrizität für L1
- c) Vertikale Phasenzentrumsexzentrizität für L2
- d) Vertikaler Offset Für Leica Standardantenne plus Zubehör: 0.36 m
- e) Vertikale Höhenablesung

Eine AX1201/AX1202 GG Antenne wird dargestellt.

- a) Mechanische Referenzebene
- b) Vertikale Phasenzentrumsexzentrizität für L1
- c) Vertikale Phasenzentrumsexzentrizität für L2
- d) Vertikale Höhenablesung
	- Für Leica Standardlotstock (Oberund Unterteil): 2.00 m.
	- Für Leica Standardlotstock (Oberund Unterteil mit zusätzlichem Oberteil): 3.00 m.
	- Für das Unterteil des Lotstocks allein: 1.00 m.

Eine AX1201/AX1202 GG Antenne wird GPS12\_033 dargestellt. Vertikaler Offset = 0

## <span id="page-34-0"></span>**4 Die Verwendung des RX1250 Controllers**

## <span id="page-34-1"></span>**4.1 Umschalten zwischen Leica Software und Windows CE**

### **Grafik**

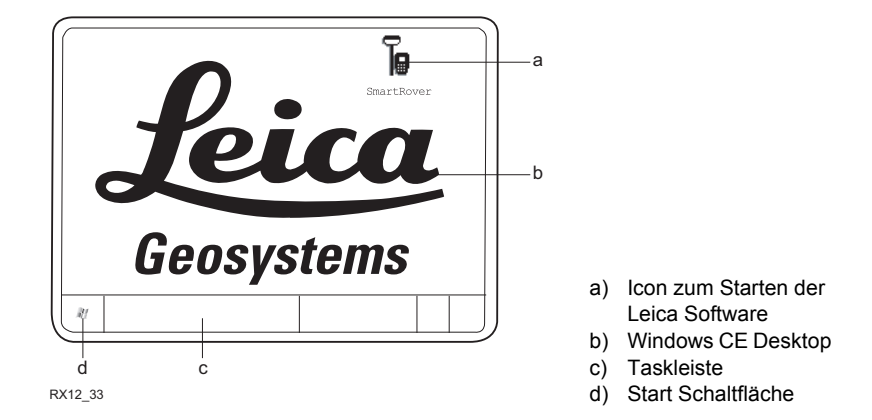

### **Aufruf der Leica Software**

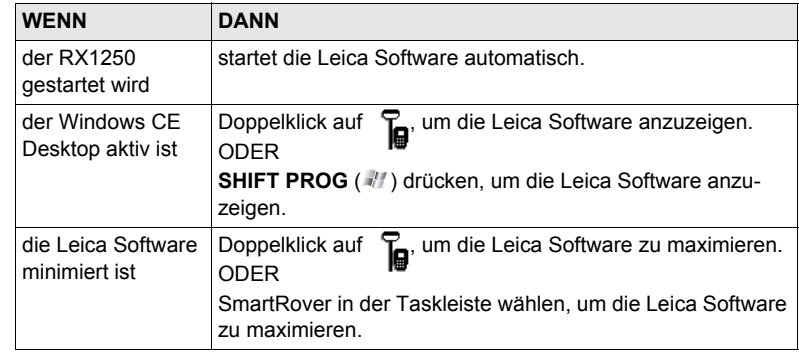

### **Aufruf des Windows CE Desktops**

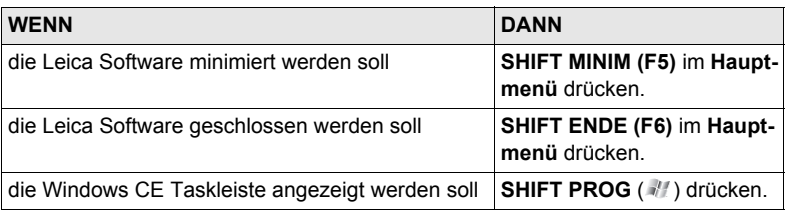

## <span id="page-35-0"></span>**4.2 Standby-Modus**

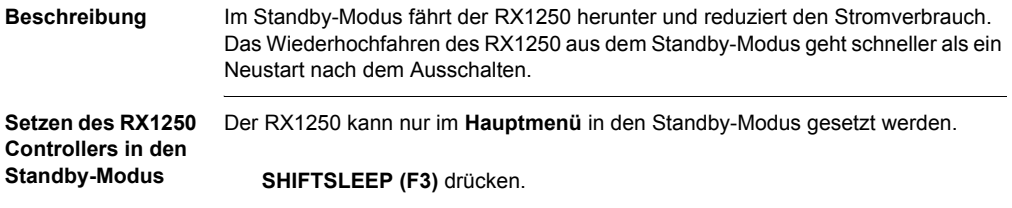
# **4.3 Konfiguration der Schnittstelle**

# **4.3.1 Übersicht**

**Beschreibung** Die Konfiguration der Schnittstellen für den RX1250 hängt von der Anwendung der Ausrüstung ab.

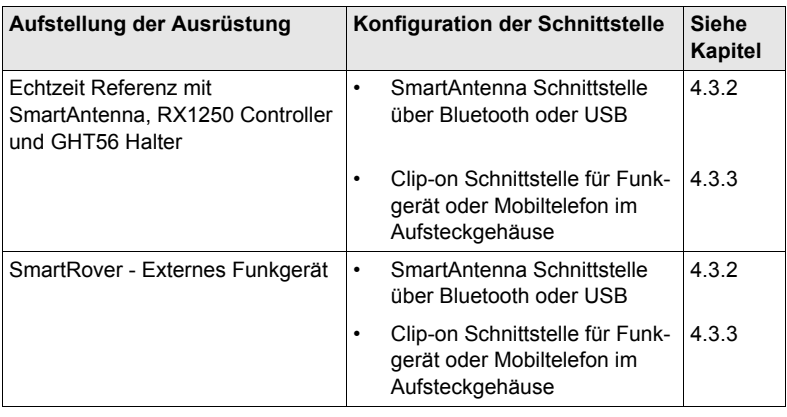

# <span id="page-37-0"></span>**4.3.2 Konfiguration der SmartAntenna Schnittstelle**

#### **Konfiguration Schritt-für-Schritt**

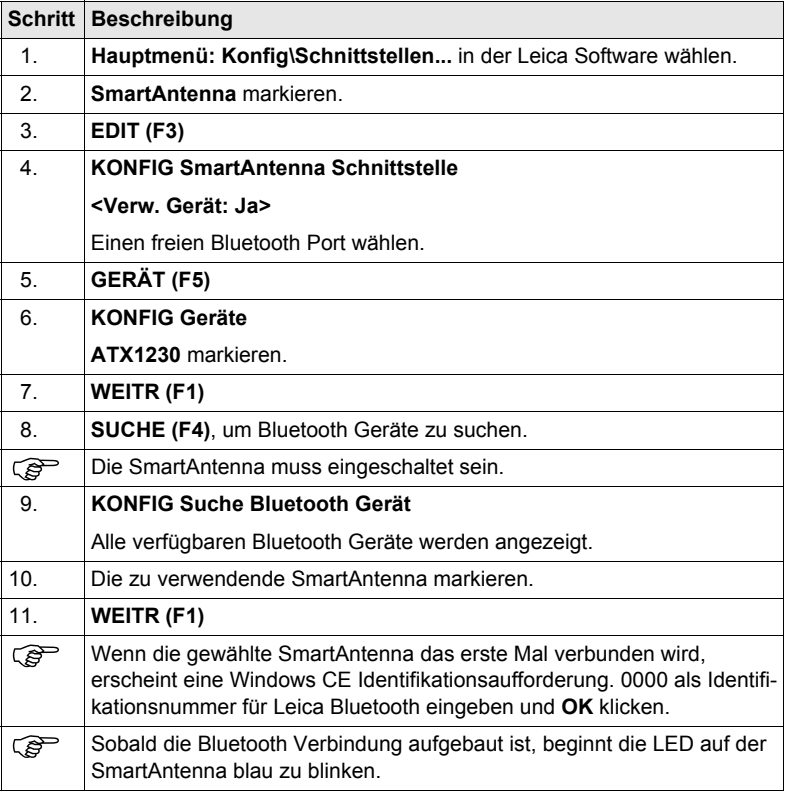

# <span id="page-38-0"></span>**4.3.3 Konfiguration der Clip-on Schnittstelle**

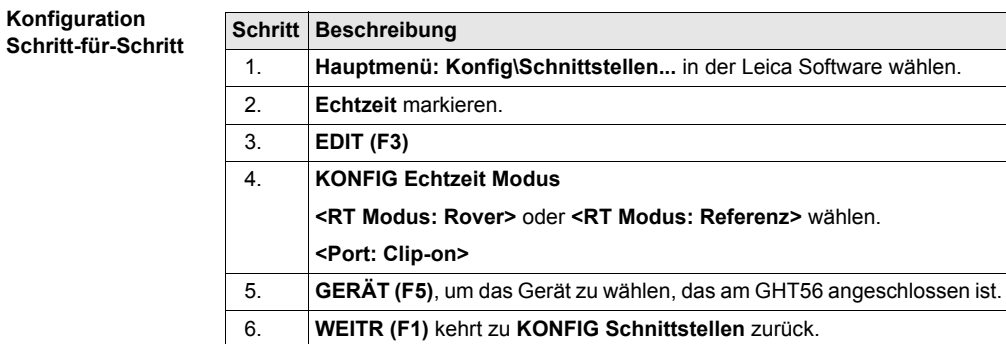

# **5 Sicherung des Empfängers mit einem PIN**

**Beschreibung** Der Empfänger kann durch eine Persönliche Identifikationsnummer gesichert werden. Wenn der PIN Schutz aktiviert ist, ist es erforderlich, diesen unmittelbar nach dem Aufstarten einzugeben.**GPS1200** Wird fünfmal ein falscher PIN eingegeben, muss der PUK Code (**P**ersonal **U**nblok-**K**ing Code) eingegeben werden. Dieses Kapitel erklärt den Arbeitsablauf der Eingabe des PIN und PUK Codes. **Zugriff** Während des Aufstartens des Empfängers wird **GPS1200 Bitte Instr. PIN Code eingeben** automatisch geöffnet, wenn **<Verw. PIN: Ja>** in **KONFIG Start & Abschaltmodus**, Seite **PIN Code** gewählt und ein PIN definiert wurde. Während des Aufstartens des Empfängers wird **GPS1200 Bitte Instr. PUK Code eingeben** automatisch geöffnet, wenn fünfmal ein falscher PIN Code eingegeben wurde. **GPS1200**  $11:37$ **B**<sub>11:8</sub> W  $8 \times 12 = 8$   $8 \times 8$ GPS1200 **Bitte Instr. PIN Bitte Instr** Code einnehe **Code eingeben** PIN Code ----**OK (F4)** Um den PIN Code zu übernehmen und mit dem nachfolgenden Dialog fortzufahren. **SHIFT BEEND (F6)**  $01a$ 

# <span id="page-40-0"></span>0K

Schaltet den Empfänger aus.

#### **Beschreibung der Felder**

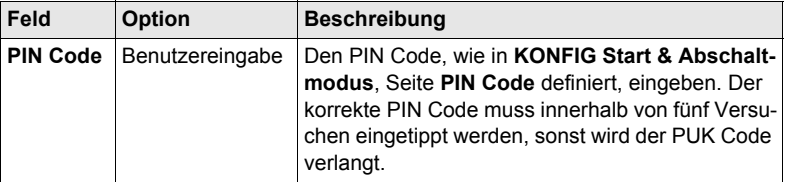

#### **Nächster Schritt**

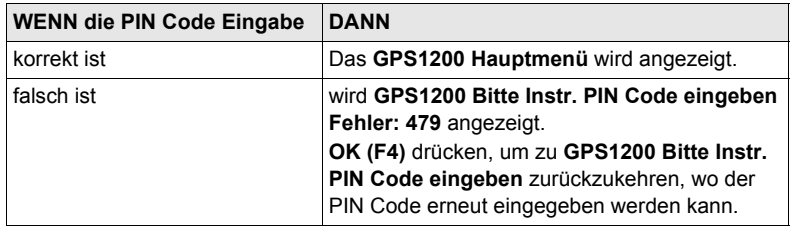

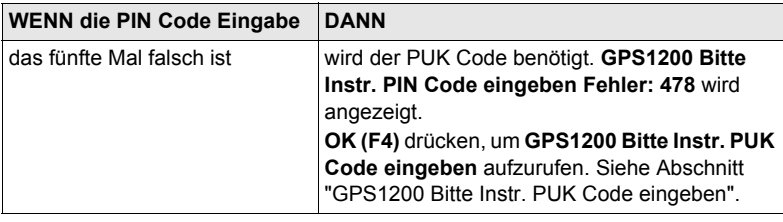

<span id="page-41-0"></span>**GPS1200 Bitte Instr. PUK Code eingeben**

Siehe Abschnitt ["GPS1200 Bitte Instr. PIN Code eingeben"](#page-40-0) für Informationen über Softkeys.

### **Beschreibung der Felder**

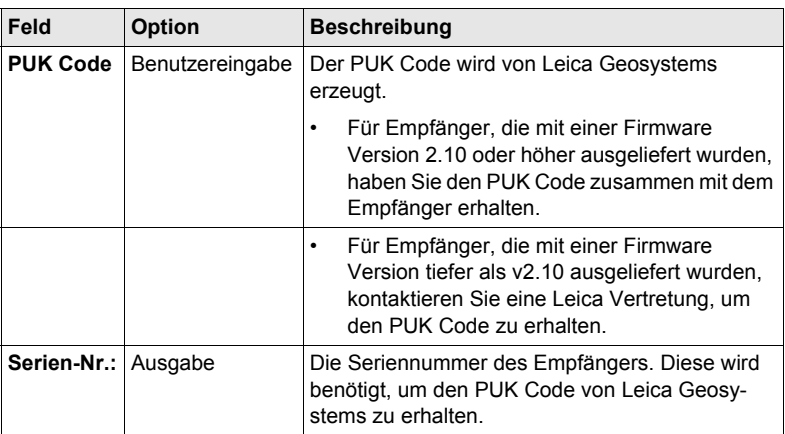

#### **Nächster Schritt**

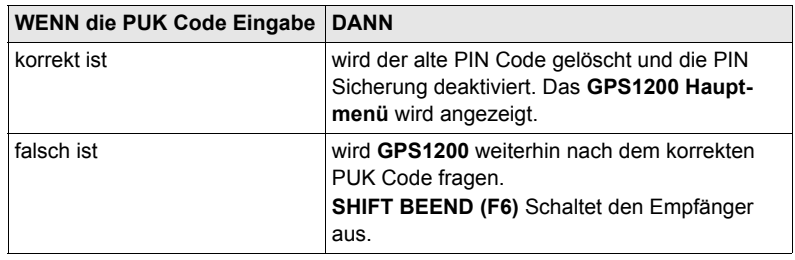

# <span id="page-42-0"></span>**6 Manage - Erste Schritte**

#### **Zugriff auf MANAGE XX Schritt-für-Schritt**

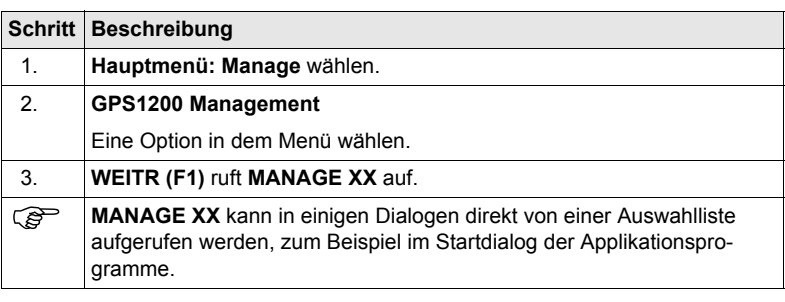

**MANAGE XX** Als Beispiel wird **MANAGE Mess Job (Speicherort)** dargestellt. Zusätzliche Softkeys sind in anderen Dialogen verfügbar.

> Die aufgelisteten Optionen sind in der Datenbank DB-X gespeichert. Nicht verfügbare Information wird als **----** angezeigt.

Der Dialog für **MANAGE Daten: Job Name** besteht aus verschiedenen Seiten. Die aufgelisteten Objekte und ihre Reihenfolge hängen von den Sortier- und Filtereinstellungen ab. Ein aktiver Filter für eine Seite wird durch das Symbol  $\gamma$  rechts vom Seitennamen angezeigt. Auf den Seiten **Linien (X)** und **Flächen (X)** gibt die Zahl in den Klammern rechts vom Seitennamen die Anzahl der offenen Linien/Flächen an. Beispiel: **Linien (2)**/**Flächen (2)** bedeutet, dass zwei Linien/Flächen offen sind.

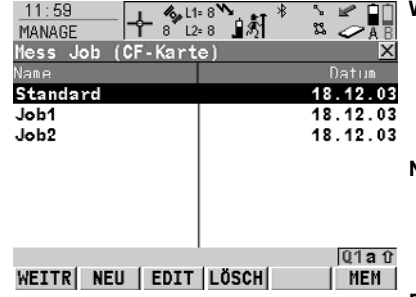

#### **WEITR (F1)**

Wählt eine Option und kehrt zu dem vorigen Dialog zurück. Für **MANAGE Codelisten** werden die Codes der markierten Codeliste in den aktiven Job kopiert.

#### **NEU (F2)**

Um eine Option zu erstellen. Nach dem Speichern der neuen Linie/Fläche werden alle aktiven Linien und Flächen deaktiviert.

#### **EDIT (F3)**

Um die Option zu editieren. Für **MANAGE Konfigurationssätze** wird der erste Dialog des sequentiellen Konfigurationssatz Wizards für den markierten Konfigurationssatz aufgerufen.

#### **LÖSCH (F4)**

Löscht die Option. Verfügbar, ausser für **MANAGE Daten: Job Name**, Seite **Linien (X)** und für **MANAGE Daten: Job Name**, Seite **Flächen (X)**.

#### **ABSCH (F4)** und **ÖFNEN (F4)**

Wechselt zwischen den Optionen in der Spalte **Aktiv** für die markierte Linie/Fläche. Die Optionen sind: **Ja**: Die Linie/Fläche ist aktiv. Die gemessenen Punkte werden der Linie/Fläche zugeordnet. **Nein**: Die Linie/Fläche ist nicht aktiv. Die gemessenen Punkte werden der Linie/Fläche nicht zugeordnet.

#### **MEHR (F5)**

Zeigt weitere Informationen in der zweiten Spalte an. Verfügbar, ausser bei **MANAGE Jobs** (**Speicherort**) und **MANAGE Antennen** .

#### **SEITE (F6)**

Verfügbar für **MANAGE Daten: Job Name**. Wechselt zu einer weiteren Seite dieses Dialogs.

#### **KARTE (F6)** oder **MEM (F6)**

Verfügbar für **MANAGE Mess Job**. Verfügbar für Empfänger mit internem Memory. Wechselt zwischen den Jobs, die auf der CompactFlash Karte oder dem internen Memory gespeichert sind.

#### **SHIFT PRTKL (F4)**

Verfügbar für **MANAGE Daten: Job Name**, Seite **Punkte**. Zeigt die im Job gespeicherten Punkte, Linien, Flächen und freien Codes, sortiert nach Zeit, an.

#### **SHIFT LÖSCH (F4)**

Verfügbar für **MANAGE Daten: Job Name**, Seite **Linien (X)** und **MANAGE Daten: Job Name**, Seite **Flächen (X)**. Löscht die Linie/Fläche.

### **SHIFT SET\_D (F4)**

Verfügbar für **MANAGE Koordinatensysteme** und **MANAGE Konfigurationssätze**. Verfügbar, ausser ein Standardkoordinatensystem/ konfigurationssatz ist markiert. Definiert das markierte Koordinatensystem/den markierten Konfigurationssatz als Standardkoordinatensystem/-konfigurationssatz.

#### **SHIFT FILTR (F5)**

Verfügbar für **MANAGE Daten: Job Name**. Definiert Sortier- und Filtereinstellungen.

#### **SHIFT STDRD (F5)**

Verfügbar für **MANAGE Koordinatensysteme**, **MANAGE Konfigurationssätze** und **MANAGE Antennen**. Stellt die gelöschten Standardkoordinatensysteme/-konfigurationssätze/ antennen wieder her und setzt alle Standardkonfigurationssätze/ antennen auf die Standardeinstellungen zurück.

#### **Nächster Schritt**

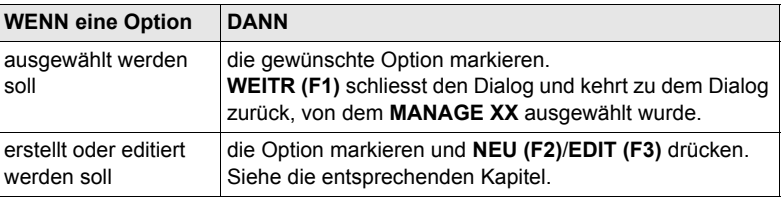

# **7.1 Übersicht**

#### **Beschreibung** Jobs

- gliedern Vermessungsprojekte.
- beinhalten alle Punkte, Linien, Flächen und Codes, die aufgenommen und gespeichert wurden.
- können für das Post-Processing nach LGO oder für die Datenübertragung zu einem weiterführenden Programm heruntergeladen werden.
- können zum Beispiel für Echtzeit Absteckungsanwendungen von LGO geladen werden.
- können auf der CompactFlash Karte oder im internen Memory, falls vorhanden, gespeichert werden.

# <span id="page-47-1"></span>**7.2 Erstellen eines neuen Jobs/Editieren eines Jobs**

#### **Zugriff Schritt-für-Schritt**

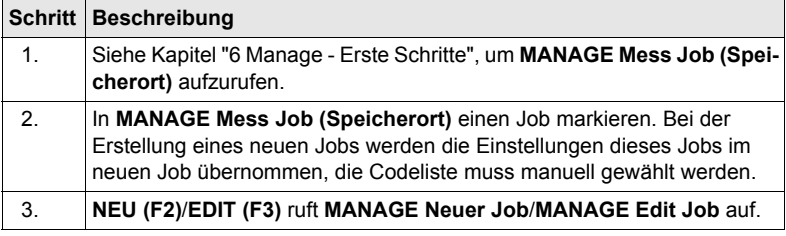

Das Editieren von Jobs ist ähnlich dem Erstellen eines neuen Jobs. Der Einfachheit<br>halber werden die Dialoge **MANAGE XX Job** genannt, auf etwaige Unterschiede wird hingewiesen.

<span id="page-47-0"></span>**MANAGE XX Job, Seite Allgem.**

 $12 \cdot 09$ 

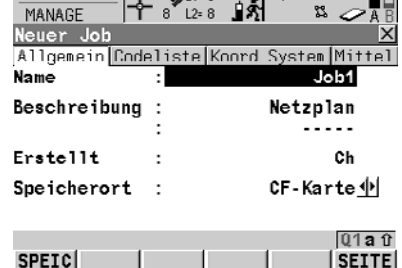

#### **SPEIC** (F1)

Speichert die Einstellungen und kehrt zu **MANAGE Mess Job (Speicherort)** zurück.

#### **DATEN (F5)**

Verfügbar für das Editieren eines Jobs. Zum Anzeigen, Editieren und Löschen von Punkten, Linien und Flächen, die in dem Job gespeichert wurden. Punkte, Linien und Flächen. werden auf unterschiedlichen Seiten angezeigt. Die ausgewählten Einstellungen für Sortieren und Filtern werden verwendet.

#### **SHIFT PRTKL (F5)**

Verfügbar für das Editieren eines Jobs. Zum Anzeigen, Editieren und Löschen von Punkten, Linien und Flächen, die in dem Job gespeichert wurden. Punkte, Linien und Flächen werden in einer Liste nach der Zeit geordnet.

#### **Beschreibung der Felder**

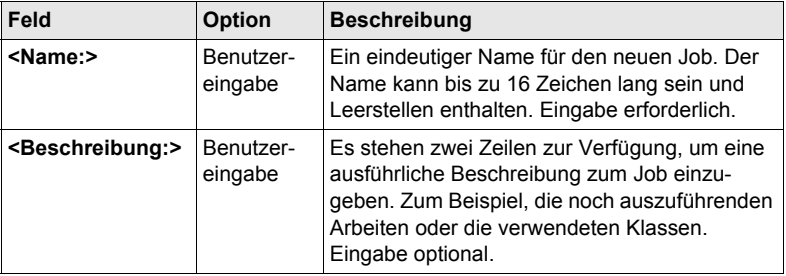

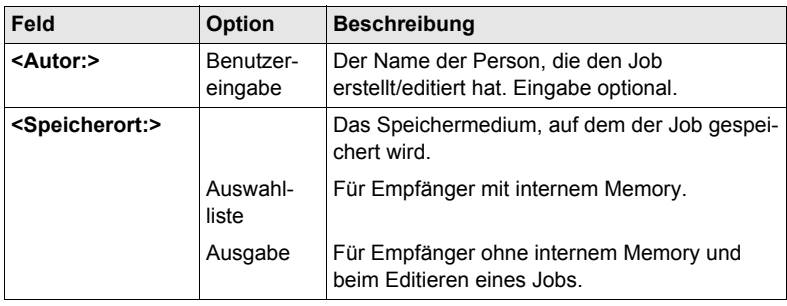

**SEITE (F6)** wechselt zur Seite **Codeliste**.

#### **MANAGE XX Job, Seite Codeliste**

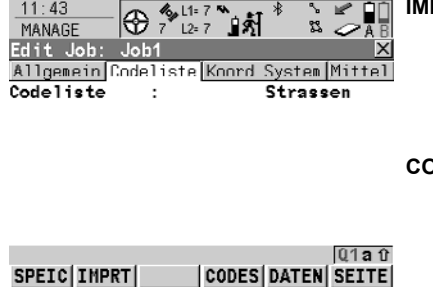

#### **IMPRT (F2)**

Verfügbar für das Editieren eines Jobs. Fügt dem Job zusätzliche Codes aus einer neuen Codeliste hinzu. Der Name der Codeliste wird in den Job kopiert.

#### **CODES (F4)**

Verfügbar für das Editieren eines Jobs. Alle Codes, die gegenwärtig im Job gespeichert sind, können angezeigt, editiert, gelöscht, sortiert und gruppiert werden. Die Funktionalität dieses Dialogs ist weitestgehend identisch mit **MANAGE Codes**.

#### **DATEN (F5)**

Zum Anzeigen, Editieren und Löschen von Punkten, Linien und Flächen, die in dem Job gespeichert wurden. Punkte, Linien und Flächen werden auf unterschiedlichen Seiten angezeigt. Die ausgewählten Einstellungen für Sortieren und Filtern werden verwendet.

#### **SHIFT EXPRT (F2)**

Verfügbar für das Editieren eines Jobs. Um Codes aus dem Job in eine bestehende oder neue Codeliste zu kopieren.

#### **Beschreibung der Felder**

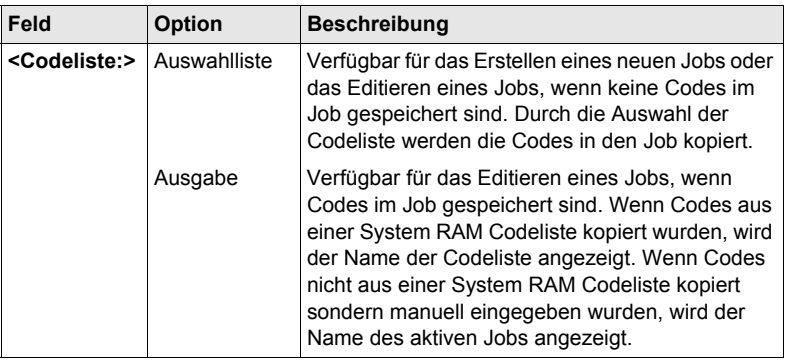

#### **Nächster Schritt**

**SEITE (F6)** wechselt zur Seite **Koord System**.

**MANAGE XX Job, Seite Koord System** Das gewählte Koordinatensystem wird dem Job zugeordnet. Falls nicht bekannt ist, welches Koordinatensystem verwendet werden soll, **<Koord System: WGS 1984>** wählen. Alle anderen Felder dieses Dialogs sind Ausgabefelder. Sie sind vom Transformationstyp des ausgewählten Koordinatensystems abhängig.

#### **Nächster Schritt**

**SEITE (F6)** wechselt zur Seite **Mittel**.

**MANAGE XX Job, Seite Mittel** Um die Messgenauigkeit zu erhöhen, kann ein Punkt mehrmals gemessen werden. Falls diese Funktion aktiviert ist, wird das Mittel oder die absolute Differenz berechnet. Siehe Abschnitt ["MANAGE XX Job, Seite Allgem."](#page-47-0) für Informationen über die Softkeys.

#### **Beschreibung der Felder**

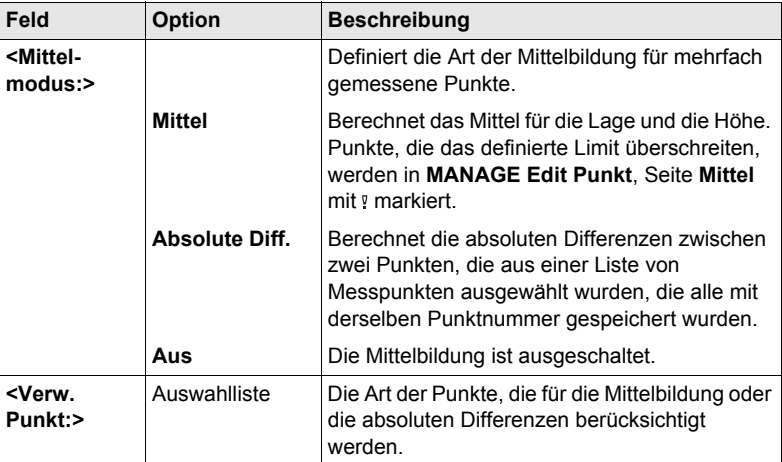

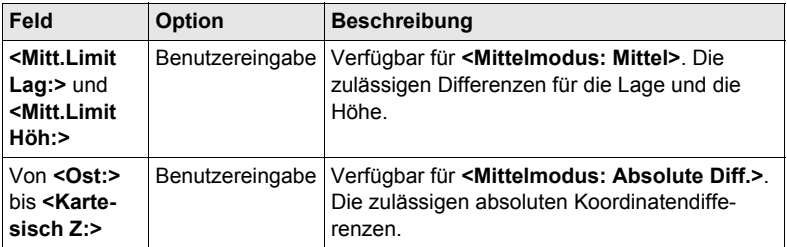

**SPEIC (F1)** speichert den Job und kehrt zu **MANAGE Mess Job (Speicherort)** zurück.

Fläche.

# **8.1 Übersicht**

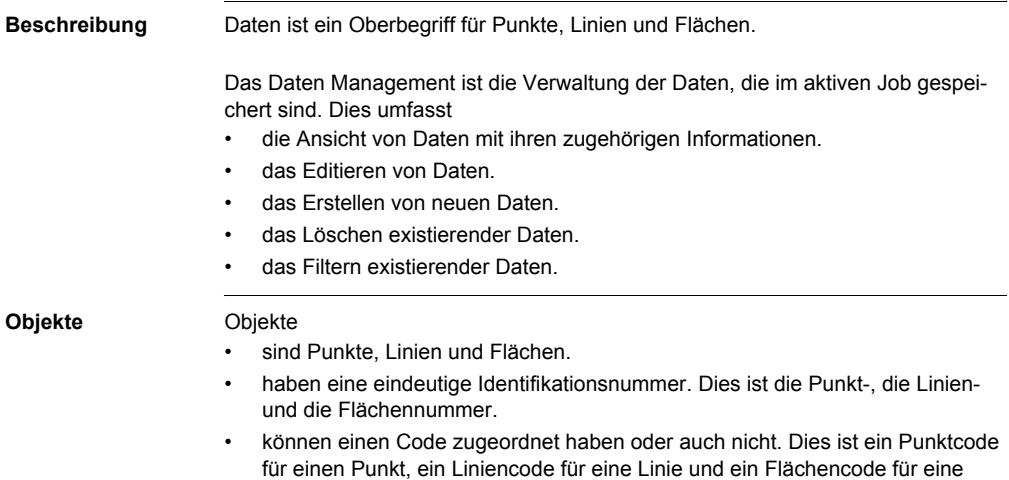

# **8.2 Punkt Management**

# <span id="page-53-0"></span>**8.2.1 Erstellen eines neuen Punktes/Editieren eines Punktes**

**Zugriff Schritt-für-Schritt**

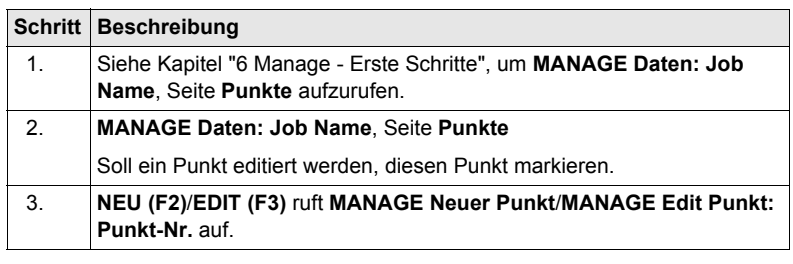

<sup>2</sup> Das Editieren von Punkten ist ähnlich dem Erstellen eines neuen Punktes. Der Einfachheit halber werden die Dialoge **MANAGE XX Punkt** genannt, auf etwaige Unterschiede wird hingewiesen. Beim Editieren eines Punktes hängen die sichtbaren Seiten und Softkeys in diesem Dialog von den Eigenschaften des editierten Punktes ab.

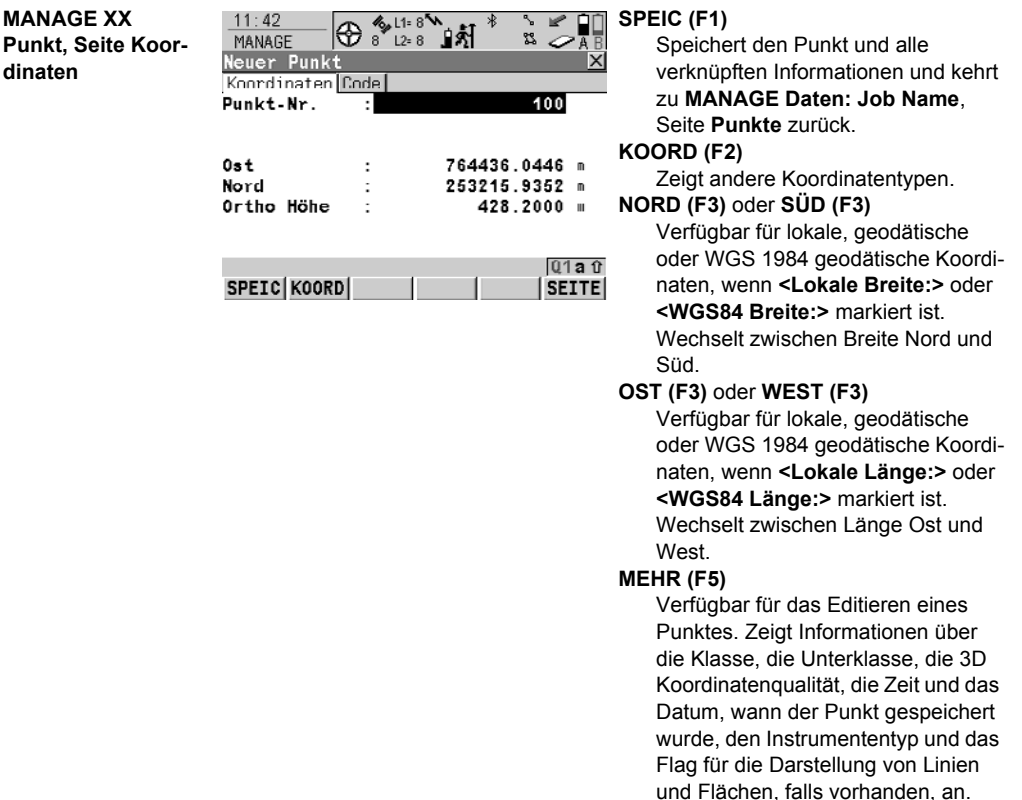

#### **SHIFT ELL H (F2)** oder **SHIFT ORTH (F2)**

Verfügbar für lokale Koordinaten. Wechselt zwischen der ellipsoidischen und der orthometrischen Höhe.

#### **SHIFT INDIV (F5)** oder **SHIFT LFD (F5)**

Wechselt zwischen der Eingabe einer individuellen Punktnummer, die sich von der definierten Nummernmaske unterscheidet, und der laufenden Punktnummer entsprechend der Nummernmaske.

#### **Beschreibung der Felder**

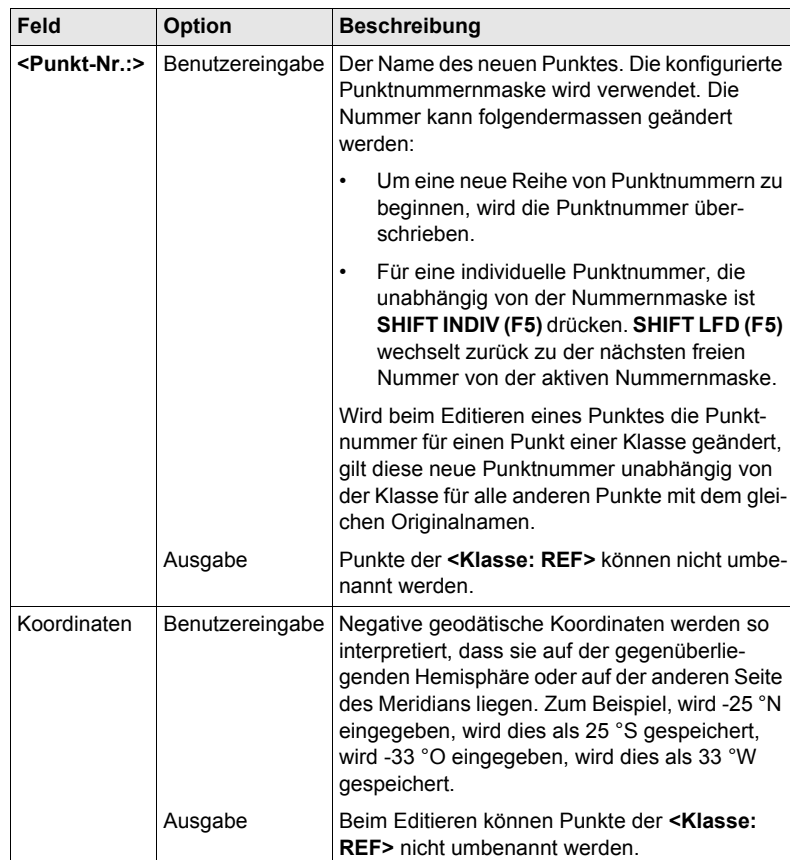

**SEITE (F6)** wechselt zur nächsten Seite. Siehe den entsprechenden Abschnitt unten.

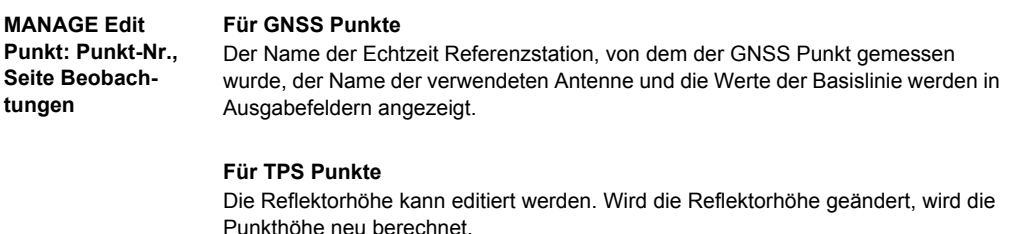

Der Name der Station, von der der Punkt gemessen wurde, wird in einem Ausgabefeld angezeigt.

#### **Nächster Schritt**

**SEITE (F6)** wechselt zur nächsten Seite. Siehe den entsprechenden Abschnitt unten.

#### **MANAGE XX**

**Punkt, Seite Code**

Die Einstellung für **<Themat. Codes:>** in **KONFIG Codierung und Linien** bestimmt die Verfügbarkeit der nachfolgenden Felder und Softkeys. Für **<Themat. Codes: Ohne Codeliste>** ist nur die Taste **SPEIC (F1)** verfügbar.

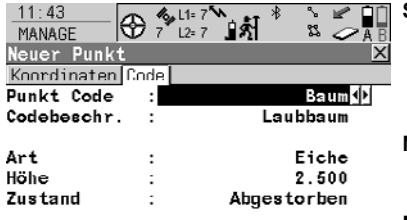

 $Q1aT$ SPEICINEU-AI LETZT STORD SEITE

#### **SPEIC (F1)**

Speichert den Punkt und alle verknüpften Informationen und kehrt zu **MANAGE Daten: Job Name**, Seite **Punkte** zurück.

#### **NEU-A (F2)**

Um zusätzliche Attribute für den Punktcode zu erstellen.

#### **NAME (F3)** oder **WERT (F3)**

Verfügbar für Attribute, für die ein Attributname eingegeben werden kann.

Markiert **<Attribute n:>** oder das Feld für die Attributwerte. Der Name von **<Attribute n:>** kann editiert und ein Attributwert kann eingegeben werden.

#### **LETZT (F4)**

Stellt die zuletzt verwendeten Attributwerte, die mit diesem Punktcode gespeichert wurden, wieder her.

#### **STDRD (F5)**

Ersetzt die angezeigten Attributwerte mit den Standardwerten.

#### **Beschreibung der Felder**

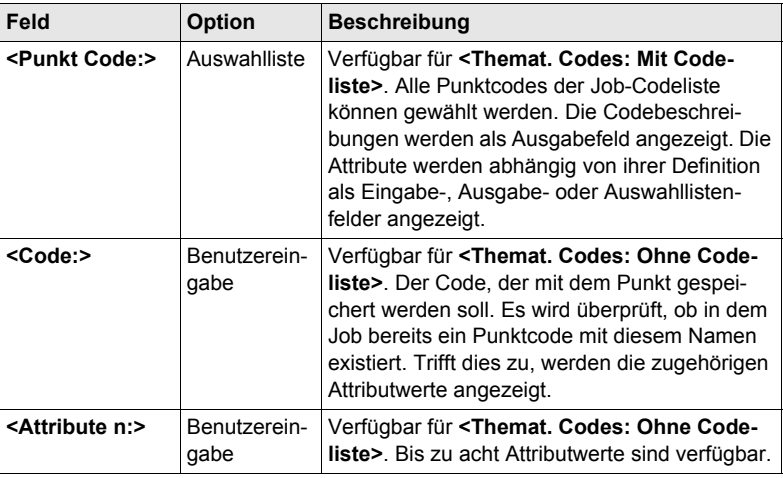

## **Nächster Schritt**

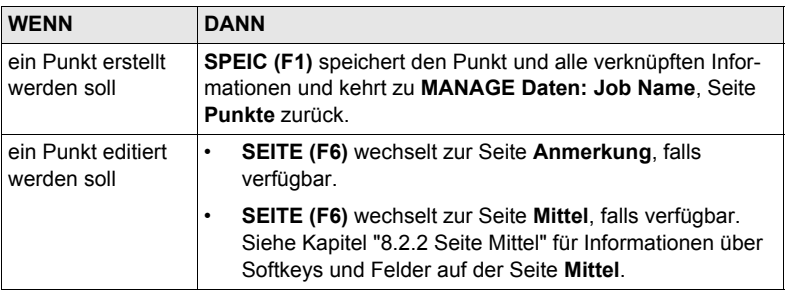

#### **MANAGE Edit Punkt: Punkt-Nr., Seite Anmerkung**

Die mit dem Punkt gespeicherten Kommentare können editiert werden, ausgenommen für **<4:>**, wenn das seismische GPS Protokoll aufgezeichnet wurde.

#### **Nächster Schritt**

**SPEIC (F1)** speichert die Änderungen und kehrt zu **MANAGE Daten: Job Name** zurück.

# <span id="page-57-0"></span>**8.2.2 Seite Mittel**

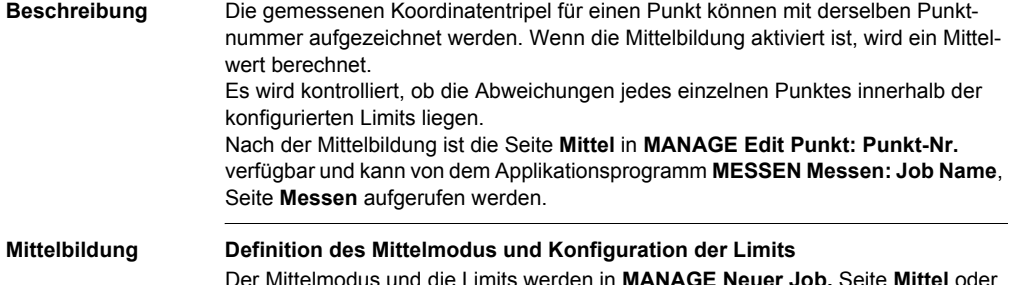

Der Mittelmodus und die Limits werden in **MANAGE Neuer Job,** Seite **Mittel** oder in **MANAGE Edit Job: Job Name,** Seite **Mittel** konfiguriert. Siehe Kapitel ["7.2](#page-47-1)  [Erstellen eines neuen Jobs/Editieren eines Jobs".](#page-47-1)

#### **Beschreibung des Mittelmodus**

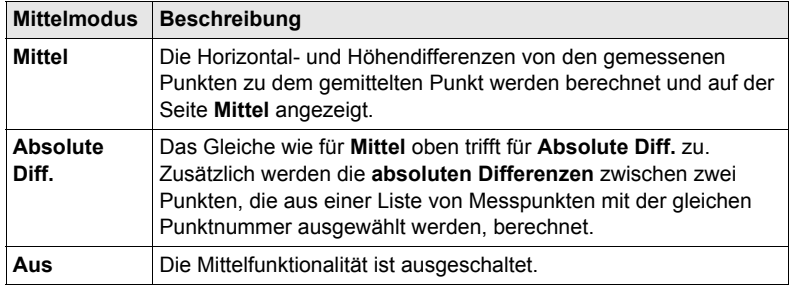

#### **Zugriff Schritt-für-Schritt**

#### **Zugriff innerhalb Daten Management**

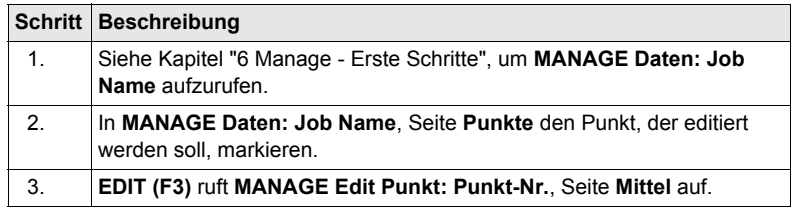

**MANAGE Edit Punkt: Punkt-Nr., Seite Mittel**

Alle gemessenen Koordinatentripel, die mit der gleichen Punktnummer aufgezeichnet wurden, werden angezeigt.

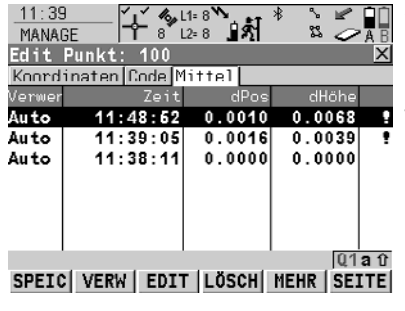

#### **SPEIC (F1)**

Speichert die Änderungen und kehrt zu dem Dialog zurück, von dem dieser Dialog ausgewählt wurde.

#### **VERW (F2)**

Schliesst das markierte Koordinatentripel in die Berechnung des Mittels ein oder von der Berechnung aus.

#### **EDIT (F3)**

Um das markierte Koordinatentripel anzuzeigen und zu editieren.

#### **LÖSCH (F4)**

Löscht das markierte Koordinatentripel. Das Mittel wird neu berechnet.

#### **MEHR (F5)**

Zeigt weitere Informationen in der zweiten Spalte an.

### **SHIFT DIFF (F5)**

Verfügbar für **<Mittelmodus: Absolute Diff.>** und wenn in der Spalte **Verwen** für genau zwei Messungen **Ja** gesetzt wurde. Stellt die absoluten Koordinatendifferenzen dar, wenn ein lokales Koordinatensystem aktiv ist.Differenzen, die das definierte Limit überschreiten, werden mit  $\P$ angezeigt.

#### **Beschreibung der Spalten**

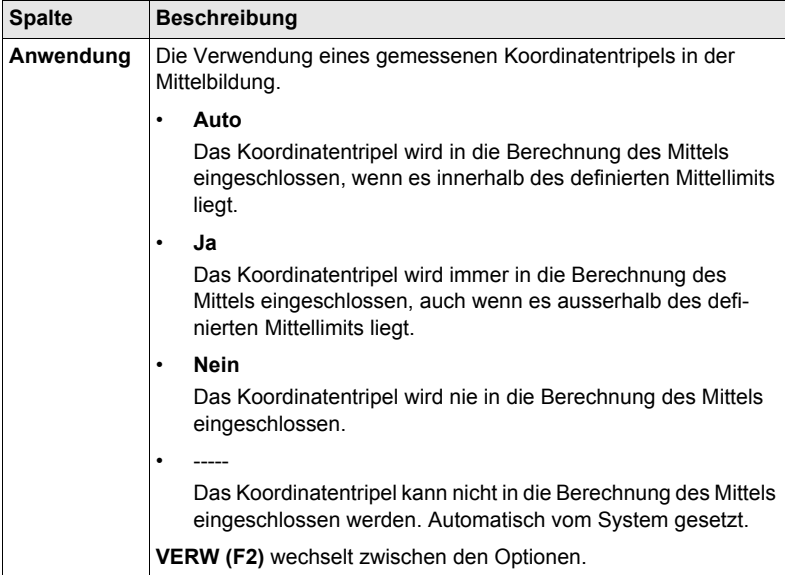

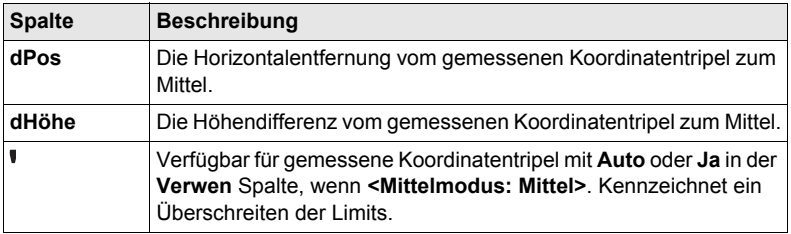

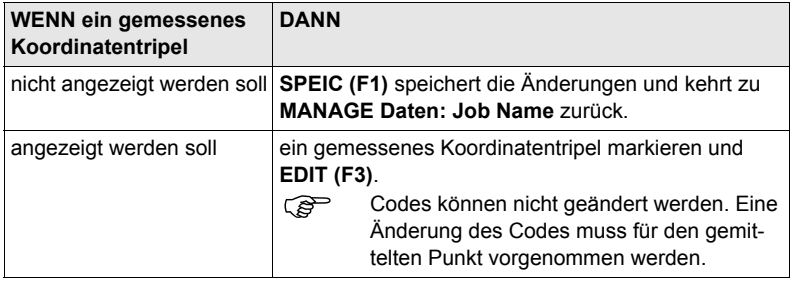

# **8.3 Linien/Flächen Management**

# **8.3.1 Übersicht**

**Beschreibung** Eine Linie/Fläche besteht aus Punkten und kann in **MANAGE Daten: Job Name** erstellt und editiert werden. Die einzelnen Punkte werden in einem Applikationsprogramm gemessen. Alle Punkte mit Ausnahme von Hilfspunkten können Linien und/oder Flächen bilden. Die Punkte können gleichzeitig einer oder mehreren Linien und/oder Flächen zugeordnet werden.

Eine Linie/Fläche kann

- einen Typ für die Darstellung in MapView haben.
- einen Code haben, der unabhängig von dem Punktcode der Punkte ist, aus der die Linie/Fläche gebildet wird.

**Punkte werden einer Linie/Fläche zugeordnet, wenn die Linie/Fläche aktiv ist.** Drücken Sie **VERW (F4)**, um eine Linie/Fläche zu aktivieren/deaktivieren.

## **8.3.2 Erstellen einer neuen Linie/Fläche/Editieren einer Linie/Fläche**

) Das Erstellen/Editieren von Linien/Flächen und die Funktionalität in allen Dialogen und Feldern sind für Linien und Flächen ähnlich. Der Einfachheit halber wird in diesem Kapitel nur das Erstellen/Editieren von Linien erläutert.

**Zugriff Schritt-für-Schritt**

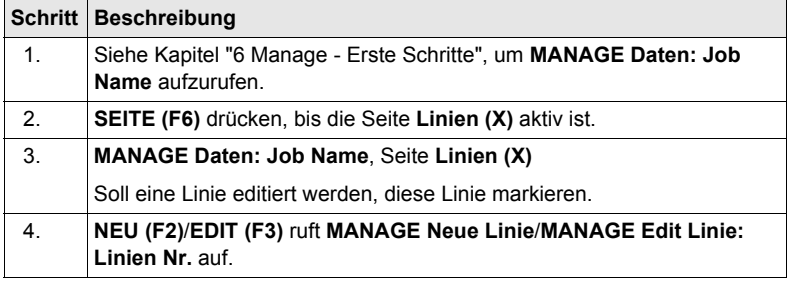

Das Editieren von Linien/Flächen ähnelt dem Erstellen einer neuen Linie/Fläche.<br>Der Einfachheit halber werden die Dialoge **MANAGE XX Linie** genannt, auf etwaige Unterschiede wird hingewiesen.

**MANAGE XX Linie, Seite Allgem.**

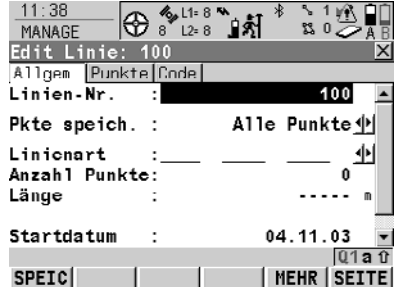

#### **SPEIC (F1)**

Speichert die Linie und alle verknüpften Informationen und kehrt zu **MANAGE Daten: Job Name**, Seite **Linien (X)** zurück. Alle existierenden Linien und Flächen, die aktiv sind, werden deaktiviert.

#### **MEHR (F5)**

Verfügbar für **MANAGE Edit Linie: Linien Nr.** Zeigt zusätzliche Felder mit weiteren Informationen an.

#### **SHIFT INDIV (F5)** oder **SHIFT LFD (F5)** Wechselt zwischen der Eingabe

einer individuellen Liniennummer, die sich von der definierten Nummernmaske unterscheidet, und der laufenden Liniennummer entsprechend der Nummernmaske.

#### **Beschreibung der Felder**

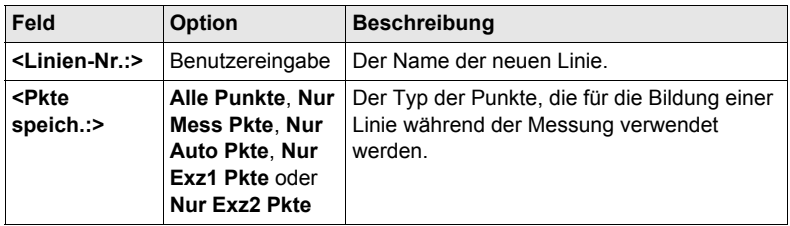

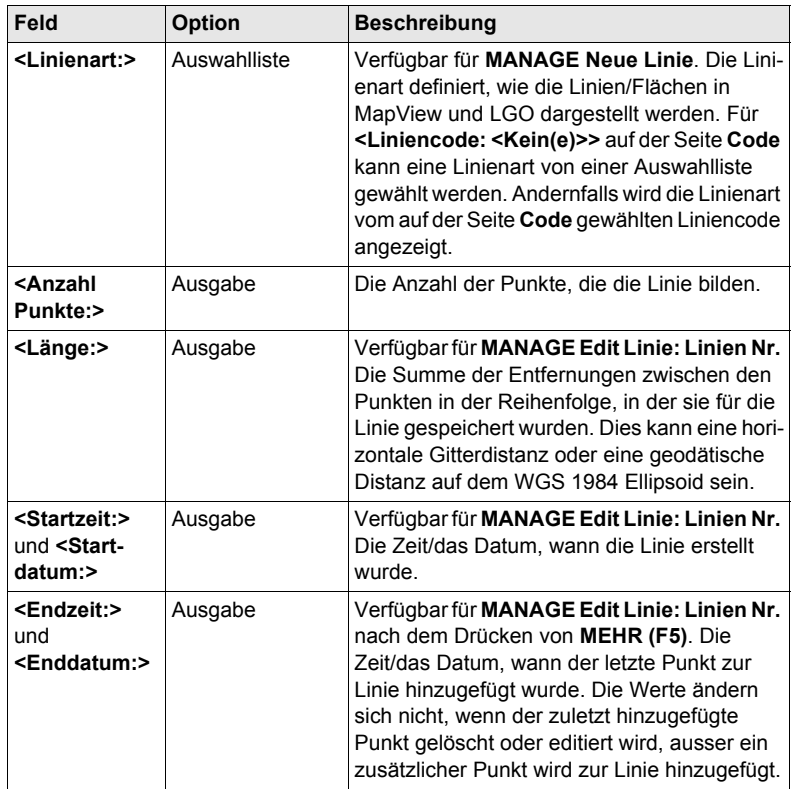

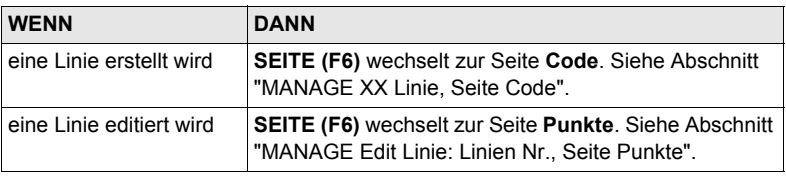

#### <span id="page-63-1"></span>**MANAGE Edit Linie: Linien Nr., Seite Punkte**

Alle Punkte, die zur Linie gehören, werden aufgelistet. Der Punkt, der zuletzt zur Linie hinzugefügt wurde, befindet sich am Anfang der Liste.

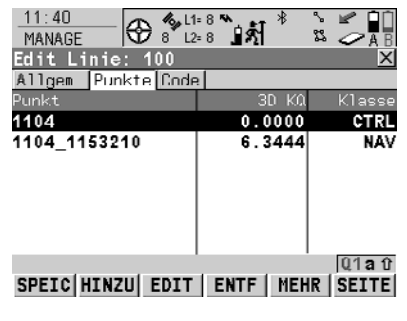

#### **HINZU (F2)**

Fügt einen existierenden Punkt vom aktiven Job zu der Linie hinzu. Ein neuer Punkt wird vor dem Punkt, der markiert war, als **HINZU (F2)** gedrückt wurde, hinzugefügt.

#### **ENTF (F4)**

Entfernt den markierten Punkt von der Linie. Der Punkt selbst wird nicht gelöscht.

#### **MEHR (F5)**

Zeigt weitere Informationen in der zweiten Spalte an.

#### **Nächster Schritt**

**SEITE (F6)** wechselt zur Seite **Code**.

<span id="page-63-0"></span>**MANAGE XX Linie, Seite Code** Die Funktionalität ist sehr ähnlich zu **MANAGE Neuer Punkt**, Seite **Code**. Siehe Kapitel ["8.2.1 Erstellen eines neuen Punktes/Editieren eines Punktes"](#page-53-0).

#### **Nächster Schritt**

**SPEIC (F1)** speichert die Änderungen und kehrt zu **MANAGE Daten: Job Name**, Seite **Linien (X)** zurück.

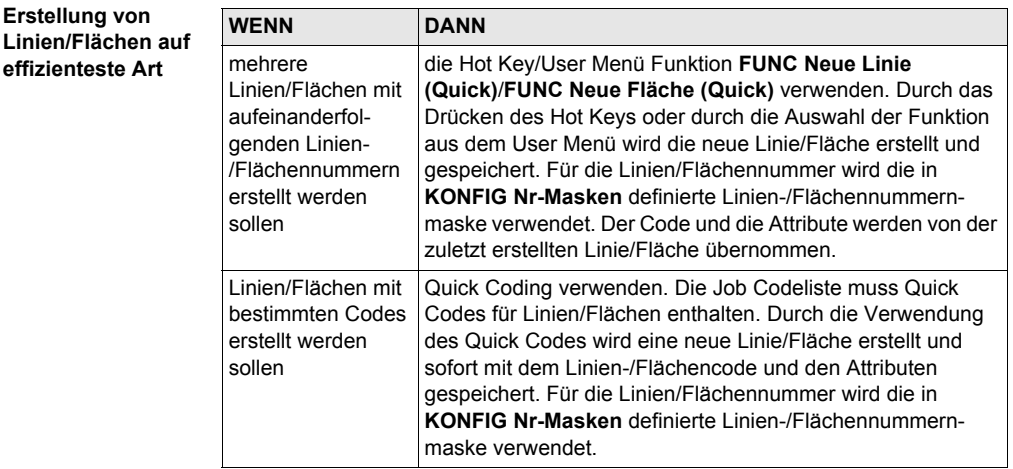

# **8.4 Punktsortierung und Filter**

# <span id="page-64-0"></span>**8.4.1 Sortierung und Filter für Punkte, Linien und Flächen**

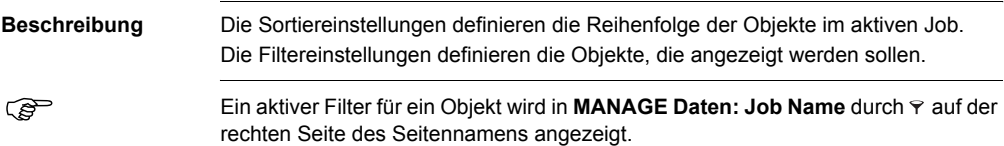

#### **Zugriff Schritt-für-Schritt**

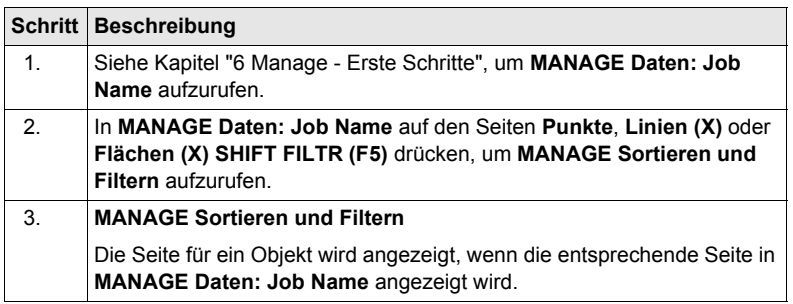

**Punkte**

) Die Funktionalität auf den Seiten **Linien (X)** und **Flächen (X)** ist ähnlich der auf der Seite **Punkte**. Der Einfachheit halber wird nur die Seite **Punkte** beschrieben.

**MANAGE Sortieren und Filtern, Seite**  Die verfügbaren Felder in diesem Dialog hängen von den gewählten Einstellungen für **<Filtern:>** ab.

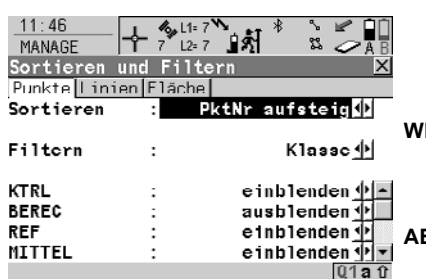

#### **WEITR (F1)**

Schliesst den Dialog und kehrt zu dem Dialog zurück, von dem dieser Dialog ausgewählt wurde. **ABSTK (F5)** Filtert Punkte für das Applikations-

programm Absteckung.

#### **Beschreibung der Felder**

WEITR

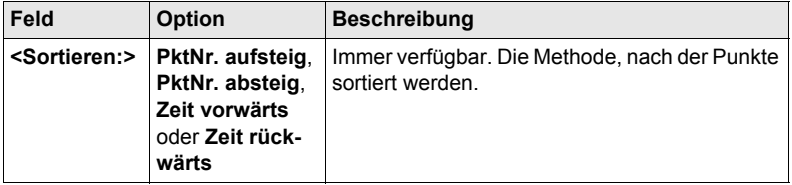

**ABSTK SEITE** 

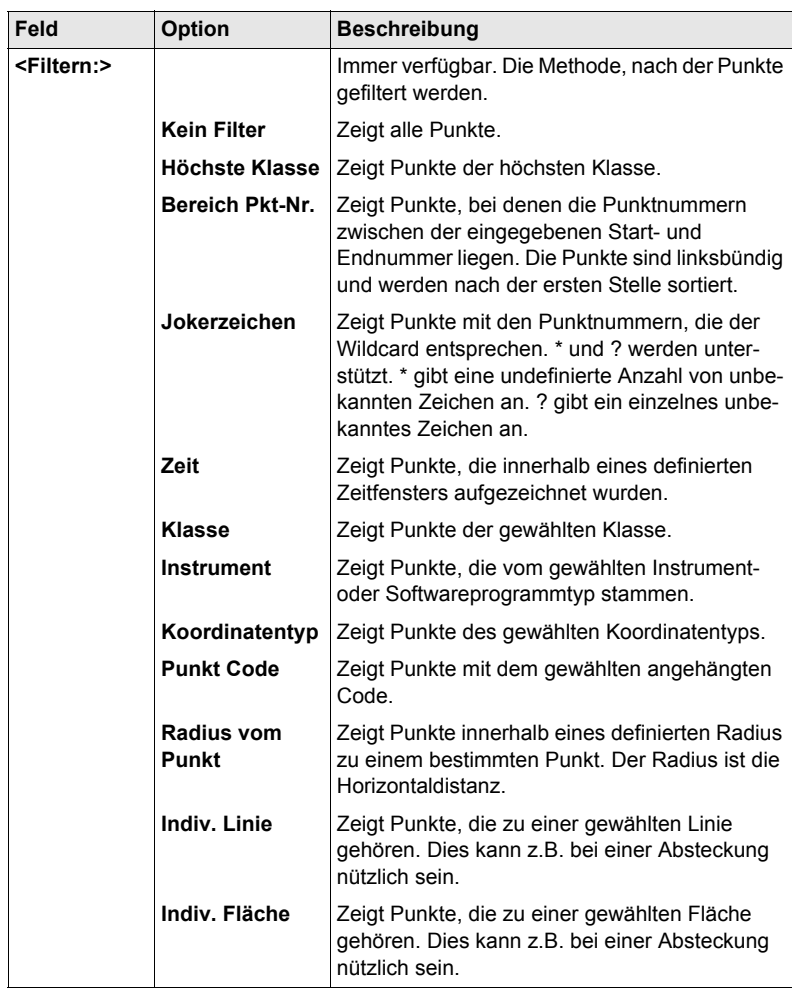

**WEITR (F1)** kehrt zu dem Dialog zurück, von dem **MANAGE Sortieren und Filtern** ausgewählt wurde.

# **8.4.2 Punkt-, Linien- und Flächen Codefilter**

**Schritt**

Für jedes Objekt existiert ein Codefilter. Die Punkt-, Linien- und Flächencodefilter<br>sind unabhängig voneinander. Die Funktionalität ist identisch. Der Einfachheit halber wird nur der Punktcodefilter erklärt.

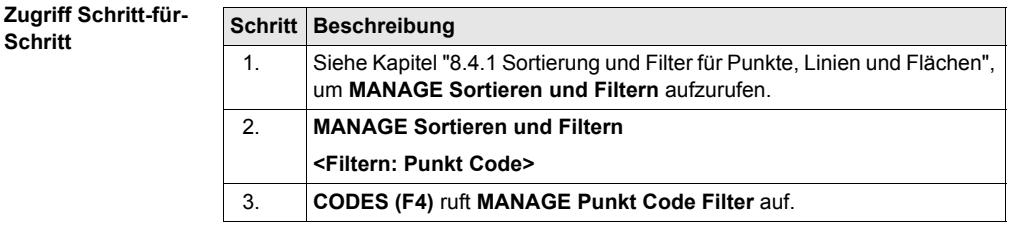

**MANAGE Punkt Code Filter**

Dieser Dialog zeigt die Punktcodes vom aktiven Job und die Codes, die aktuell als Filter verwendet werden.

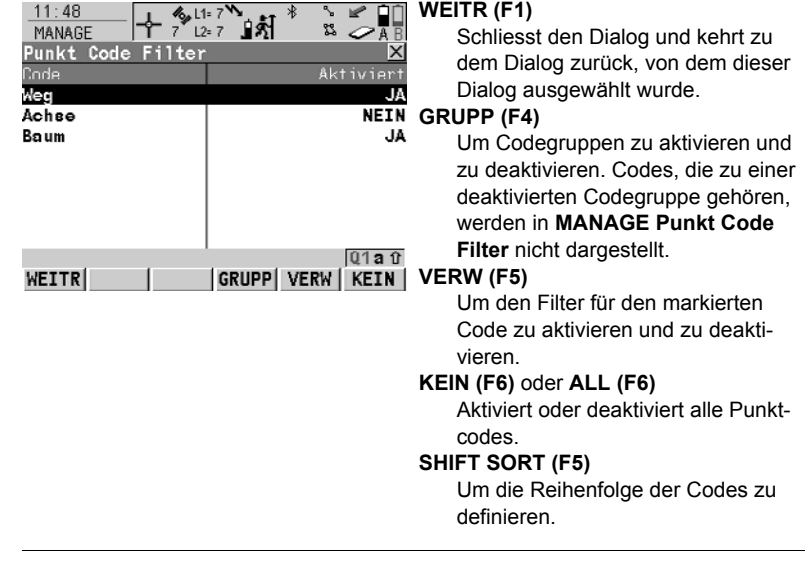

# **9 Manage\Codelisten**

# **9.1 Erstellen einer neuen Codeliste/Editieren einer Codeliste**

) Es wird empfohlen, eine Codeliste in LGO zu erstellen. Eine Codeliste kann mit Hilfe der CompactFlash Karte von LGO auf das System RAM des Empfängers übertragen werden.

#### **Zugriff Schritt-für-Schritt**

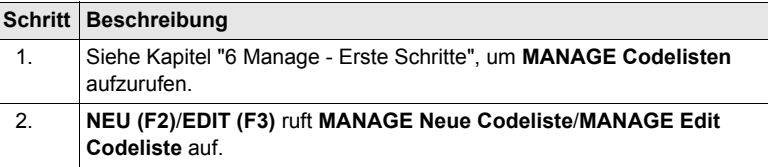

) Das Editieren von Codelisten ist ähnlich dem Erstellen einer neuen Codeliste. Der Einfachheit halber werden die Dialoge **MANAGE XX Codelisten** genannt, auf etwaige Unterschiede wird hingewiesen.

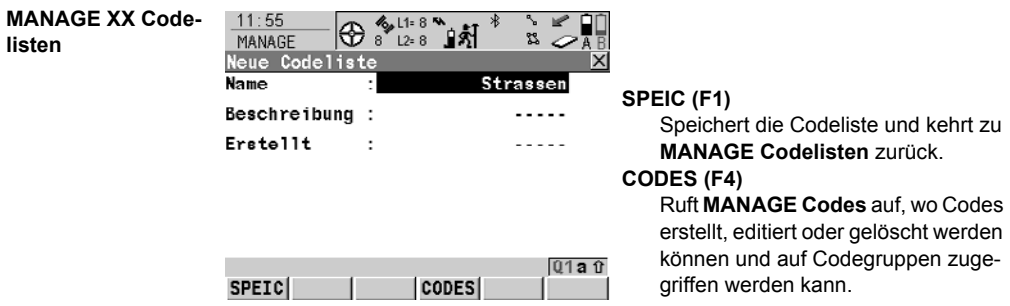

#### **Beschreibung der Felder**

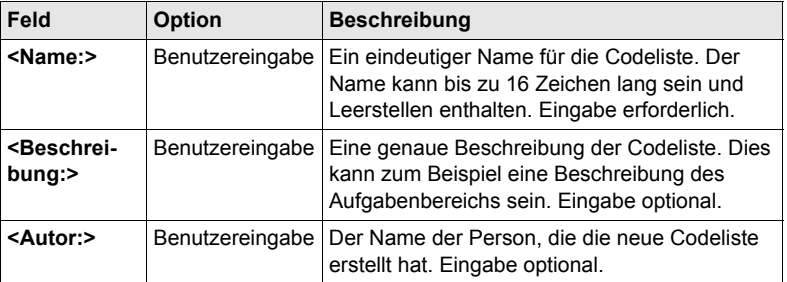

#### **Nächster Schritt**

**SPEIC (F1)** speichert die Codeliste und kehrt zu **MANAGE Codelisten** zurück.

# **9.2 Erstellen eines neuen Codes/Editieren eines Codes**

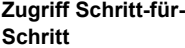

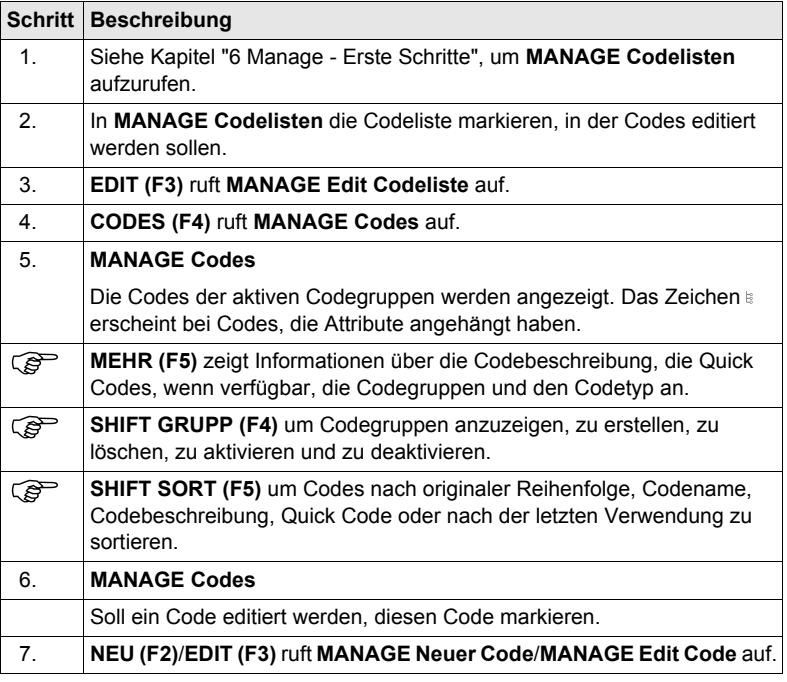

Das Editieren von Codes ist ähnlich dem Erstellen eines neuen Codes. Der Einfach-<br>heit halber werden die Dialoge **MANAGE XX Codes** genannt, auf etwaige Unterschiede wird hingewiesen.

#### **MANAGE XX Codes**

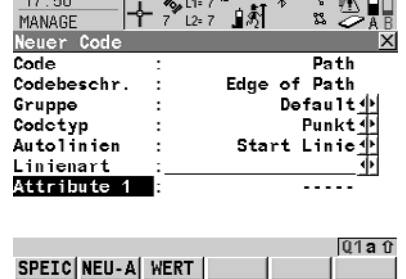

 $47.50$ 

#### **S M DI SPEIC** (F1)

Fügt den neuen Code und alle zugehörigen Attribute zur System RAM/Job Codeliste hinzu und kehrt zu dem Dialog zurück, von dem dieser Dialog ausgewählt wurde.

#### **NEU-A (F2)**

Fügt ein neues Eingabefeld für ein Attribut mit dem Attributtyp "Normal" und mit dem Werttyp "Text" hinzu. Attribute des Attributtyps "Obligatorisch" oder "Fest" und des Werttyps "Real" oder "Integer" müssen in LGO erstellt werden. Bis zu zwanzig Attribute können erstellt werden.

### **NAME (F3)** oder **WERT (F3)**

Verfügbar für Attribute, für die ein Attributname eingegeben werden kann. Markiert das Feld für den Attributnamen oder das Feld für den Attributwert. Der Attributname und der Attributwert, der dann als Standardattributwert verwendet wird, können eingegeben werden.

#### **Beschreibung der Felder**

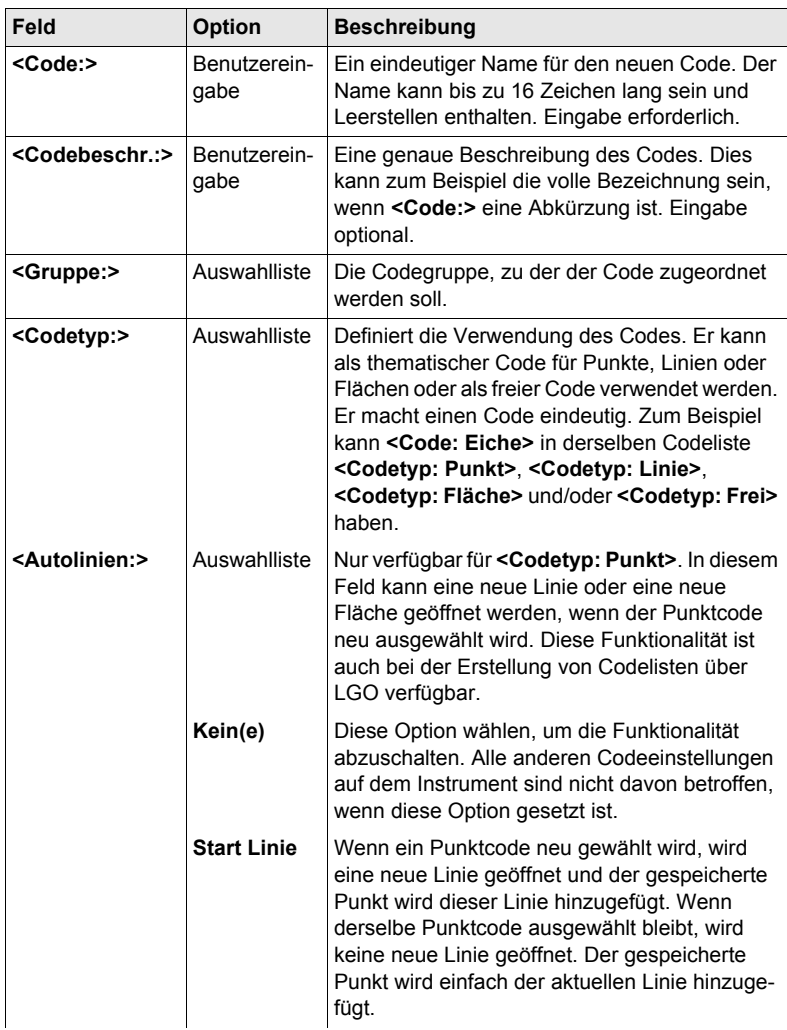

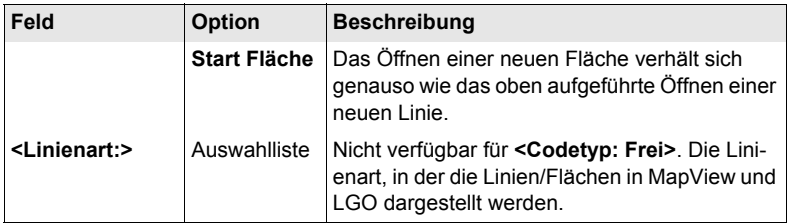

**SPEIC (F1)** fügt den Code der Codeliste hinzu/speichert die Änderungen und kehrt zu **MANAGE Codelisten** zurück.
# **10 Linien und Flächen**

# **10.1 Arbeiten mit Linien und Flächen**

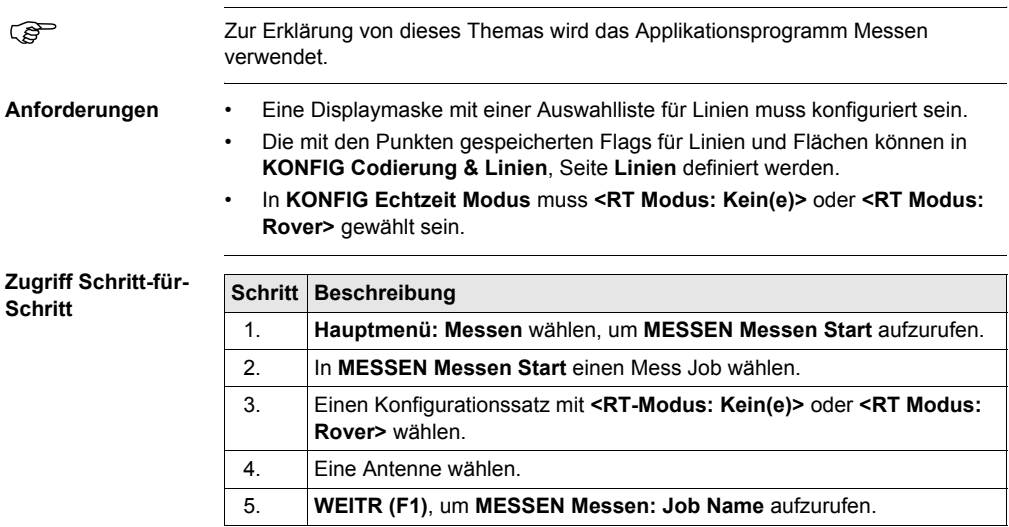

**MESSEN**

**Messen: Job Name, Seite Messen**

 $\sim$ 

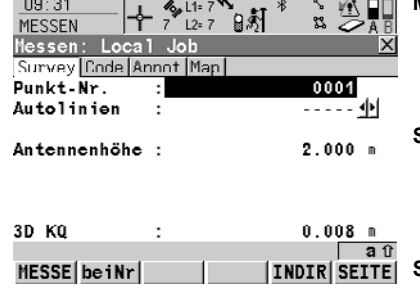

Die wichtigsten Funktionen werden erklärt.

### **MESSE (F1)**

Startet die Aufzeichnung von Positionen. Das Icon für den Positionsstatus wechselt zum statischen Icon. **(F1)** wechselt zu **STOP**.

### **STOP (F1)**

Beendet die Aufzeichnung von Positionen, wenn ausreichend Daten gesammelt sind. **(F1)** wechselt zu **SPEIC**.

## **SPEIC (F1)**

Speichert die Punktinformation. **(F1)** wechselt zu **MESSE**.

#### **Beschreibung der Felder**

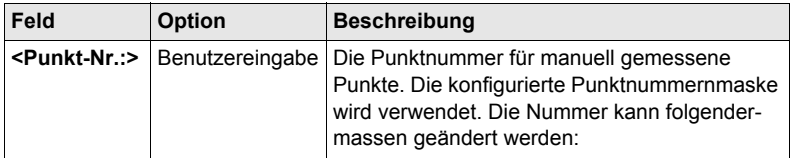

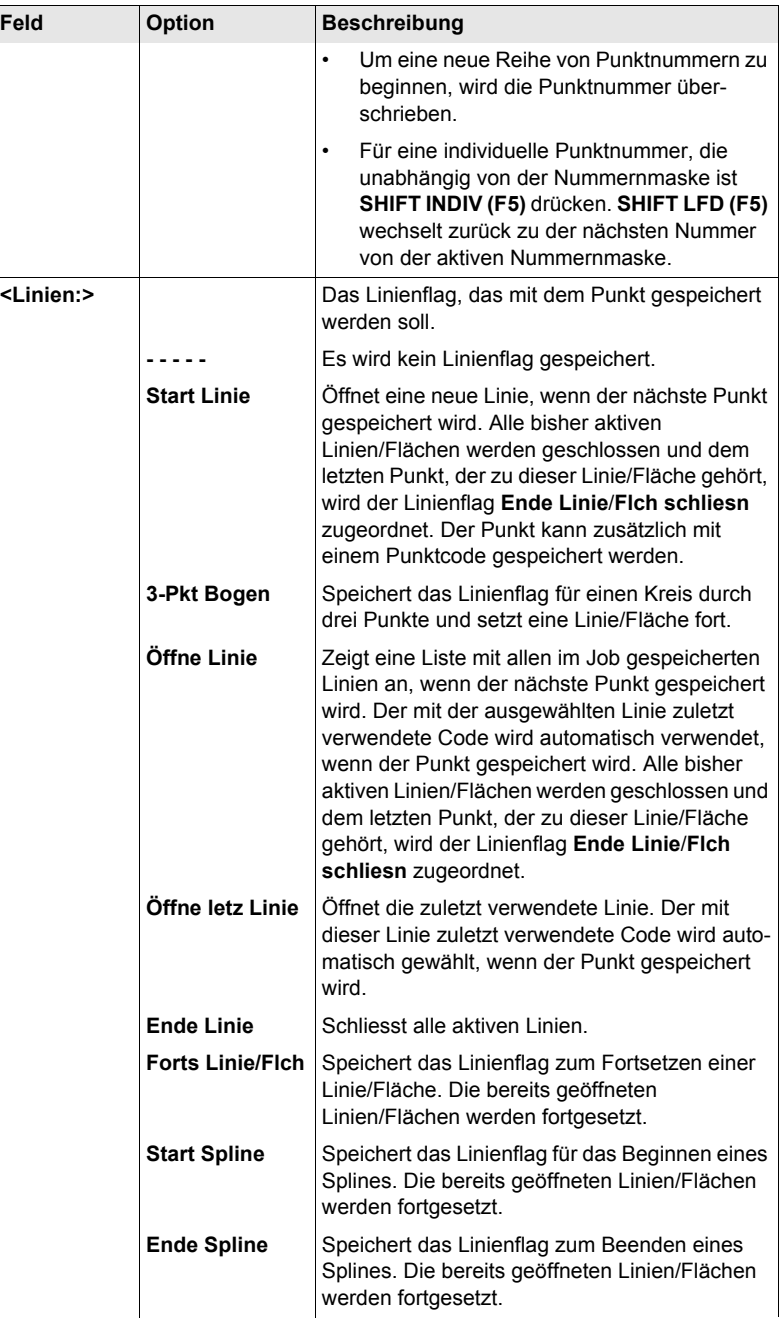

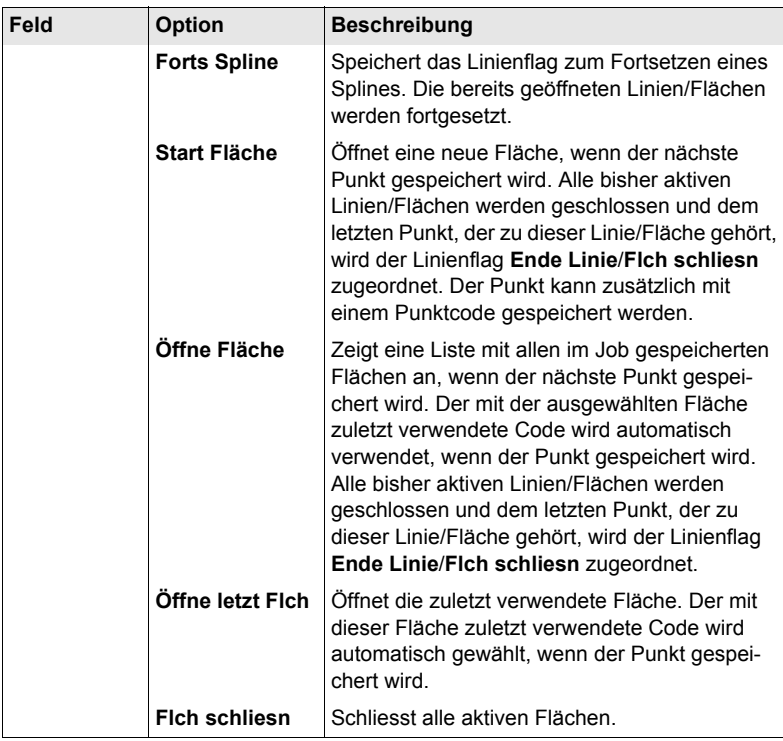

# **Nächster Schritt**

<span id="page-74-1"></span><span id="page-74-0"></span>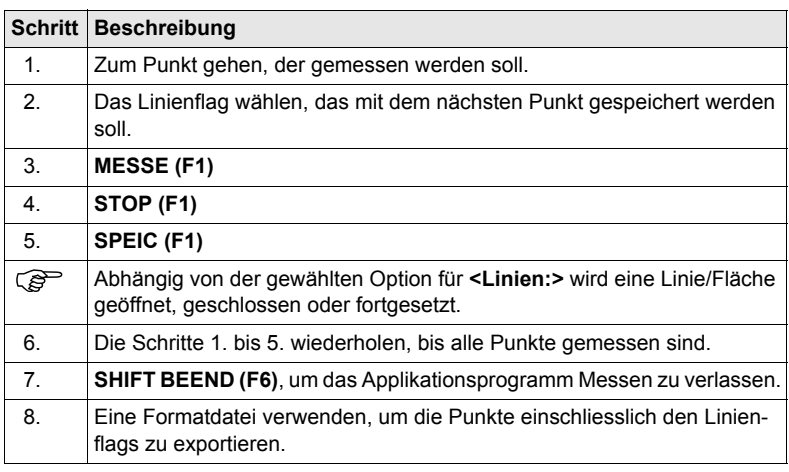

# **10.2 Kombinieren von Linien und Codierung**

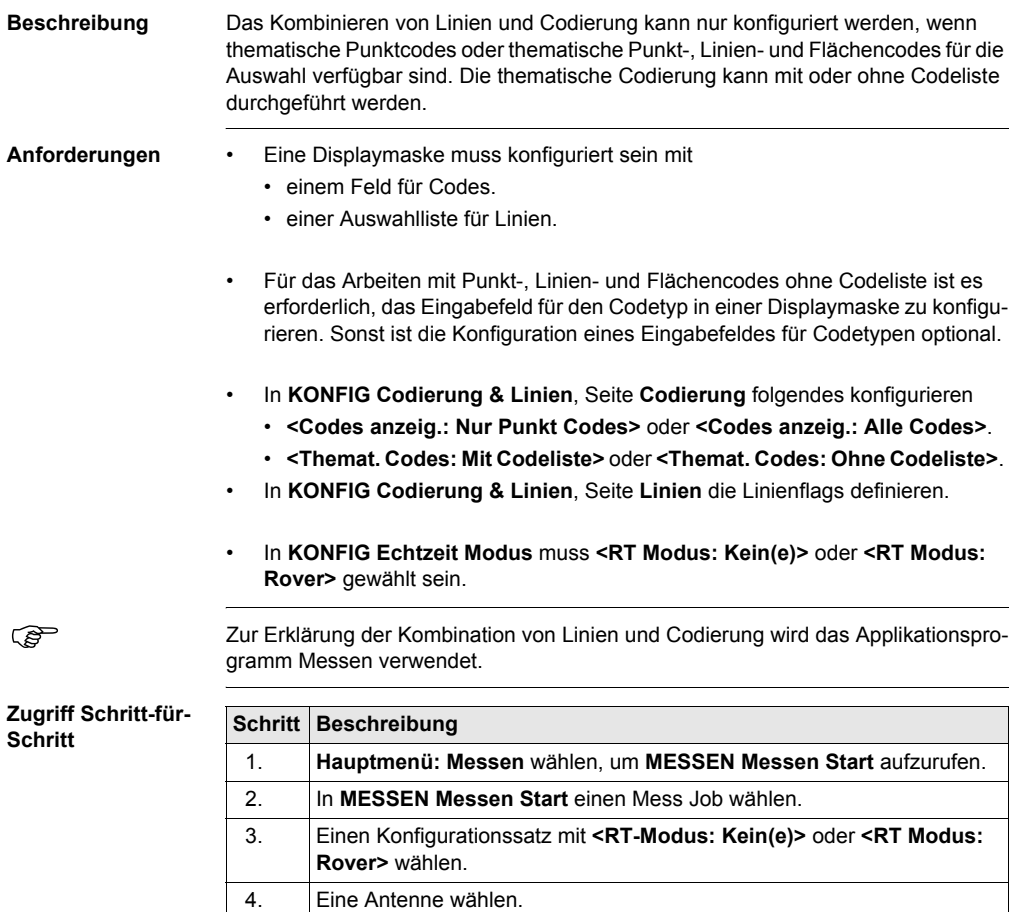

5. **WEITR (F1)**, um **MESSEN Messen: Job Name** aufzurufen.

### **MESSEN Messen: Job Name, Seite Messen**

Beispiel für eine für Linien und Codierung konfigurierte Displaymaske. Die wichtigsten Funktionen werden erklärt.

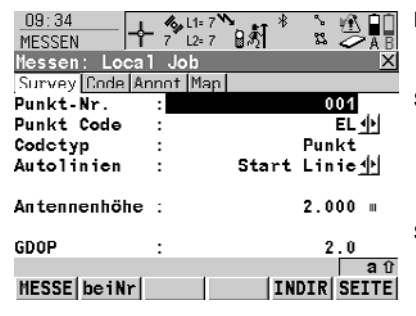

### **MESSE (F1)**

Startet die Aufzeichnung von Positionen. **(F1)** wechselt zu **STOP**.

### **STOP (F1)**

Beendet die Aufzeichnung von Positionen, wenn ausreichend Daten gesammelt sind. **(F1)** wechselt zu **SPEIC**.

#### **SPEIC (F1)**

Speichert die Punktinformation. **(F1)** wechselt zu **MESSE**.

**Linien und Codierung Schritt-für-Schritt**

Diese Schritt-für-Schritt-Anleitung bezieht sich auf die vorherige Anzeige.

### **Für <Codes anzeig.: Nur Punkt Codes>**

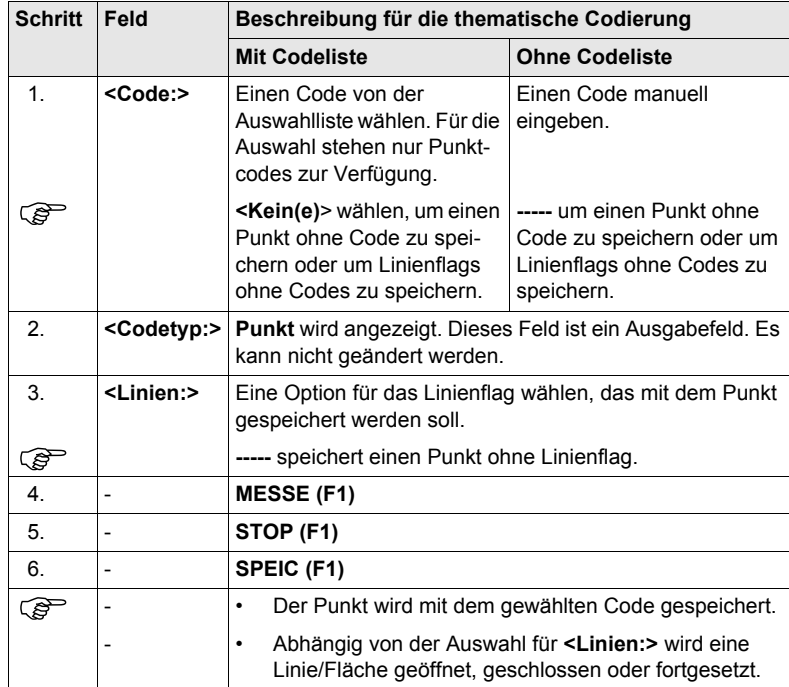

# **Für <Codes anzeig.: Alle Codes>**

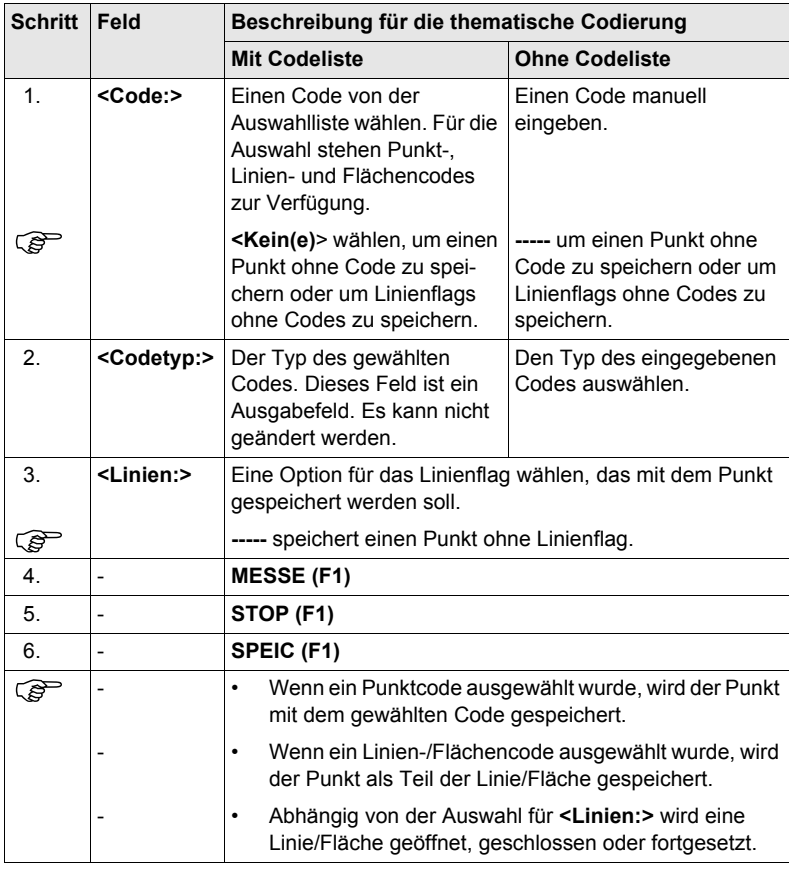

# **11 Manage\Koordinatensysteme**

# **11.1 Übersicht**

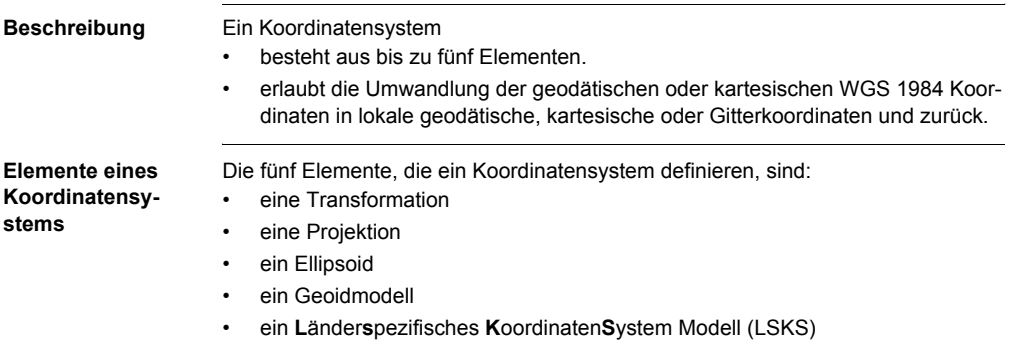

# **11.2 Erstellen eines neuen Koordinatensystems/ Editieren eines Koordinatensystems**

#### **Zugriff Schritt-für-Schritt**

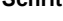

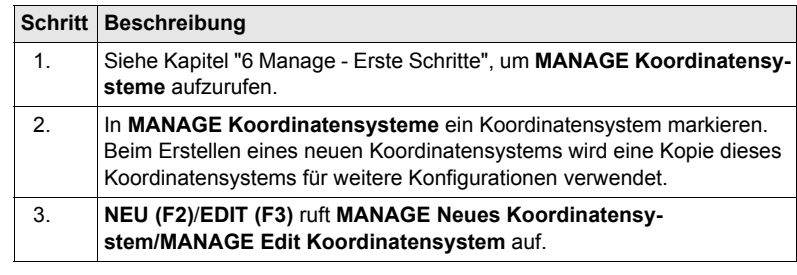

) Das Editieren eines Koordinatensystems ist ähnlich dem Erstellen eines neuen Koordinatensystems. Der Einfachheit halber werden die Dialoge **MANAGE XX Koordinatensystem** genannt, auf etwaige Unterschiede wird hingewiesen.

### **MANAGE XX Koordinatensystem** Wenn ein Koordinatensystem editiert wird, bestimmt der Transformationstyp des

ausgewählten Koordinatensystems die Verfügbarkeit und die Optionen der nachfolgenden Felder. Die meisten Felder sind mit denen, die zur Erstellung eines neuen Koordinatensystems verwendet werden, identisch.

### **Beschreibung der Felder**

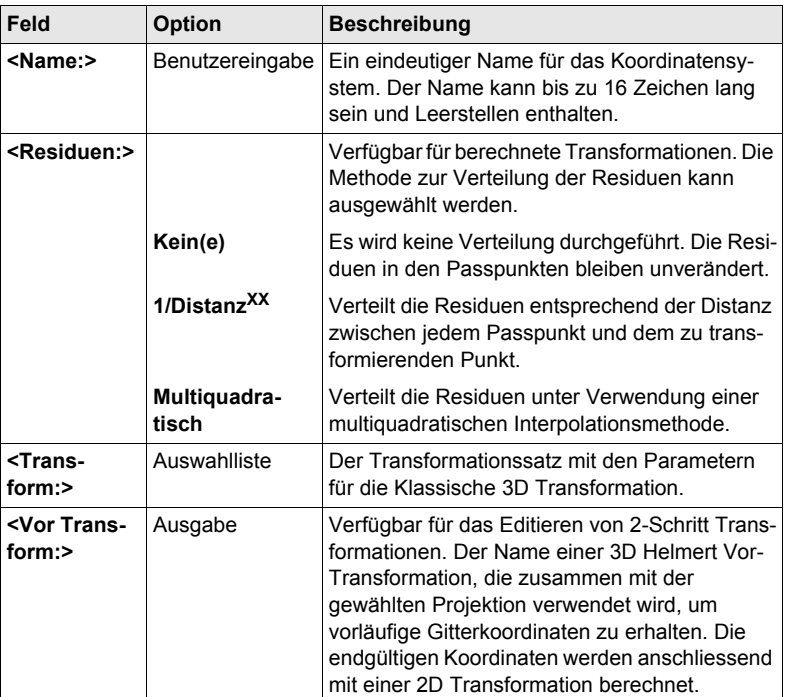

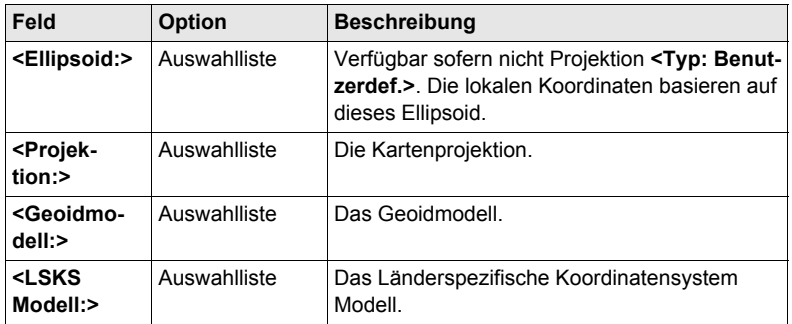

### **Nächster Schritt**

**SPEIC (F1)** speichert das Koordinatensystem und kehrt zu **MANAGE Koordinatensysteme** zurück.

# **11.3 Transformationen/Ellipsoide/Projektionen**

# <span id="page-81-0"></span>**11.3.1 Zugriff auf das Management von Transformationen/ Ellipsoide/Projektionen**

**Zugriff Schritt-für-Schritt**

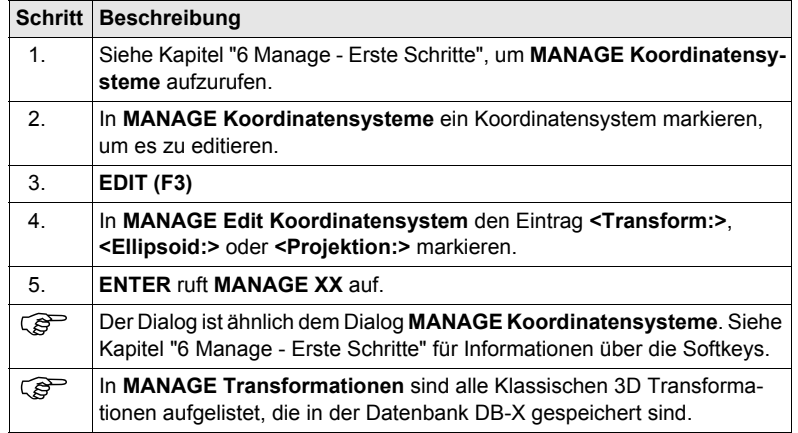

## **Nächster Schritt**

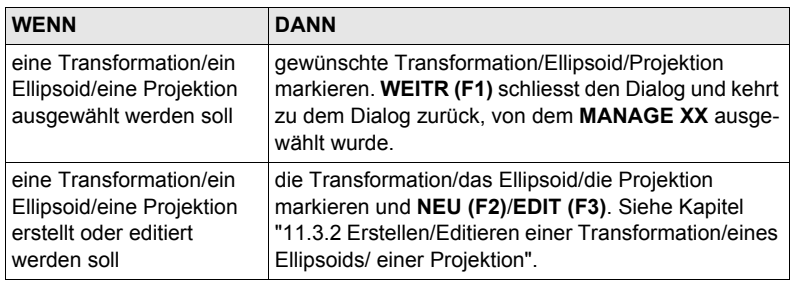

# <span id="page-82-0"></span>**11.3.2 Erstellen/Editieren einer Transformation/eines Ellipsoids/ einer Projektion**

) Das Erstellen/Editieren eines Ellipsoids/einer Projektion ist sehr ähnlich der Erstellung/Editierung einer Transformation, die unten beschrieben wird. Der hauptsächliche Unterschied besteht darin, dass **MANAGE XX Ellipsoid** und **MANAGE XX Projektion** keine Seiten verwenden und die gesamte Information in einem Dialog eingegeben wird.

) Klassische 3D Transformationen können erstellt werden.

**Zugriff Schritt-für-Schritt**

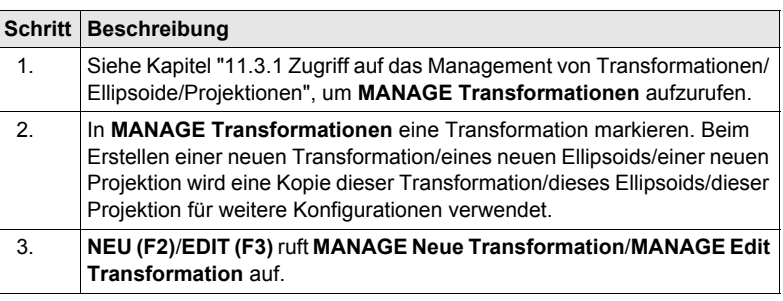

**MANAGE XX Transformation, Seite Allgem.**

) Das Editieren einer Transformation ist ähnlich dem Erstellen einer neuen Transformation. Der Einfachheit halber werden die Dialoge **MANAGE XX Transformation** genannt, auf etwaige Unterschiede wird hingewiesen.

# **Beschreibung der Felder**

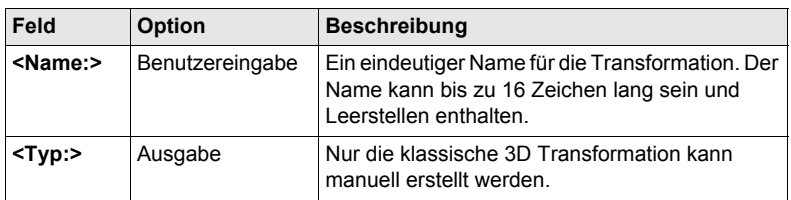

### **Nächster Schritt**

**SEITE (F6)** wechselt zur Seite **Parameter**.

**MANAGE XX Transformation, Seite Parameter** Die bekannten Werte der Transformationsparameter eingeben.

### **Nächster Schritt**

**SEITE (F6)** wechselt zur Seite **Mehr**.

### **MANAGE XX Transformation, Seite Mehr**

#### **Beschreibung der Felder**

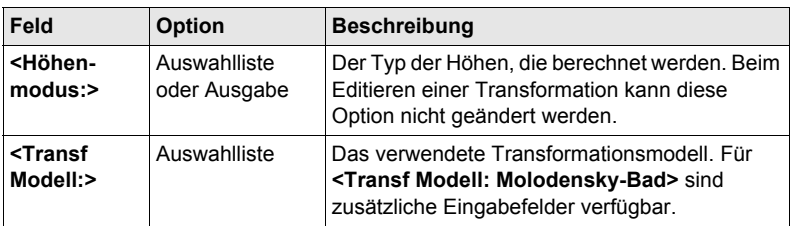

### **Nächster Schritt**

**SPEIC (F1)** speichert die Transformation und kehrt zu **MANAGE Transformationen** zurück.

# **11.4 Geoid-/LSKS Modelle**

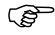

) Das Erstellen von LSKS Modellen auf dem Empfänger und die Funktionalität von allen Dialogen und Feldern sind ähnlich denen von Geoidmodellen. Der Einfachheit halber werden in diesem Kapitel Geoidmodelle als Beispiel verwendet.

#### **Zugriff Schritt-für-Schritt**

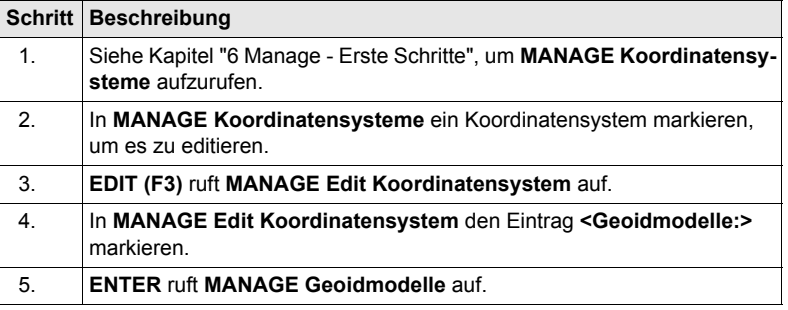

### **MANAGE Geoidmodelle**

Alle Geoidmodelle, die in der Datenbank DB-X gespeichert sind, werden aufgelistet. Nicht verfügbare Information wird als **----** angezeigt, zum Beispiel wenn die Geoid Felddatei, die mit dem Geoidmodell verknüpft wurde, nicht auf der CompactFlash Karte oder im internen Memory vorhanden ist.

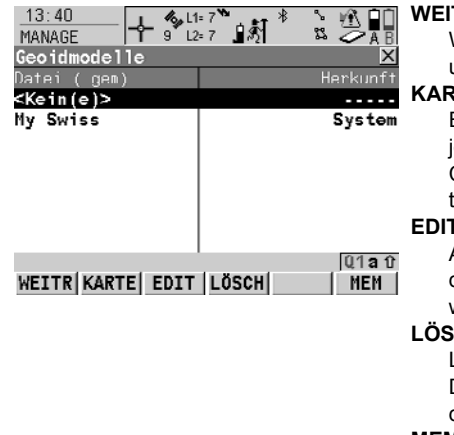

### **WEITR (F1)**

Wählt das markierte Geoidmodell und kehrt zum vorigen Dialog zurück.

### **KARTE (F2)**

Erstellt ein neues Geoidmodell. Für jede Geoid Felddatei auf der CompactFlash Karte wird automatisch ein Geoidmodell erstellt.

### **EDIT (F3)**

Ansicht des markierten Geoidmodells. Keines der Felder kann editiert werden.

### **LÖSCH (F4)**

Löscht das markierte Geoidmodell. Die zugehörige Geoid Felddatei wird dann ebenfalls gelöscht.

#### **MEM (F6)**

Erstellt ein neues Geoidmodell. Für jede Geoid Felddatei im internen Memory wird automatisch ein Geoidmodell erstellt.

# **12.1 Übersicht**

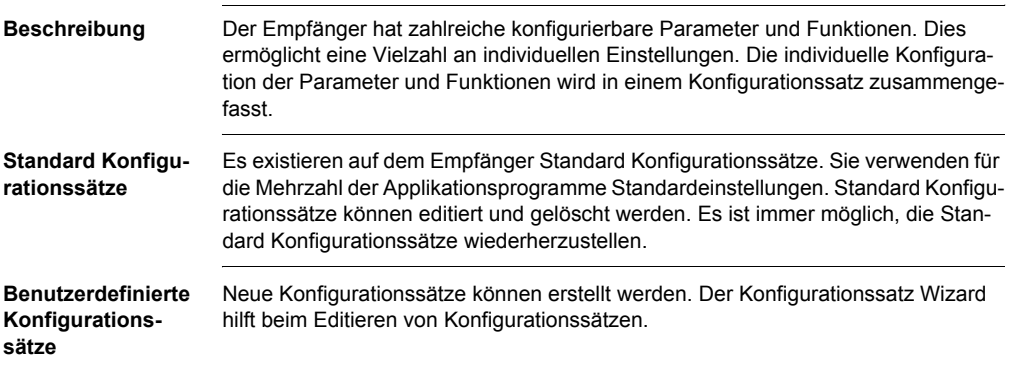

# **12.2 Erstellen eines neuen Konfigurationssatzes**

**Zugriff Schritt-für-Schritt**

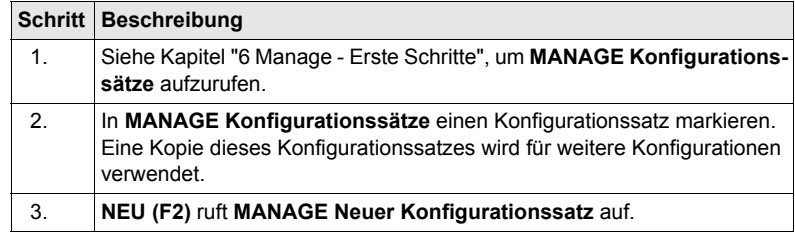

**MANAGE Neuer Konfigurationssatz**

### **Beschreibung der Felder**

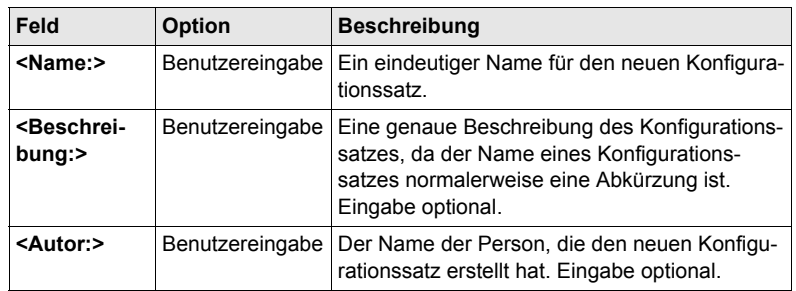

# **Nächster Schritt**

**SPEIC (F1)** ruft den nachfolgenden Dialog im Konfigurationssatz Wizard auf. Siehe die Kapitel "Konfig\XX" für Informationen über die Dialoge.

# **12.3 Editieren eines Konfigurationssatzes**

**Zugriff Schritt-für-Schritt mit Verwendung des Konfigurationssatz Wizards**

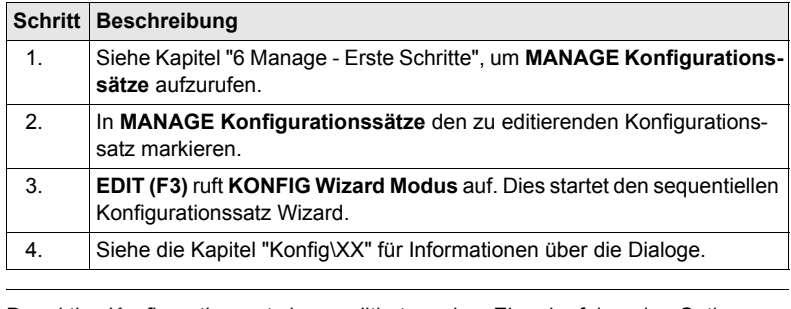

**Zugriff ohne Verwendung des Konfigurationssatz Wizards**

Der aktive Konfigurationssatz kann editiert werden. Eine der folgenden Optionen wählen und den benötigten Dialog zum Editieren des Konfigurationssatzes aufrufen. **Hauptmenü: Konfig** wählen.

ODER

Innerhalb eines Applikationsprogramms **USER** und anschliessend **KONF (F2)** drücken.

## ODER

In **KONFIG Wizard Modus LISTE (F6)** drücken.

# **13 Manage\Antennen**

# **13.1 Übersicht**

- **Beschreibung** Leica Geosystems Antennen sind als Standard vordefiniert und können aus einer Liste gewählt werden.
	- Es können zusätzliche Antennen definiert werden.
	- Standardantennen enthalten ein elevationsabhängiges Korrekturmodell.
	- Zusätzliche Antennen mit einem elevationsabhängigen Korrekturmodell können mit LGO erstellt und auf den Empfänger übertragen werden.

# **13.2 Erstellen einer neuen Antenne/Editieren einer Antenne**

### **Zugriff Schritt-für-Schritt**

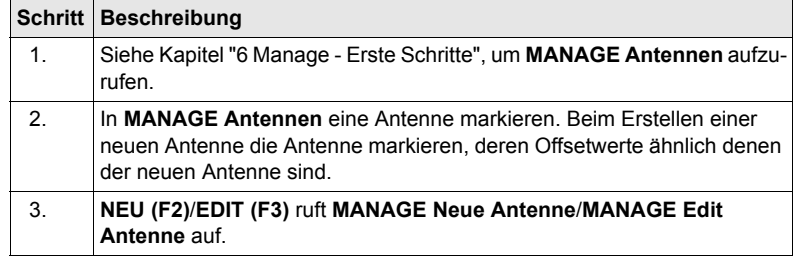

**MANAGE XX Antenne, Seite Allgem.**

Das Editieren von Antennen ist ähnlich dem Erstellen einer neuen Antenne. Alle<br>Felder können geändert werden mit Ausnahme der Felder von Leica Standardantennen. Der Einfachheit halber werden die Dialoge **MANAGE XX Antenne** genannt.

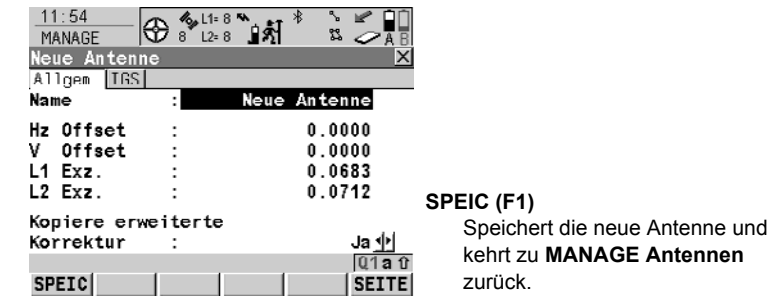

#### **Beschreibung der Felder**

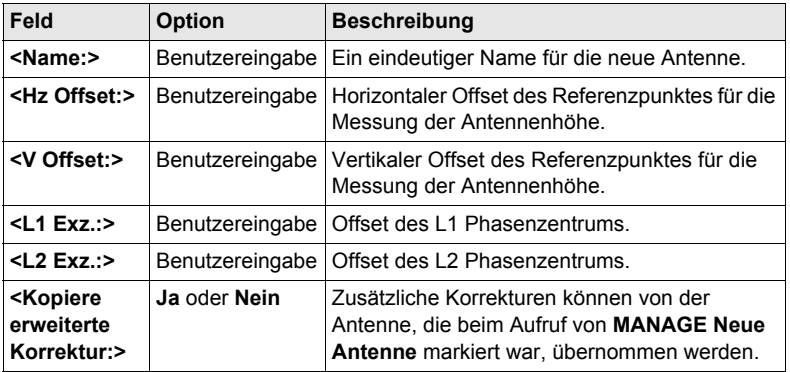

## **Nächster Schritt**

**SEITE (F6)** wechselt zur Seite **IGS**.

### **MANAGE Neue Antenne, Seite IGS**

Die Kombination der auf dieser Seite eingegebenen Werte liefert eine eindeutige, standardisierte Identifikation der verwendeten Antenne.

### **Beschreibung der Felder**

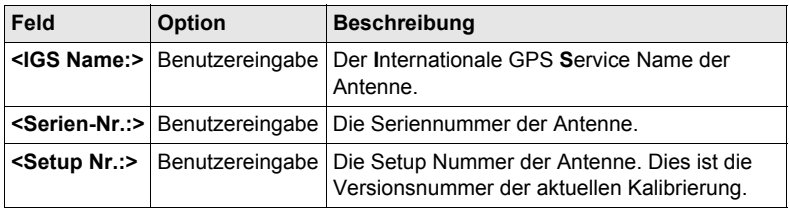

### **Nächster Schritt**

**SPEIC (F1)** speichert die Antenne und kehrt zu **MANAGE Antennen** zurück.

# **14.1 Übersicht**

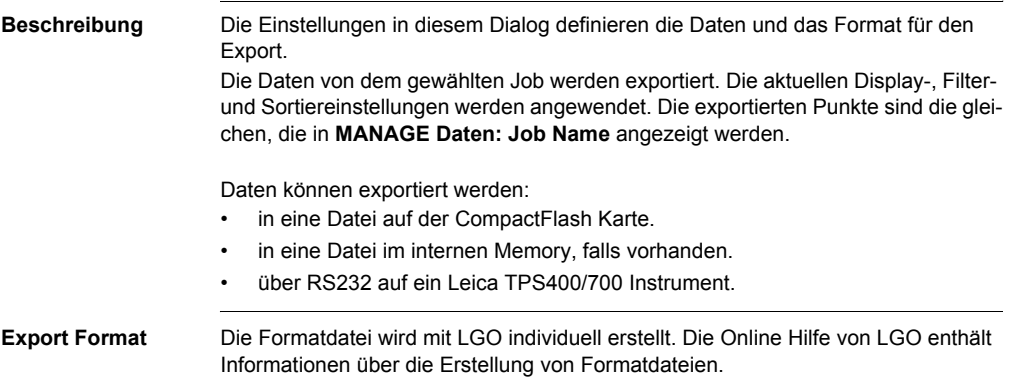

# **14.2 Export ASCII Daten**

**Anforderungen** Mindestens eine Formatdatei wurde mit LGO erstellt und auf das System RAM übertragen.

**EXPORT**

**aus Job**

**Zugriff Hauptmenü: Im/Export\Export aus Job** wählen.

**WEITR (F1)**  $17:30$ **By 11: 7 %** 吼  $7^{22-7}$   $9^{27}$ **FXPORT** 53 Um die Daten zu exportieren. **Export ASCII Daten**  Export ASCII Daten aus Job  $\times$ **KONF (F2)**  $F_{X<sub>non</sub>1$ CF-Kartell Um die Standarderweiterung der Data  $\overline{\Phi}$ Verzeichnis  $\cdot$ Exportdatei und den Informationsum-Mess Job Default 小  $\ddot{\phantom{0}}$ fang der Setup Messungen zu defi-Koord System : WGS84 nieren. Formatdatei  $gsi16.FRT$ **FILTR (F4)** ÷ Um die Sortier- und Filtereinstel-Dateiname Default.txt . lungen für den Export festzulegen.  $01a$ <sup>0</sup> WEITR KONF **FILTR** KSYS Die Einstellung für **<Sortieren:>** auf der Seite **Punkte** definiert, in welcher Reihenfolge die Punkte, Linien und Flächen exportiert werden. Die Einstellung für **<Filtern:>** auf jeder Seite definiert, welche Punkte, Linien oder Flächen exportiert werden. **PORT (F5)** Verfügbar für **<Export zu: RS232>**. Um den Port und das externe Gerät zu wählen, zu dem die Daten exportiert werden sollen. **KSYS (F6)** Um das Koordinatensystem für die exportierten Daten auszuwählen.

#### **Beschreibung der Felder**

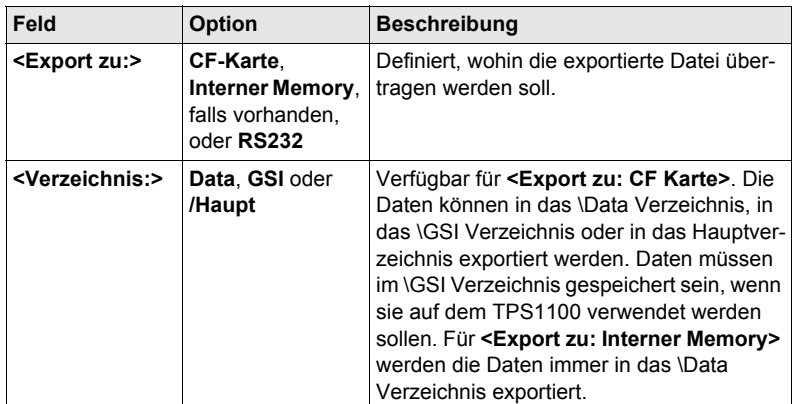

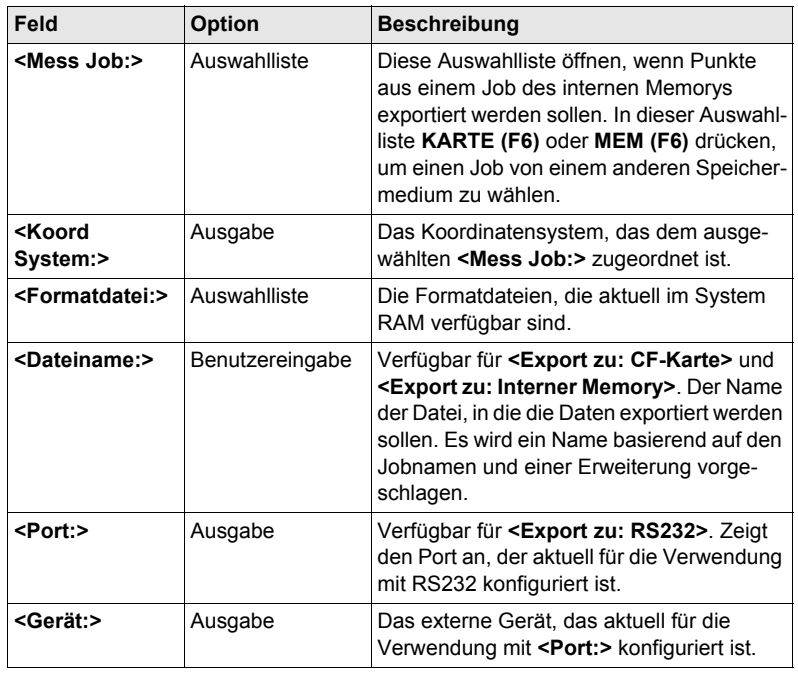

# **15 Im/Export\Import in Job**

# <span id="page-98-0"></span>**15.1 Übersicht**

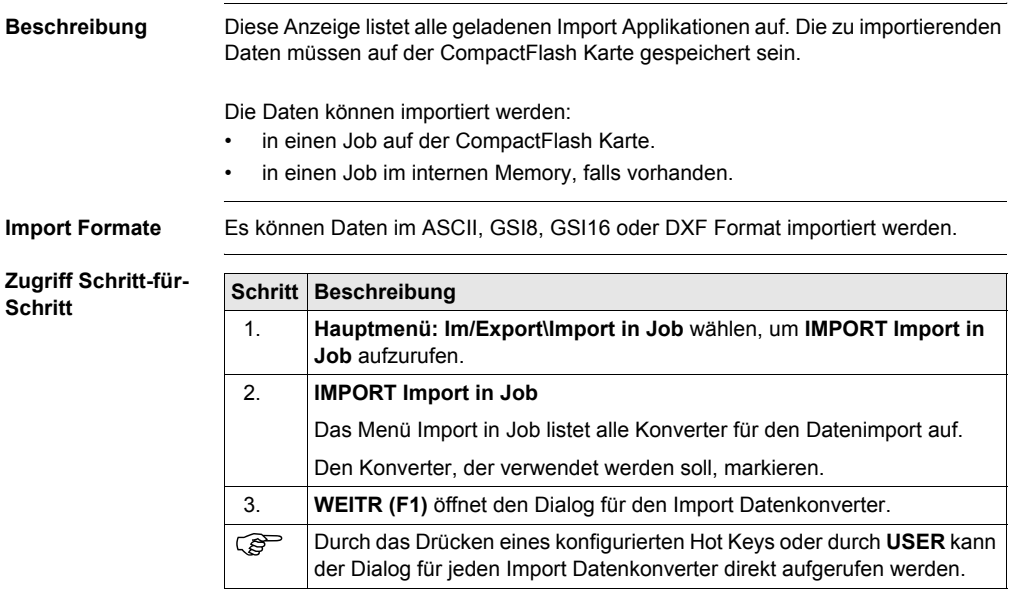

# **15.2 ASCII/GSI Daten Import**

### **Anforderungen** • Für ASCII Dateien:

Mindestens eine ASCII Datei mit einer beliebigen Dateierweiterung ist in dem \DATA Verzeichnis auf der CompactFlash Karte gespeichert.

## • Für GSI Dateien: Mindestens eine Datei in GSI Format mit der Dateierweiterung \*.gsi ist in dem \GSI Verzeichnis auf der CompactFlash Karte gespeichert.

**Zugriff** Siehe Kapitel ["15.1 Übersicht"](#page-98-0), um **Import ASCII/GSI Daten in Job** aufzurufen

**IMPORT Import in Job**

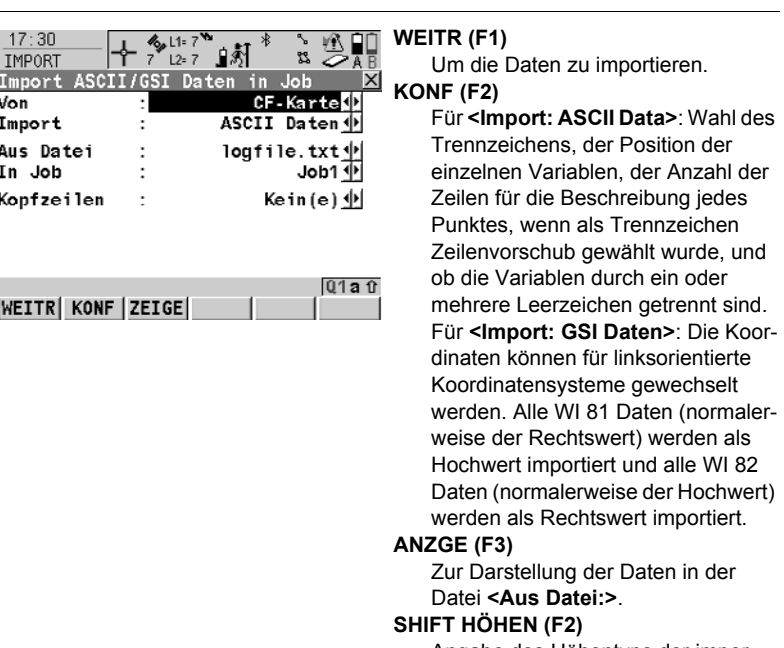

Angabe des Höhentyps der importierten Daten und ob der Ostwert mit -1 multipliziert werden soll. Dies ist in einigen Koordinatensystemen erforderlich.

### **Beschreibung der Felder**

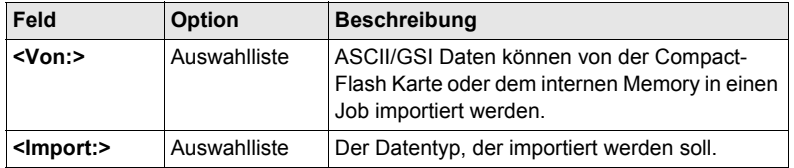

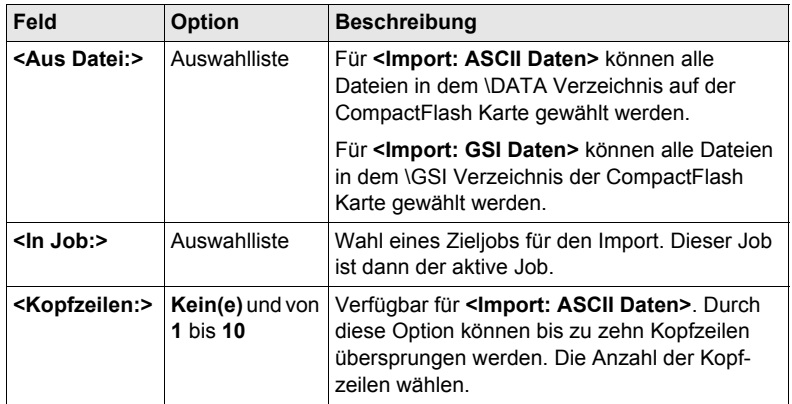

# **15.3 DXF Daten Import**

**Anforderungen** • Mindestens eine DXF Datei mit der Dateierweiterung \*.dxf muss in dem \DATA Verzeichnis auf der CompactFlash Karte gespeichert sein.

**DXF IMPRT DXF Daten in Job importieren**

**Zugriff** Siehe Kapitel ["15.1 Übersicht"](#page-98-0), um **Import DXF Daten in Job** aufzurufen

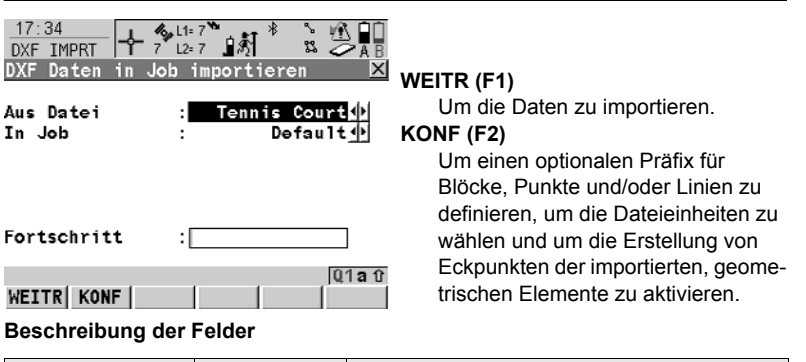

**Feld Option Beschreibung <Von:>** Auswahlliste DXF Daten können von der CompactFlash Karte oder dem internen Memory in einen Job importiert werden. **<In Job:>** Auswahlliste | Wahl eines Zieljobs für den Import. Dieser Job ist dann der aktive Job. **<Fortschritt:>** Ausgabe Fortschrittsanzeige des Importverfahrens.

# **16 Im/Export\Punkte zwischen Jobs kopieren**

**Beschreibung** In diesem Kapitel wird erklärt, wie Punkte von einem Job zu einem anderen kopiert werden.

**Zugriff Hauptmenü: Im/Export\Punkte zwischen Jobs kopieren** wählen.

**KOPIEREN Punkte zwischen Jobs kopieren**

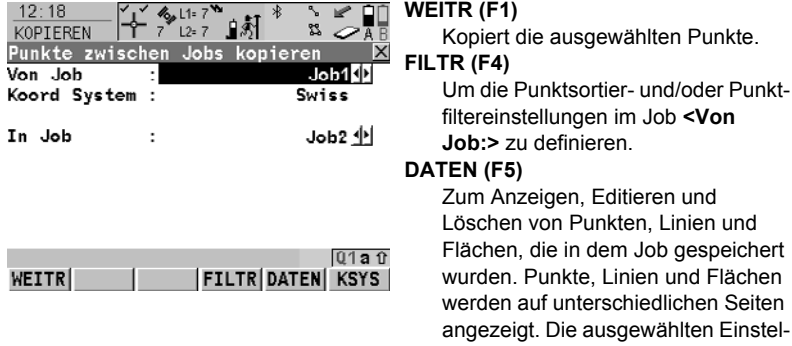

igen. Editieren und on Punkten. Linien und ie in dem Job gespeichert unkte, Linien und Flächen f unterschiedlichen Seiten Die ausgewählten Einstellungen für Sortieren und Filtern werden verwendet.

ausgewählten Punkte.

#### **KSYS (F6)**

Um ein anderes Koordinatensystem auszuwählen.

#### **Beschreibung der Felder**

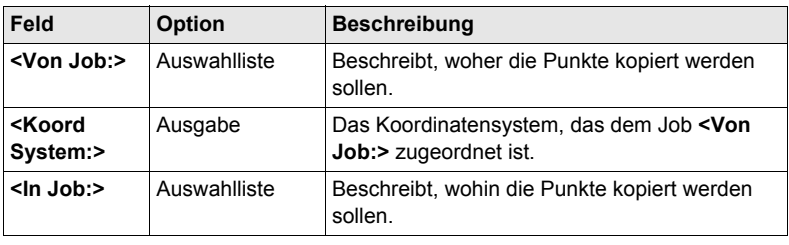

# **17.1 Nummernmasken**

# <span id="page-104-0"></span>**17.1.1 Übersicht**

**Beschreibung** Nummernmasken sind vordefinierte Masken für Punkt-, Linien- oder Flächennummern. Nummernmasken ersparen das Eintippen der Nummern für die Objekte. Sie sind nützlich, wenn schnell viele Punkte aufgenommen werden, zum Beispiel für kinematische Post-Processing und Echtzeit Anwendungen.

### **Zugriff Hauptmenü: Konfig\Mess Einstellungen...\Nr-Masken** wählen.

#### **KONFIG Nr-Masken Beschreibung der Felder**

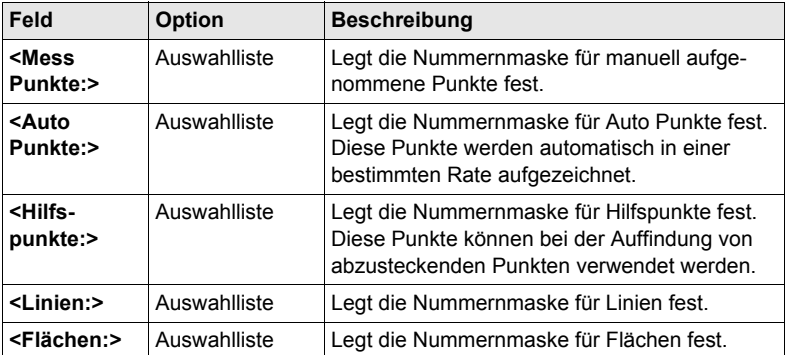

### **Nächster Schritt**

**WEITR (F1)** schliesst den Dialog und kehrt zu dem Dialog zurück, von dem **KONFIG Nr.-Masken** ausgewählt wurde.

# **17.1.2 Erstellen einer neuen Nummernmaske/Editieren einer Nummernmaske**

**Zugriff Schritt-für-Schritt**

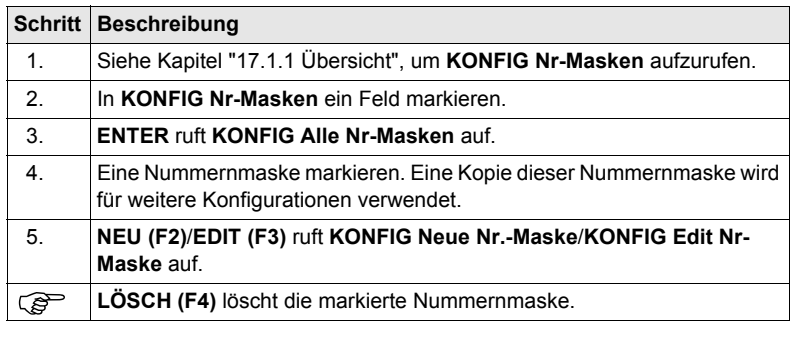

Das Editieren von Nummernmasken ist ähnlich dem Erstellen einer neuen Nummernmaske. Der Einfachheit halber werden die Dialoge **MANAGE XX Nr.- Masken** genannt, auf etwaige Unterschiede wird hingewiesen.

#### **KONFIG XX Nr-Maske Beschreibung der Felder**

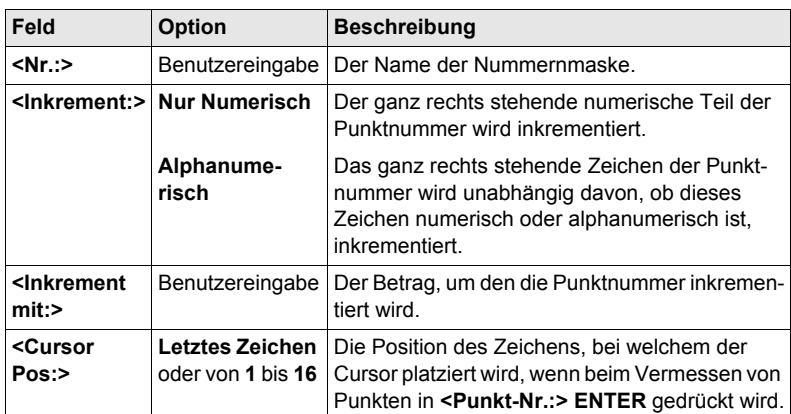

### **Nächster Schritt**

**WEITR (F1)** speichert die Nummernmaske und kehrt zu **KONFIG Alle Nr-Masken** zurück.

# **17.2 Display Einstellungen**

**Beschreibung** Die Display Einstellungen definieren die Parameter, die auf einer der Seiten im Dialog **MESSEN** dargestellt werden.

Vier Displaymasken können definiert werden.

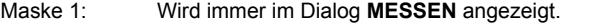

- Maske 2: Kann im Dialog **MESSEN** angezeigt oder ausgeblendet werden.
- Maske 3: Kann im Dialog **MESSEN** angezeigt oder ausgeblendet werden.
- Maske 4: Wird nie im Dialog **MESSEN** angezeigt. Reserviert für Applikationsprogramme.

**Zugriff Hauptmenü: Konfig\Mess Einstellungen...\Display Einstellungen** wählen.

**KONFIG Display Einstellungen**

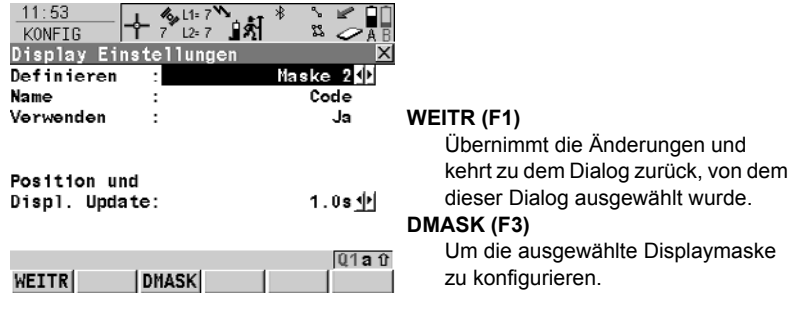

#### **Beschreibung der Felder**

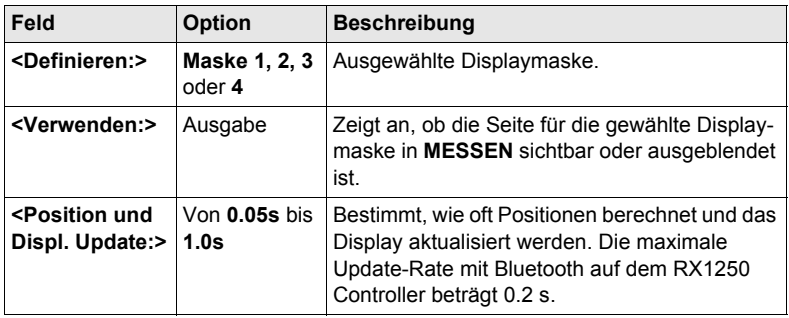

## **Nächster Schritt DMASK (F3)** ruft **KONFIG Definiere Displaymaske n** auf.

**KONFIG Definiere Displaymaske n**

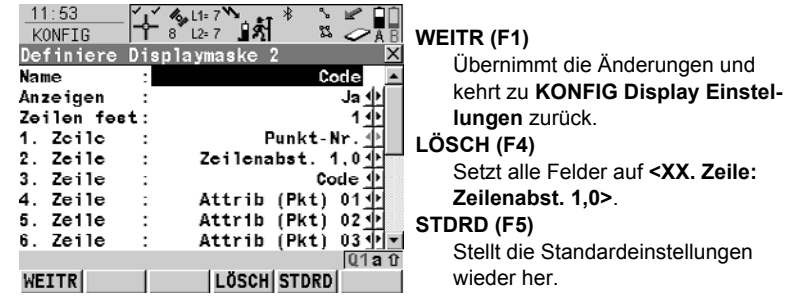

## **Beschreibung der Felder**

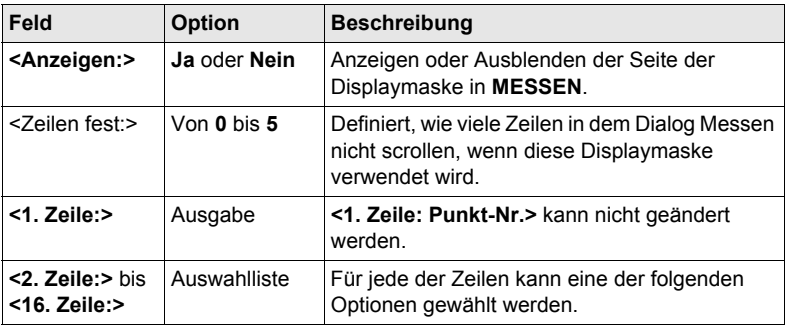

# **Nächster Schritt**

**WEITR (F1)** kehrt zu **KONFIG Display Einstellungen** zurück.
# **17.3 Codierung & Linien**

**Beschreibung der Felder**

**Beschreibung** Die Einstellungen in diesem Dialog definieren die Codierungsmethode.

**Zugriff Hauptmenü: Konfig\Mess Einstellungen...\Codierung & Linien** wählen.

# **KONFIG Codierung & Linien, Seite Codierung**

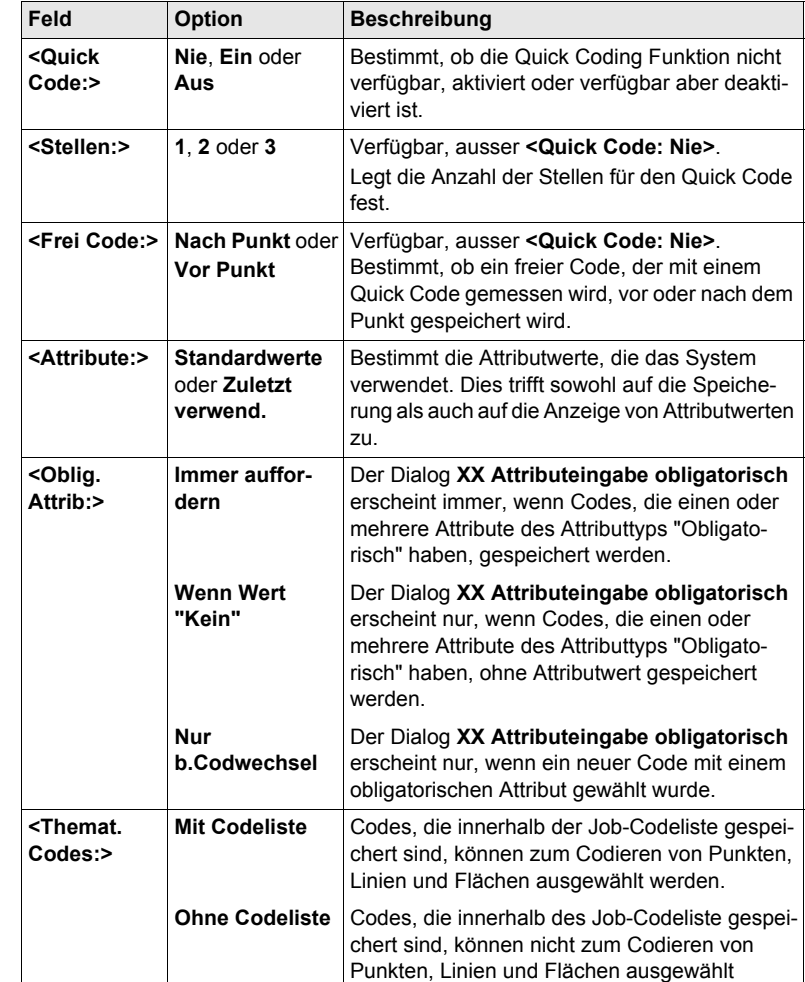

werden.

werden. Jeder Code muss manuell eingegeben

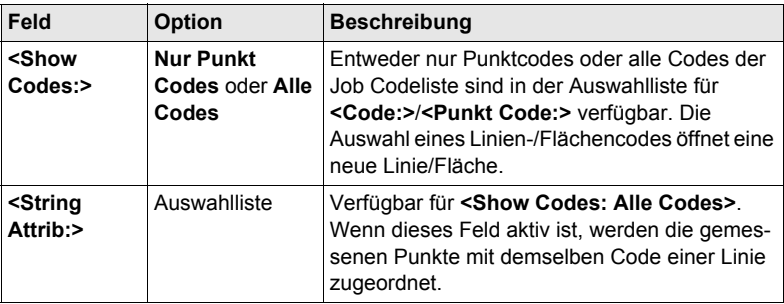

**SEITE (F6)** wechselt zur Seite **Linien**.

### **KONFIG Codierung & Linien, Seite Linien**

In diesem Dialog werden die Linienflags definiert. Die in diesem Dialog definierten Flags sind mit den Optionen verknüpft, die in der Auswahlliste für **<Linien:>** verfügbar sind. Die Auswahl für **<Linien:>** bestimmt das Flag, das mit dem Punkt gespeichert wird. Die Verfügbarkeit der Auswahlliste für **<Linien:>** wird in **KONFIG Definiere Displaymaske n** konfiguriert.

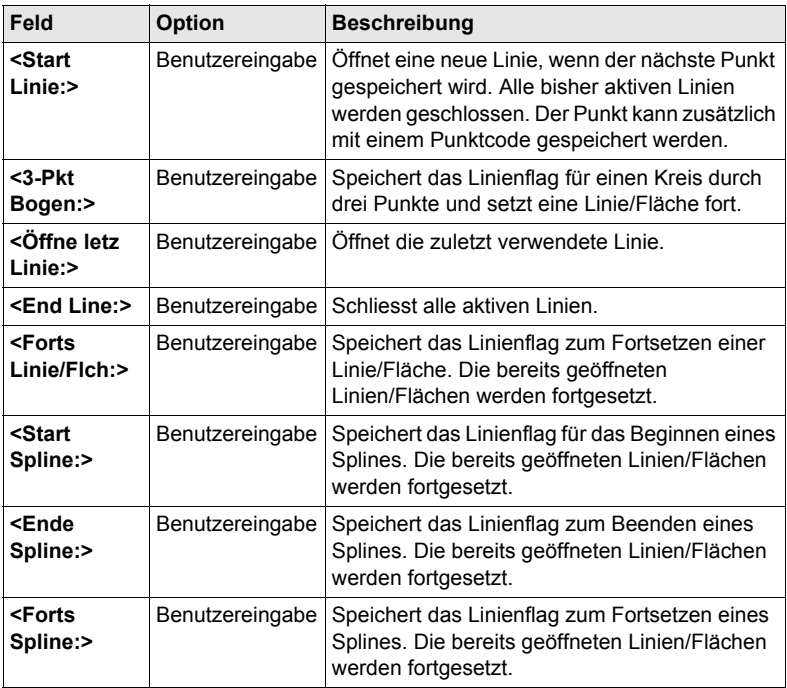

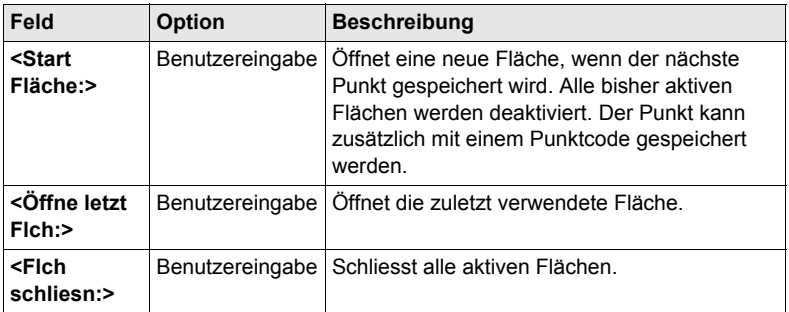

**WEITR (F1)** kehrt zu dem Dialog zurück, von dem **KONFIG Codierung & Linien** ausgewählt wurde.

# **17.4 Qualitätskontrolle Einstellungen**

**Beschreibung** Die Einstellungen in diesem Dialog definieren die Limits für die Koordinatenqualität und die DOP Werte, die für Punktbeobachtungen akzeptiert werden.

**Zugriff Hauptmenü: Konfig\Mess Einstellungen...\Qualitätskontrolle Einstell.** wählen.

**KONFIG Qualitätskontrolle Einstellungen**

#### **Beschreibung der Felder**

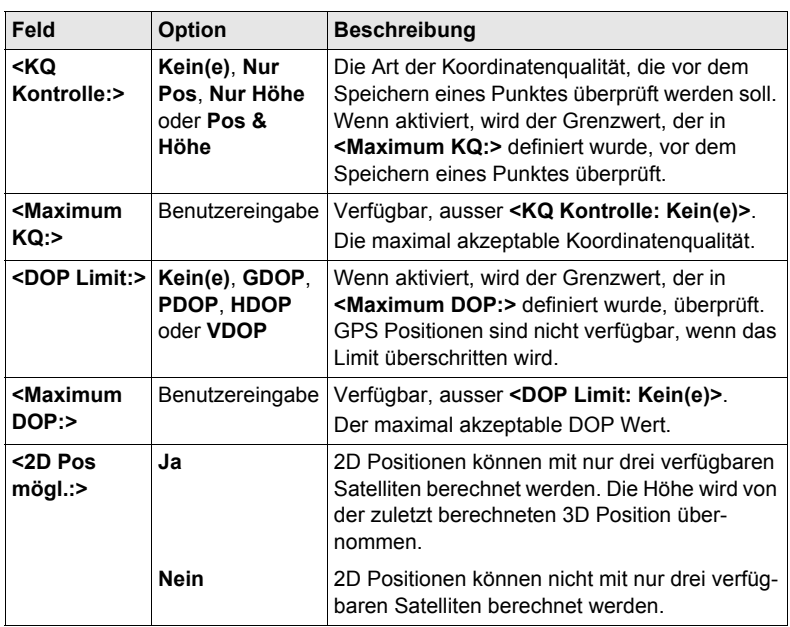

# **Nächster Schritt**

**WEITR (F1)** kehrt zu dem Dialog zurück, von dem **KONFIG Qualitätskontrolle Einstellungen** ausgewählt wurde.

# **17.5 Aufzeichnung von Rohdaten**

**KONFIG Rohdaten aufzeichnen**

**Beschreibung** Aufgezeichnete Rohdaten werden verwendet für

- statische und kinematische Anwendungen. Bei diesen Anwendungen werden die GPS Rohdaten im Post-Processing Verfahren im Büro ausgewertet. Rohdaten müssen deshalb sowohl auf der Referenz als auch auf dem Rover registriert werden.
- Echtzeit Anwendungen

zum Überprüfen der Arbeit im Büro mit Post-Processing.

ODER

zum Füllen von Lücken, wenn Echtzeit Positionen im Feld nicht berechnet werden konnten. Dies kann bei gestörtem Empfang von Echtzeitdaten sinnvoll sein.

Rohdaten müssen auf allen verwendeten Empfängern aufgezeichnet werden.

**Zugriff Hauptmenü: Konfig\Mess Einstellungen...\Rohdaten aufzeichnen** wählen.

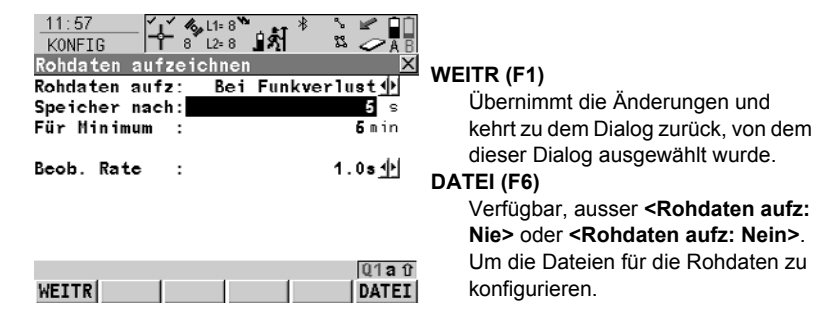

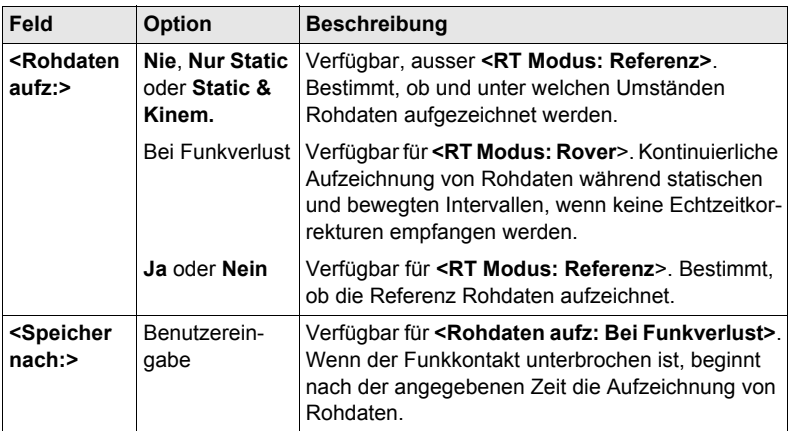

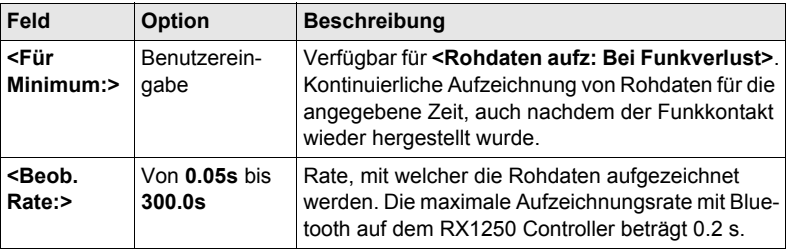

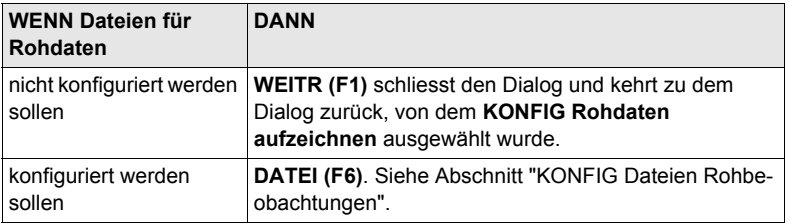

# <span id="page-113-0"></span>**KONFIG Dateien Rohbeobachtungen**

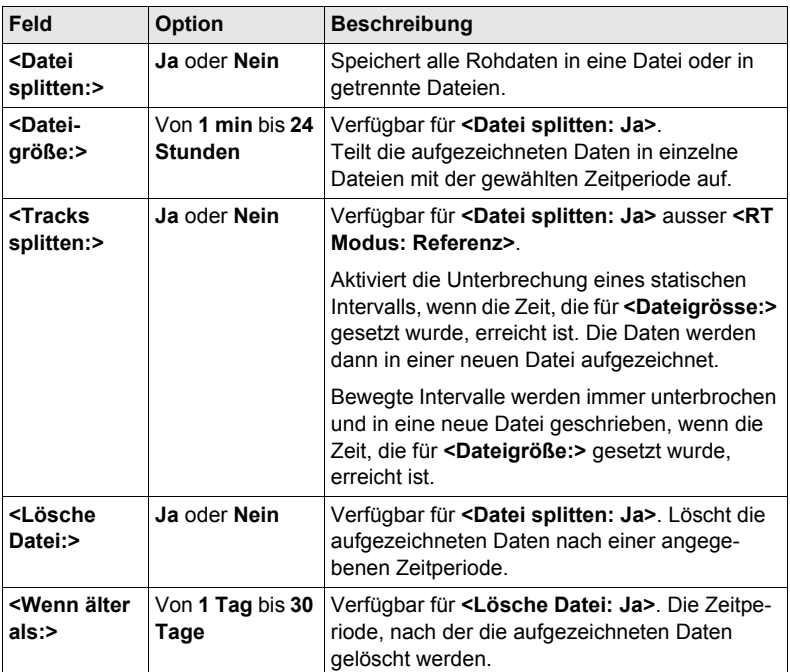

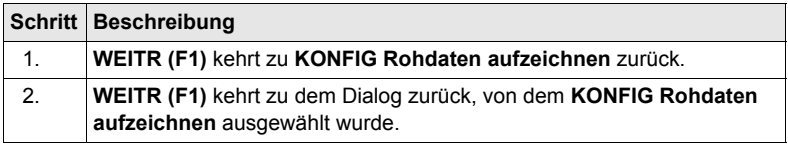

# **17.6 Punktmessung Einstellungen**

**Beschreibung** Die Einstellungen in diesem Dialog definieren, wie Punkte gemessen und gespeichert werden.

**KONFIG**

**Zugriff Hauptmenü: Konfig\Mess Einstellungen...\Punktmessung Einstellungen** wählen.

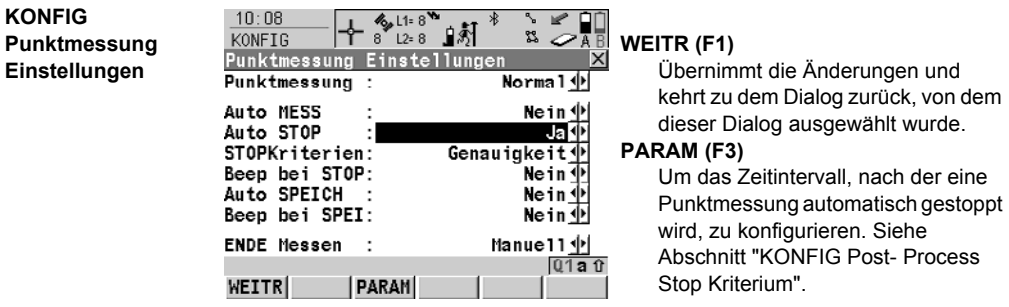

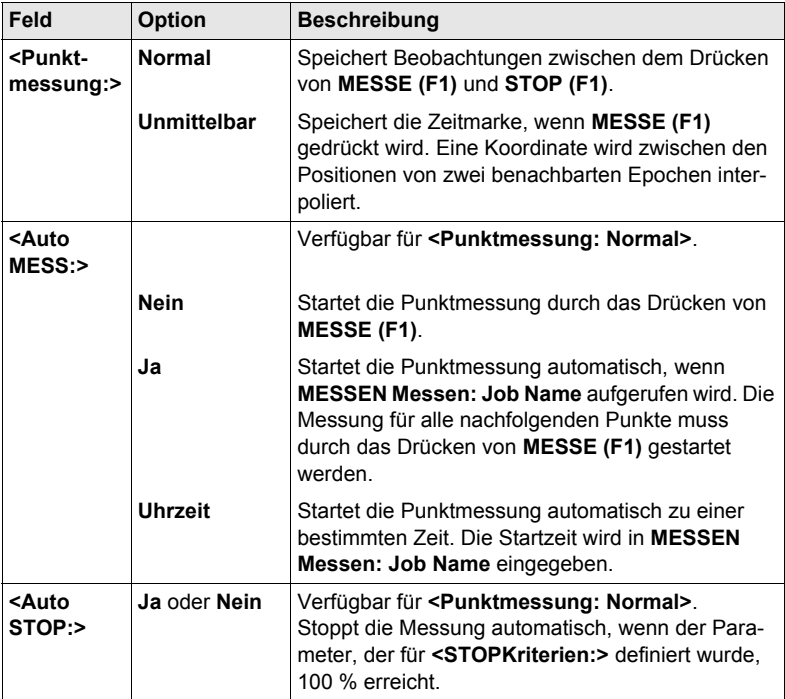

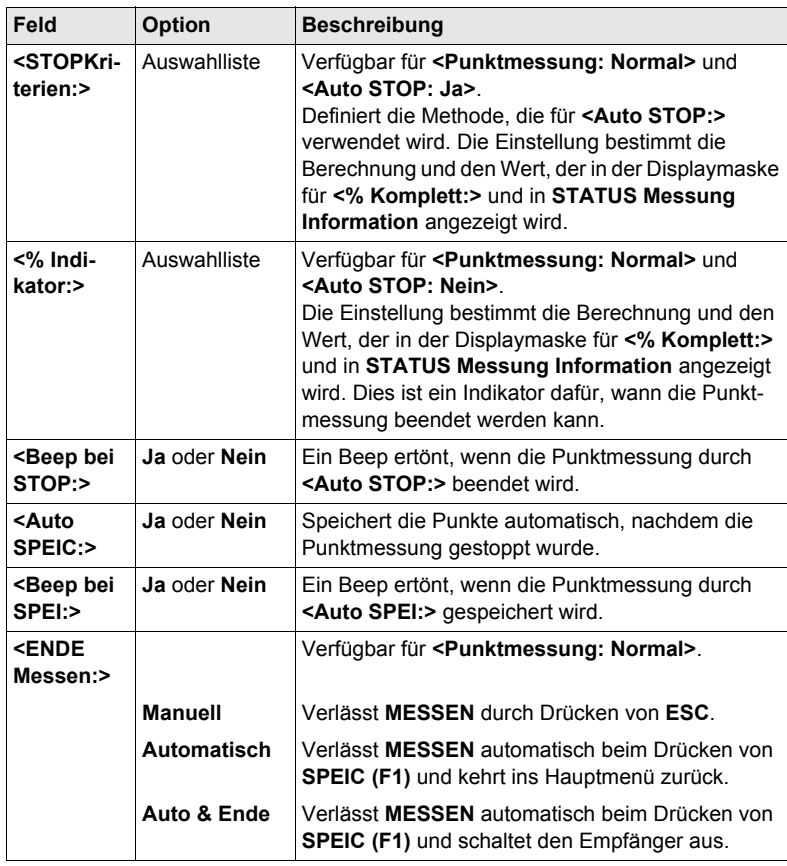

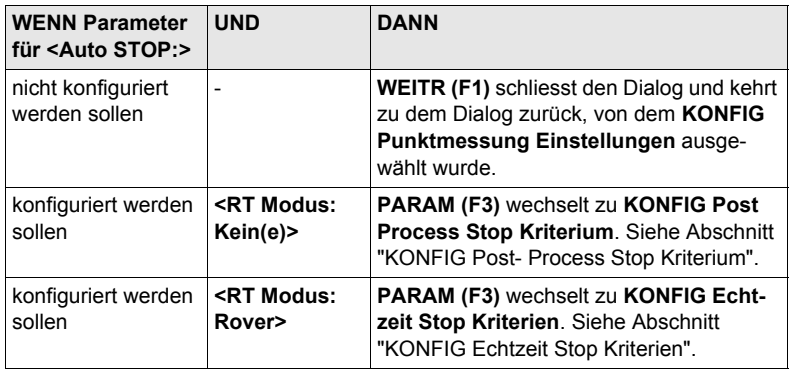

# <span id="page-117-0"></span>**KONFIG Kriterium**

# **Beschreibung der Felder**

**Post- Process Stop**  Die Parameter dieses Dialogs hängen von den Einstellungen für **<STOP Kriterien:>** in **KONFIG Punktmessung Einstellungen** ab.

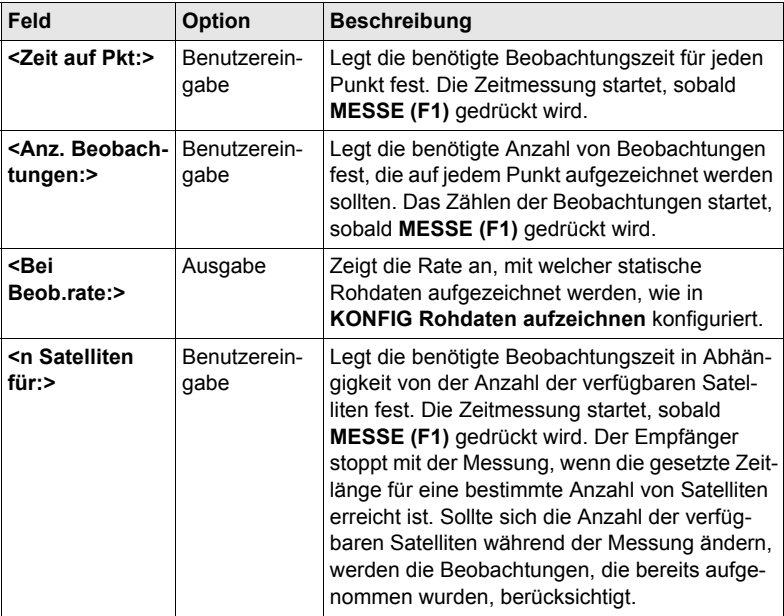

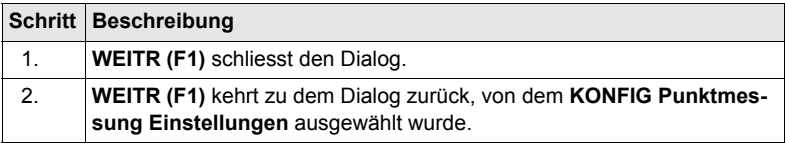

# <span id="page-118-0"></span>**KONFIG Echtzeit Stop Kriterien**

#### **Beschreibung der Felder**

Die Parameter dieses Dialogs hängen von den Einstellungen für **<STOP Kriterien:>** in **KONFIG Punktmessung Einstellungen** ab.

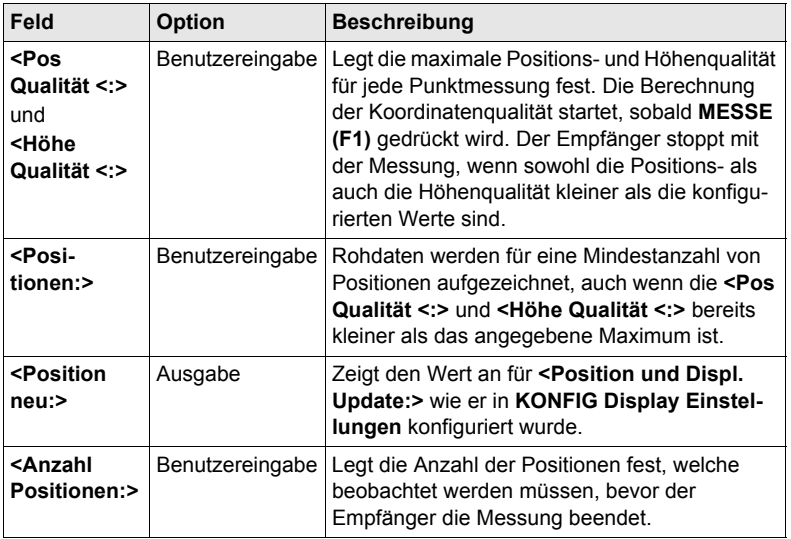

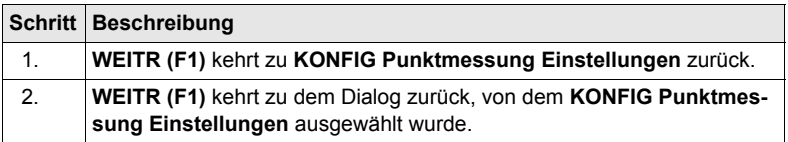

# **18 Konfig\Instrumenten Einstellungen...**

# **18.1 Antenne & Antennenhöhe**

**Beschreibung** Die Einstellungen in diesem Dialog definieren die Antenne und die Standardhöhe der Antenne.

**Zugriff Hauptmenü: Konfig\Instrumenten Einstellungen...\Antenne & Antennenhöhe** wählen.

# **KONFIG Antenne & Antennenhöhe**

**Beschreibung der Felder**

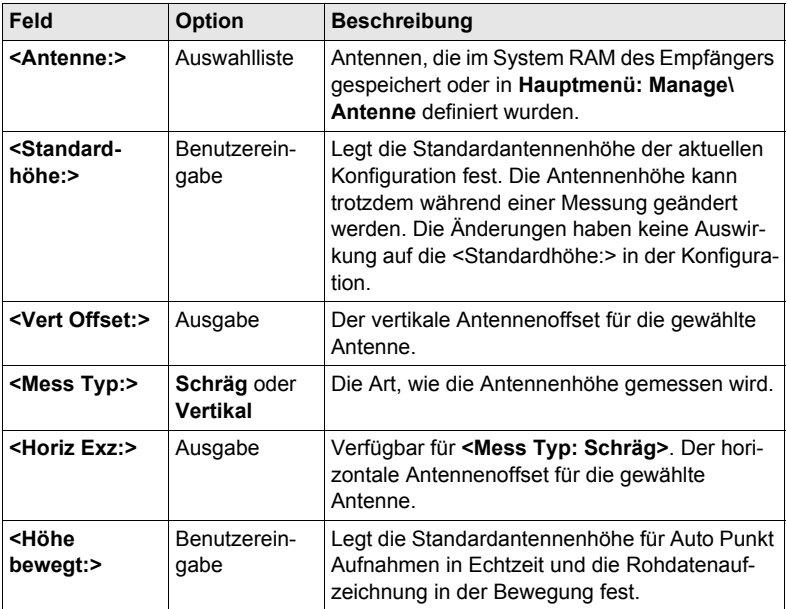

# **Nächster Schritt**

**WEITR (F1)** kehrt zu dem Dialog zurück, von dem **KONFIG Antenne & Antennenhöhe** ausgewählt wurde.

# **18.2 Satelliten Einstellungen**

**Beschreibung** Die Einstellungen in diesem Dialog definieren, welche Satellitensyteme (verfügbar für GX1230 GG/ATX1230 GG), Satelliten und Satellitensignale vom Empfänger verwendet werden.

**Zugriff Hauptmenü: Konfig\Instrumenten Einstellungen...\Satelliten Einstellungen** wählen.

# **KONFIG**

**Satelliten Einstellungen**

+ <sup>γ</sup> 12=7 a 5  $09:31$ ص 12 ▱▦ **KONFIG**  $\bar{\mathbf{x}}$ Satelliten Einstellungen **WEITR (F1)** Sat System Nur GPS (D) Übernimmt die Änderungen und L2C Tracking : Automatisch 业 kehrt ins **GPS1200 Hauptmenü**  $10^{-6}$ Elev. Winkel : zurück. Sat.verlust : Beep & Meldung 中 **ZUSTD (F4)** SV Zustand Automatisch <u>中</u> Verfügbar für **<SV Zustand: Benut-** $\ddot{\phantom{a}}$ Mohrw.Unterdr: Automatisch $\overline{\Phi}$ **zerdef.>**. Um die Satelliten, die in der Messung verwendet werden, zu  $a<sub>0</sub>$ konfigurieren. WEITR **ZUSTD** 

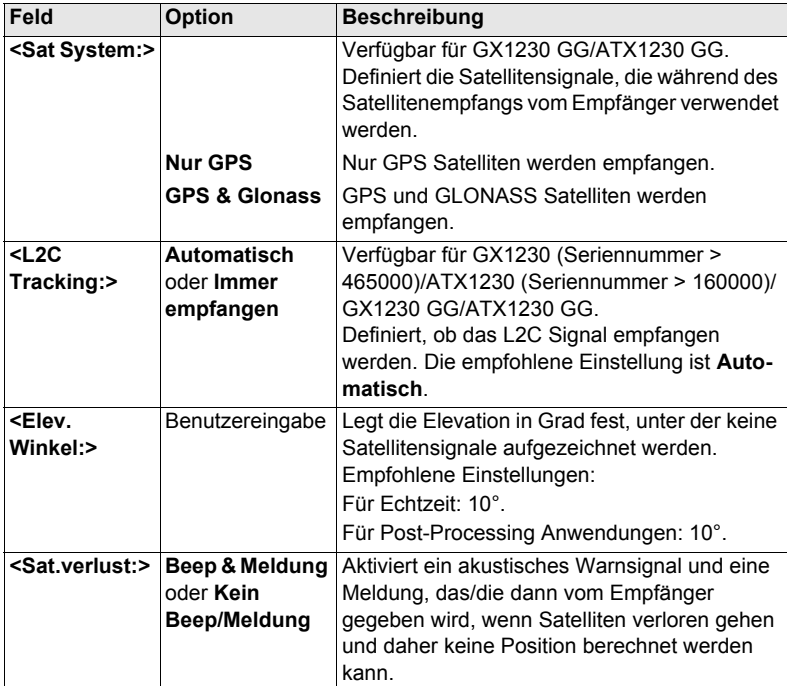

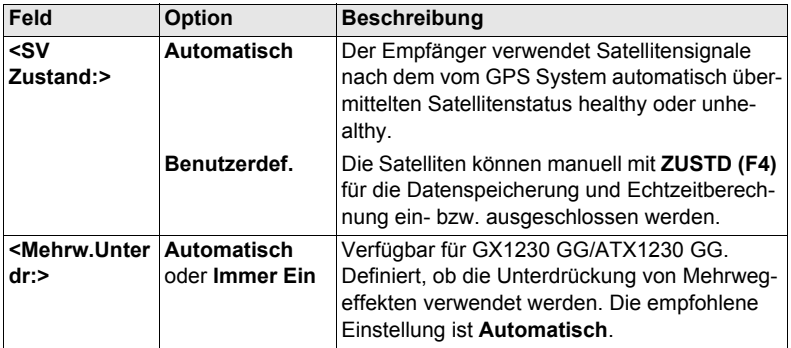

**WEITR (F1)** schliesst den Dialog und kehrt ins **GPS1200 Hauptmenü** zurück.

# **18.3 Zeitzone**

**Beschreibung** Die Einstellungen in diesem Dialog helfen dem Empfänger, die Satelliten schnell zu lokalisieren und zu empfangen.

**Zugriff Hauptmenü: Konfig\Instrumenten Einstellungen...\Zeit Zone** wählen.

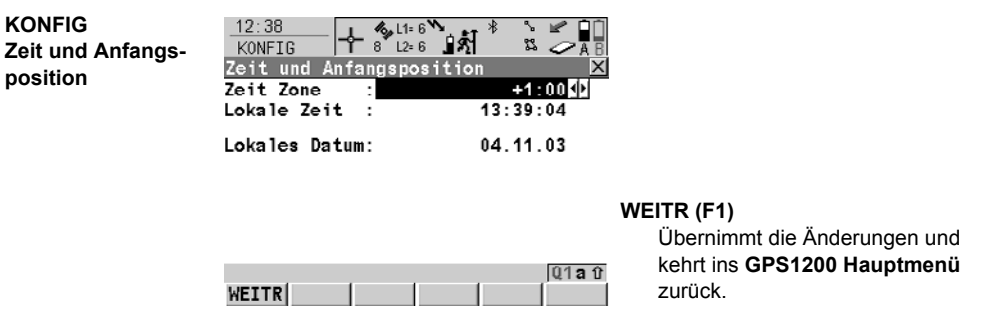

# **18.4 Instrumentennummer**

**Beschreibung** Die Einstellung in diesem Dialog definiert die Instrumentennummer. Diese Nummer wird für die Erzeugung der Dateinamen verwendet. Die Instrumentennummer kann mit Hilfe von Formatdateien zusammen mit den Messdaten ausgegeben werden. Dadurch kann festgestellt werden, welches Instrument für bestimmte Messungen verwendet wurde.

### **Zugriff Hauptmenü: Konfig\Instrumenten Einstellungen...\Instrumenten-Nr.** wählen.

**KONFIG Instrumenten-Nr.** **Beschreibung der Felder**

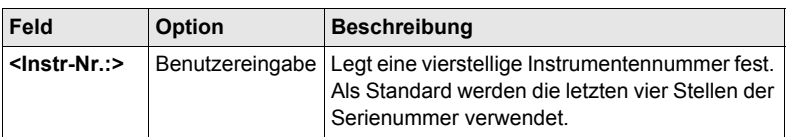

# **Nächster Schritt WEITR (F1)** kehrt ins **GPS1200 Hauptmenü** zurück.

# **19 Konfig\Allgemeine Einstellungen...**

# **19.1 Wizard Modus**

**Beschreibung** Die Einstellungen in diesem Dialog definieren die Funktionalität des Konfigurationssatz Wizards.

**Zugriff Hauptmenü: Konfig\Allgemeine Einstellungen...\Wizard Modus** wählen.

**KONFIG Wizard Modus**

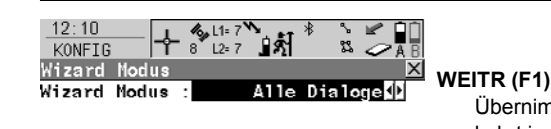

nmt die Änderungen und kehrt ins **GPS1200 Hauptmenü** zurück.

# **LISTE (F6)**

Listet alle Dialoge innerhalb eines Konfigurationssatzes auf. Erlaubt den Zugriff auf diese Dialoge und Änderungen an den Einstellungen.

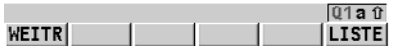

# **Beschreibung der Felder**

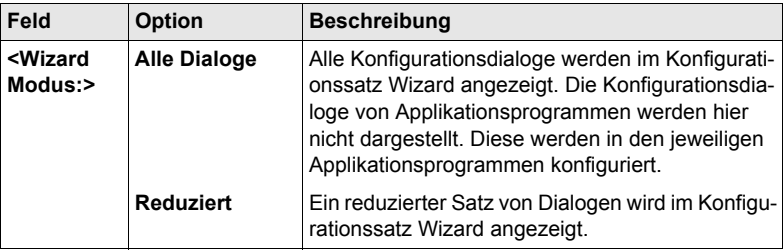

#### **Nächster Schritt**

**WEITR (F1)** kehrt ins **GPS1200 Hauptmenü** zurück.

# **19.2 Hot Keys & User Menü**

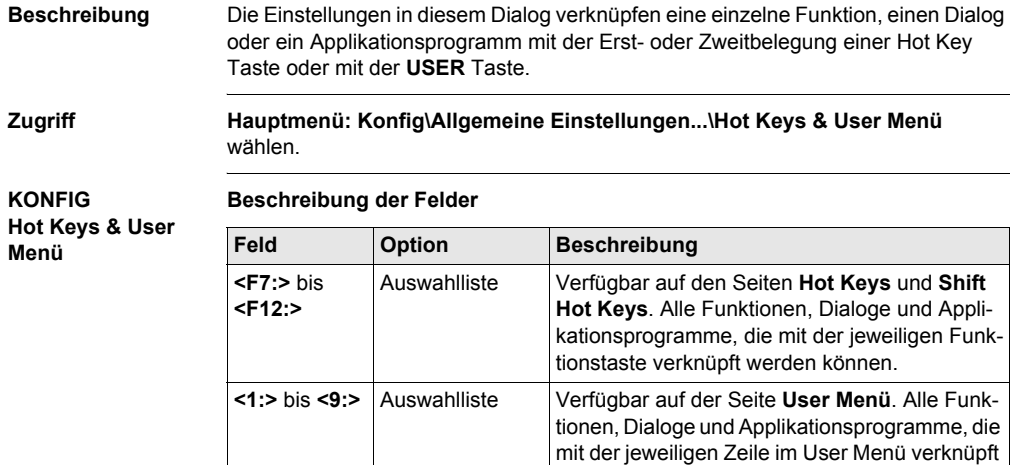

# **Nächster Schritt**

**SEITE (F6)** wechselt zu einer weiteren Seite dieses Dialogs.

werden können.

# **19.3 Einheiten und Formate**

**Beschreibung** Die Einstellungen in diesem Dialog definieren:

- die Einheiten für alle Arten von angezeigten Messdaten.
- Informationen, die abhängig von einigen Arten von Messdaten sind.
- die Reihenfolge, in der Koordinaten angezeigt werden.

**Zugriff Hauptmenü: Konfig\Allgemeine Einstellungen...\Einheiten und Formate** wählen.

# **KONFIG Einheiten und**

**Formate, Seite Einheiten**

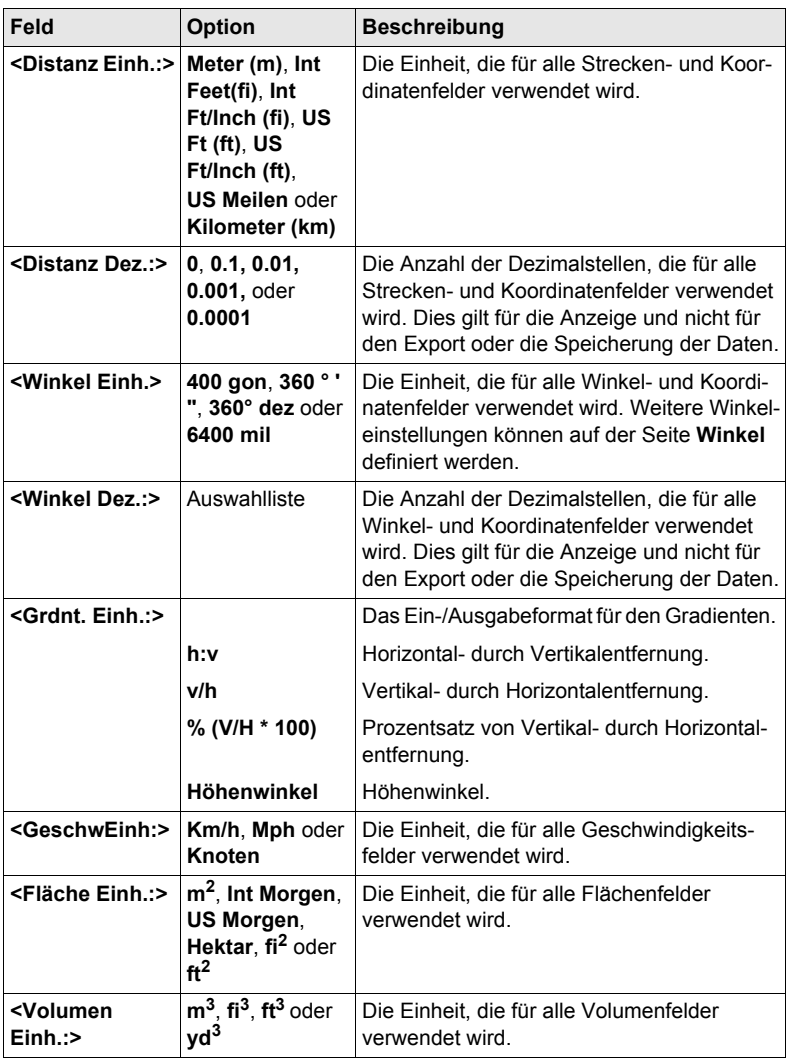

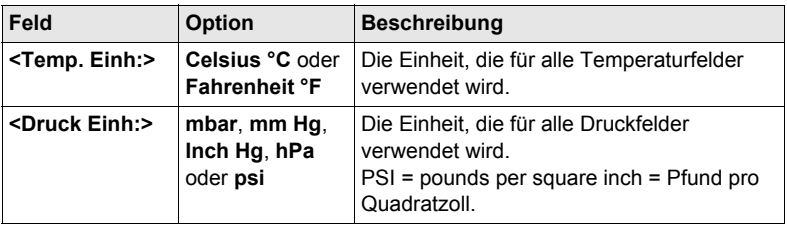

**SEITE (F6)** wechselt zur Seite **Winkel**.

# **KONFIG Einheiten und Formate, Seite Winkel**

### **Beschreibung der Felder**

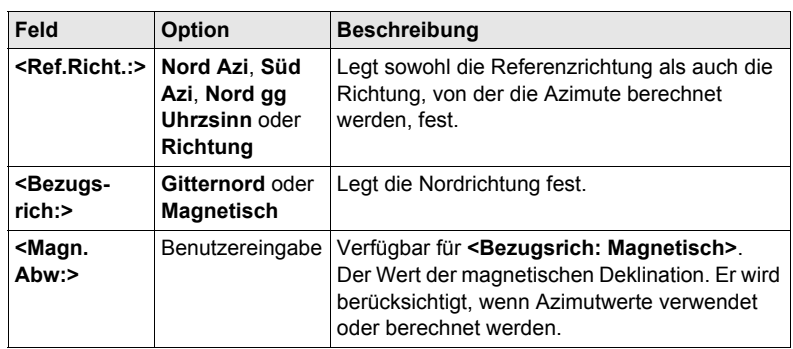

# **Nächster Schritt**

**SEITE (F6)** wechselt zur Seite **Zeit**.

**KONFIG Einheiten und Formate, Seite Zeit**

# **Beschreibung der Felder**

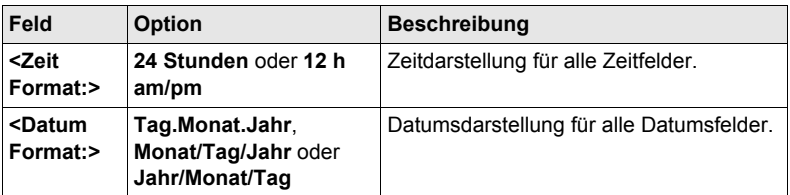

# **Nächster Schritt**

**SEITE (F6)** wechselt zur Seite **Format**.

# **Beschreibung der Felder**

# **KONFIG Einheiten und Formate, Seite Format**

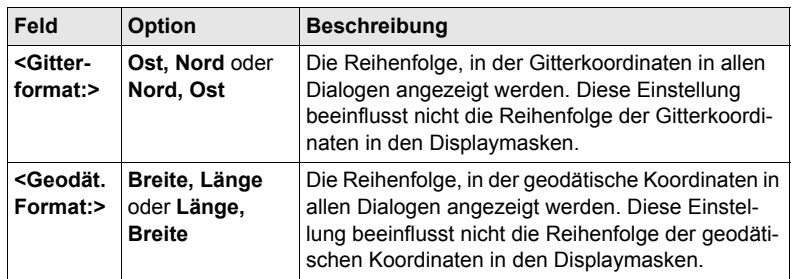

# **Nächster Schritt**

**SEITE (F6)** wechselt zur ersten Seite in diesem Dialog.

# **19.4 Sprache**

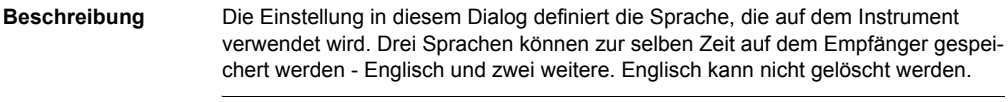

# **Zugriff Hauptmenü: Konfig\Allgemeine Einstellungen...\Sprache** wählen.

**KONFIG Sprachen auf dem Instrument**

# **Beschreibung der Spalten**

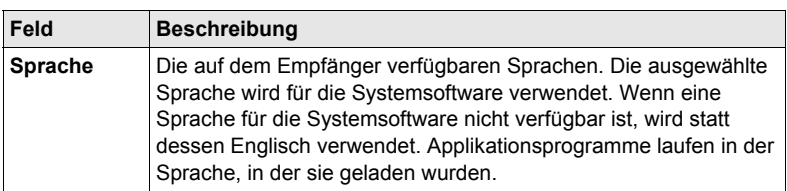

# **Nächster Schritt WEITR (F1)** kehrt ins **GPS1200 Hauptmenü** zurück.

# **19.5 Display, Beep, Text**

**Display, Beep,** 

**Beschreibung** Die Einstellungen in diesem Dialog konfigurieren allgemeine Displayparameter, schalten die Benachrichtigungsbeeps an und aus und definieren die Funktionalität der Tasten. Die Einstellungen werden im RX1200 Controller gespeichert. Wenn der RX1200 Controller ausgewechselt wird, werden die Einstellungen des neuen RX1200 Controller verwendet.

# **KONFIG**

**Zugriff Hauptmenü: Konfig\Allgemeine Einstellungen...\Display, Beep, Text** wählen.

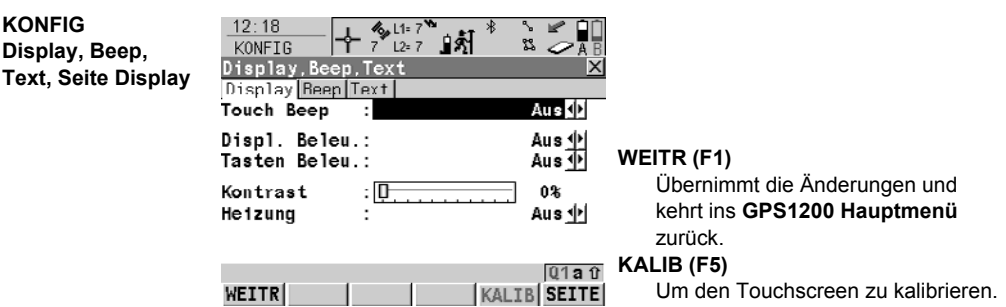

#### **Beschreibung der Felder**

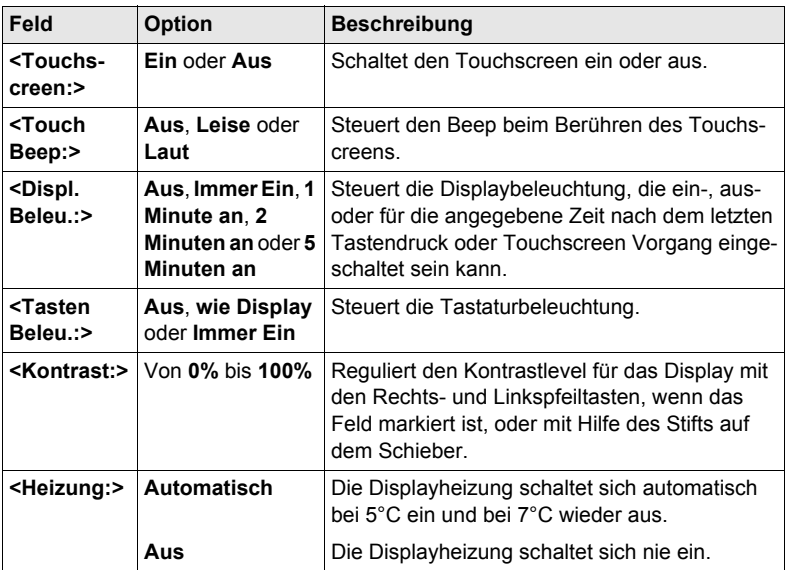

# **Nächster Schritt**

**SEITE (F6)** wechselt zur Seite **Beep**.

# **Beschreibung der Felder**

**Display, Beep, Text, Seite Beep**

**KONFIG**

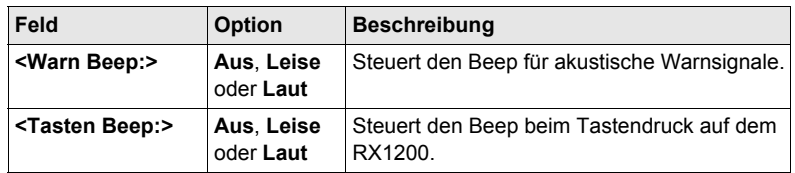

# **Nächster Schritt**

**SEITE (F6)** wechselt zur Seite **Text**.

**KONFIG Display, Beep, Text, Seite Text**

# **Beschreibung der Felder**

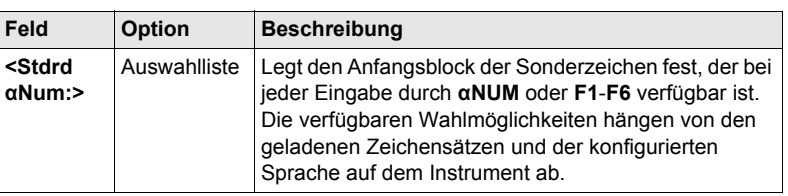

# **Nächster Schritt**

**SEITE (F6)** wechselt zur ersten Seite in diesem Dialog.

# **19.6 Start & Abschaltmodus**

Der Abschaltmodus steht für einen RX1250 Controller mit SmartAntenna nicht zur Verfügung. **Beschreibung** Die Einstellungen in diesem Dialog: • definieren das Verhalten des Instruments bei einem gewöhnlichen Aufstarten.

- definieren das Verhalten des Instruments bei einem Aufstarten nach einem
- **Stromausfall** • definieren einen PIN Code, der beim Aufstarten des Instruments eingegeben
- werden muss. Ein PIN ist eine **P**ersönliche **I**dentifikations**n**ummer.

**Zugriff Hauptmenü: Konfig\Allgemeine Einstellungen...\Start & Abschaltmodus** wählen.

#### **KONFIG**

**Start & Abschaltmodus, Seite Start**

#### **Beschreibung der Felder**

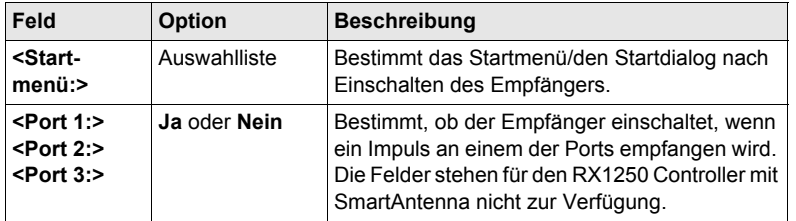

# **Nächster Schritt**

**SEITE (F6)** wechselt zur Seite **Stromvlust**.

# **KONFIG Start & Abschalt-**

**modus, Seite Stromvlust**

Diese Seite steht für den RX1250 Controller mit SmartAntenna nicht zur Verfügung.

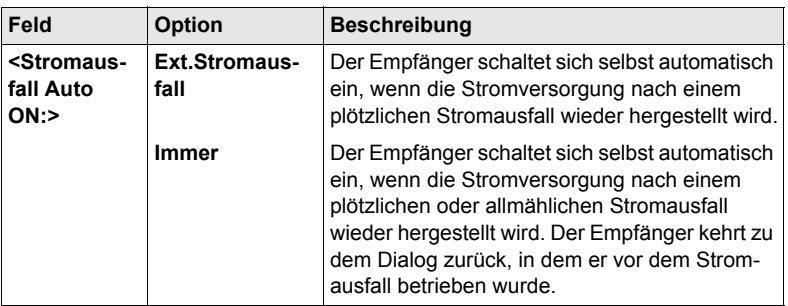

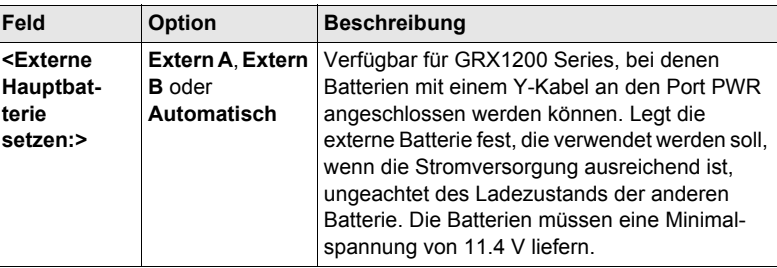

**SEITE (F6)** wechselt zur Seite **PIN**.

**KONFIG Start & Abschaltmodus, Seite PIN Code**

Das Erscheinungsbild dieses Dialogs variiert mit den Einstellungen für **<Verw. PIN:>**.

#### **<Verw. PIN: Nein> <Verw. PIN: Ja>**  $11:42$ 6, L1= 7 V  $11:41$ r<br>V  $\frac{1}{2}$  L1= 7 † 8 12-7 በສັ  $8 - 7$   $8$ **KONFIG** క⊘∎ **KONFIG** SS. Start & Abschaltmodus ×l Start & Abschaltmodus Start Stronvlust PIN Code Start Stronvlust PIN Code Verw. PIN NeinΩ PIN Code . . . . . Nouer PIN Vorw. PIN Ja 4 t Ändere PIN  $N$ ein $\Phi$ Neuer PIN ċ  $Q1aT$  $Q1a0$ WEITR SEITE WEITR SEITE

# **Beschreibung der Felder**

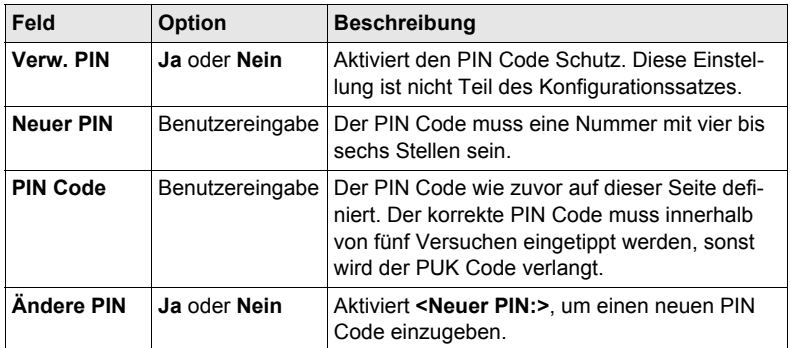

# **Nächster Schritt**

**SEITE (F6)** wechselt zur ersten Seite in diesem Dialog.

# **20 Konfig\Schnittstellen... - Allgemein**

# **20.1 Übersicht**

**Beschreibung** Der Empfänger hat eine Vielzahl von Schnittstellen, die für die Verwendung mit verschiedenen Ports und externen Geräten konfiguriert werden können. Die Konfiguration variiert abhängig von der jeweiligen Anwendung.

#### **Schnittstelle, Port und Gerät**

#### **Beschreibung der Fachausdrücke**

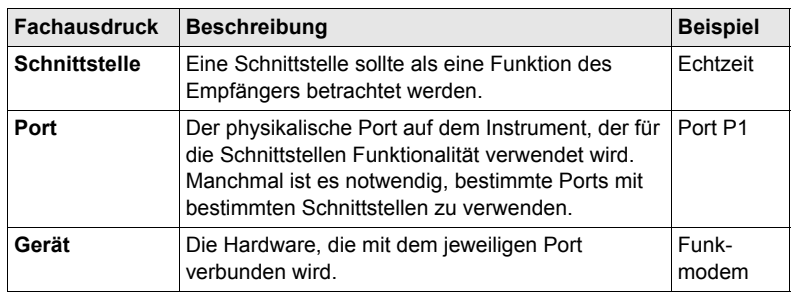

**Zugriff Hauptmenü: Konfig\Schnittstellen...** wählen.

### **KONFIG Schnittstellen**

Der Dialog gibt eine Übersicht über alle Schnittstellen mit den aktuell zugeordneten Ports und Geräten an. Wenn eine zweite Echtzeit Schnittstelle konfiguriert ist, wird diese ebenfalls angezeigt.

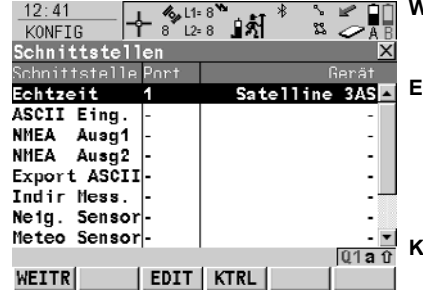

# **WEITR (F1)**

Kehrt zu dem Dialog zurück, von dem dieser Dialog ausgewählt wurde.

- **EDIT (F3)**
	- Um die Parameter der gewählten Schnittstelle zu konfigurieren. Einzelheiten werden unten in den entsprechenden Abschnitten für jede einzelne Schnittstelle erläutert.

# **KTRL (F4)**

Verfügbar für bestimmte Geräte, die mit bestimmten Schnittstellen verbunden sind. Um zusätzliche Parameter zu konfigurieren, zum Beispiel den Wechsel eines Kanals bei Funkgeräten.

#### **SHIFT VERB (F4)** und **SHIFT TRENN (F4)**

Verfügbar für eine Echtzeit Schnittstelle, die für die Verwendung eines Mobiltelefons oder Modems konfiguriert ist. Wählt die im aktiven Konfigurationssatz konfigurierte Nummer einer anderen Station und trennt die Verbindung wieder.

# **Beschreibung der Spalten**

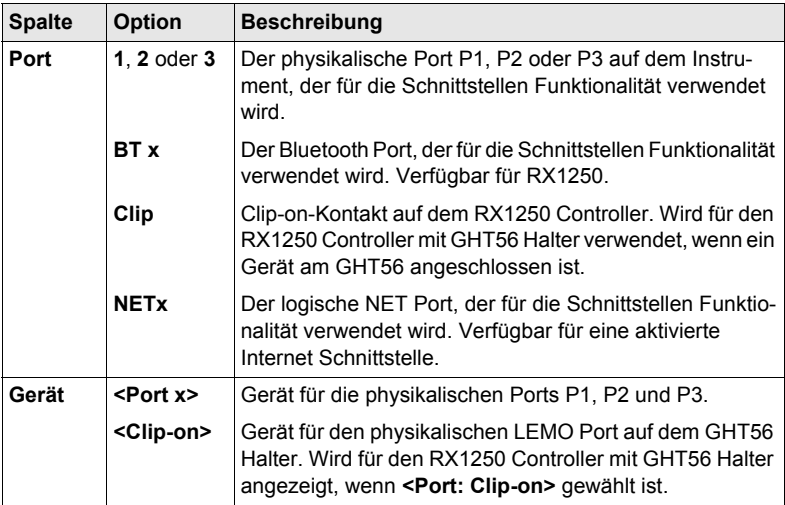

# **Nächster Schritt**

**WEITR (F1)** kehrt zu dem Dialog zurück, von dem dieser Dialog ausgewählt wurde.

# **20.2 Echtzeit**

# **20.2.1 Übersicht**

**Beschreibung** Die Echtzeit Schnittstelle ermöglicht die Konfiguration von Echtzeitparametern. Dies beinhaltet die Definition, ob der Empfänger als Referenz oder Rover eingesetzt werden soll, und das zu verwendende Echtzeit Format. Bis zu zwei Echtzeit Schnittstellen können auf dem Empfänger konfiguriert werden.

# **20.2.2 Konfiguration ohne Echtzeit-Schnittstelle**

**Zugriff Hauptmenü: Konfig\Schnittstellen...** wählen. **Echtzeit** markieren. **EDIT (F3)**. **KONFIG Echtzeit Modus <RT Modus: Kein(e)>** bedeutet, dass der Empfänger nicht als Echtzeit Referenz oder Echtzeit Rover verwendet werden soll.

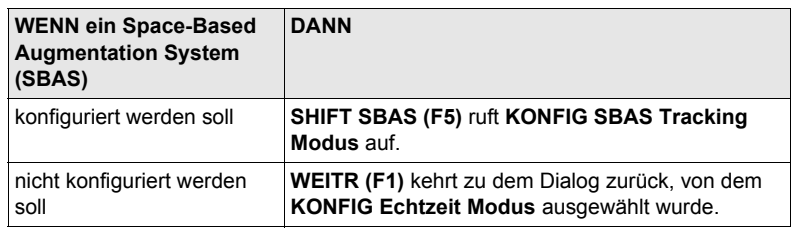

# **20.2.3 Konfiguration einer Echtzeit Referenz Schnittstelle**

**Zugriff Hauptmenü: Konfig\Schnittstellen...** wählen. **Echtzeit** markieren. **EDIT (F3)**.

**KONFIG Echtzeit Modus** Die verfügbaren Felder und Tasten in diesem Dialog hängen von den gewählten Einstellungen ab.

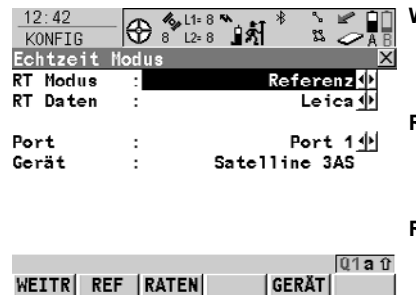

# **WEITR (F1)**

Übernimmt die Änderungen und kehrt zu dem Dialog zurück, von dem dieser Dialog ausgewählt wurde.

# **REF (F2)**

Um zusätzliche Einstellungen für die Referenz zu konfigurieren, z.B. Zeitschlitz.

### **RATEN (F3)**

Um die Datenraten für das ausgewählte Echtzeit Datenformat zu konfigurieren.

# **SUCHE (F4)**

Verfügbar auf dem RX1250 Controller mit **<Port: Bluetooth x>** und einem gewählten Bluetooth Gerät. Um nach allen verfügbaren Bluetooth Geräten zu suchen. Wenn mehr als ein Bluetooth Gerät gefunden wird, wird eine Liste der verfügbaren Geräte angezeigt.

# **GERÄT (F5)**

Verfügbar, ausser **<Port: NETx>**. Um ein externes Gerät zu erstellen, auszuwählen, zu editieren oder zu löschen.

# **SHIFT EZ-2 (F2)**

Übernimmt die Einstellungen und konfiguriert eine zweite Echtzeit **Schnittstelle** 

# **SHIFT SBAS (F5)**

Um das Space-Based Augmentation System (SBAS) zu konfigurieren.

Zwei Echtzeitgeräte können gleichzeitig an zwei verschiedenen Ports ange-<br>schlossen werden, zum Beispiel ein Funkgerät und ein Mobiltelefon. Auf der Referenz können die zwei Geräte gleichzeitig betrieben werden. **SHIFT EZ-2 (F2)** drücken, um eine zweite Echtzeit Schnittstelle zu konfigurieren.

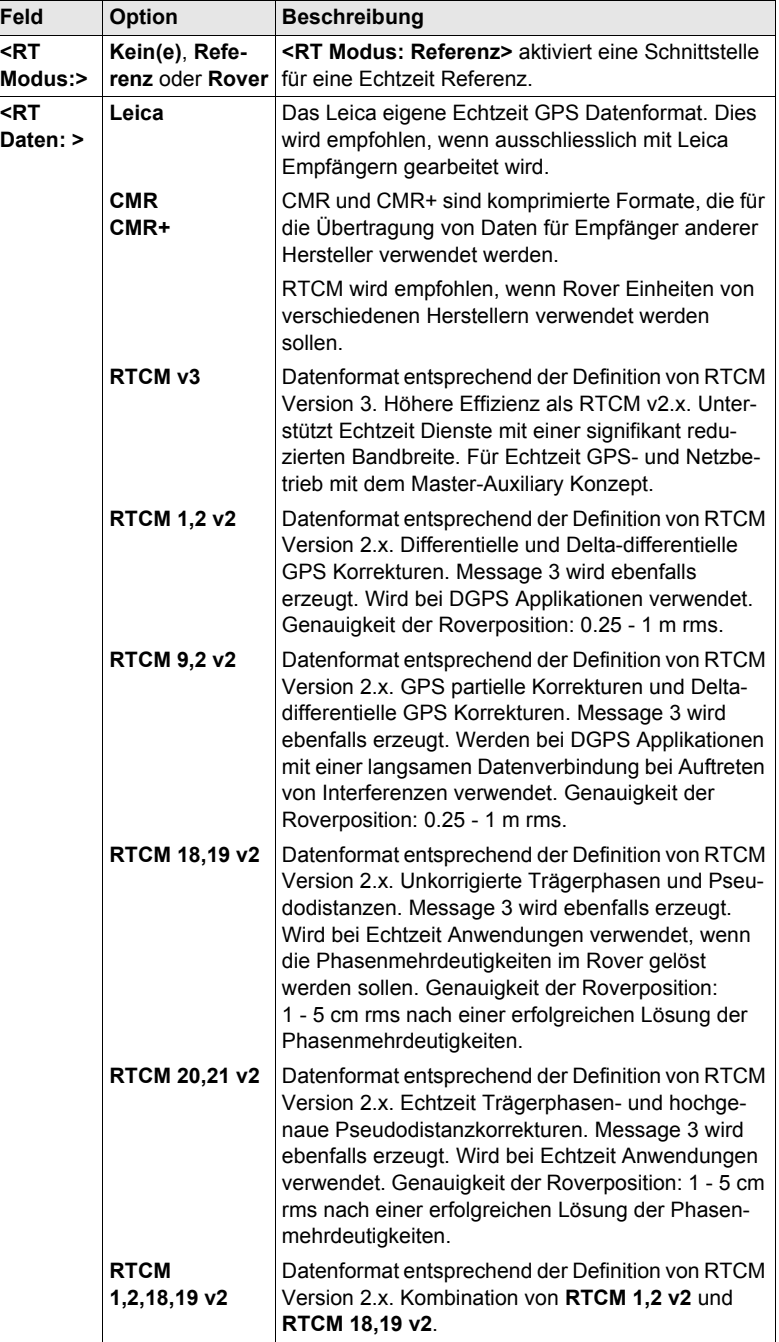

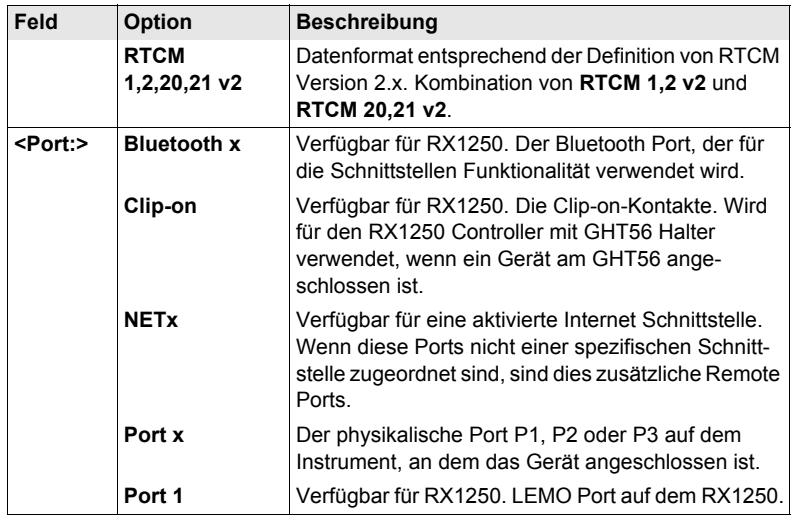

**REF (F2)** wechselt zum Dialog **KONFIG Erweiterte Referenz Optionen**, Seite **Allgem.**

# **KONFIG Erweiterte Referenz Optionen, Seite Allgem.**

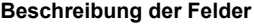

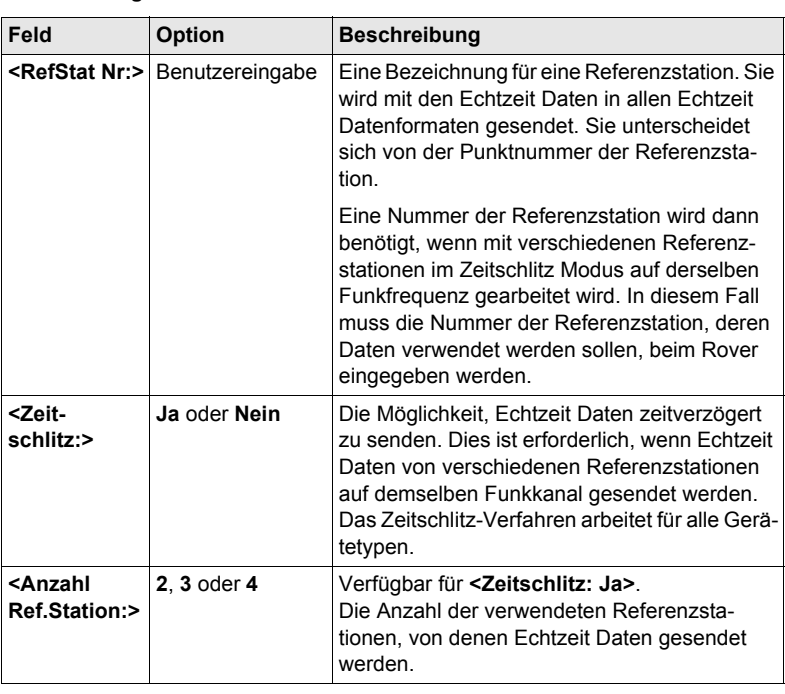

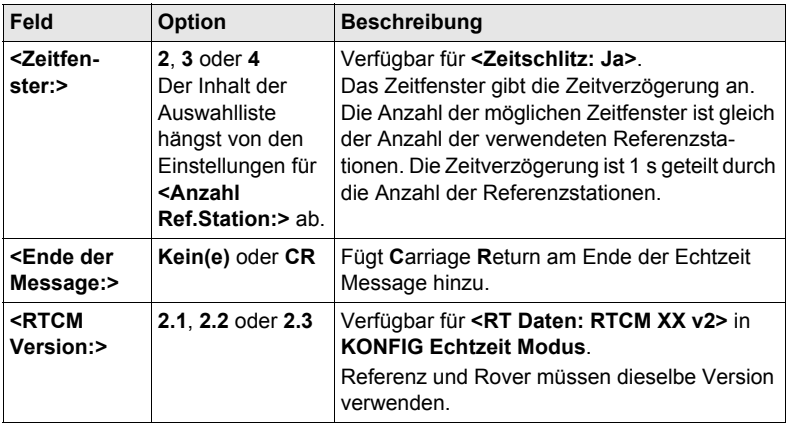

**SEITE (F6)** wechselt zur Seite **NTRIP**.

**KONFIG Erweiterte Referenz Optionen, Seite NTRIP**

# **Beschreibung der Felder**

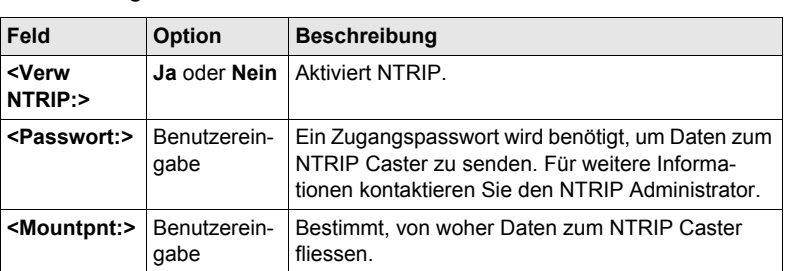

# **Nächster Schritt**

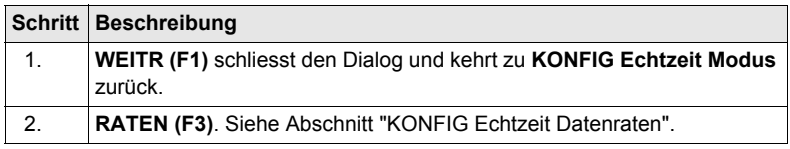

#### <span id="page-143-0"></span>**KONFIG Echtzeit Daten-**

**raten**

# **Beschreibung**

Für alle Echtzeit Datenformate können Teile der Message mit unterschiedlichen Raten übertragen werden. Die Einstellungen in diesem Dialog definieren die Ausgaberaten für die verschie-

denen Teile des gewählten Echtzeit Datenformats. Die verfügbaren Felder in diesem Dialog hängen von der gewählten Einstellung für **<RT Daten:>** in **KONFIG Echtzeit Modus** ab.
#### **Beschreibung der Felder**

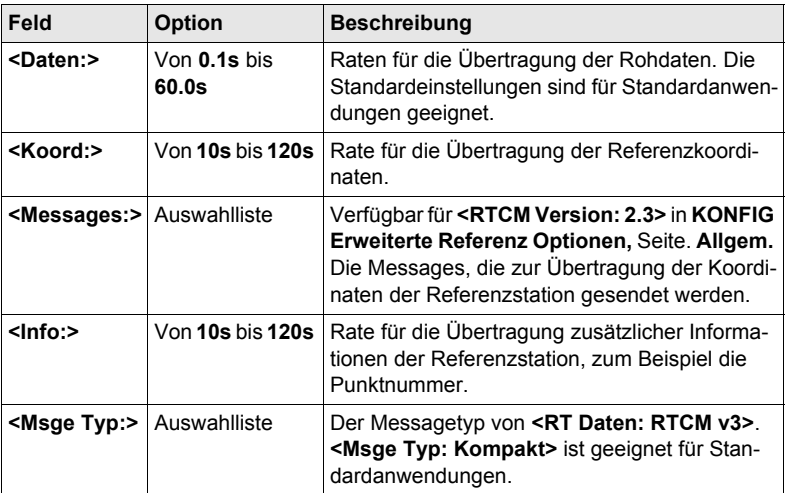

#### **Nächster Schritt**

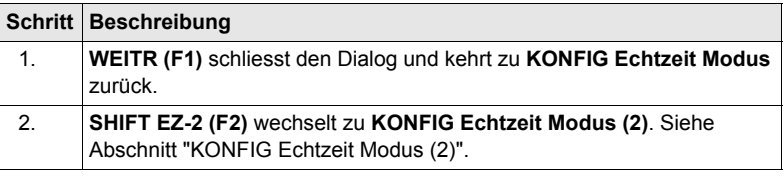

#### <span id="page-144-0"></span>**KONFIG Echtzeit Modus (2)**

#### **Beschreibung**

Die zweite Echtzeit Schnittstelle ist völlig unabhängig von der ersten Schnittstelle. Alle Einstellungen können unterschiedlich konfiguriert werden. Der verwendete Port muss ein anderer sein als der für die erste Echtzeit Schnittstelle.

Siehe Abschnitt ["KONFIG Echtzeit Modus"](#page-139-0) für Informationen über Felder und Tasten. Der Unterschied besteht darin, dass **SHIFT EZ-2 (F2)** durch **SHIFT EZ-1 (F2)** ersetzt wird und zu **KONFIG Echtzeit Modus** zurückkehrt.

#### **Nächster Schritt**

**WEITR (F1)** übernimmt die Änderungen, schliesst den Dialog und kehrt zu dem Dialog zurück, von dem **KONFIG Echtzeit Modus** ausgewählt wurde.

#### **20.2.4 Konfiguration einer Echtzeit Rover Schnittstelle**

**Zugriff Hauptmenü: Konfig\Schnittstellen...** wählen. **Echtzeit** markieren. **EDIT (F3)**. **KONFIG** Die verfügbaren Felder und Tasten in diesem Dialog hängen von den gewählten **Echtzeit Modus** Einstellungen ab. **WEITR (F1)**  $19.43$ V. ΩÑ KONFIG ę٩ Φī Übernimmt die Änderungen und Echtzeit Modus  $\overline{\mathbf{x}}$ kehrt zu dem Dialog zurück, von dem **RT** Modus Rover 10 dieser Dialog ausgewählt wurde. RT Daten Leica ∳l **ROVER(F2)** Port 1 + Port ŀ Um zusätzliche Einstellungen, die für Gerät Satelline 3AS Roveranwendungen wichtig sind, zu Ref Sensor : GX1230 · 아 konfigurieren. Verfügbar, ausser ein Ref Antenne:  $AX1202$  Stativ $\overline{\Psi}$ SBAS Datenformat wurde für **<RT Daten>** gewählt.  $Q1aT$ WEITR | ROVER | **SUCHE (F4)** GERÄT Verfügbar auf dem RX1250 Controller mit **<Port: Bluetooth x>** und einem gewählten Bluetooth Gerät. Um nach allen verfügbaren Bluetooth Geräten zu suchen. Wenn mehr als ein Bluetooth Gerät gefunden wird, wird eine Liste der verfügbaren Geräte angezeigt. **GERÄT (F5)** Um ein externes Gerät zu erstellen, auszuwählen, zu editieren oder zu löschen. Verfügbar, ausser ein SBAS Datenformat wurde für **<RT Daten>** gewählt. **SHIFTPRÄD(F3)** Aktiviert bzw. deaktiviert die Prädiktion der Echtzeit Messungen. Verfügbar, ausser **<RT Daten: RTCM 1,2 v2>** oder **<RT Daten: RTCM 9,2 v2>**. **SHIFTFILTR(F4)** Aktiviert und deaktiviert den Höhenfilter für die Höhenglättung. Verfügbar, ausser ein SBAS Datenformat wurde für **<RT Daten>** gewählt. **SHIFT SBAS (F5)** Um das **S**pace-**B**ased **A**ugmentation **S**ystem (SBAS) zu konfigurieren. Die Konfiguration von SBAS bestimmt die Optionen, die für **<RT Daten>** in **KONFIG Echtzeit Modus** verfügbar sind.

Zwei Echtzeitgeräte können gleichzeitig an zwei verschiedenen Ports ange-<br>schlossen werden, zum Beispiel ein Funkgerät und ein Mobiltelefon. Entsprechend der Funktionalität eines Rovers können die zwei Geräte natürlich nicht gleichzeitig operieren. Es wird empfohlen, zwei unterschiedliche Konfigurationssätze zu erzeugen, einen für jedes Echtzeit Gerät. Wechseln Sie den Konfigurationssatz, um das aktive Gerät zu wechseln.

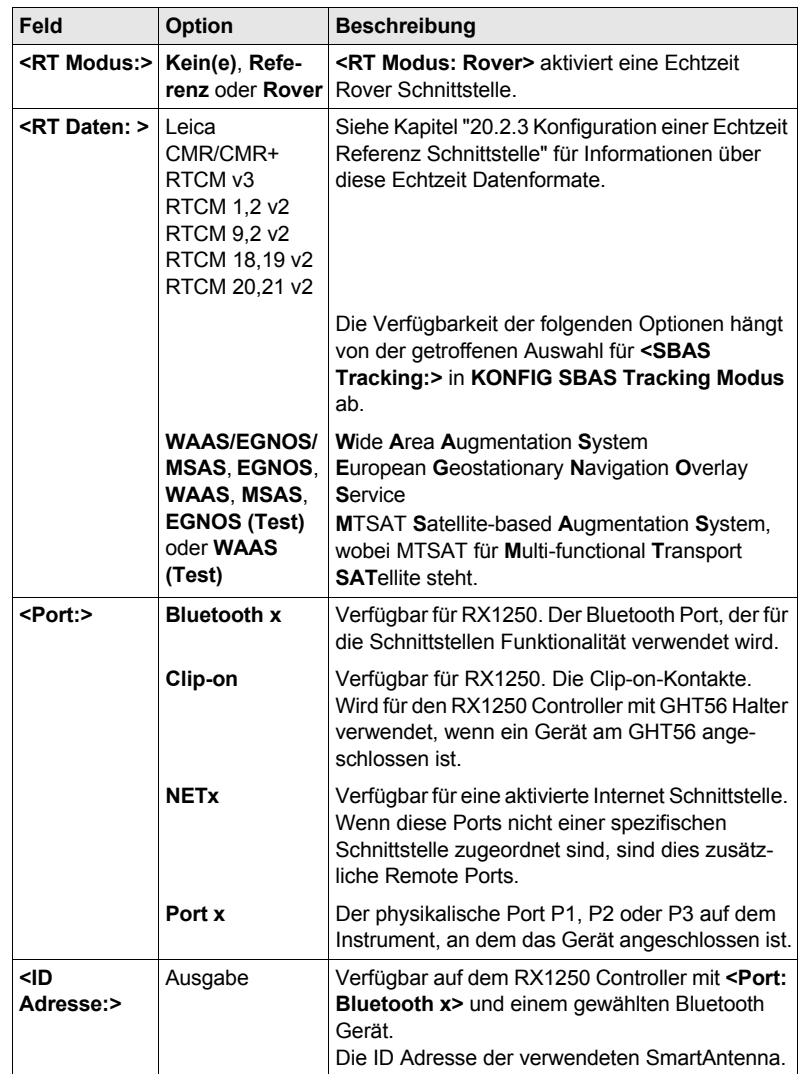

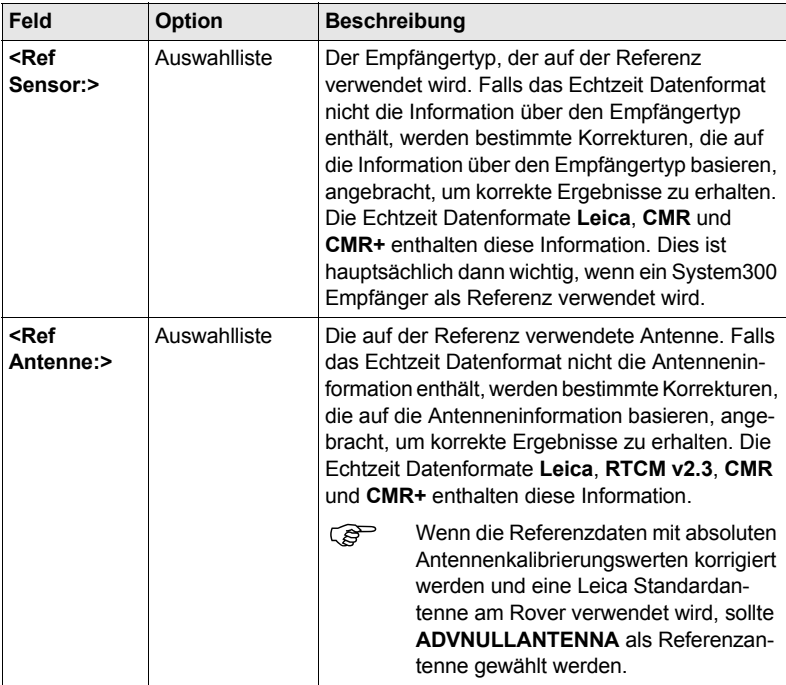

#### **Nächster Schritt ROVER (F2)** ruft **KONFIG Erweiterte Rover Optionen**, Seite **Allgem.** auf.

**KONFIG Erweiterte Rover Optionen, Seite Allgem.**

Die verfügbaren Felder hängen von den gewählten **<RT Daten:>** in **KONFIG Echtzeit Modus** ab.

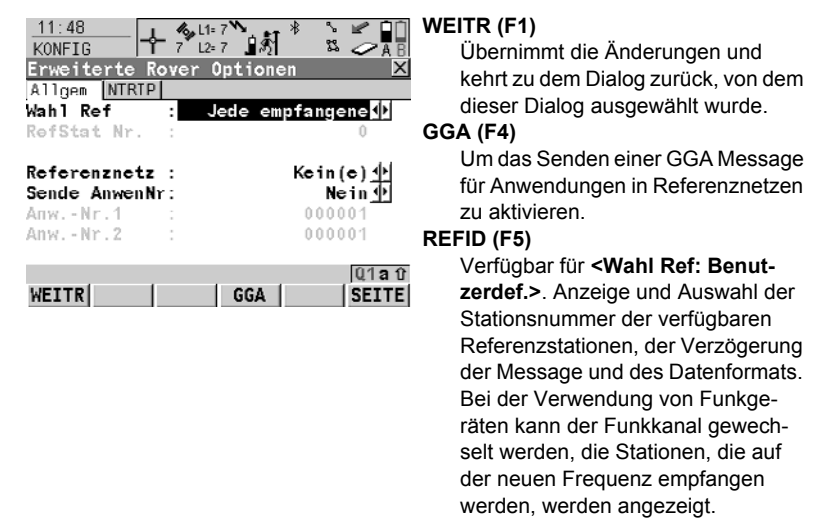

#### **1.te (F6)**

Verfügbar für **<Wahl Refs: Erste empfangene>**. Das System nimmt eine Verbindung mit der nächsten empfangenen Referenzstation auf.

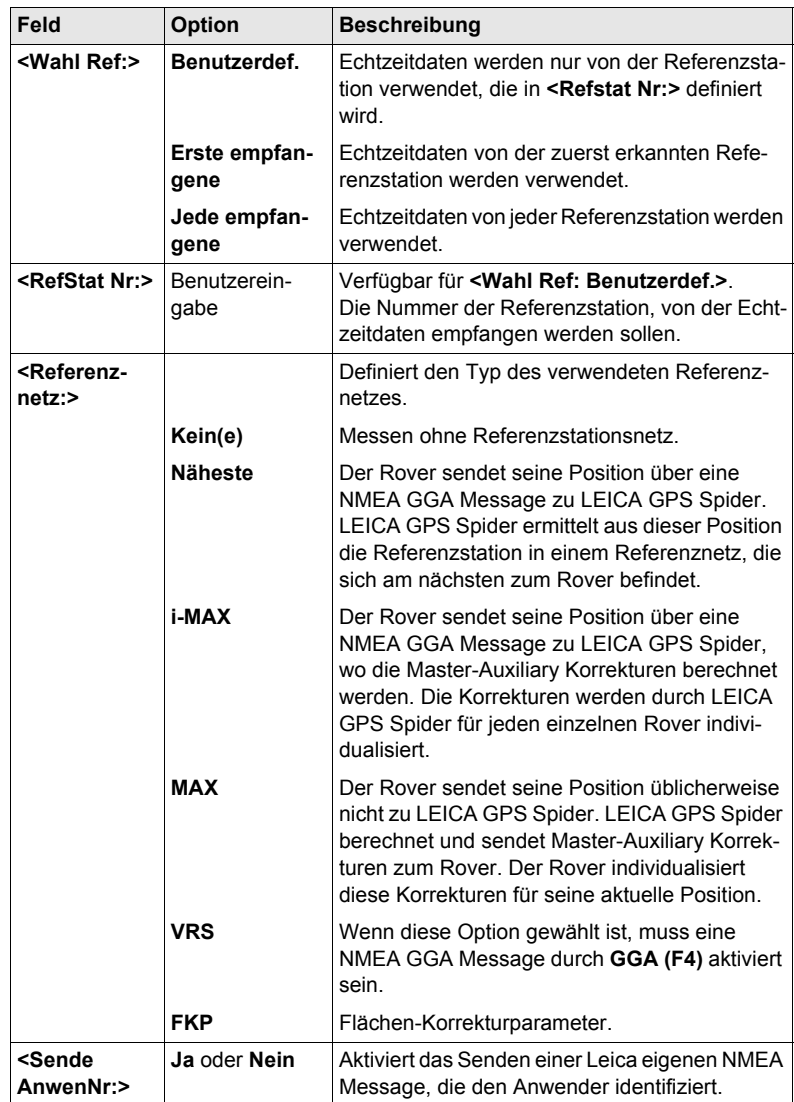

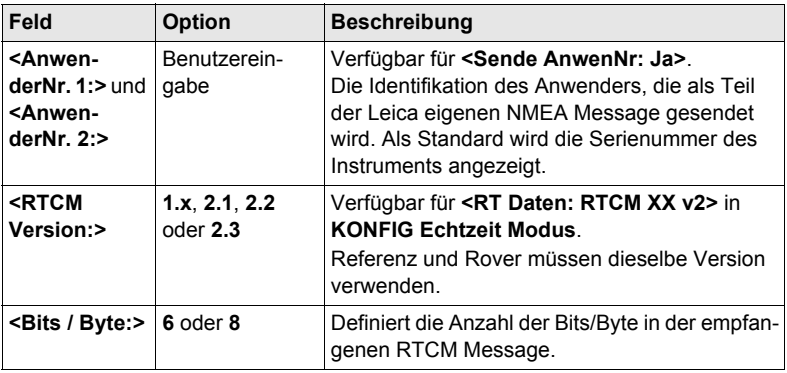

**SEITE (F6)** wechselt zur Seite **NTRIP**.

**KONFIG Erweiterte Rover Optionen, Seite NTRIP**

#### **Beschreibung der Felder**

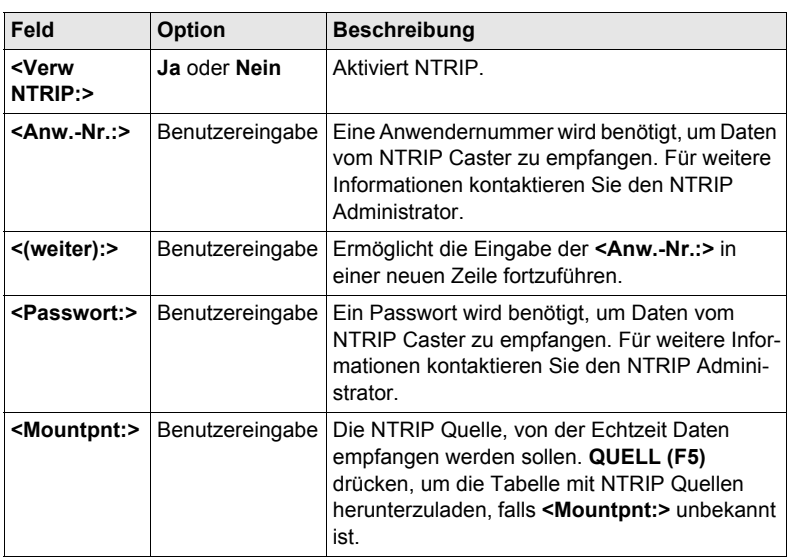

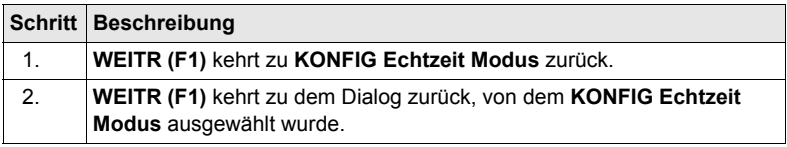

# **20.2.5 Konfiguration von SBAS**

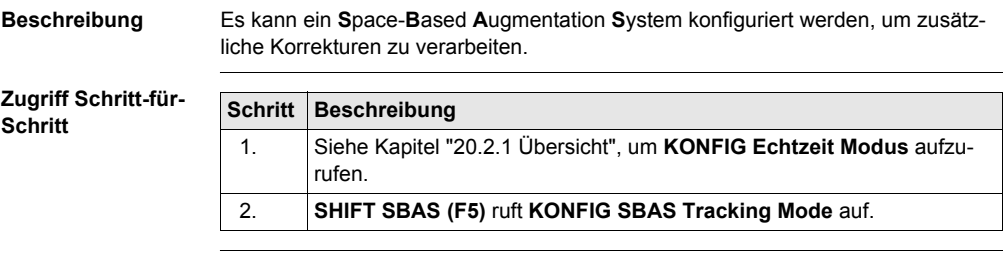

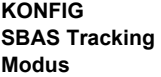

#### **Beschreibung der Felder**

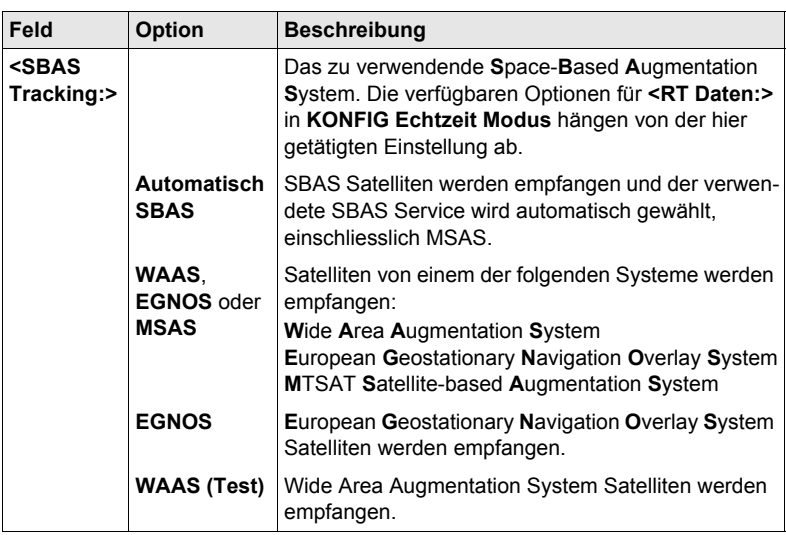

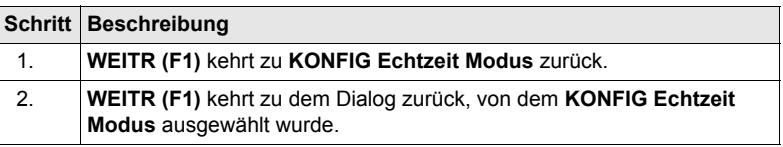

## **20.2.6 Konfiguration der GGA Message für Referenznetzanwendungen**

**Beschreibung** Die meisten Referenznetze benötigen Näherungskoordinaten für die Position des Rovers. Der Rover wählt sich hierzu in ein Referenznetz ein und übermittelt die Näherungskoordinaten in Form einer NMEA GGA Message.

**Zugriff Schritt-für-Schritt**

**KONFIG**

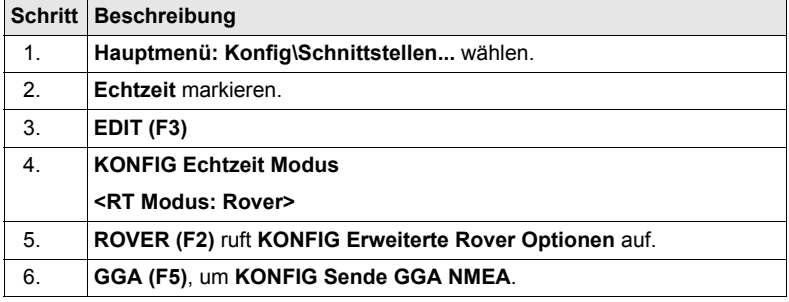

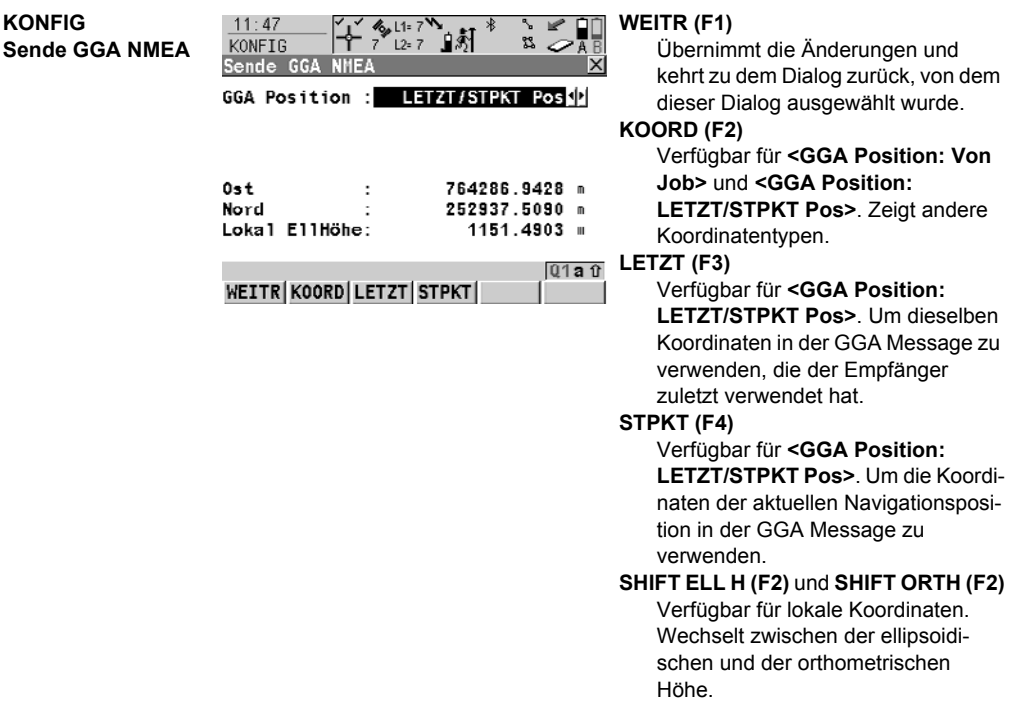

### **Beschreibung der Felder**

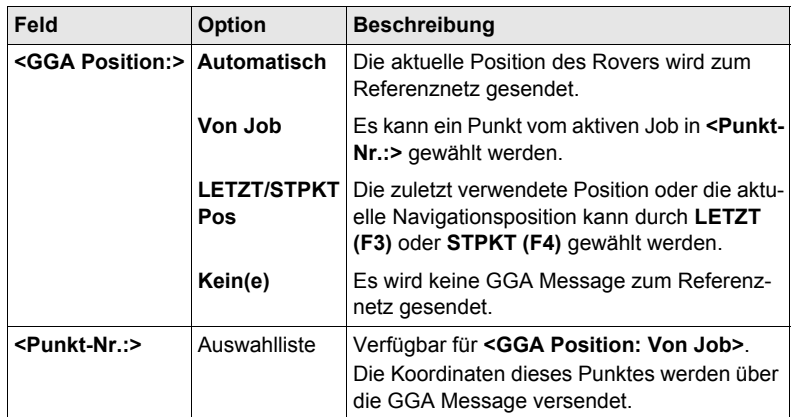

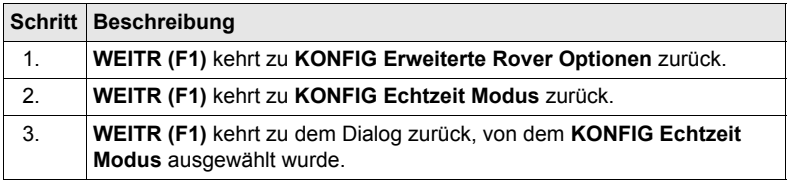

# **20.3 Indirekte Messungen**

**Beschreibung** Indirekte Messungen werden für Punkte verwendet, die nicht direkt mit GNSS gemessen werden können, zum Beispiel Hausecken oder Bäume. Die Messungen, die mit einem Messinstrument für indirekte Messungen durchgeführt werden, können direkt an den Empfänger übertragen werden, um die Koordinaten der unzugänglichen Punkte zu berechnen. Sie können ebenfalls manuell eingegeben werden.

) Die Konfiguration für indirekte Messungen ist möglich für **<RT Modus: Rover>** und **<RT Modus: Kein(e)>** in **KONFIG Echtzeit Modus**.

**Zugriff Hauptmenü: Konfig\Schnittstellen...** wählen. **Indir Mess.** markieren. **EDIT (F3)**.

#### **KONFIG Indirekte Messungen**

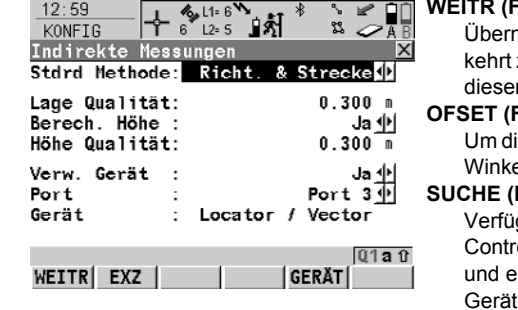

#### **WEITR (F1)**

himmt die Änderungen und zu dem Dialog zurück, von dem r Dialog ausgewählt wurde.

#### **OFSET (F2)**

Um die Offsets für die Höhen- und die elmessung zu konfigurieren.

#### **SUCHE (F4)**

gbar auf dem RX1250 **Coller mit <Port: Bluetooth x>** einem gewählten Bluetooth t. Um nach allen verfügbaren Bluetooth Geräten zu suchen. Wenn mehr als ein Bluetooth Gerät gefunden wird, wird eine Liste der verfügbaren Geräte angezeigt.

#### **GERÄT (F5)**

Um ein externes Gerät zu erstellen, auszuwählen, zu editieren oder zu löschen.

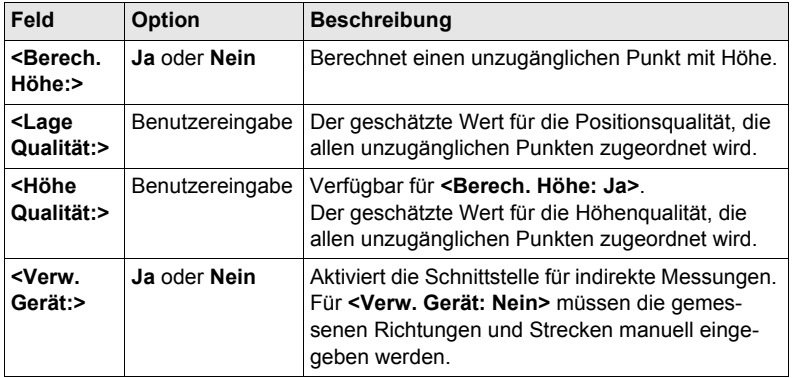

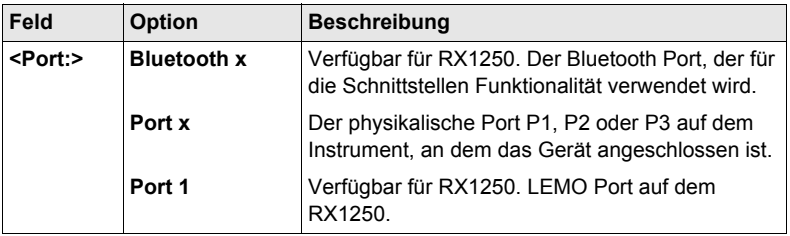

#### **Nächster Schritt OFSET (F2)** ruft **KONFIG Indirekte Messung Exzentrum** auf.

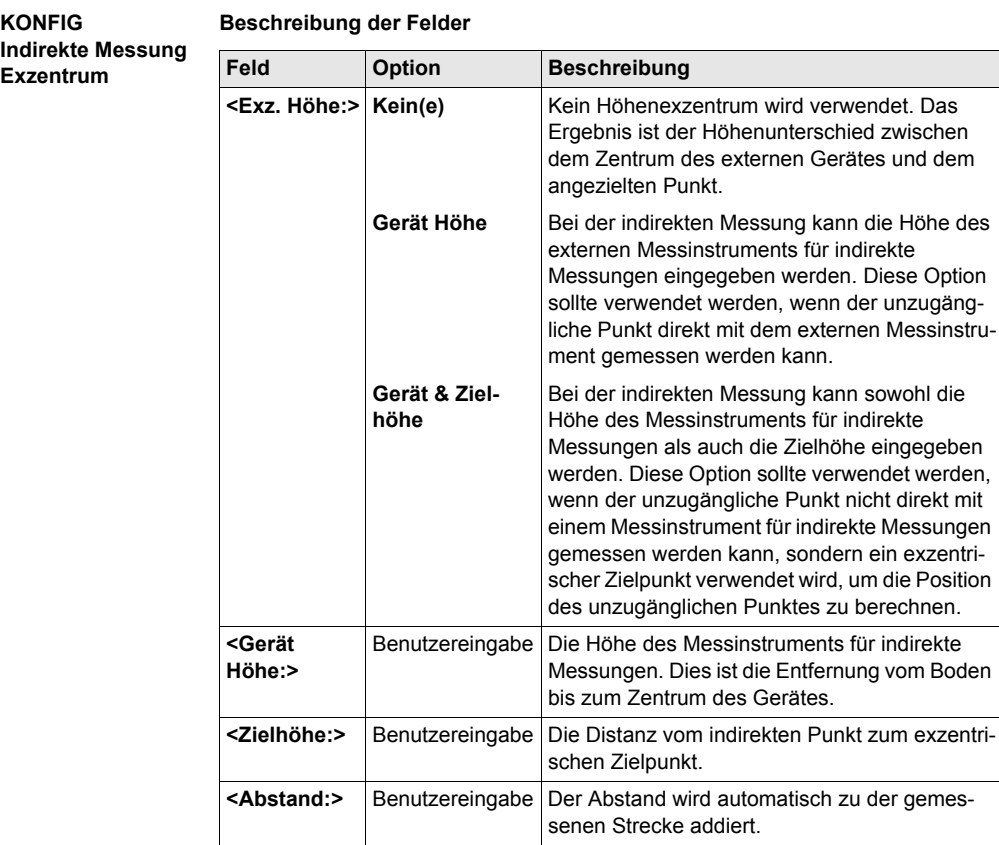

K<br>Ir **Exzentrum**

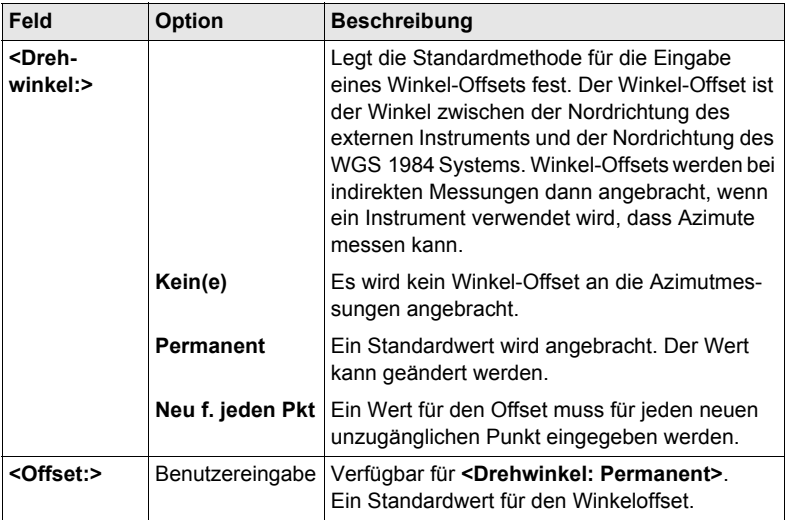

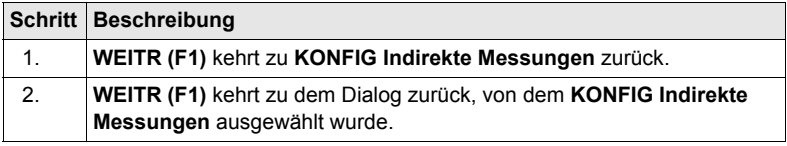

# **20.4 SmartAntenna**

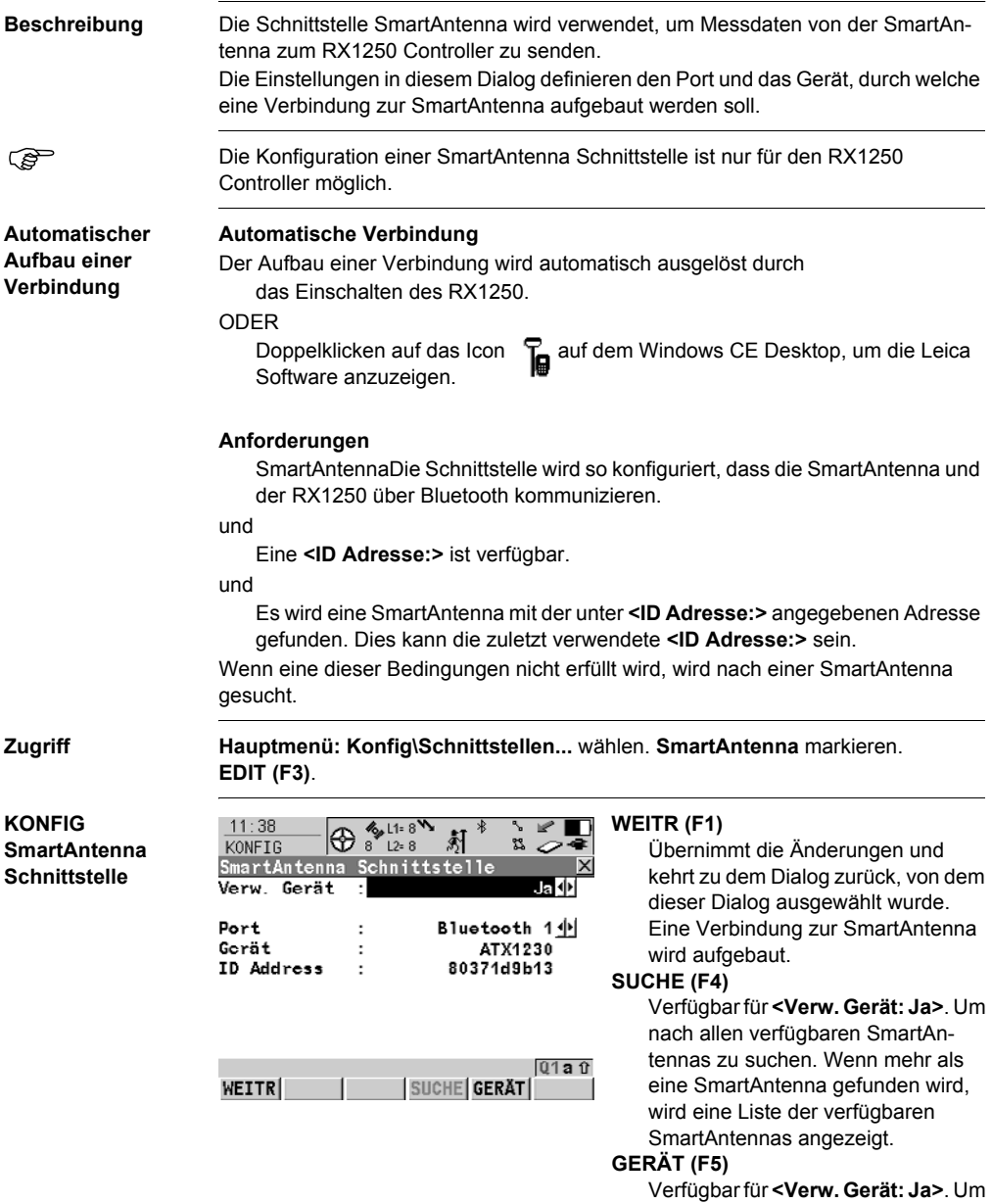

ein externes Gerät zu erstellen, auszuwählen, zu editieren oder zu löschen.

#### **Beschreibung der Felder**

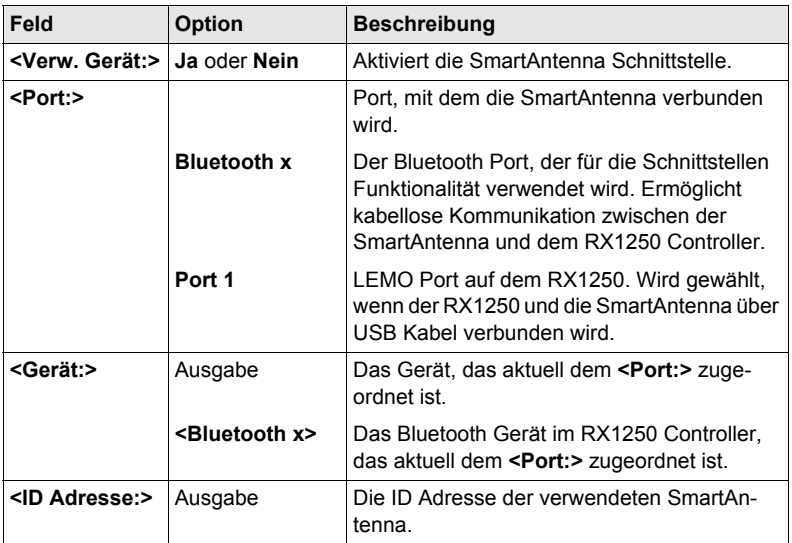

#### **Nächster Schritt**

**WEITR (F1)** kehrt zu dem Dialog zurück, von dem **KONFIG SmartAntenna Schnittstelle** ausgewählt wurde. Eine Verbindung zur SmartAntenna wird aufgebaut.

# **20.5 Internet**

**Beschreibung** Die Internet Schnittstelle

- ermöglicht eine Verbindung zum Internet mit Hilfe eines GPS1200 Empfängers und eines GPRS oder CDMA Gerätes aufzubauen.
- kann zusammen mit der Echtzeit Schnittstelle verwendet werden, um über das Internet Echtzeit Daten von einem NTRIP Caster zu empfangen.

# **KONFIG**

**stelle**

**Zugriff Hauptmenü: Konfig\Schnittstellen...** wählen. Internet markieren. **EDIT (F3)**.

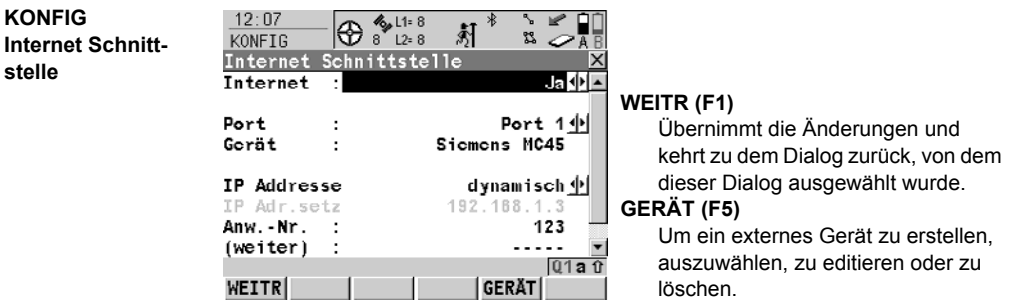

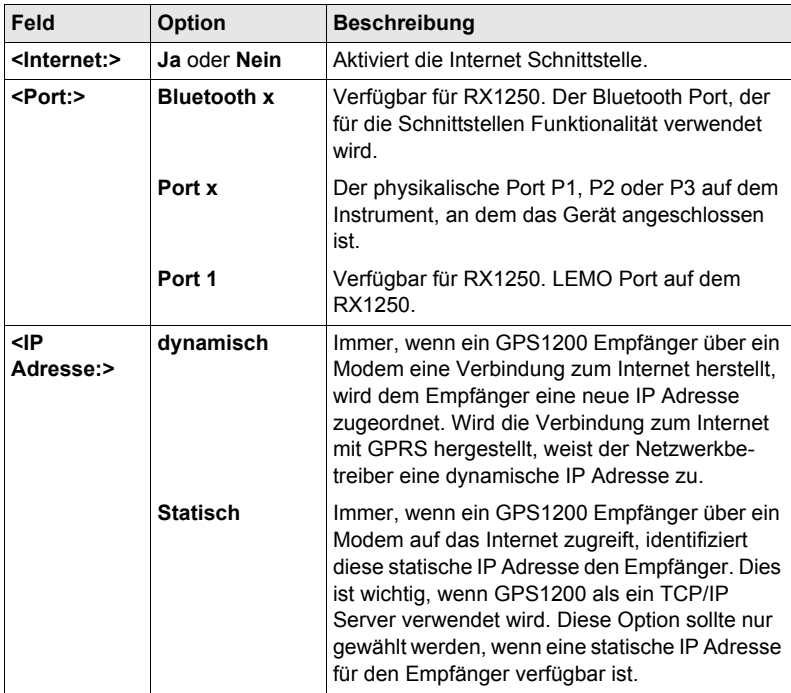

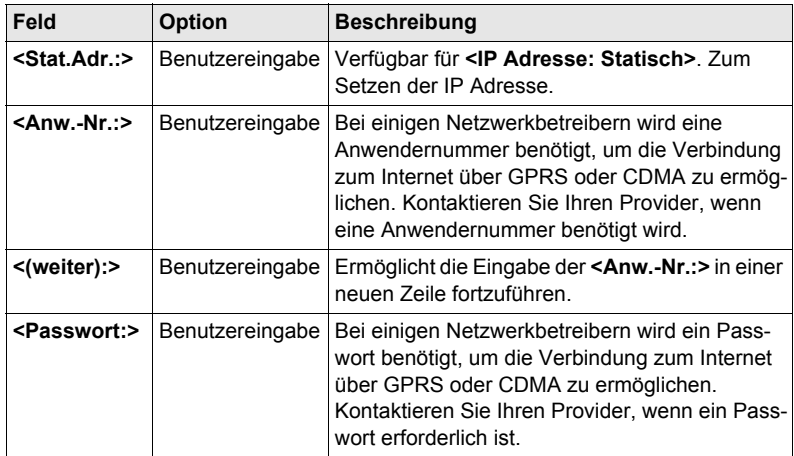

**WEITR (F1)** kehrt zu dem Dialog zurück, von dem **KONFIG Internet Schnittstelle** ausgewählt wurde.

# **21.1 Übersicht**

**Beschreibung** Ein Gerät ist eine Hardware, die mit einem Port des GPS1200 Empfängers verbunden wird. Geräte werden verwendet, um Echtzeitdaten zu senden und zu empfangen und um mit dem Empfänger zu kommunizieren.

> Vor der Verwendung eines Gerätes ist es notwendig, die Schnittstelle, mit der es verwendet wird, zu konfigurieren. Einige Geräte können mit verschiedenen Schnittstellen für verschiedene Applikationen verwendet werden. Zum Beispiel kann ein Funkgerät für den Empfang von Echtzeitdaten und ein zweites Funkgerät könnte für die gleichzeitige Ausgabe von NMEA Messages verwendet werden.

# <span id="page-161-0"></span>**21.2 Zugriff auf KONFIG Geräte / GPRS Internet Geräte**

**Beschreibung** Ermöglicht Geräte zu erstellen, zu editieren, auszuwählen und zu löschen. Siehe Kapitel ["22 Konfig\Schnittstellen... - Geräte kontrollieren"](#page-166-0) für weitere Informationen über die Konfiguration von Geräten.

#### **Zugriff Schritt-für-Schritt**

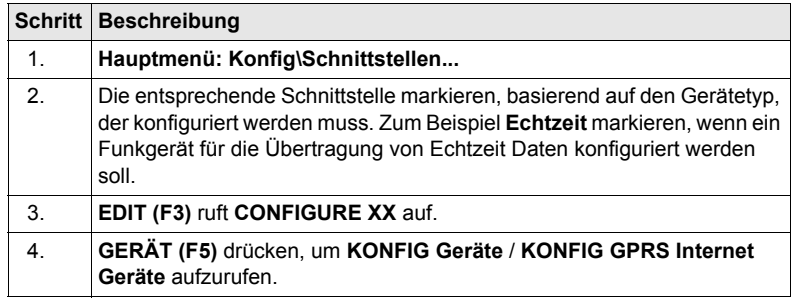

#### **KONFIG Geräte; KONFIG GPRS Internet Geräte**

Dieser Dialog kann aus mehreren Seiten bestehen und stellt verschiedene Geräte zur Auswahl, abhängig davon, von welcher Schnittstelle der Dialog aufgerufen wurde. Die unten beschriebene Funktionalität ist immer die gleiche.

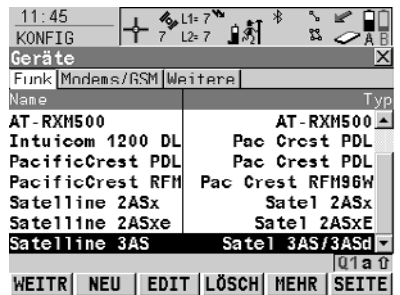

#### **WEITR (F1)**

Wählt das markierte Gerät und kehrt zu dem Dialog zurück, von dem dieser Dialog ausgewählt wurde.

#### **NEU (F2)**

Um ein neues Gerät zu erstellen. **EDIT (F3)**

Um das markierte Gerät zu editieren. **LÖSCH (F4)**

Löscht das markierte Gerät.

#### **MEHR (F5)**

Zeigt Informationen über den Gerätetyp und darüber an, wer das Gerät erstellt hat.

#### **SHIFT STDRD (F5)**

Stellt die zuvor gelöschten Standardgeräte wieder her und setzt die Standardgeräte auf die Standardeinstellungen zurück.

#### **Beschreibung der Spalten**

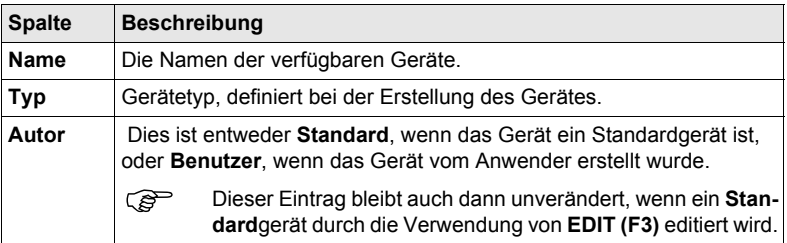

#### **Nächster Schritt**

**WEITR (F1)** schliesst den Dialog und kehrt zu dem Dialog zurück, von dem **KONFIG Geräte** / **KONFIG GPRS Internet Geräte** ausgewählt wurde.

# **21.3 Erstellen eines neuen Gerätes/Editieren eines Gerätes**

#### **Zugriff Schritt-für-Schritt**

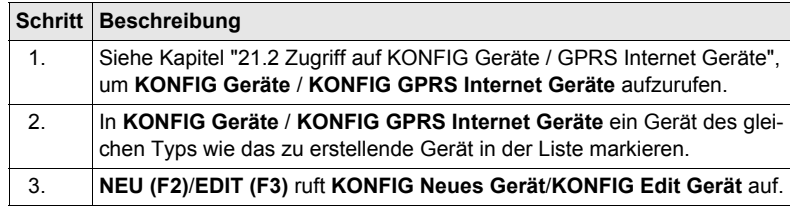

) Das Editieren eines Gerätes ist ähnlich dem Erstellen eines neuen Gerätes. Der Einfachheit halber werden die Dialoge **KONFIG XX Gerät** genannt, auf etwaige Unterschiede wird hingewiesen.

**KONFIG XX Gerät**

| 12:08<br>KONFIG<br>Neues Gerät                                 | $\frac{1}{2}$ L1= 8<br>$\mathbb{R}^*$<br>路<br>$L2 = 8$<br>8 |                                                                                                    |
|----------------------------------------------------------------|-------------------------------------------------------------|----------------------------------------------------------------------------------------------------|
| Name<br>Тур                                                    | Neuer Funk<br>Satel 3AS/3ASd                                | SPEIC (F1)                                                                                                    |
| Baudrate<br>Parität<br>Daten Bits<br>Stop Bit<br>Flow Control: | 9600 +<br>Kein(e)                                           | Speichert das neue Gerät und kehrt<br>zu dem Dialog zurück, von dem<br>dieser Dialog ausgewählt wurde.<br><b>ATCMD (F4)</b><br>Verfügbar für Mobiltelefone und<br>Modems, Um Kommunikationsbe- |
| <b>SPETC</b>                                                   | <b>Q</b> 1a û                                               | fehle zu konfigurieren.                                                                                                    |

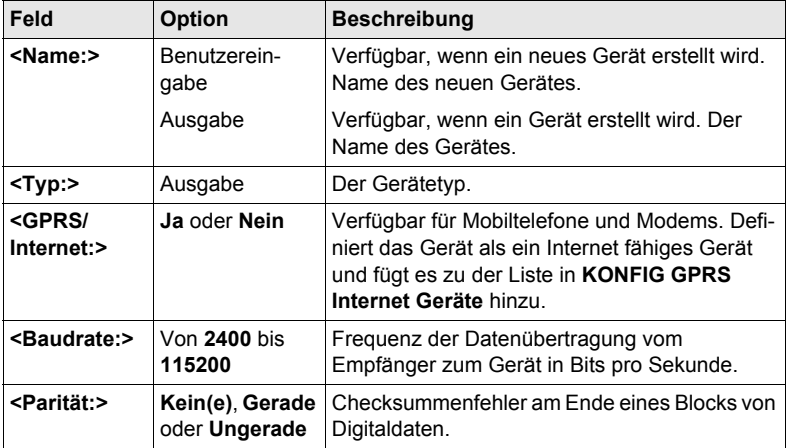

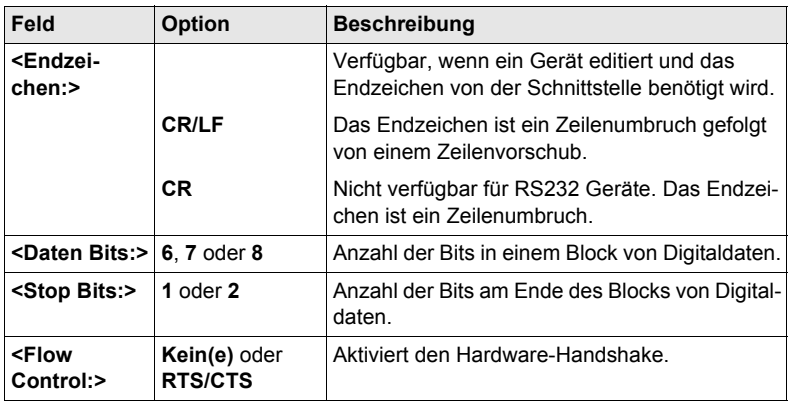

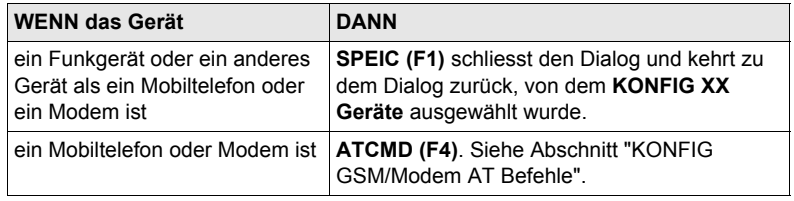

#### <span id="page-164-0"></span>**KONFIG GSM/Modem AT Befehle**

Für **<GPRS/Internet: Ja>** in **KONFIG XX Gerät** besteht dieser Dialog aus zwei Seiten: Die folgende Tabelle listet die Felder beider Seiten auf.

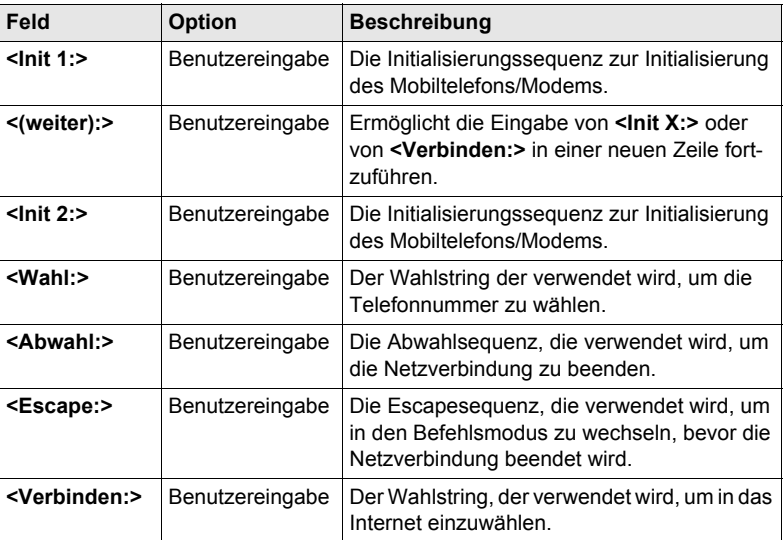

Wird ein Gerät verwendet, wird zwischen **<Init 1:>** und **<Init 2:>** eine Kontrolle des Pins durchgeführt.

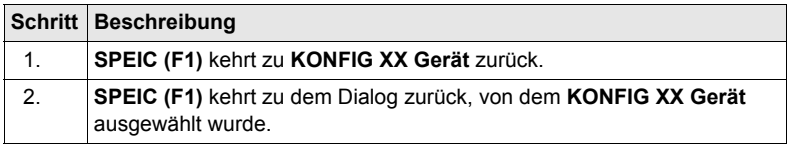

# <span id="page-166-0"></span>**22 Konfig\Schnittstellen... - Geräte kontrollieren**

# <span id="page-166-1"></span>**22.1 Zugriff auf Konfig\Schnittstellen... - Geräte kontrollieren**

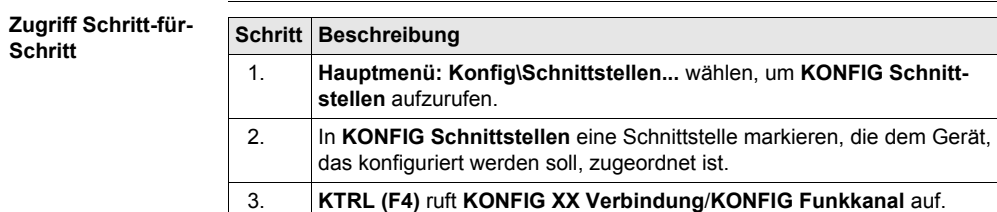

# **22.2 Mobiltelefone**

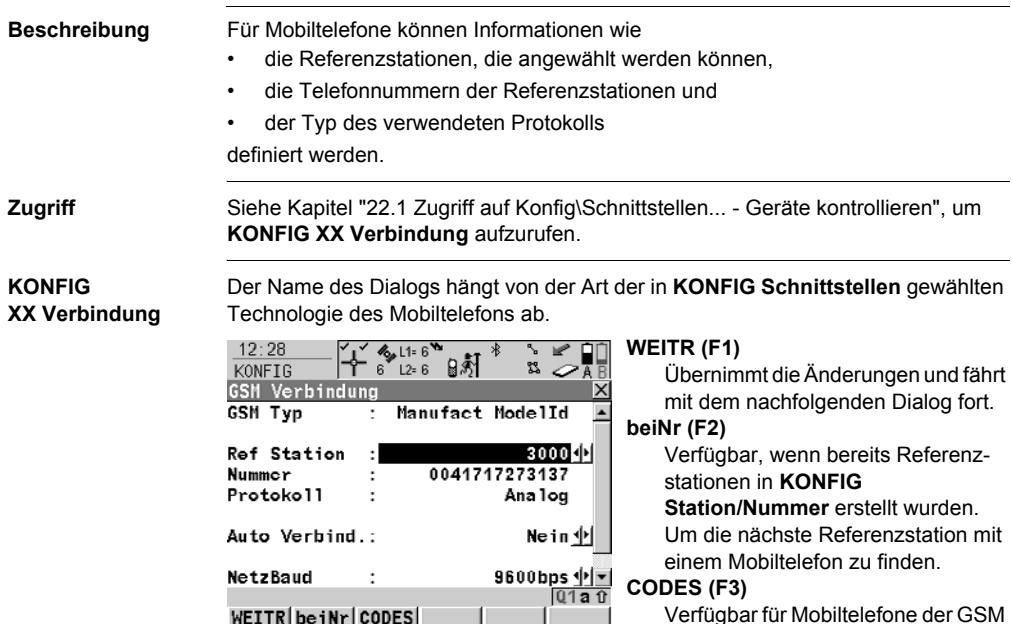

Verfügbar für Mobiltelefone der GSM Technologie. Zur Eingabe der **P**ersönlichen **I**dentifikations **N**ummer der SIM Karte.

#### **SUCHE (F4)**

Verfügbar für **<Bluetooth: Ja>**. Um nach allen verfügbaren Bluetooth Geräten zu suchen.

#### **SHIFT INFO (F2)**

Verfügbar für CDMA Mobiltelefone. Liefert Informationen über das Mobiltelefon. Alle Informationen können in eine CDMA Info.log Datei im \DATA Verzeichnis auf der CompactFlash Karte geschrieben werden.

#### **SHIFT REG (F3)**

Verfügbar für CDMA Mobiltelefone. Um das Mobiltelefon zu registrieren.

#### **SHIFT KMND (F4)**

Um AT Befehle zum Mobiltelefon zu senden.

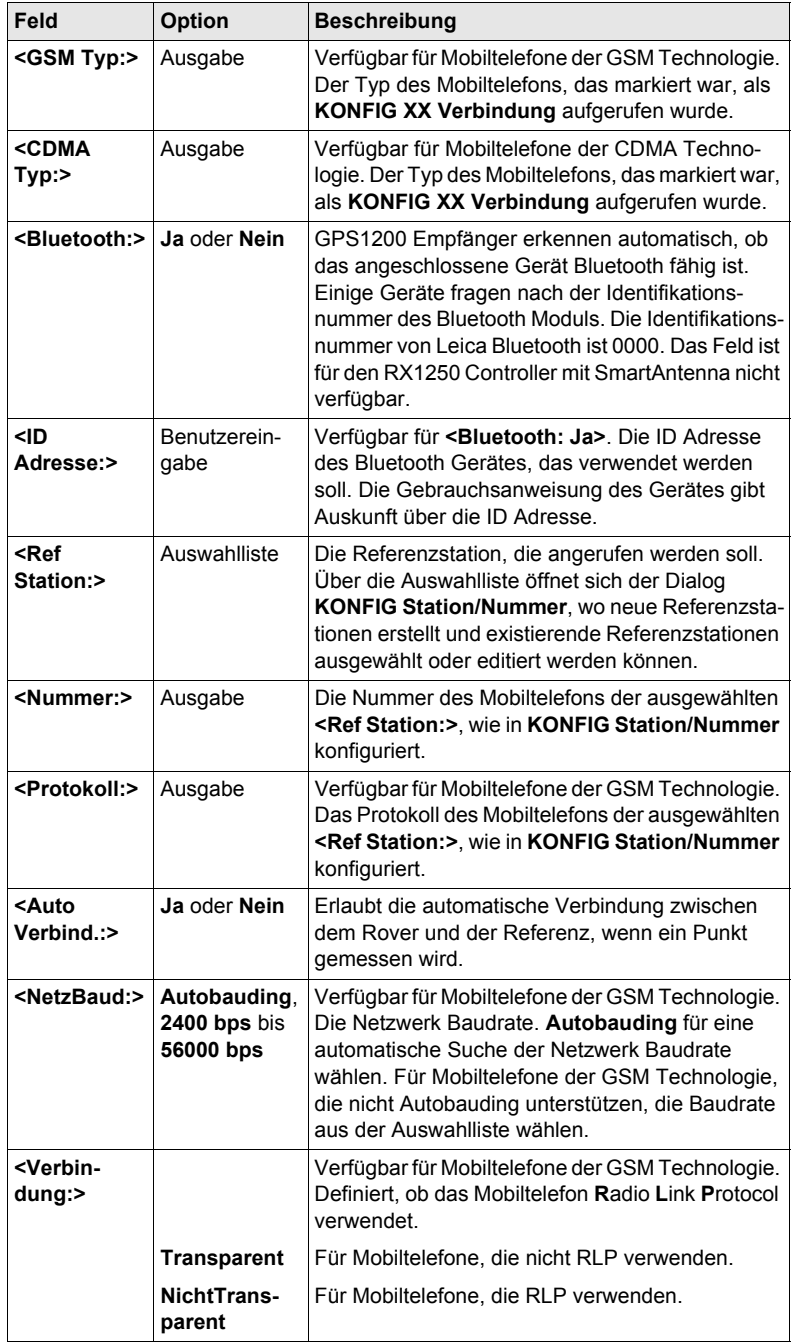

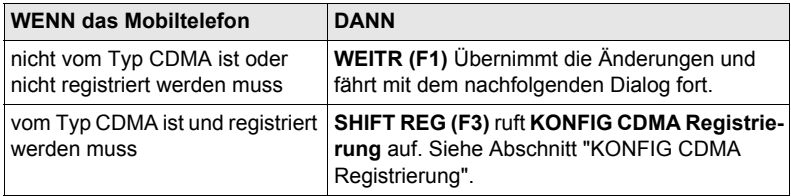

<span id="page-169-0"></span>**KONFIG CDMA Registrierung**

#### **Beschreibung der Felder**

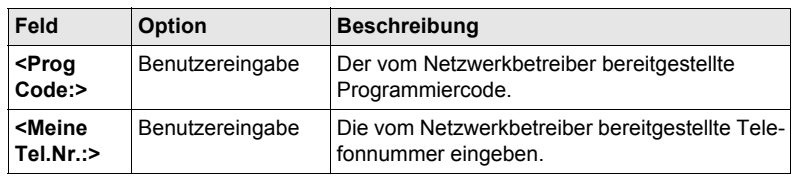

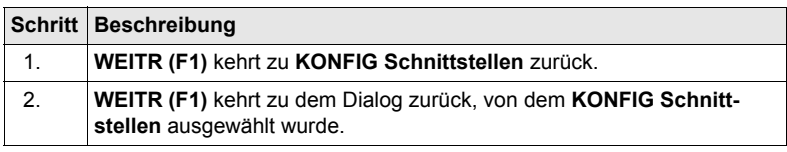

# **22.3 Funkmodems**

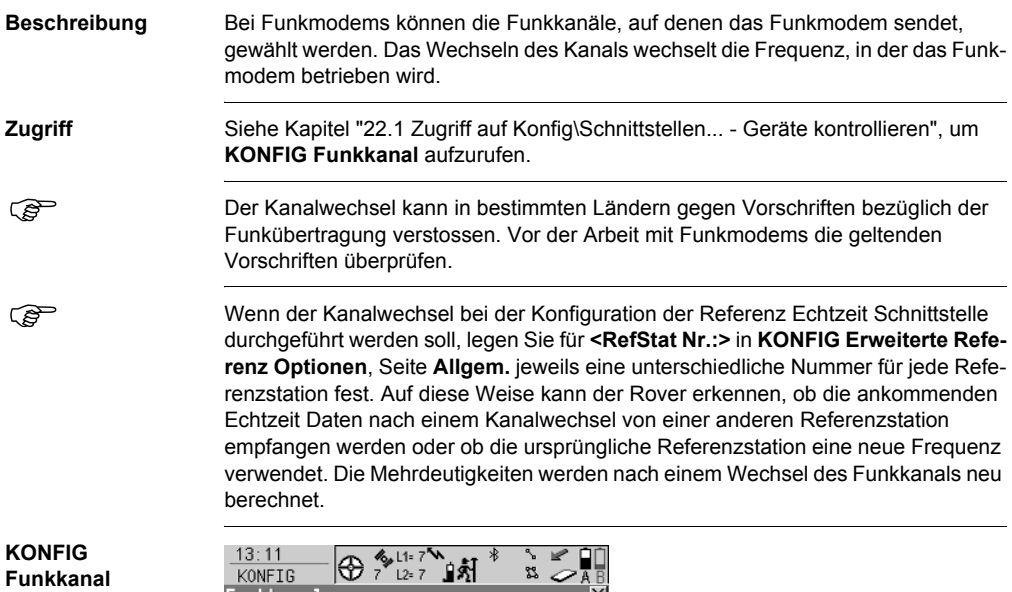

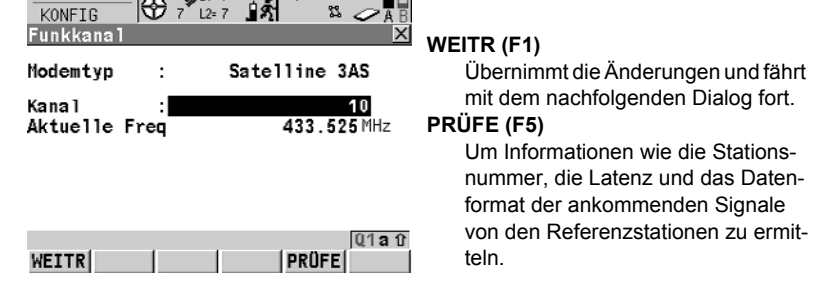

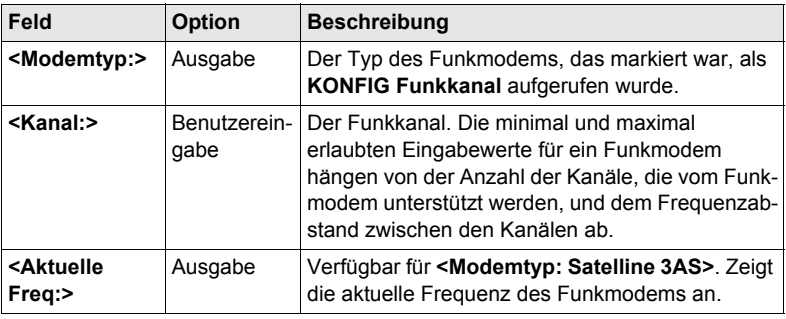

# **22.4 Geräte für indirekte Messungen**

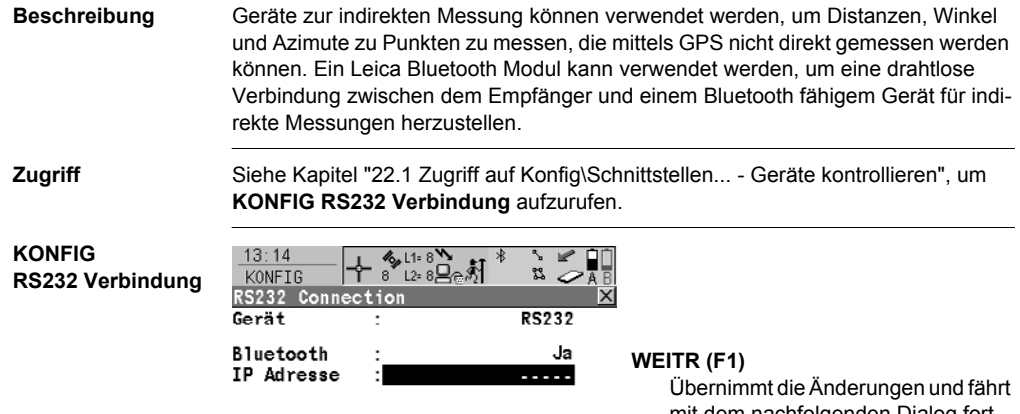

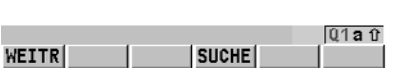

mit dem nachfolgenden Dialog fort. **SUCHE (F4)** Verfügbar für **<Bluetooth: Ja>**. Um nach allen verfügbaren Bluetooth Geräten zu suchen.

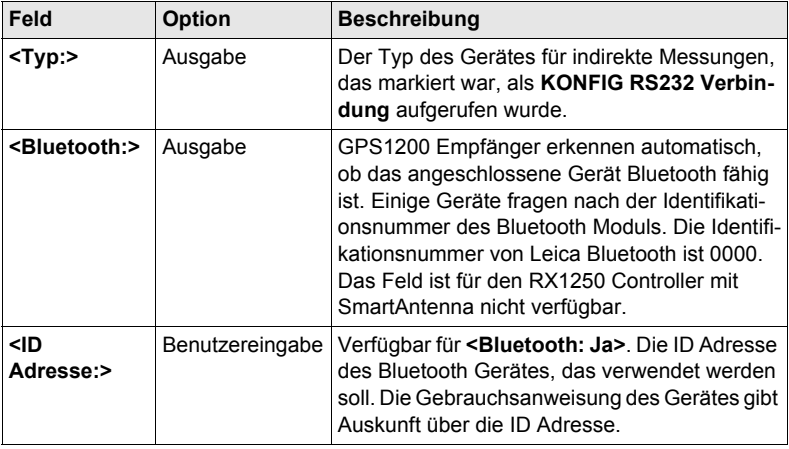

# **22.5 GPRS / Internet Geräte**

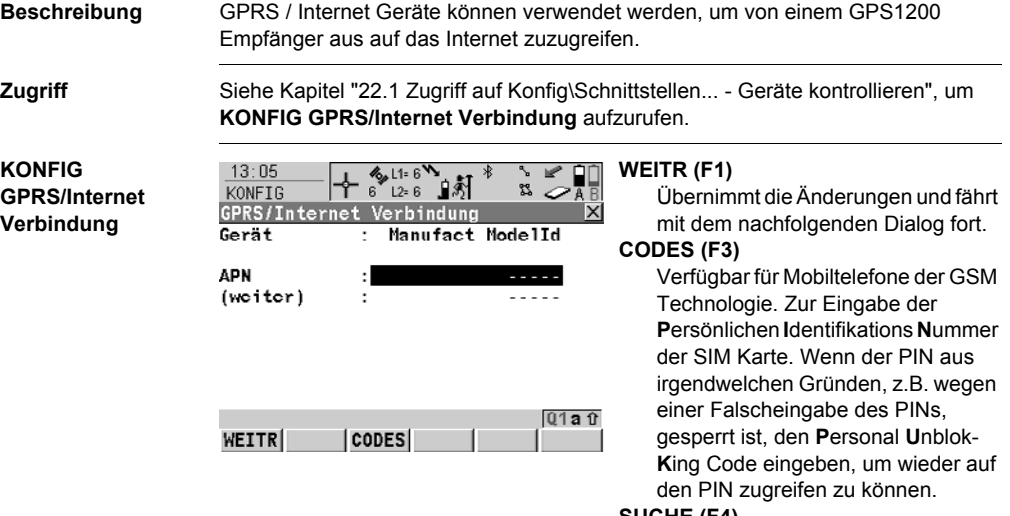

#### **SUCHE (F4)**

Verfügbar für **<Bluetooth: Ja>**. Um nach allen verfügbaren Bluetooth Geräten zu suchen.

#### **SHIFT KMND (F4)**

Um AT Befehle zum GPRS / Internet Gerät zu senden.

#### **Beschreibung der Felder**

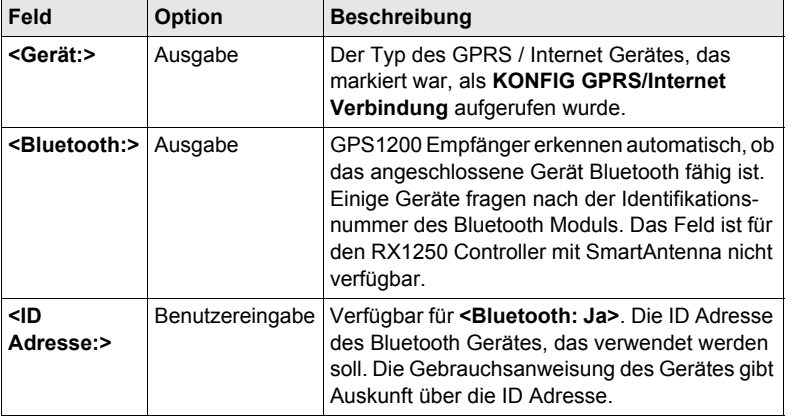

**Konfig\Schnittstellen... - Geräte kontrollieren**

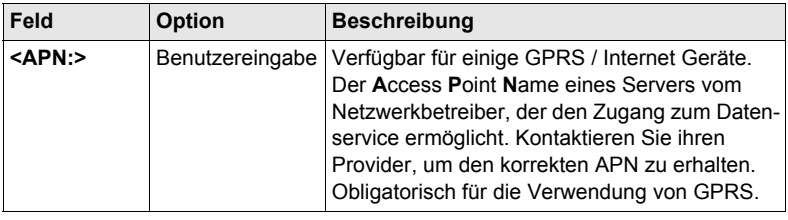

# **22.6 Erstellen einer neuen Station/Editieren einer Station**

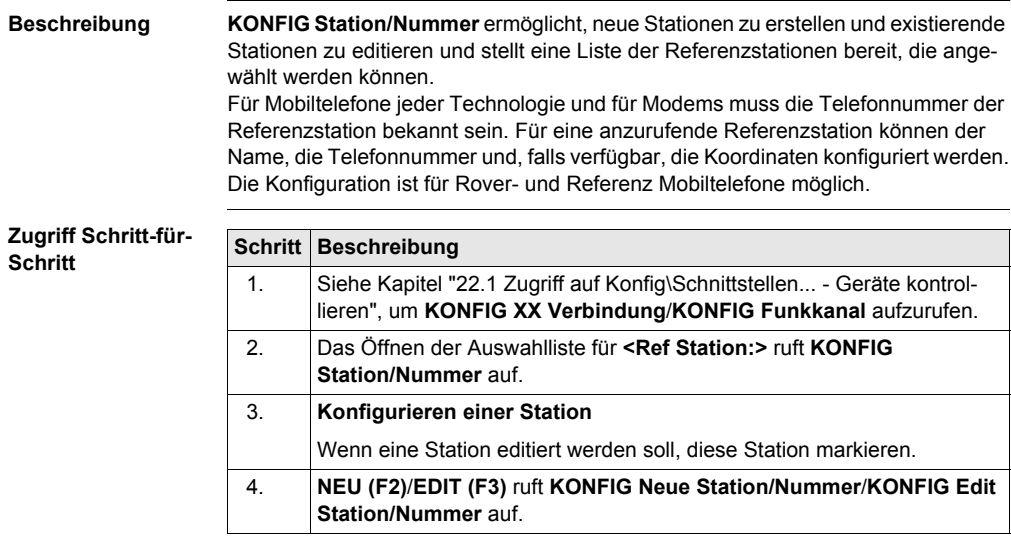

Das Editieren einer Station ist ähnlich dem Erstellen einer neuen Station. Der<br>Einfachheit halber werden die Dialoge **KONFIG XX Station/Nummer** genannt, auf etwaige Unterschiede wird hingewiesen.

#### **KONFIG XX Station/Nummer**

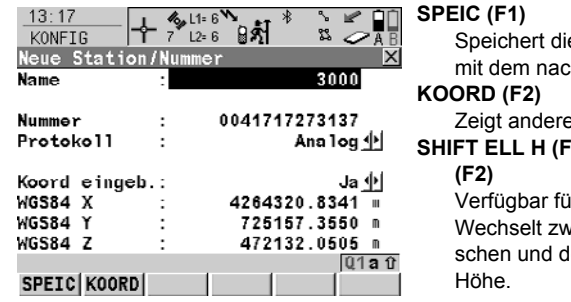

e Änderungen und fährt hfolgenden Dialog fort.

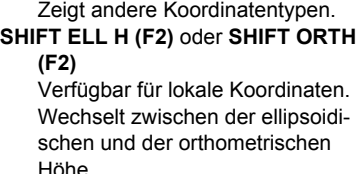

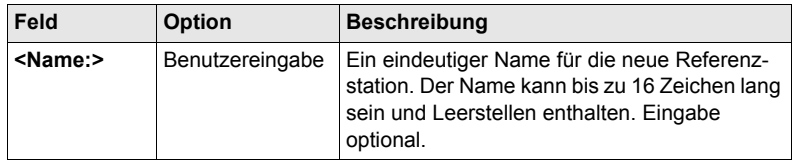

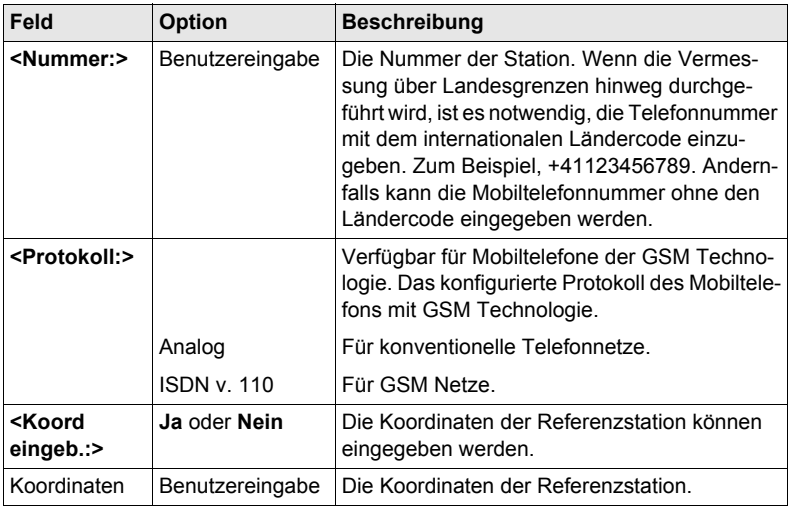

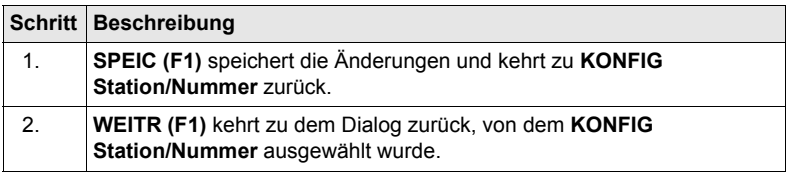

# **22.7 Erstellen eines neuen Servers /Editieren eines Servers**

**Beschreibung KONFIG Verbindung zum Server** ermöglicht neue Server zu erstellen und existierende Server zu editieren und stellt eine Liste der Server bereit, die im Internet verbunden werden können. Für Server, auf die im Internet zugegriffen werden sollen, müssen die IP Adresse und der TCP/IP Port bekannt sein. Für einen Server, auf den im Internet zugegriffen werden soll, kann ein Name konfiguriert werden.

#### **Zugriff Schritt-für-Schritt**

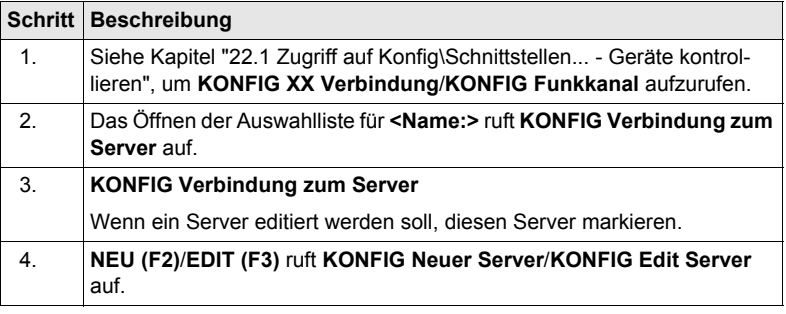

Das Editieren eines Servers ist ähnlich dem Erstellen eines neuen Servers. Der<br>Einfachheit halber werden die Dialoge **KONFIG XX Server** genannt, auf etwaige Unterschiede wird hingewiesen.

**KONFIG XX Server**

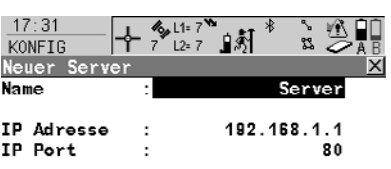

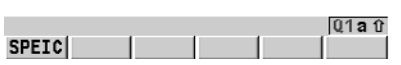

**SPEIC (F1)**

Speichert die Änderungen und fährt mit dem nachfolgenden Dialog fort.

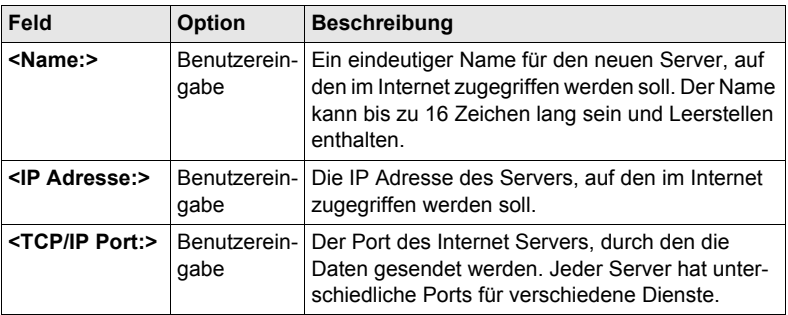

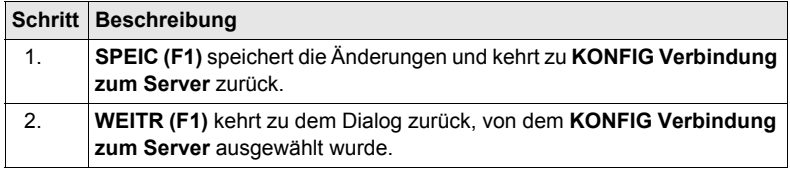

# **23 Tools**

# **23.1 Speichermedium formatieren**

**Beschreibung** Die CompactFlash Karte, der interne Memory, falls vorhanden, und das System RAM können formatiert werden. Alle Daten werden gelöscht.

**Zugriff Hauptmenü: Tools\Speichermedium formatieren** wählen.

#### **Vorgehensweise Schritt-für-Schritt**

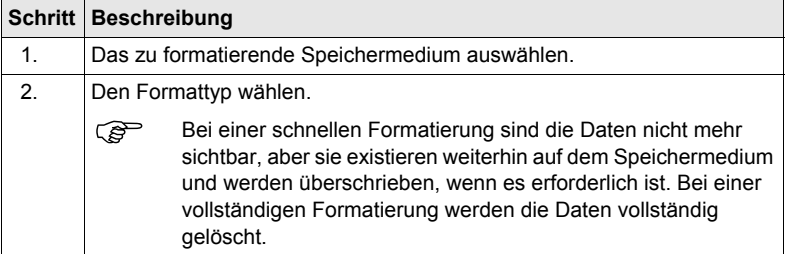

#### **Nächster Schritt**

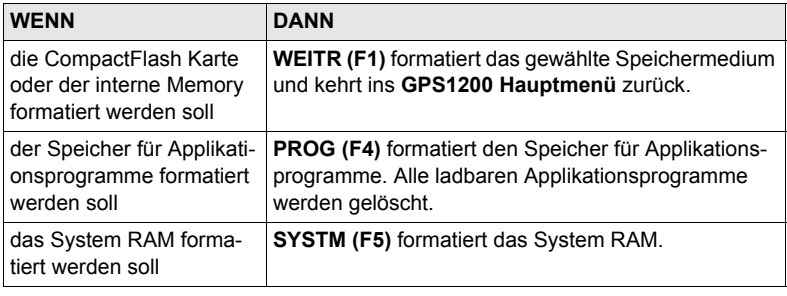

) Wird das System RAM formatiert, gehen alle System Daten wie der Almanach, benutzerdefinierte Konfigurationssätze, benutzerdefinierte Antennen, Codelisten, Geoid Felddateien und LSKS Felddateien verloren.

# **23.2 Transfer Objekte...**

**Beschreibung** Dieses Kapitel beschreibt das Verfahren für die Übertragung von Objekten zwischen der CompactFlash Karte, dem internen Memory, falls vorhanden, und dem System RAM.

#### **Zugriff Hauptmenü: Tools\Transfer Objekte...\XX** wählen.

#### **Vorgehensweise Schritt-für-Schritt**

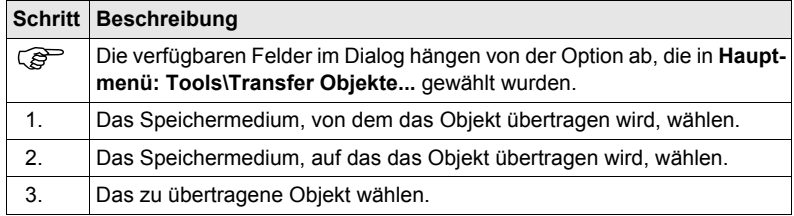

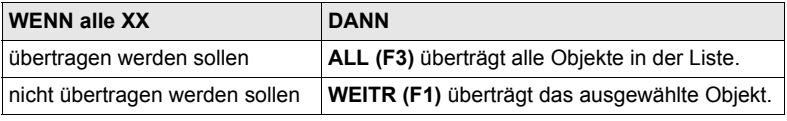
# <span id="page-180-0"></span>**23.3 Systemdateien laden...**

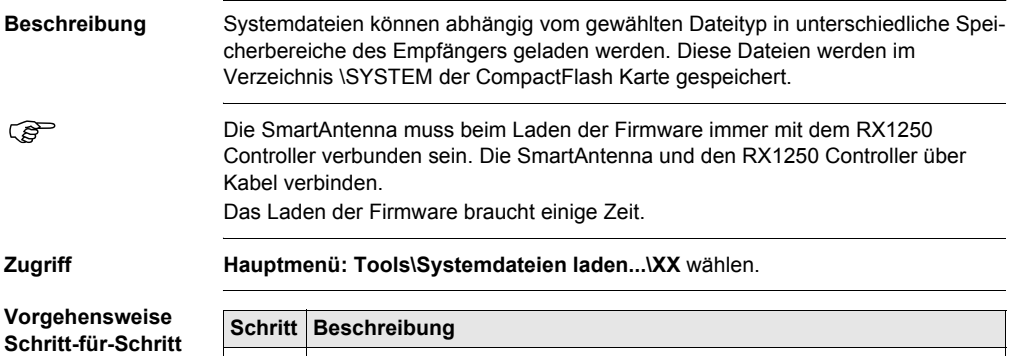

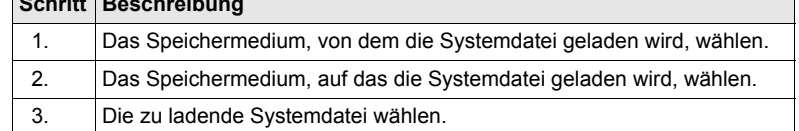

## **Nächster Schritt**

**WEITR (F1)** lädt die gewählte Systemdatei.

# <span id="page-181-0"></span>**23.4 Rechner und File Viewer**

) Das GPS1200 Technische Referenzhandbuch gibt Auskunft über diese Funktionalitäten.

# <span id="page-182-0"></span>**23.5 Lizenzcode**

#### **Beschreibung** Ein Lizenzcode kann verwendet werden, um geschützte Applikationen und Optionen zu aktivieren und um den Firmware- und Softwarewartungsvertrag um ein weiteres Jahr zu verlängern.

Eine Lizenzcode Datei kann auf den Empfänger oder auf den RX1250 Controller geladen werden. Um eine Lizenzcode Datei zu laden, muss sich die Datei in dem Verzeichnis \SYSTEM auf der CompactFlash Karte befinden. Lizenzcode Dateien verwenden die Bezeichnung L\_123456.key, wobei 123456 die Serienummer des Instruments ist. Lizenzcodes können auch in **Hauptmenü: Tools\Lizenzcode** oder beim ersten Start des Applikationsprogramms manuell eingegeben werden.

#### **Zugriff Hauptmenü: Tools\Lizenzcode** wählen.

ODER

Ein noch nicht aktiviertes Applikationsprogramm starten.

**Vorgehensweise Schritt-für-Schritt**

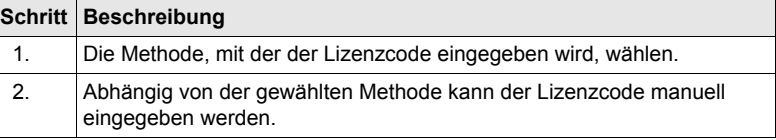

#### **Nächster Schritt**

**WEITR (F1)** kehrt ins **GPS1200 Hauptmenü** zurück oder fährt mit dem gewählten Applikationsprogramm fort.

# **24 STATUS**

# **24.1 STATUS: Messen...**

## **24.1.1 Satelliten Status**

**Beschreibung** Dieser Dialog zeigt Informationen über die Satelliten sortiert nach den Elevationswinkeln an.

**Zugriff**

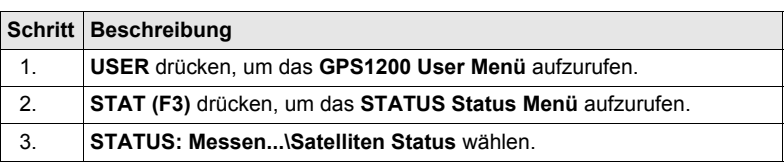

#### **STATUS Satelliten, Seite Satelliten ; STATUS Satelliten, Seite Rover**

Die Seite wechselt abhängig von der aktiven Empfängerkonfiguration.

Die Informationen über die Satelliten der Referenz, die auf der Seite **Referenz**  gezeigt werden, sind identisch mit denen von **STATUS Satelliten,** Seite **Rover**.

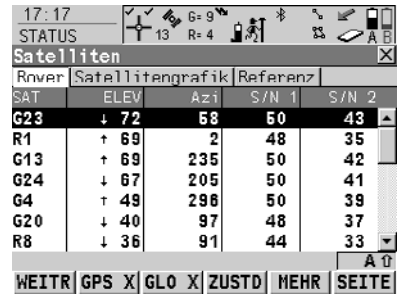

#### **WEITR (F1)** Verlässt **STATUS Satelliten**. **GPS X** / **GPS** 9 **(F2)**

Um die GPS Satelliten (gekennzeichnet durch den Präfix G) anzuzeigen oder auszublenden. Verfügbar für

GX1230 GG/ATX1230 GG, wenn **<Sat System: GPS & Glonass>** im Dialog **KONFIG Satelliten Einstellungen** konfiguriert wurde.

## **GLN X** / **GLN** 9 **(F3)**

Um die GLONASS Satelliten (gekennzeichnet durch den Präfix R) anzuzeigen oder auszublenden. Verfügbar für GX1230 GG/ ATX1230 GG, wenn **<Sat System: GPS & Glonass>** im Dialog **KONFIG Satelliten Einstellungen** konfiguriert wurde.

#### **ZUSTD (F4)**

Zeigt die Nummern der Satelliten in drei Kategorien an: gut, schlecht und nicht verfügbar.

#### **MEHR (F5)**

Öffnet ein Fenster, das das Datum des verwendeten Almanach, die Anzahl der empfangenen Satelliten und die Anzahl aller oberhalb der Elevationsmaske verfügbaren Satelliten, wie in der Satellitengrafik dargestellt, anzeigt.

#### **Beschreibung der Spalten**

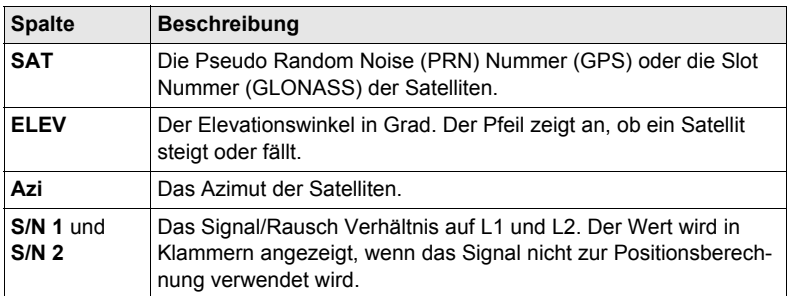

#### **Nächster Schritt**

**SEITE (F6)** wechselt zur Seite **Satellitengrafik**.

**STATUS Satelliten, Seite Satellitengrafik** Die Satellitengrafik zeigt die Satellitenkonstellation grafisch an. Satelliten unterhalb **<Elev. Winkel:>**, der in **KONFIG Satelliten Einstellungen** konfiguriert wird, werden in grau dargestellt. Der Teil der Satellitengrafik zwischen 0° Elevation und dem konfigurierten, minimalen Elevationswinkel ist grau markiert.

#### **Beschreibung der Symbole**

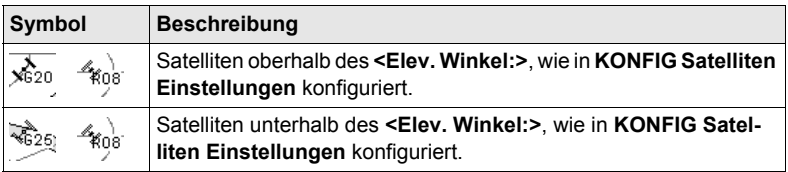

#### **Nächster Schritt**

**WEITR (F1)** verlässt **STATUS Satelliten**.

# **24.1.2 Echtzeitstatus**

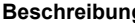

<span id="page-186-1"></span>**Beschreibung** Dieser Dialog zeigt Informationen über Echtzeit Daten. Der Name des Dialogs wechselt abhängig von der Konfiguration:

> Echtzeit Rover Konfiguration: **STATUS Echtzeit Eingang** Echtzeit Referenz Konfiguration mit einem Echtzeit Gerät: **STATUS Echtzeit Ausgang** Echtzeit Referenz Konfiguration mit zwei Echtzeit Geräten: **STATUS Echtzeit Ausgang 1**

und **STATUS Echtzeit Ausgang 2**

Der Einfachheit halber wird hier der Dialog **STATUS Echtzeit** genannt. Auf Unterschiede abhängig von der Konfiguration wird hingewiesen.

#### **Zugriff**

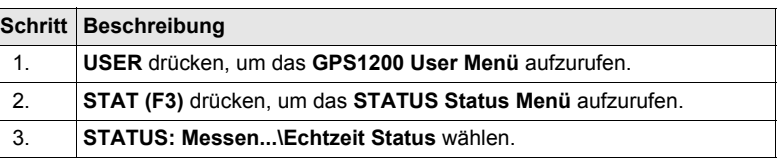

#### **STATUS Echtzeit Seite Allgem.**

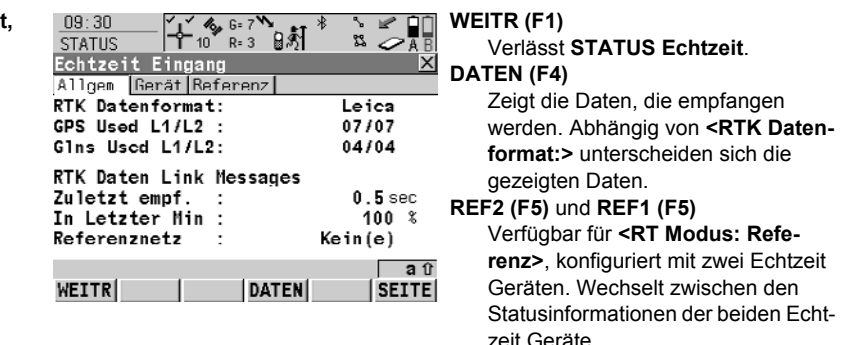

#### **Beschreibung der Felder**

<span id="page-186-0"></span>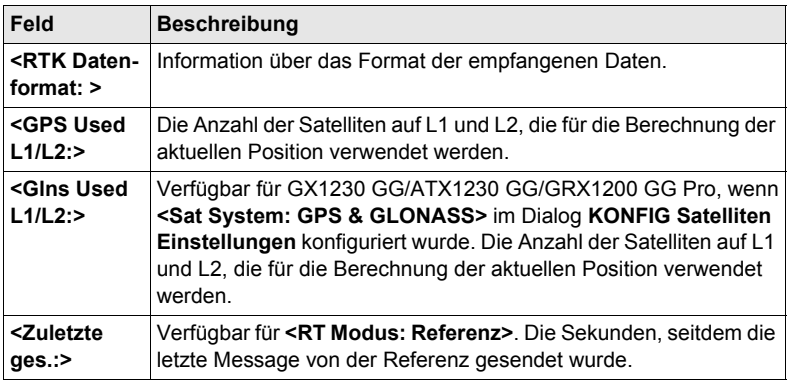

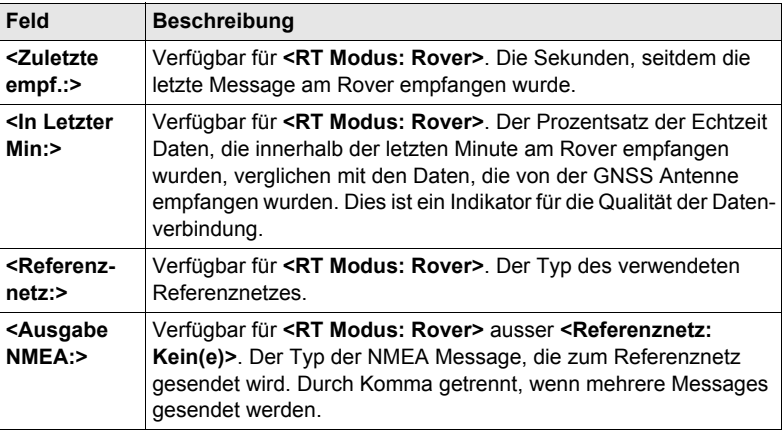

#### **Nächster Schritt**

**SEITE (F6)** wechselt zur Seite **Gerät**.

**STATUS Echtzeit,** 

**Seite Gerät**

Der Inhalt dieser Seite unterscheidet sich je nach verwendetem Gerätetyp.

<span id="page-187-0"></span>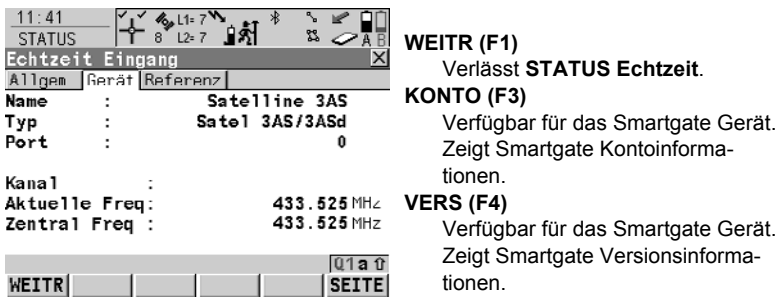

### **Für alle Geräte verfügbar**

**Beschreibung der Felder**

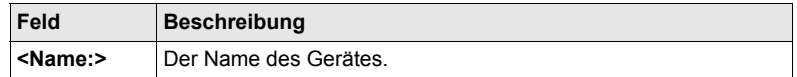

#### **Für Mobiltelefone und Modems**

#### **Beschreibung der Felder**

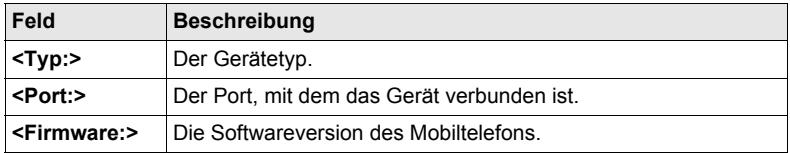

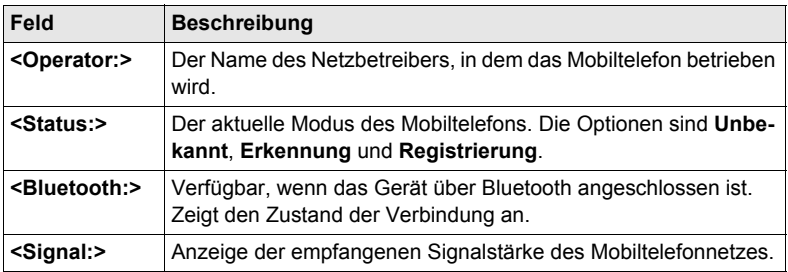

## **Für Satelline 3AS Funkgeräte**

## **Beschreibung der Felder**

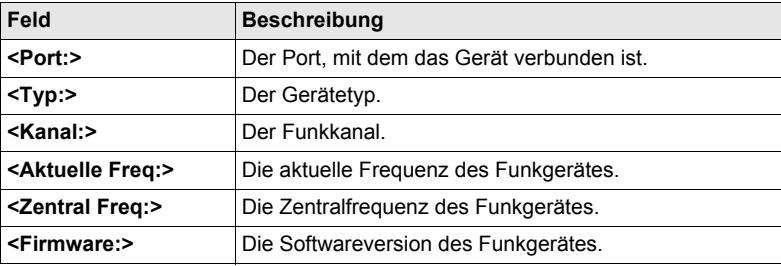

## **Für Pacific Crest PDL Funkgeräte**

#### **Beschreibung der Felder**

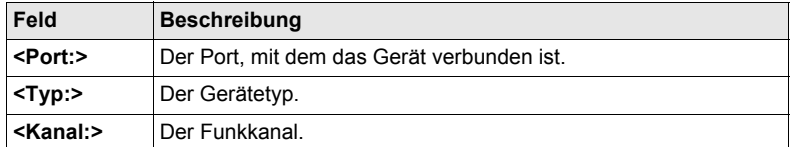

#### **Nächster Schritt**

**SEITE (F6)** wechselt zur Seite **Referenz**.

**STATUS Echtzeit, Seite Referenz** Wie unten gezeigt wechselt der Name der Seite, abhängig von der Art der verwendeten Referenz.

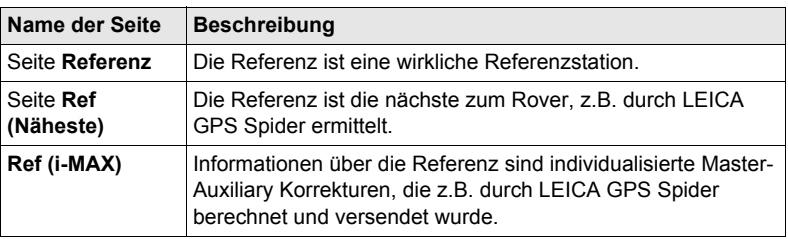

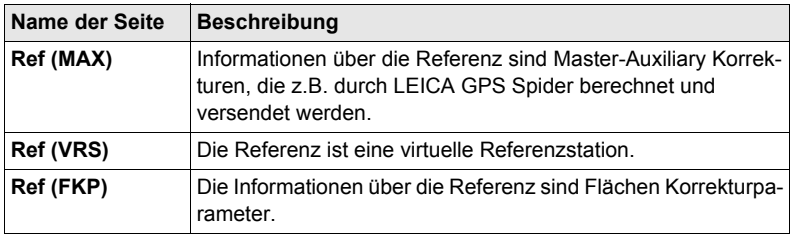

#### **Beschreibung der Felder**

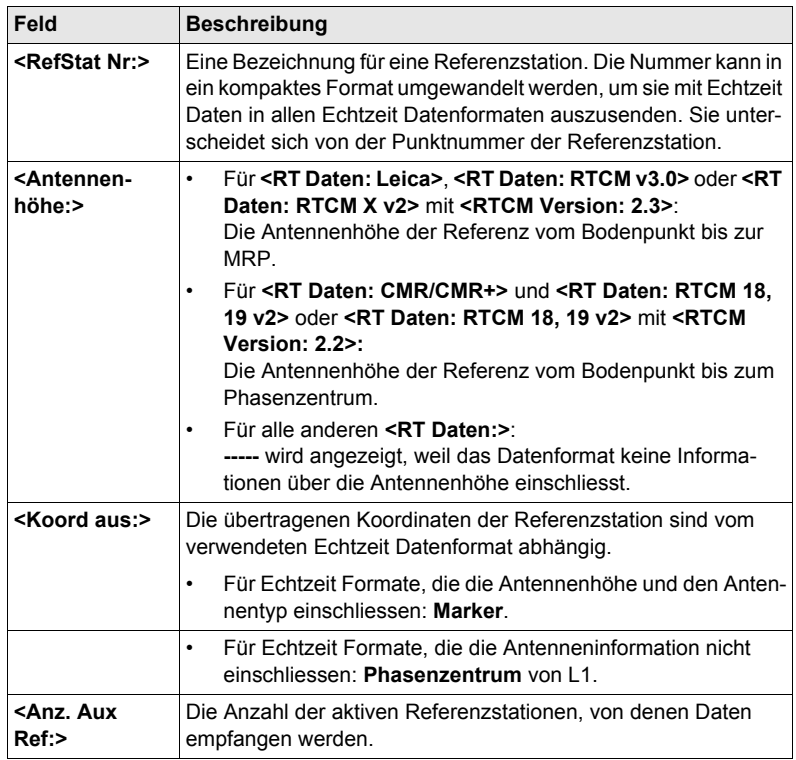

### **Nächster Schritt WEITR (F1)** verlässt **STATUS Echtzeit**.

**STATUS Echtzeit Eingang Daten** Der folgende Dialog enthält zusätzliche Informationen über die empfangenen Satellitendaten. Es sind Informationen über die Satelliten verfügbar, die sowohl auf der Referenz als auch auf dem Rover empfangen werden.

## **Zugriff DATEN (F4)** in **STATUS Echtzeit,** Seite **Allgem.**

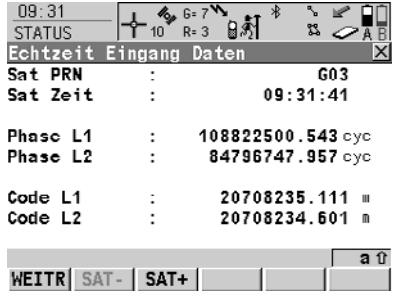

# **WEITR (F1)**

Kehrt zu **STATUS Echtzeit** zurück. **SAT- (F2)**

Zeigt Informationen über den Satelliten der nächst kleineren PRN Nummer.

#### **SAT+ (F3)**

Zeigt Informationen über den Satelliten der nächst grösseren PRN Nummer.

#### **Beschreibung der Felder**

Die von den Satelliten empfangenen Daten und das Layout des Dialogs hängen von dem Echtzeit Datenformat ab.

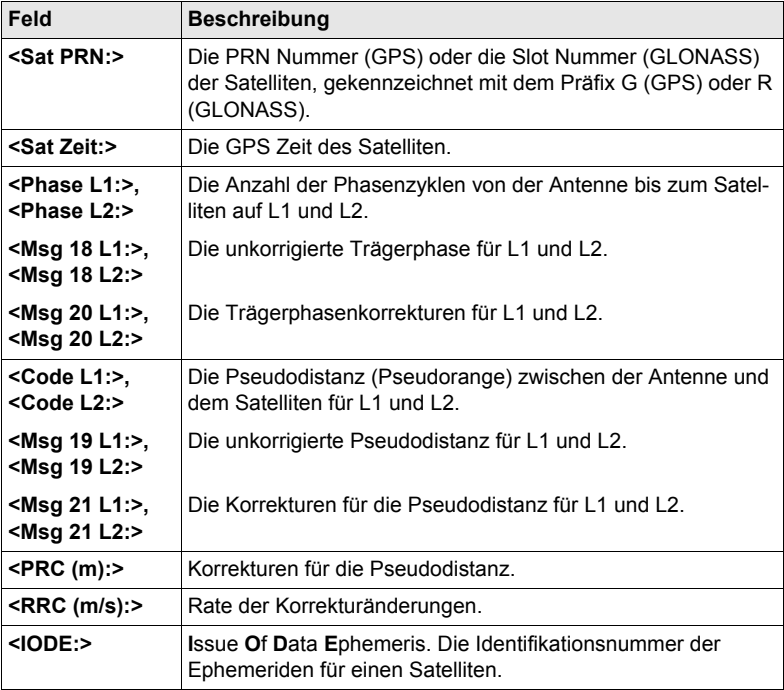

## **Nächster Schritt**

**WEITR (F1)** kehrt zu dem Dialog zurück, von dem **STATUS Echtzeit Eingang Daten** ausgewählt wurde.

# <span id="page-191-0"></span>**24.1.3 Status aktuelle Position**

#### **Beschreibung** Dieser Dialog zeigt Informationen über die aktuelle Position und die Geschwindigkeit an. Für Echtzeit Rover Konfigurationen wird zusätzlich der Basislinienvektor angezeigt. MapView zeigt die aktuelle Position grafisch an.

**Zugriff**

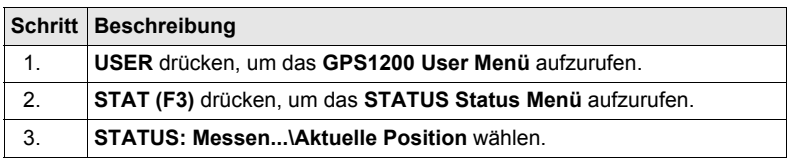

**STATUS Position, Seite Position**

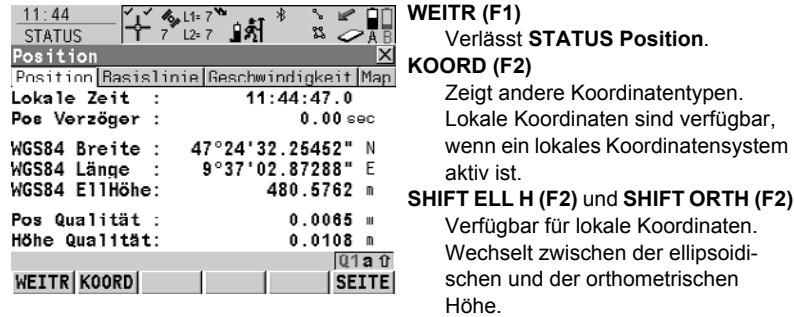

#### **Beschreibung der Felder**

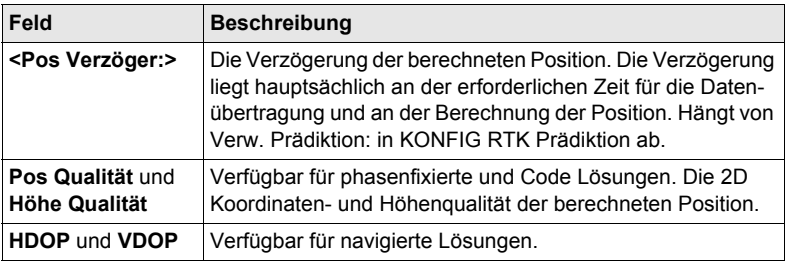

### **Nächster Schritt**

**SEITE (F6)** wechselt zu der Seite **Basislinie** oder zur Seite **Geschwindigkeit**.

**STATUS Position, Seite Basislinie** Es werden Informationen über die Basislinie angezeigt.

## **Nächster Schritt**

**SEITE (F6)** wechselt zur Seite **Geschwindigkeit**.

#### **STATUS Position, Seite Geschwindigkeit**

#### **Beschreibung der Felder**

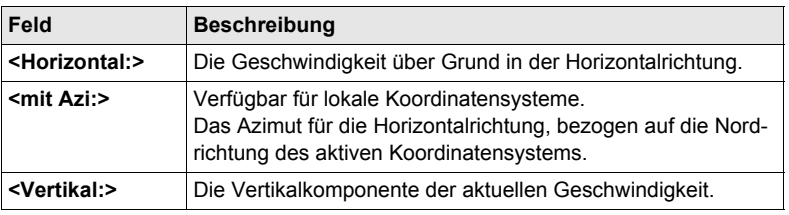

## **Nächster Schritt**

**SEITE (F6)** wechselt zur Seite **Map**.

**STATUS Position, Seite Map** Auf der Seite **Map** werden die Daten grafisch dargestellt.

### **Nächster Schritt WEITR (F1)** verlässt **STATUS Position**.

# **24.1.4 Status Aufzeichnung**

**Beschreibung** Dieser Dialog zeigt Informationen über die Aufzeichnung von Rohdaten, einschliesslich Ring Buffer.

**Zugriff**

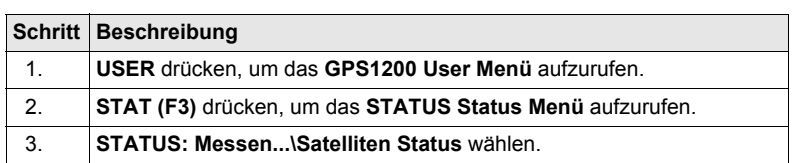

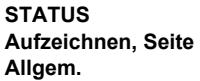

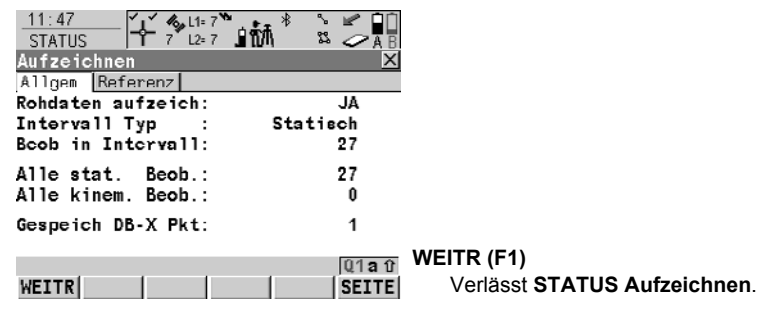

## **Beschreibung der Felder**

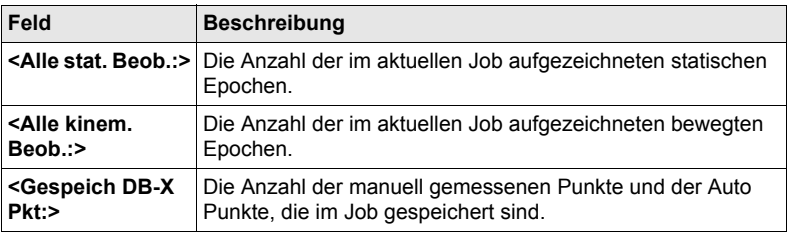

#### **Nächster Schritt**

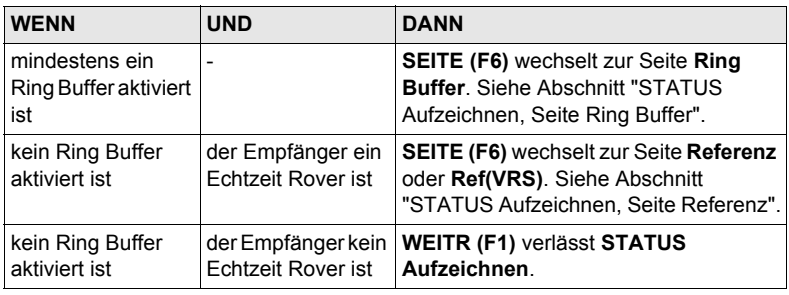

#### **Beschreibung der Felder**

<span id="page-194-0"></span>**STATUS Aufzeichnen, Seite Ring Buffer**

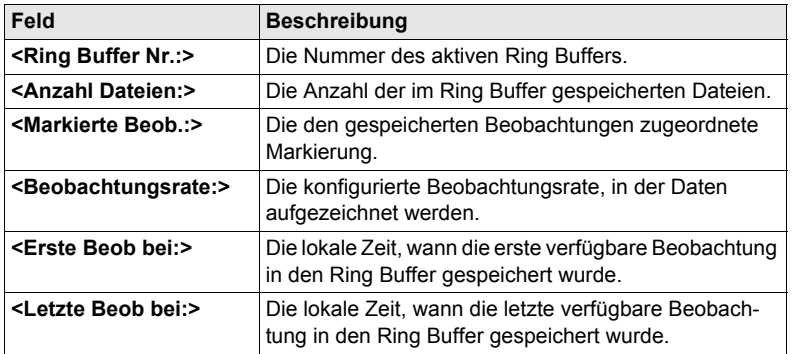

#### **Nächster Schritt**

**SEITE (F6)** wechselt zu den Seiten **Referenz**, **Ref (FKP)** oder **Ref (VRS)**.

<span id="page-194-1"></span>**STATUS Aufzeichnen, Seite Referenz**

Wie unten gezeigt wechselt der Name der Seite, abhängig von der Art der verwendeten Referenz.

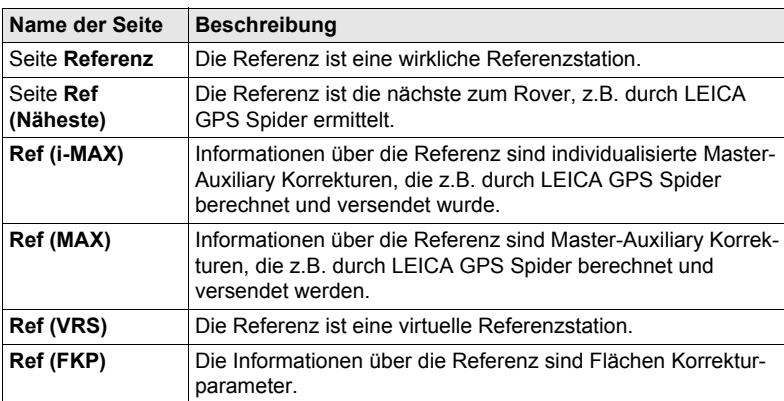

#### **Beschreibung der Felder**

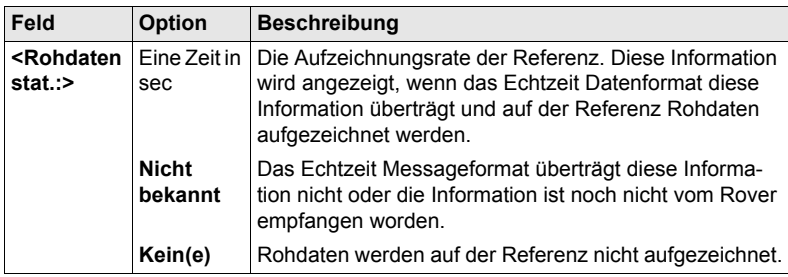

# **24.1.5 Status Messung Information**

# **Beschreibung** Dieser Dialog zeigt Informationen über die Zeitdauer, die für eine Punktbeobachtung benötigt wird, und über die bereits auf dem Punkt verbrachte Zeit.

**Zugriff**

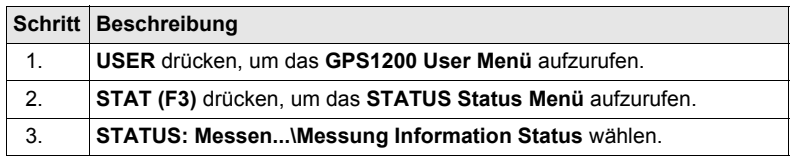

#### **STATUS Messung Info (Static); STATUS Messung Info (Kinematisch)**

Verfügbar für Aufzeichnung von Rohdaten. Der Name des Dialogs wechselt mit dem statischen oder kinematischen Modus des Empfängers. Die Werte werden mit jedem neuen statischen Intervall zurückgesetzt. Informationen in diesem Dialog sind für **<RT Modus: Kein(e)>** und **<RT Modus: Rover>** verfügbar.

#### **Für statischen Modus**

**Beschreibung der Felder**

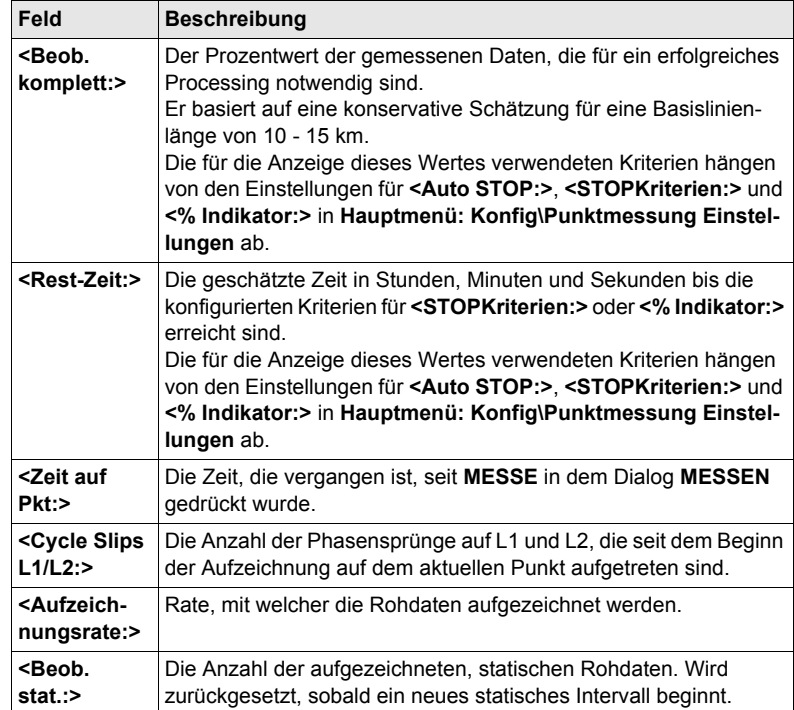

## **Für bewegten Modus**

## **Beschreibung der Felder**

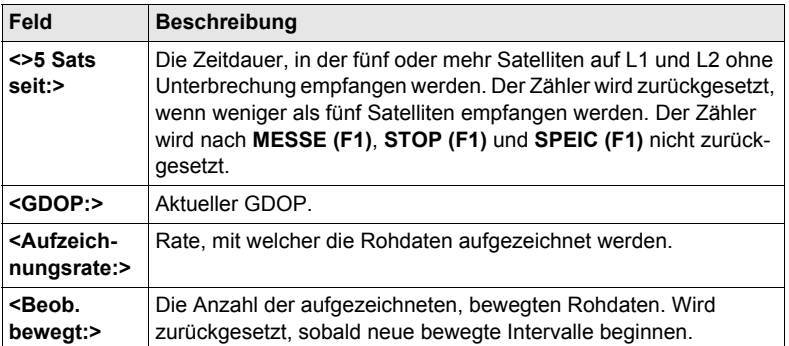

# **Nächster Schritt**

**WEITR (F1)** verlässt **STATUS Messung Info (Static)** oder **STATUS Messung Info (Kinematisch)**.

# **24.2 STATUS: Batterie & Memory**

#### **Zugriff**

<span id="page-198-1"></span><span id="page-198-0"></span>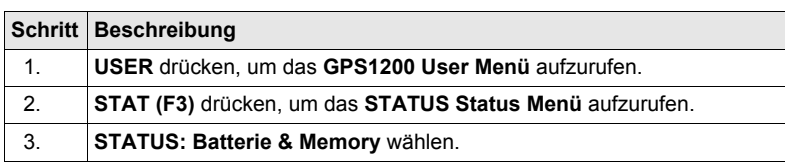

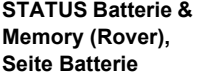

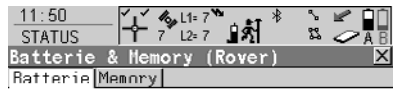

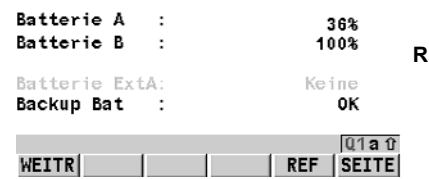

### **WEITR (F1)** Verlässt **STATUS Batterie & Memory (Rover)**. **REF (F5)** Verfügbar, wenn der Empfänger als

Echtzeit Rover konfiguriert wurde. Zeigt Batterie- und Speicherinfomationen für die Referenz an.

#### **Beschreibung der Felder**

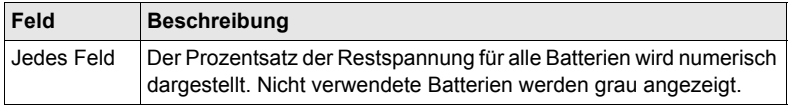

#### **Nächster Schritt**

**SEITE (F6)** wechselt zur Seite **Memory**.

**STATUS Batterie & Memory (Rover), Seite Memory** Falls für ein Feld keine Information verfügbar ist, wird ----- angezeigt, z. B. wenn keine CompactFlash Karte eingelegt ist.

#### **Beschreibung der Felder**

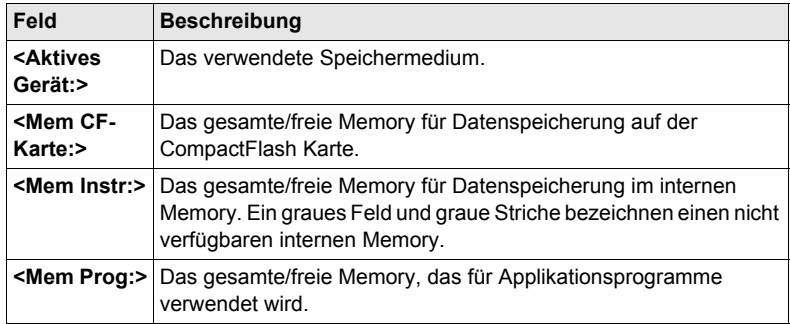

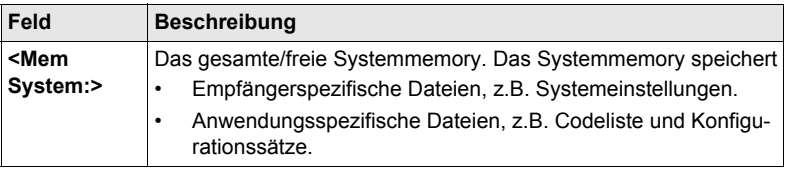

#### **Nächster Schritt**

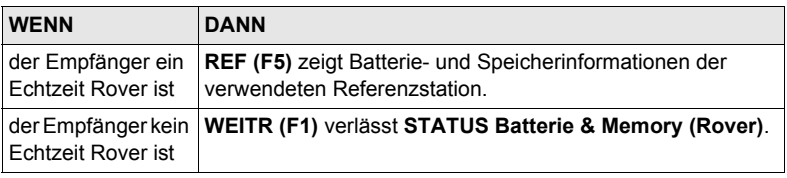

**STATUS Batterie & Memory (Referenz)** Dieser Dialog besteht aus den Seiten **Batterie** und **Memory**. Beide Seiten sind ähnlich zu denen des Roverdialogs. Die angezeigten Informationen hängen von dem gewählten Echtzeit Format ab.

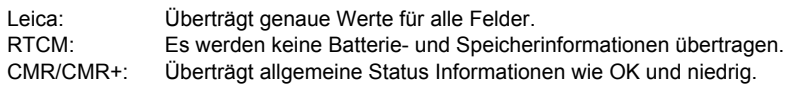

**Nächster Schritt WEITR (F1)** kehrt zu **STATUS Batterie & Memory (Rover)** zurück.

# **24.3 STATUS: System Information**

#### **Zugriff**

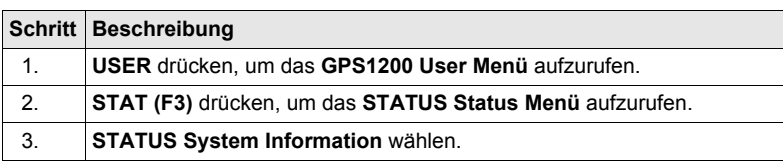

**STATUS System Information, Seite Instrument**

Zeigt den Empfängertyp, die Seriennummer, die Ausrüstungsnummer, die Instrumentennummer, die aktive Systemsprache, die Seriennummer der Measurement Engine, die Verfügbarkeit von zusätzlichen Hardware Optionen wie Event Eingang, L2C, Multipath Mitigation, GLONASS vorb., GLONASS und, ob die geschützten OWI Befehle durch einen Lizenzcode aktiviert wurden.

#### **Nächster Schritt**

**SEITE (F6)** wechselt zur Seite **Firmware**.

#### **STATUS System Information, Seite Firmware**

<span id="page-200-1"></span>Zeigt die Versionen von jeder Systemfirmware.

#### **Beschreibung der Felder**

<span id="page-200-0"></span>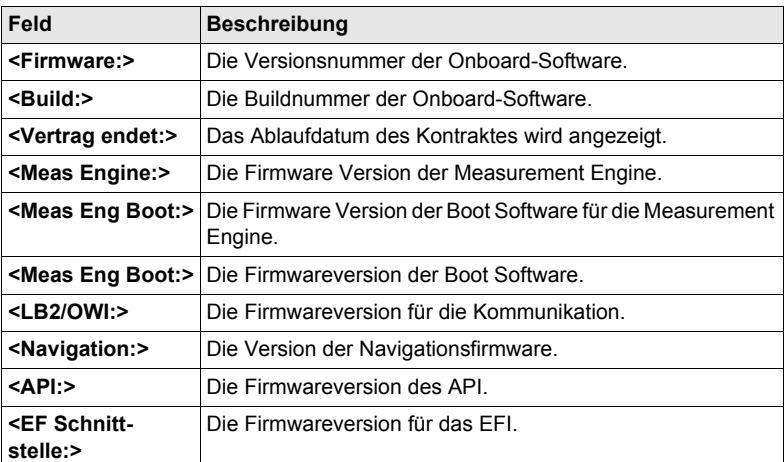

#### **Nächster Schritt**

**SEITE (F6)** wechselt zur Seite **Applikation**.

**STATUS System Information, Seite Applikation** Anzeige der Versionsnummern aller geladener Applikationsprogramme. **Nächster Schritt**

**WEITR (F1)** verlässt **STATUS System Information**.

# **24.4 STATUS: Schnittstellen...**

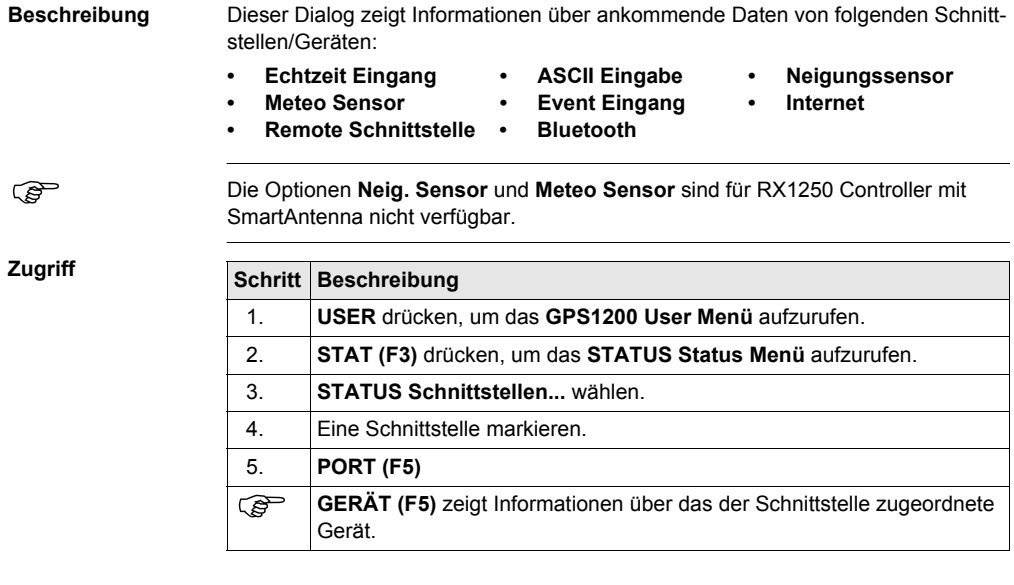

### **Nächster Schritt WEITR (F1)** verlässt **STATUS XX**.

**STATUS SmartAntenna Schnittstelle (XX)** Dieser Dialog ist für eine konfigurierte SmartAntenna Schnittstelle verfügbar. Dies ist für den RX1250 Controller mit SmartAntenna möglich.

Die Art, wie Informationen dargestellt werden, zeigt den Status der Konfiguration und der Verbindung zur SmartAntenna an.

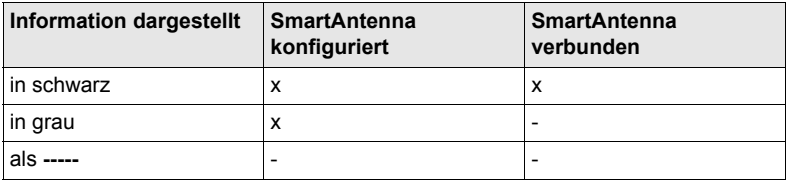

**STATUS Bluetooth** Die Art, wie Informationen dargestellt werden, zeigt den Status der Konfiguration des Bluetooth Ports und der Verbindung des Gerätes an.

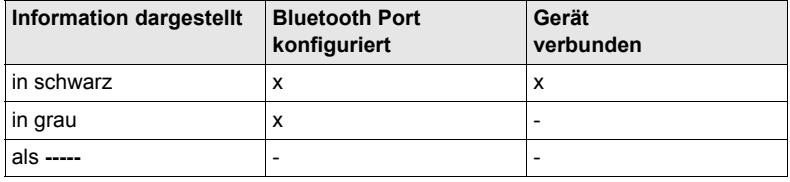

# **25 NTRIP über Internet**

# **25.1 Übersicht**

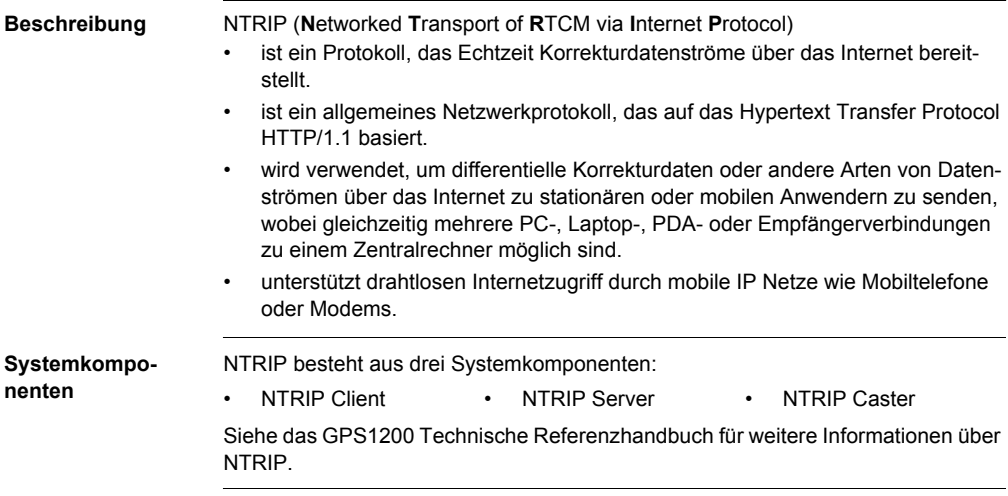

# **25.2 Konfiguration eines Echtzeit Rover für die Verwendung des NTRIP Service**

# <span id="page-203-0"></span>**25.2.1 Konfiguration einer Verbindung zum Internet**

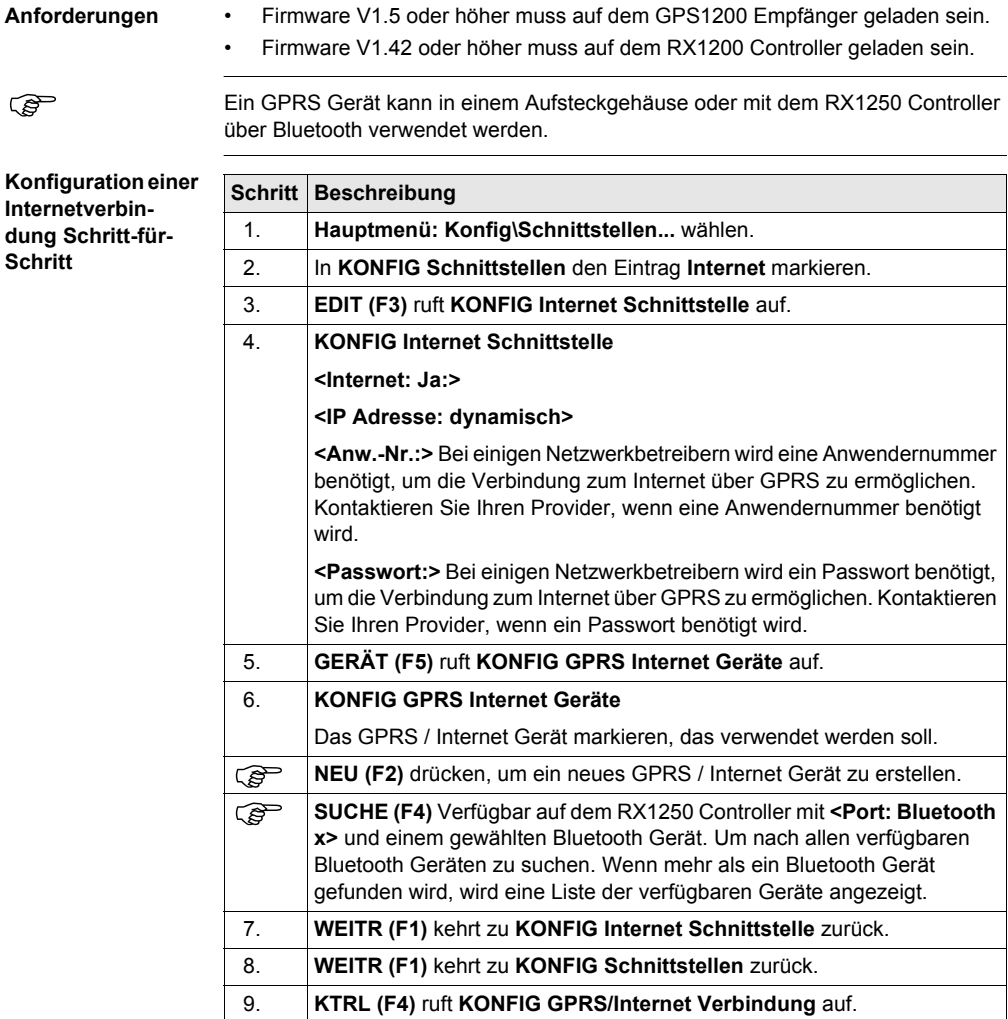

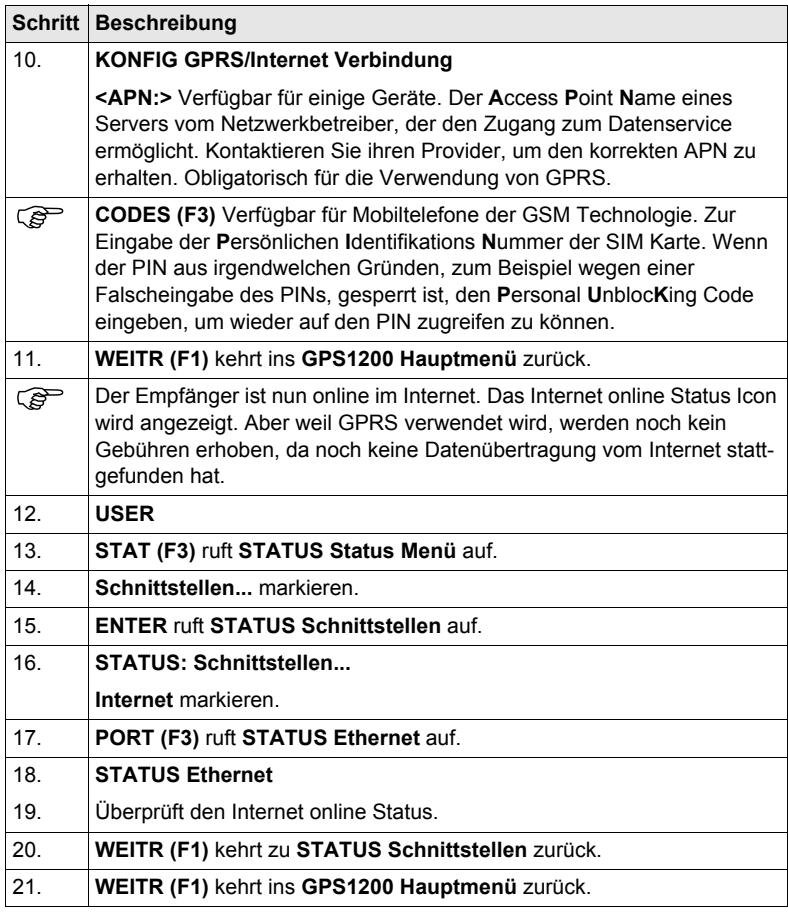

# <span id="page-205-0"></span>**25.2.2 Konfiguration einer Verbindung zu einem Server**

**Anforderungen** Die Konfigurationen des vorherigen Kapitels müssen beendet sein. Siehe Kapitel ["25.2.1 Konfiguration einer Verbindung zum Internet".](#page-203-0)

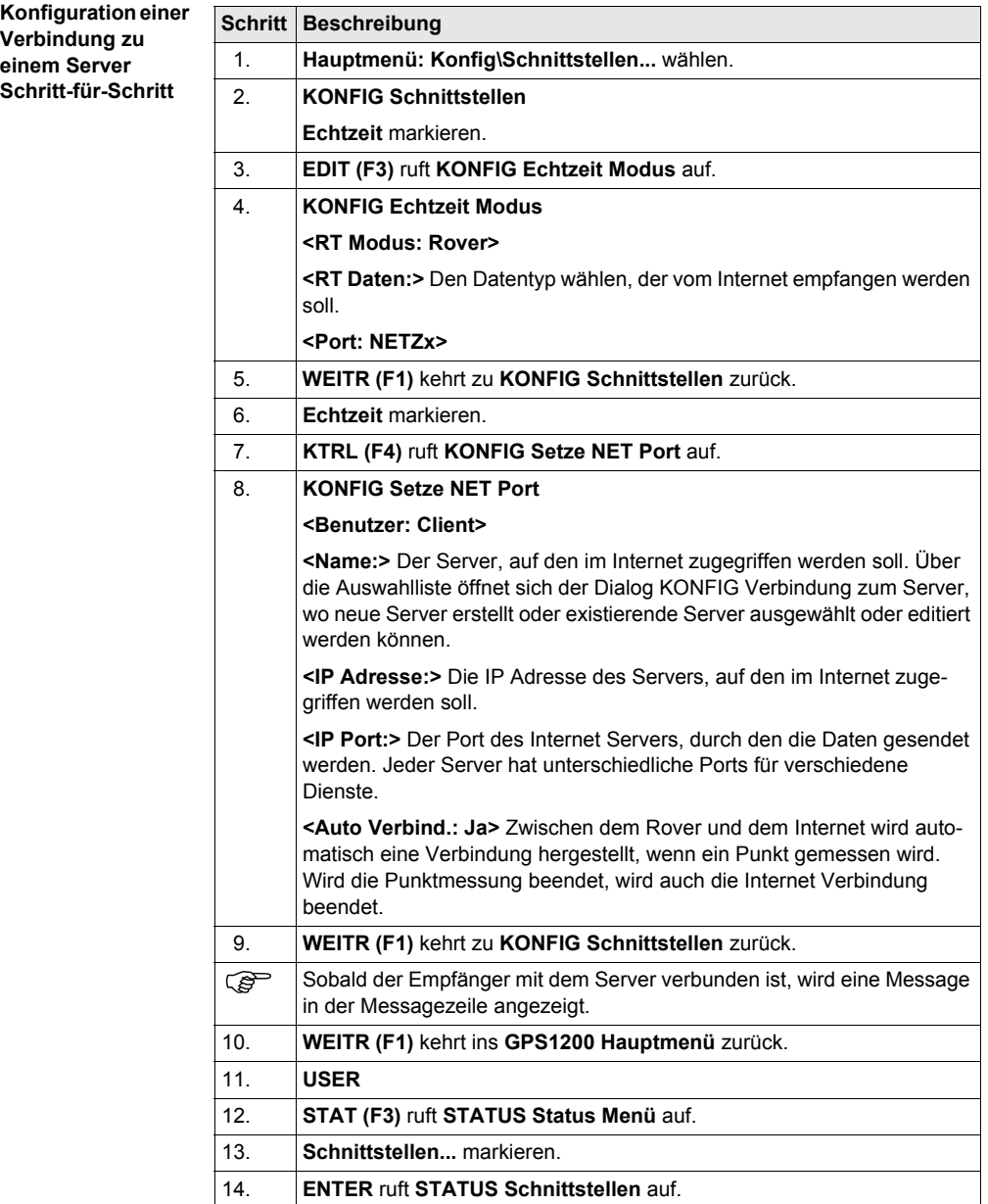

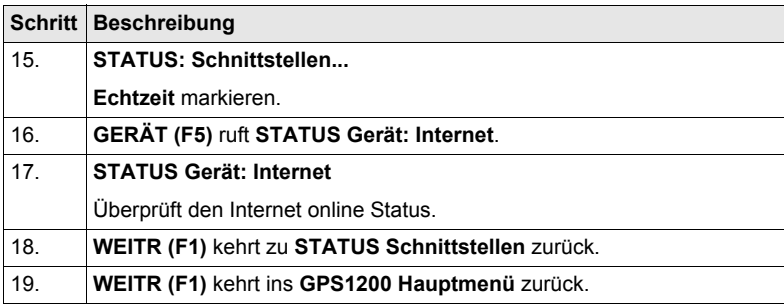

# **25.2.3 Verwendung des NTRIP Service mit einem Echtzeit Rover**

**Verwendung des NTRIP Service** 

**Anforderungen** Die Konfigurationen des vorherigen Kapitels müssen beendet sein. Siehe Kapitel ["25.2.2 Konfiguration einer Verbindung zu einem Server".](#page-205-0)

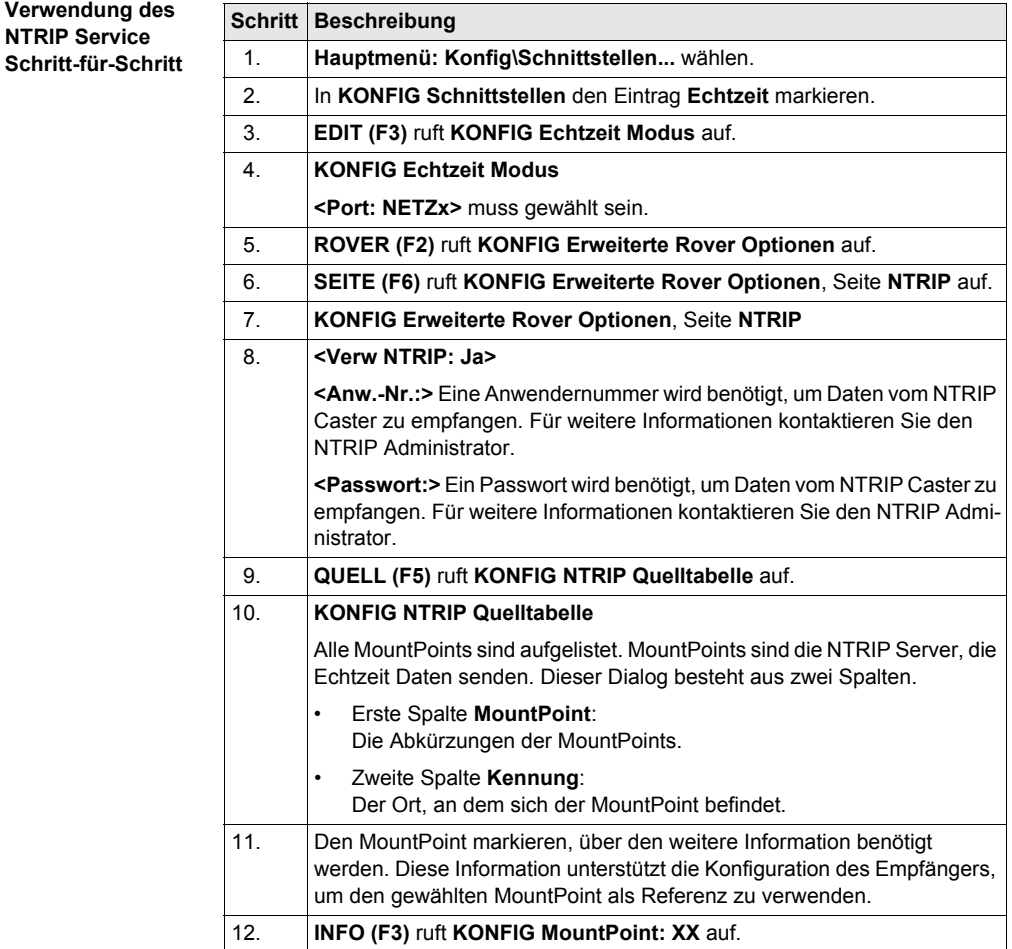

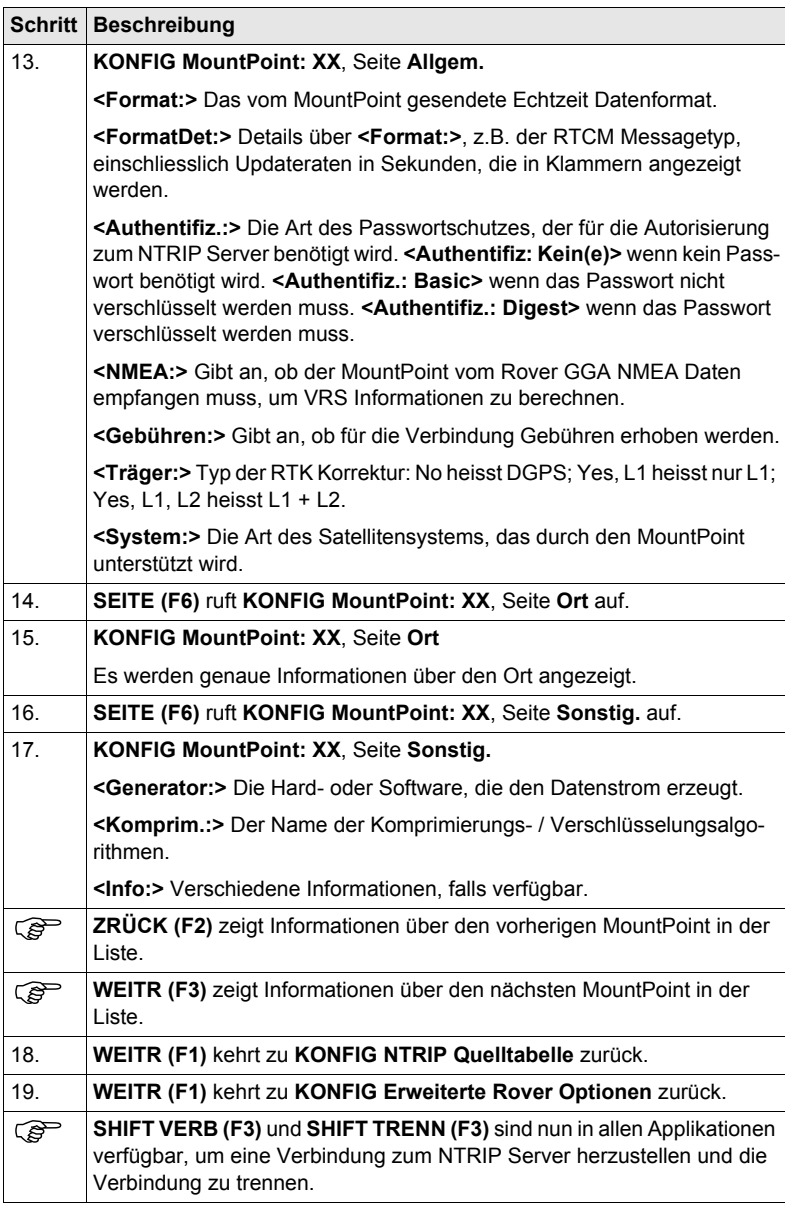

# <span id="page-210-0"></span>**26 Menübaum**

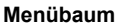

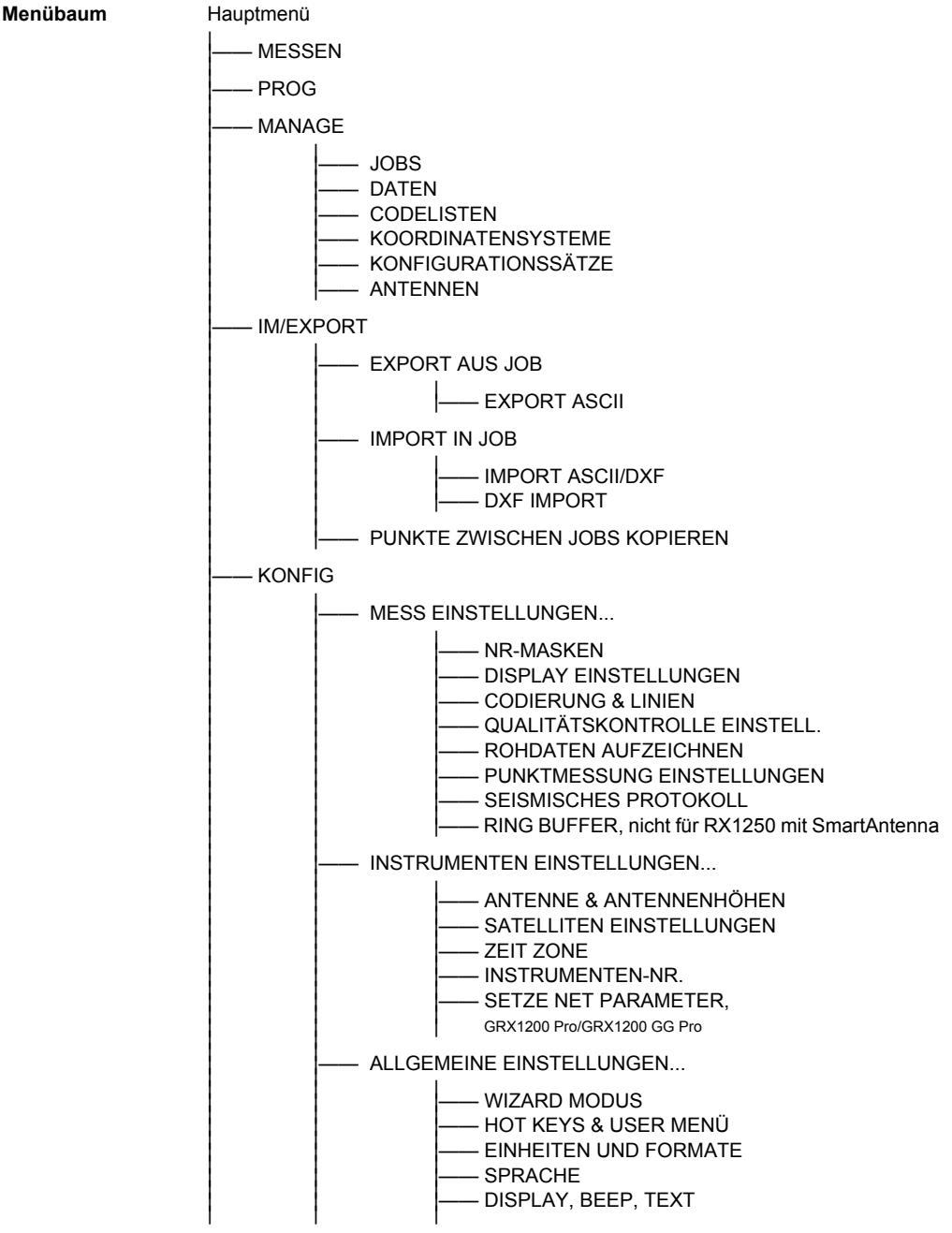

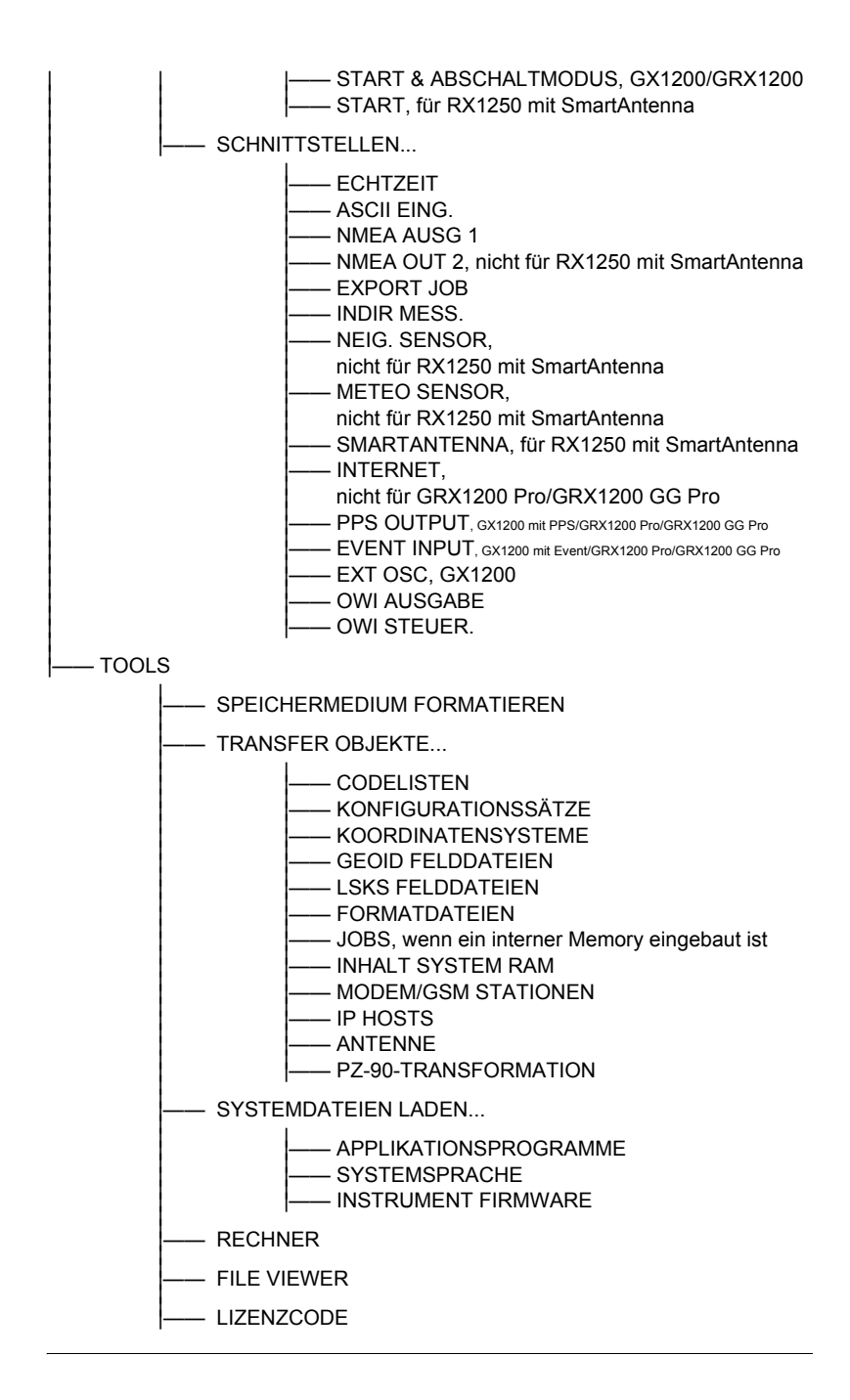

# **Stichwortverzeichnis**

# **A**

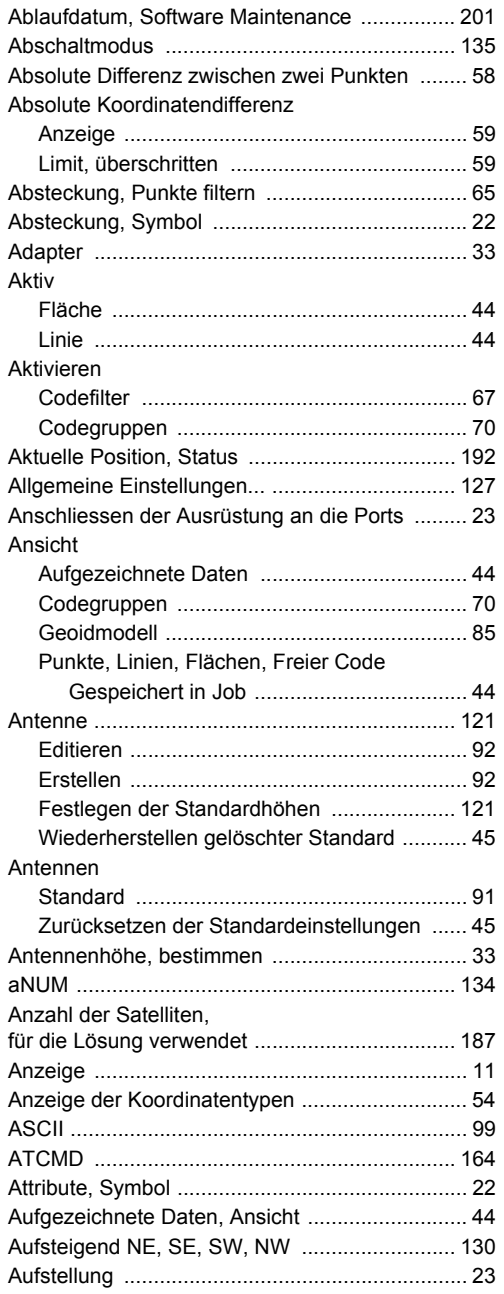

# Echtzeit Referenz

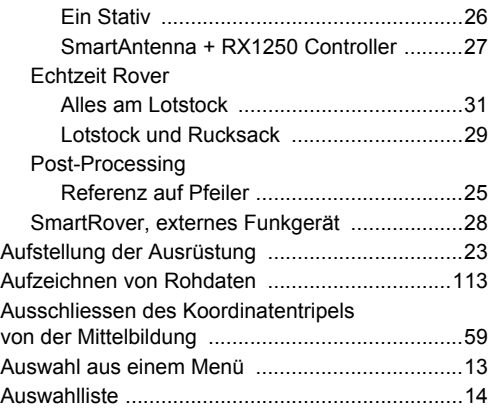

## **B**

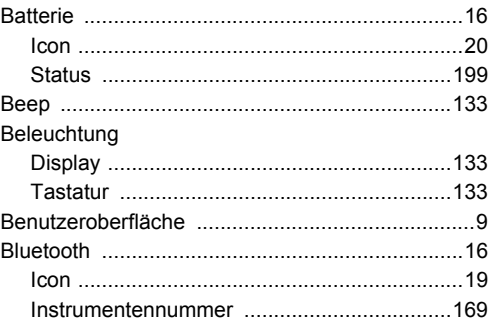

# **C**

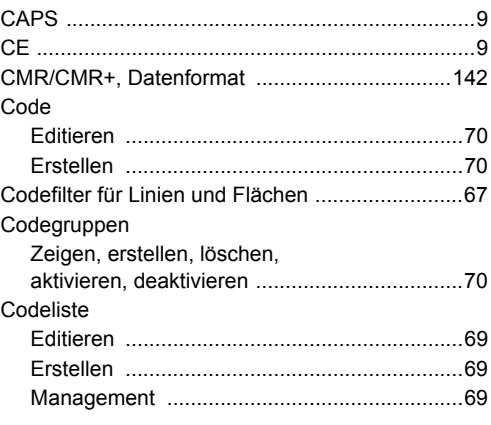

**Stichwortverzeichnis** GPS1200 **213**

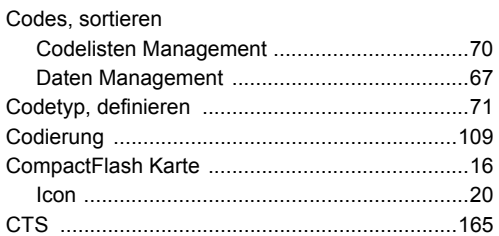

# D

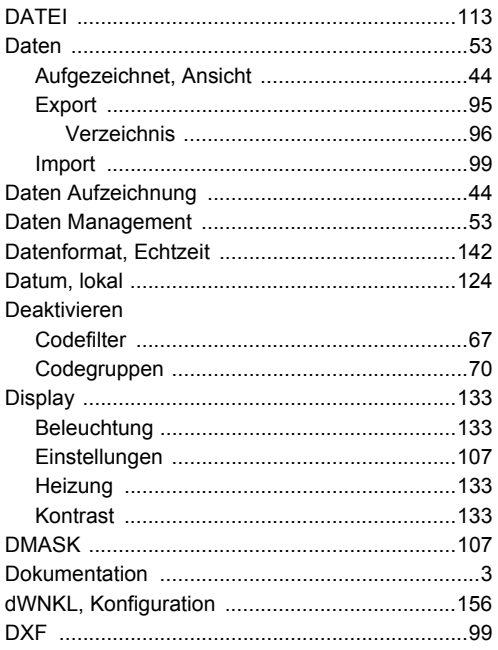

# E

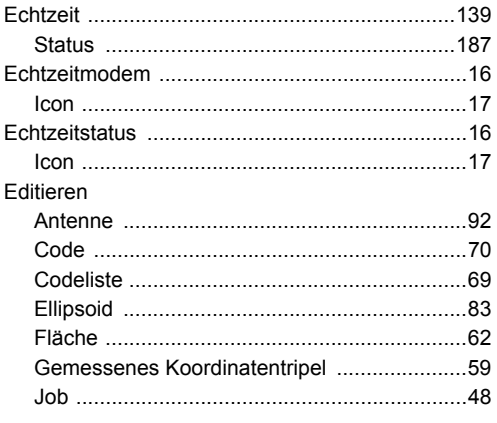

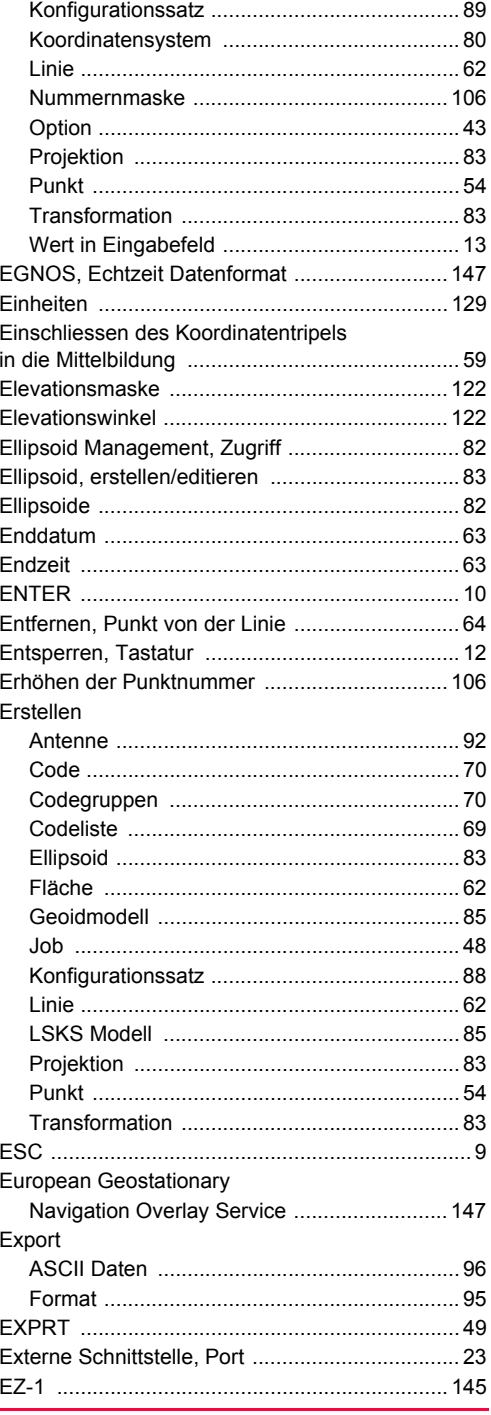

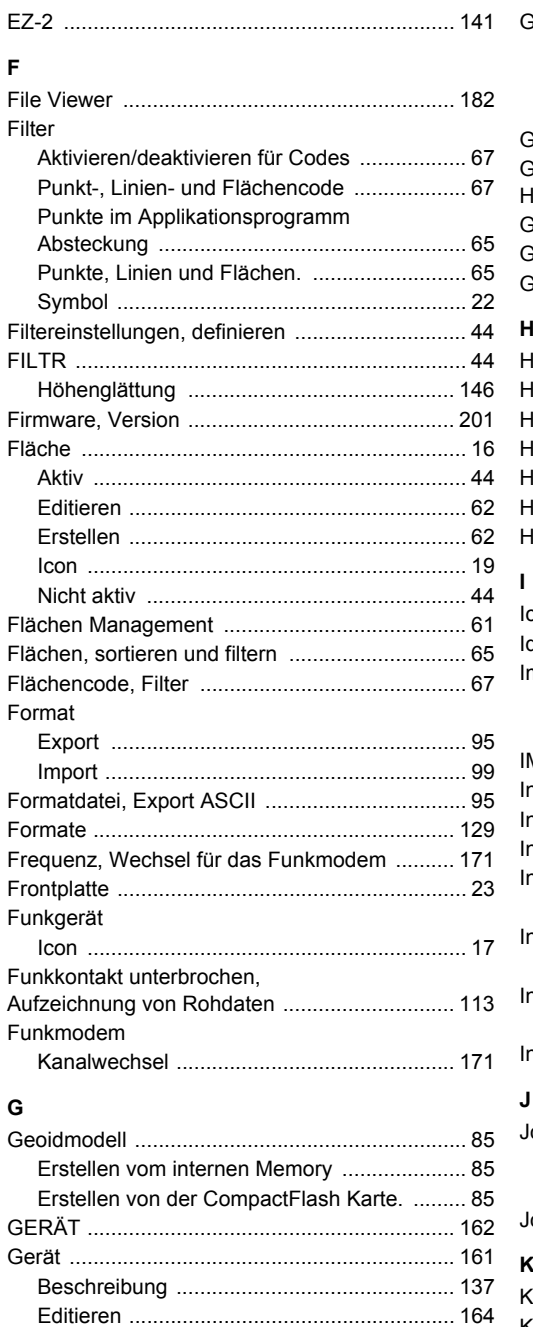

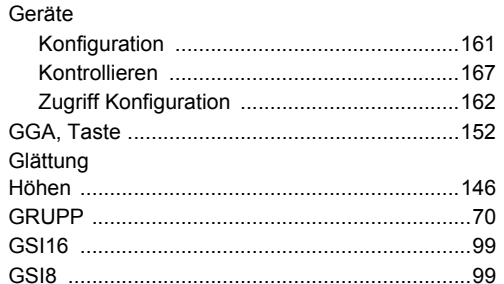

## $\mathbf{H}$

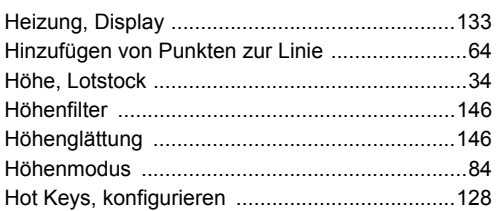

## $\mathbf{I}$

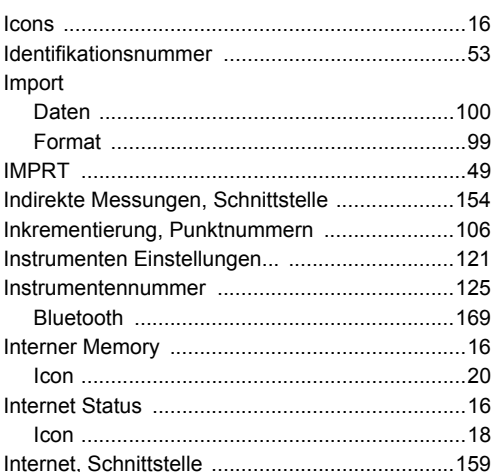

# J

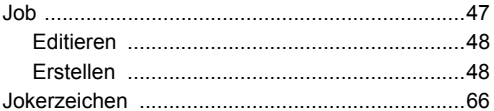

# $\mathsf{K}$

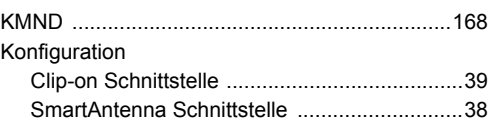

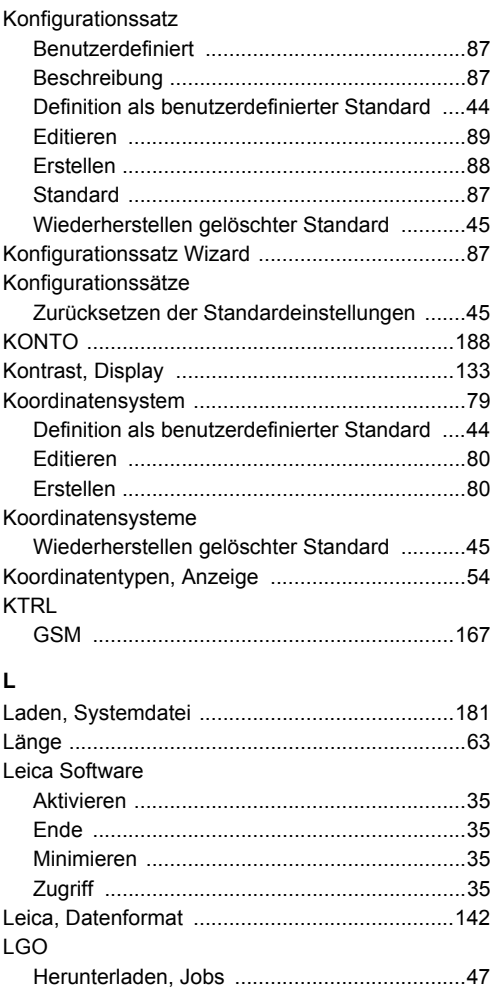

Absolute Koordinatendifferenz .............................59 Mittel (1990) 60 

Frstellen 62 

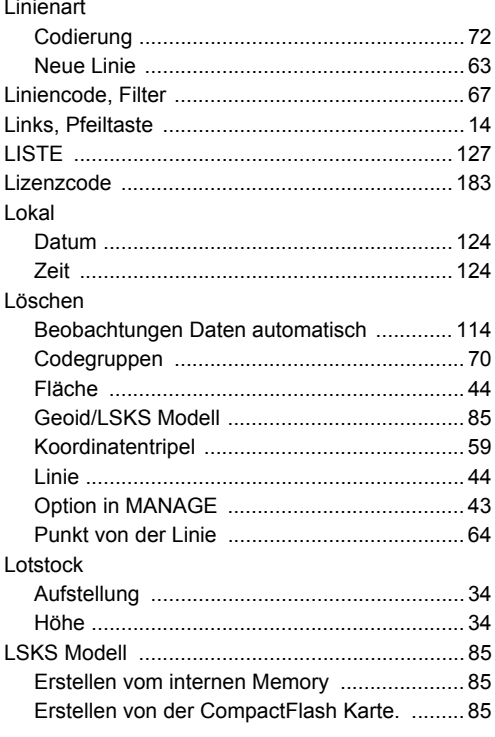

## M

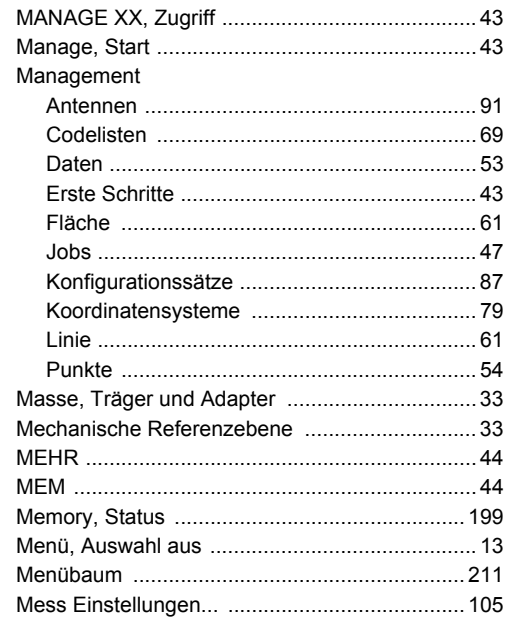

Linie

Limit. überschritten
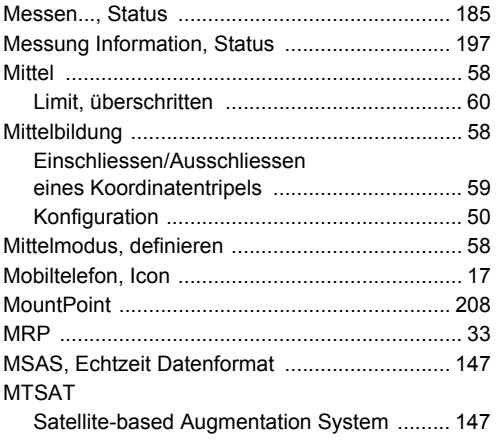

# $\overline{\mathsf{N}}$

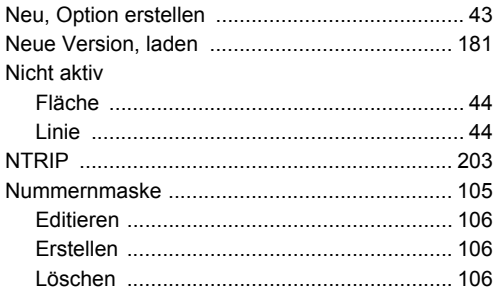

# $\circ$

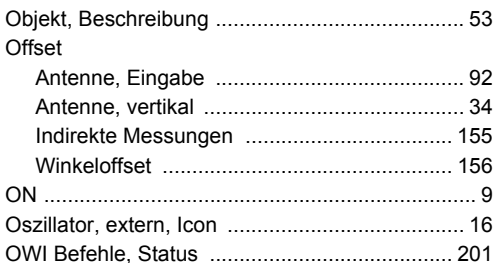

### $\mathsf P$

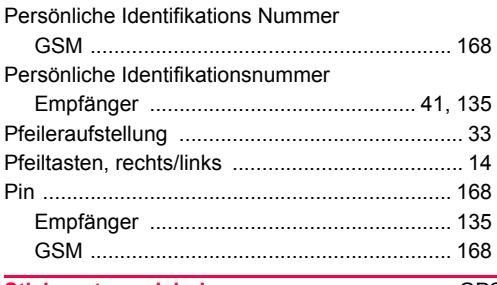

#### **PORT**

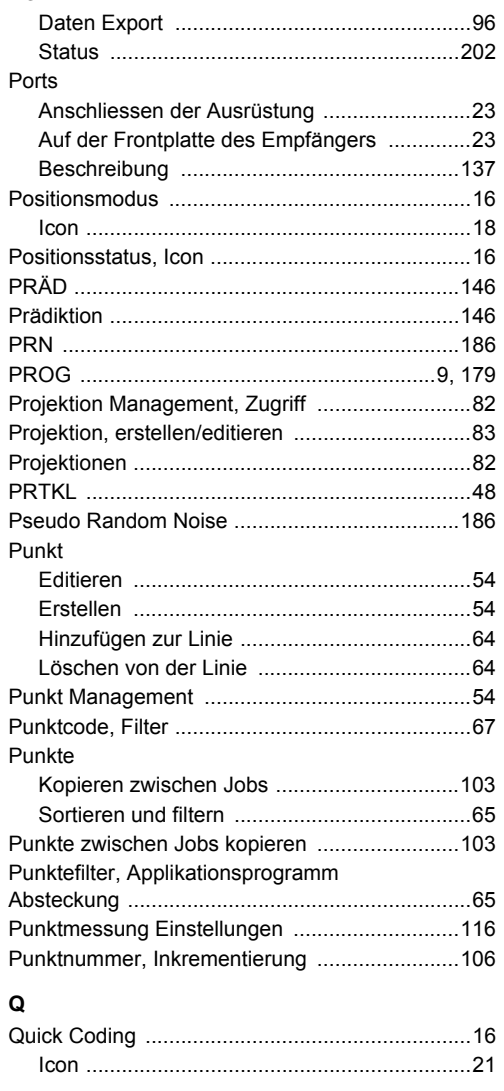

# $\overline{\mathsf{R}}$

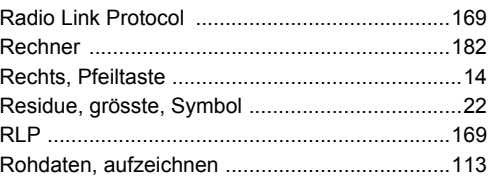

**Stichwortverzeichnis** 

#### **RTCM** Datenformat 142 RX1200 Controller Wechsel 133

### S

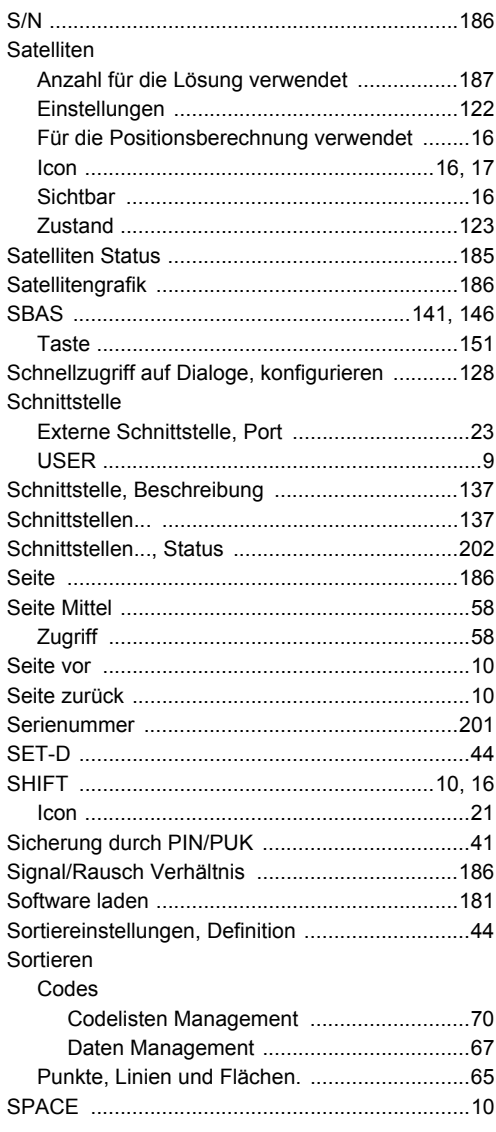

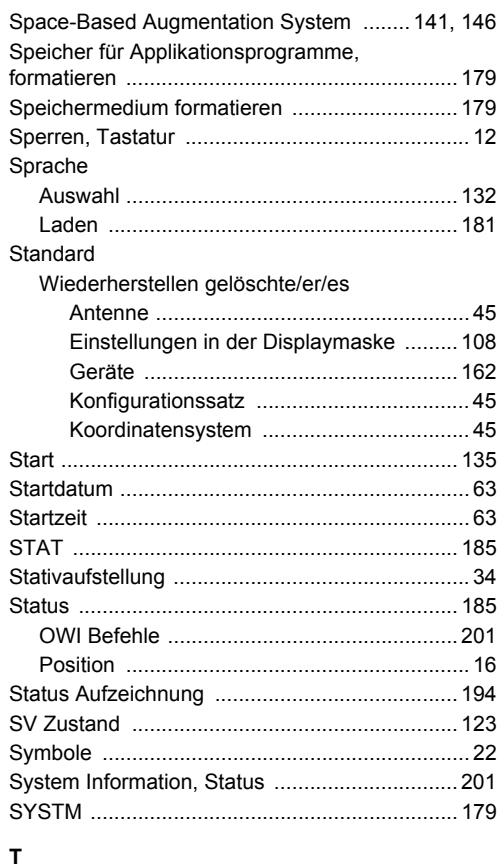

 $\sim$ 

 $\overline{a}$ 

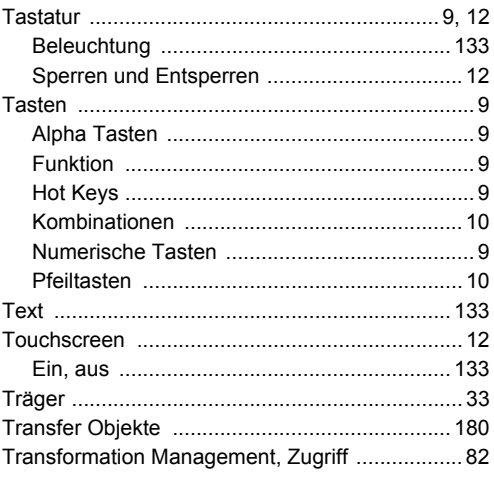

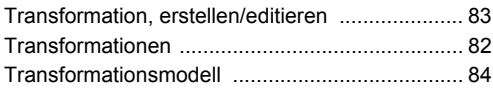

# **U**

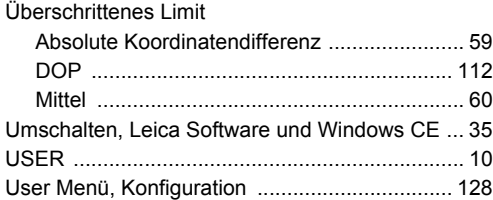

# **V**

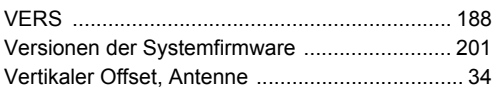

# **W**

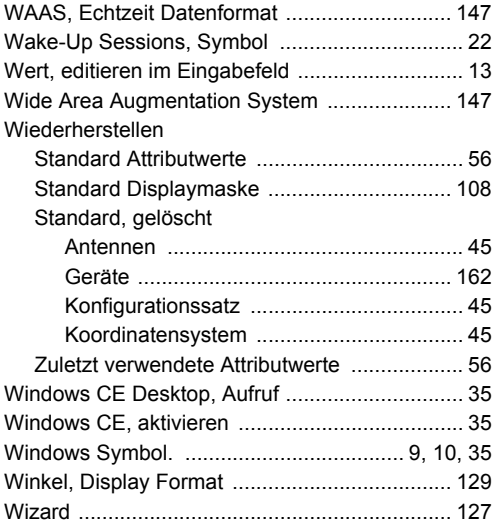

# **Z**

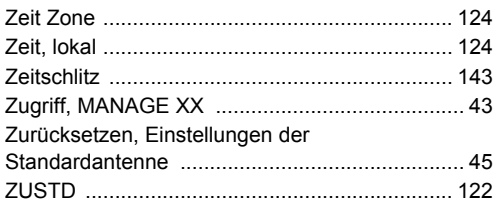

#### **Total Quality Management: Unser Engagement für totale Kundenzufriedenheit.**

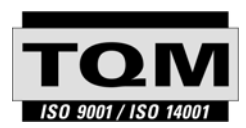

Gemäss SQS-Zertifikat verfügt Leica Geosystems AG Heerbrugg, über ein Qualitäts-System, das den internationalen Standards für Qualitäts-Management und Qualitäts-Systeme (ISO 9001) und Umweltmanagementsysteme (ISO 14001) entspricht.

**Mehr Informationen über unser TQM Programm erhalten Sie bei Ihrem lokalen Leica Geosystems Vertreter.**

**Leica Geosystems AG**

Heinrich-Wild-Strasse CH-9435 Heerbrugg Switzerland Phone +41 71 727 31 31

**www.leica-geosystems.com**

- when it has to be right

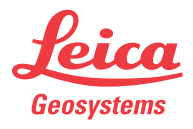